**Oracle® Revenue Management and Billing for Financial Services Version 2.2.3.0**

Banking User Guide Revision 1.2 E20648-01

January, 2011

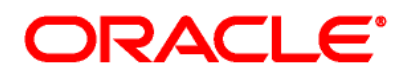

Oracle Revenue Management and Billing Banking User Guide

#### E20648-01

Copyright © 2010, Oracle and/or its affiliates. All rights reserved.

Oracle is a registered trademark of Oracle Corporation and/or its affiliates. Other names may be trademarks of their respective owners.

This software and related documentation are provided under a license agreement containing restrictions on use and disclosure, and are protected by intellectual property laws. Except as expressly permitted in your license agreement or allowed by law, you may not use, copy, reproduce, translate, broadcast, modify, license, transmit, distribute, exhibit, perform, publish or display any part, in any form, or by any means. Reverse engineering, disassembly, or de-compilation of this software, unless required by law for interoperability, is prohibited.

The information contained herein is subject to change without notice and is not warranted to be error-free. If you find any errors, please report them to us in writing.

If this software or related documentation is delivered to the U.S. Government or anyone licensing it on behalf of the U.S. Government, the following notice is applicable:

#### U.S. GOVERNMENT RIGHTS

Programs, software, databases, related documentation and technical data delivered to U.S. Government customers are "commercial computer software" or "commercial technical data" pursuant to the applicable Federal Acquisition Regulation and agency-specific supplemental regulations. As such, the use, duplication, disclosure, modification, and adaptation shall be subject to restrictions and license terms set forth in the applicable Government contract, and, to the extent applicable by the terms of the Government contract, the additional rights set forth in FAR 52.227-19, Commercial Computer Software License (December 2007). Oracle USA, Inc., 500 Oracle Parkway, Redwood City, CA 94065.

This software is developed for general use in a variety of information management applications. It is not developed or intended for use in any inherently dangerous applications, including applications which may create a risk of personal injury. If you use this software in dangerous applications, then you shall be responsible to take all appropriate fail-safe, backup, redundancy and other measures to ensure the safe use of this software. Oracle Corporation and its affiliates disclaim any liability for any damages caused by use of this software in dangerous applications.

This software and documentation may provide access to or information on content, products and services from third parties. Oracle Corporation and its affiliates are not responsible for and expressly disclaim all warranties of any kind with respect to third party content, products and services. Oracle Corporation and its affiliates will not be responsible for any loss, costs, or damages incurred due to your access to or use of third party content, products or services.

# **Preface**

## **Purpose**

This document helps you to understand and use the following features of the Oracle Revenue Management and Billing (ORMB) application:

- Banking Control Central
- Invoicing Group
- Pricing Management
- Division Maintenance
- Approval Workflow
- Multi-Currency Accounts
- Reporting

It explains the functionality of each screen associated with these features. This document also indicates a set of control data that needs to be setup in order to use the functionality of the ORMB application.

## **Intended Audience**

The following are the intended audience of this document:

- Users
- Consulting staff
- Administrators

## **Organization of the Document**

The information in this document is organized into the following chapters:

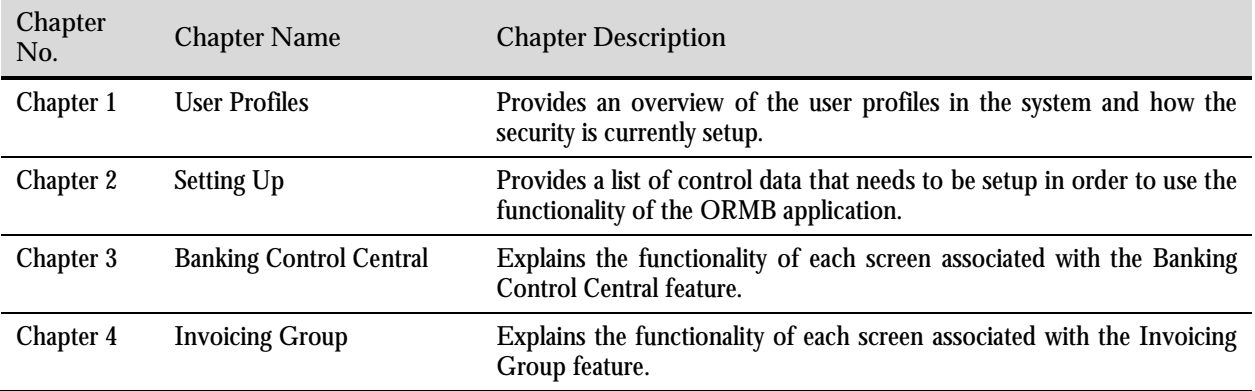

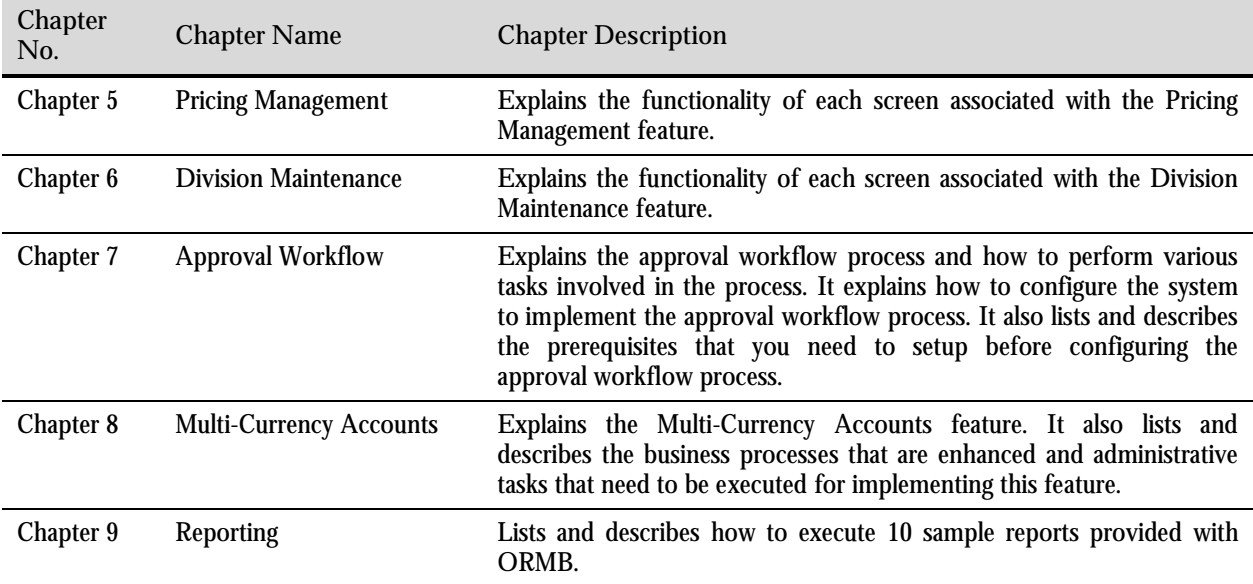

## **Conventions**

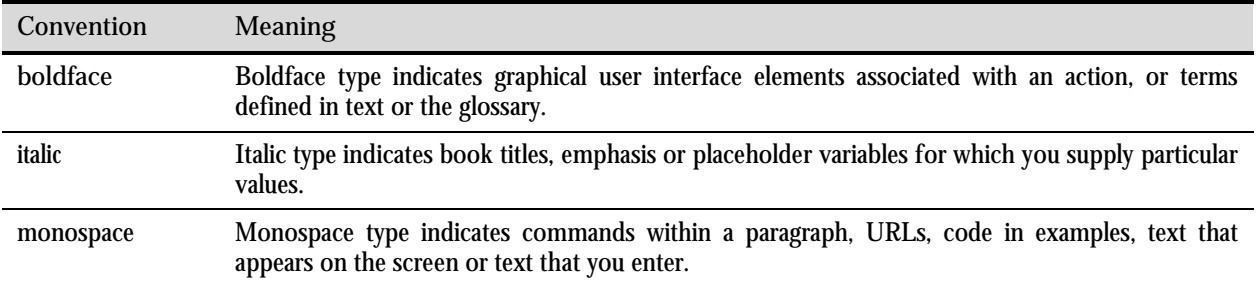

## **Related Documents**

The following documents are related to this document:

- *Oracle Utilities User Guide v2.2*  Provides an overview and explanation of the basic concepts related to contracts, accounts, customers and billing*.*
- *Oracle Revenue Management and Billing Quick Installation Guide* Provides an overview of how the product is to be installed.

# **Contents**

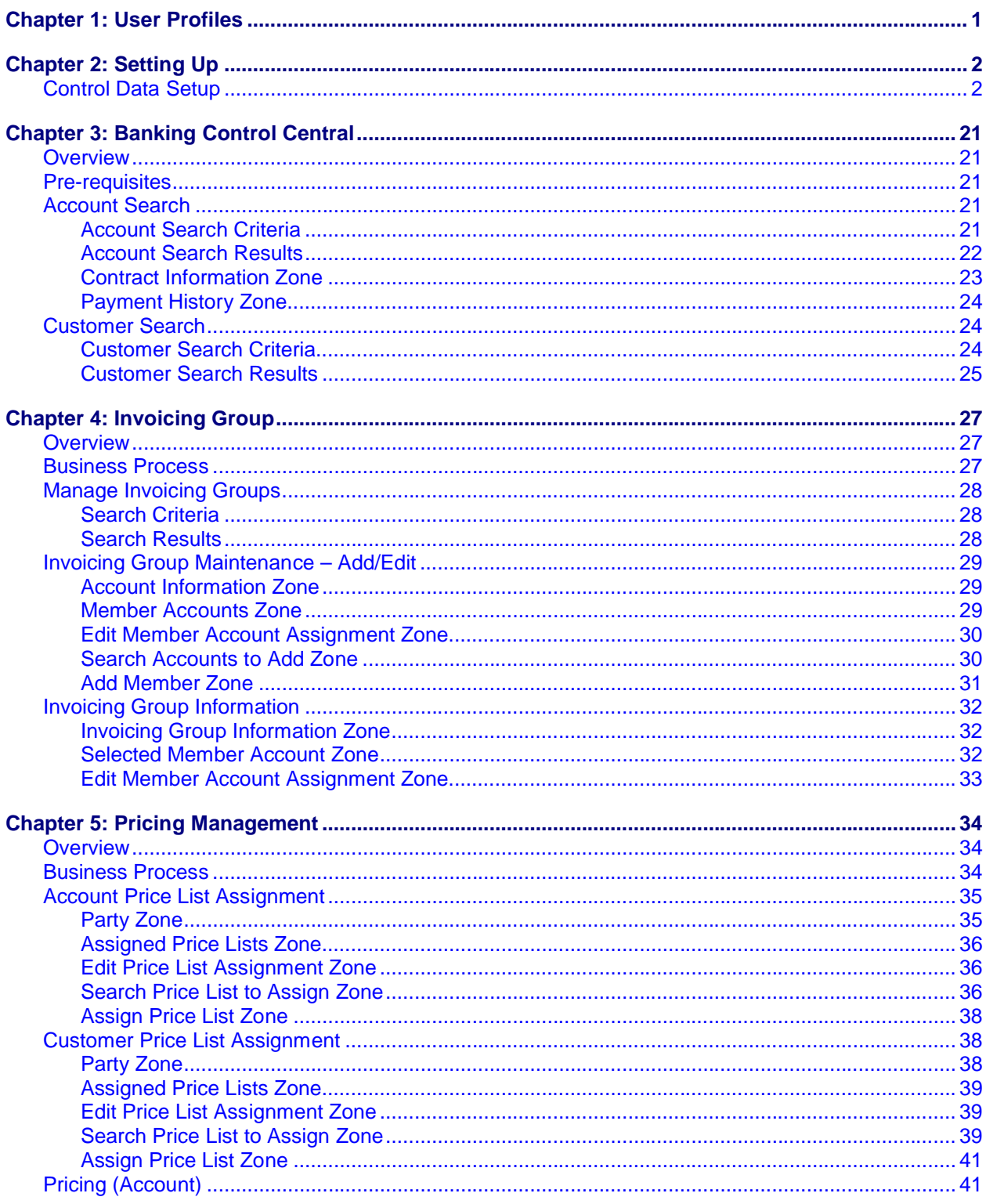

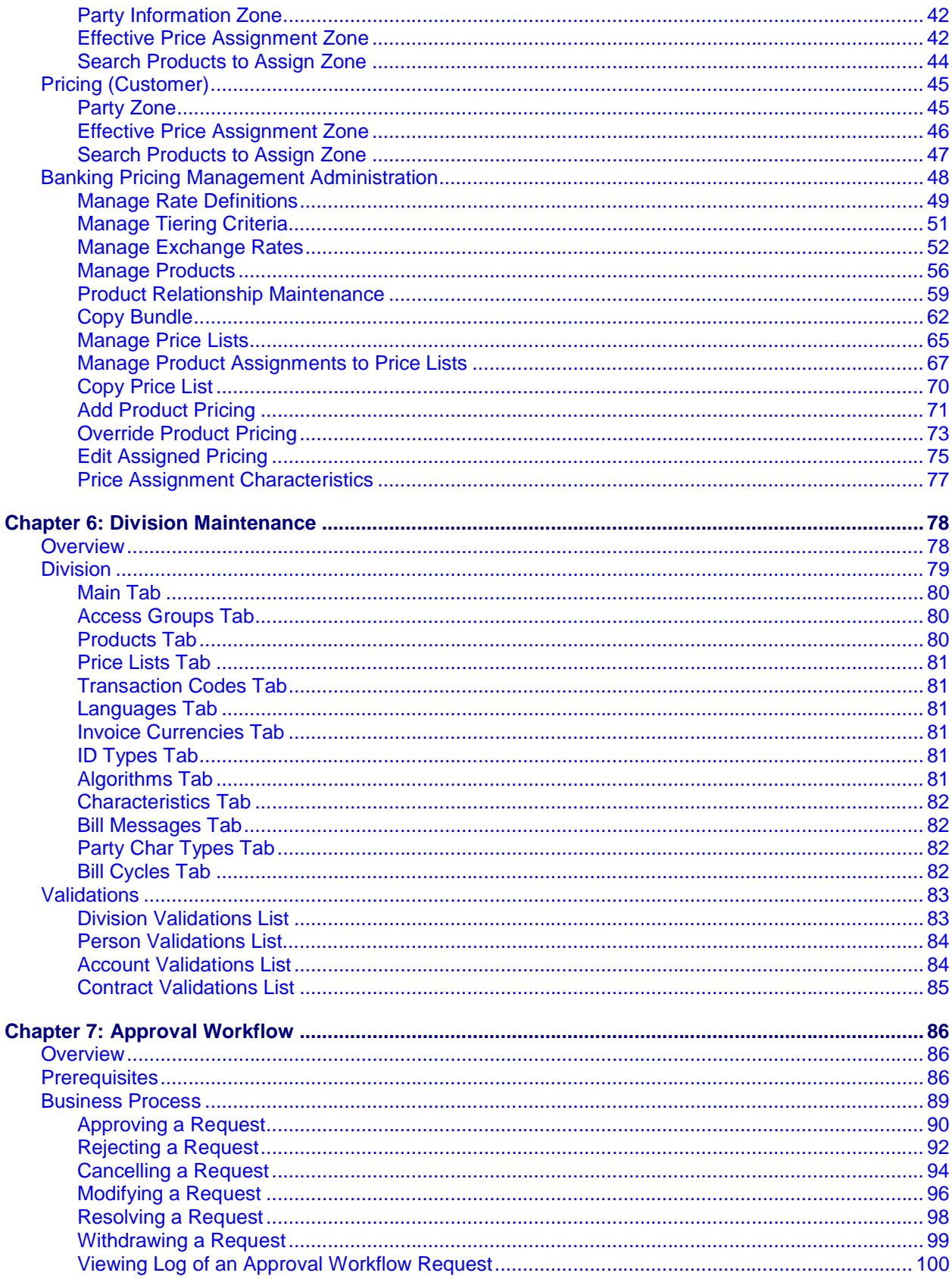

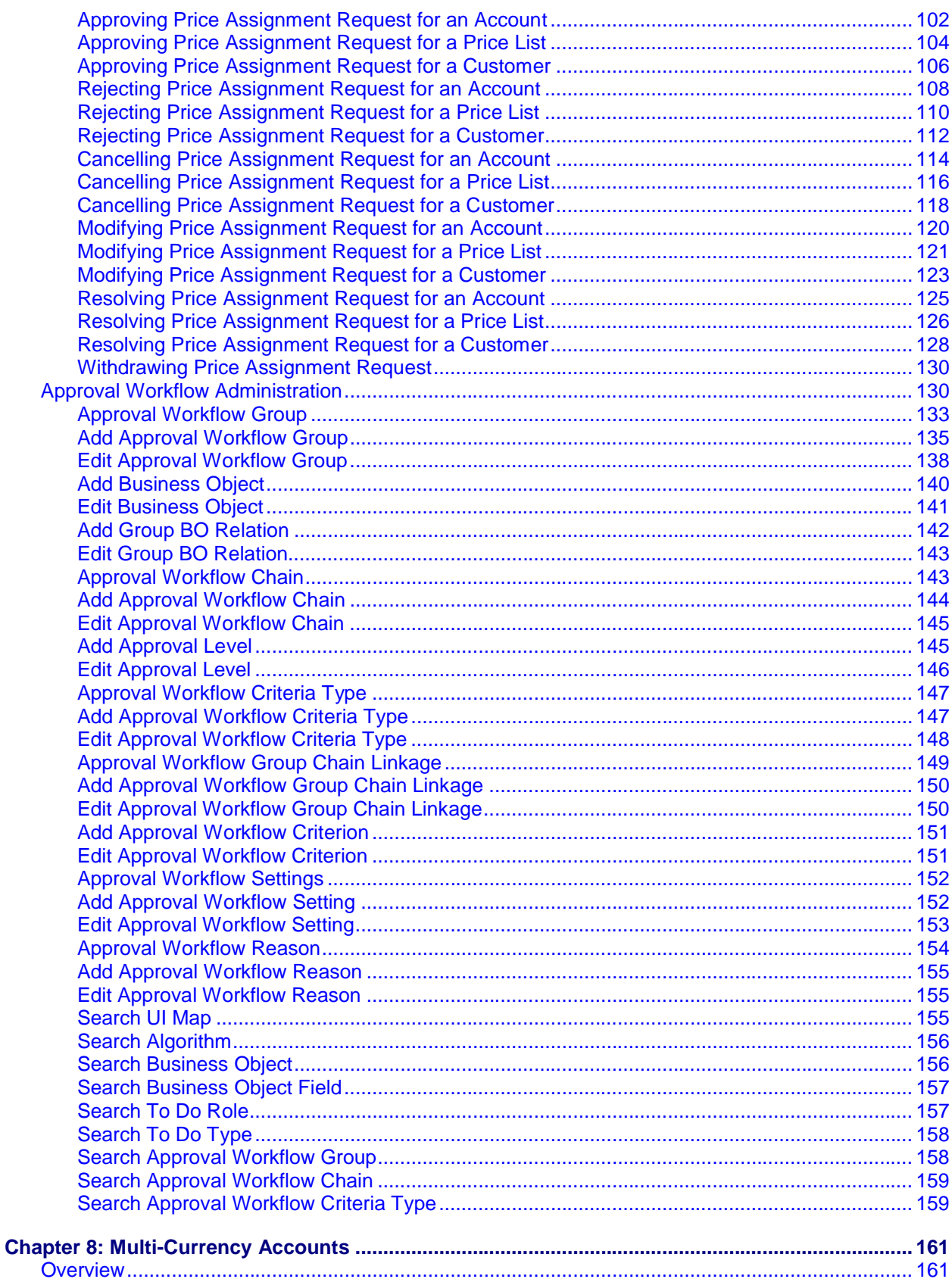

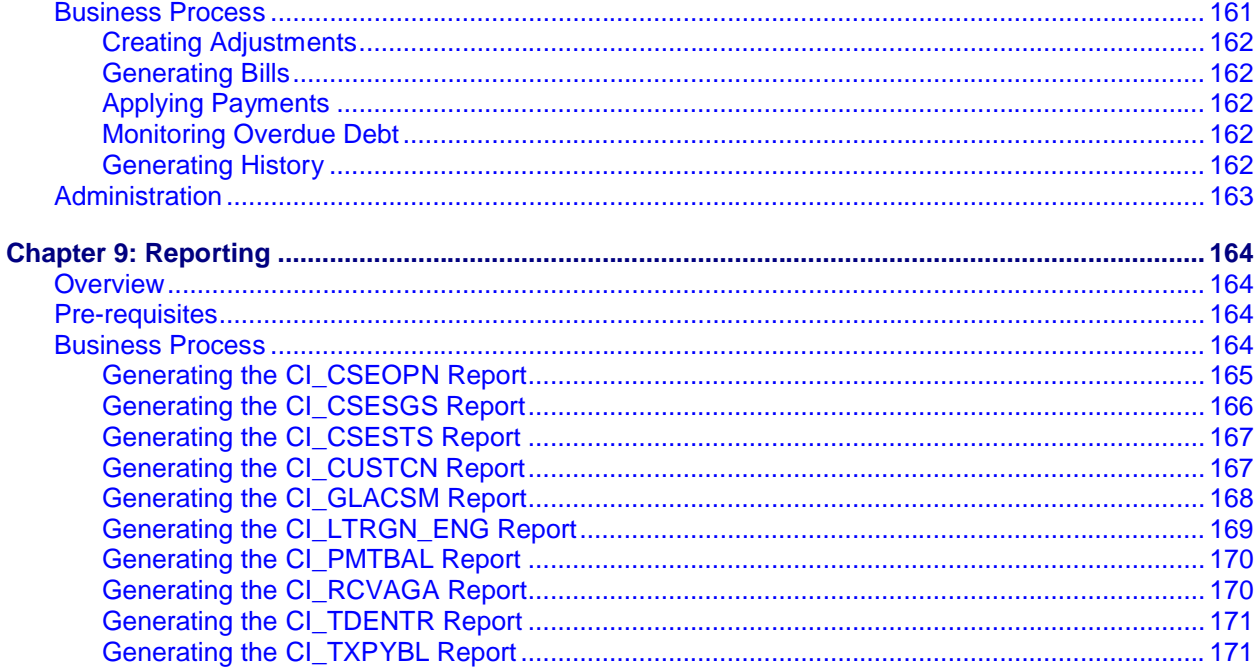

# <span id="page-8-0"></span>**Chapter 1: User Profiles**

Oracle Revenue Management and Billing (ORMB) for Financial Services supports the ability to create user profiles which are customized based on the user needs. The following user profiles have been pre-configured in the system with specific set of responsibilities:

 **BKADMIN** – This is the administrator user profile that has access to all the administrative and end-user functions related to the Banking functionality in the application. The security profile definition for BKADMIN is a subset of the SYSUSER user who has access to all portals, transactions and administrative functions.

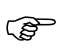

Attention: BKADMIN user and password should be setup post installation because they are not<br>and consideration in the deterministic contraction contraction because they are not pre-configured as user logins in the database or application server.

For further information on how to setup users, how to import users from LDAP and how to setup security profiles, refer to the Chapter 3: Defining Security and User Options in *Oracle Utilities CCB Framework User Guide*.

# <span id="page-9-0"></span>**Chapter 2: Setting Up**

ORMB requires control data to be setup in order to function. As a part of the installation package, we provide a demo system which has examples of the required data for a sample system to run. We recommend that the control data is setup for the business functions that meet the business requirements. The basic setup involves setting up the following data with the administration user that has the BKADMIN user rights.

## **Control Data Setup**

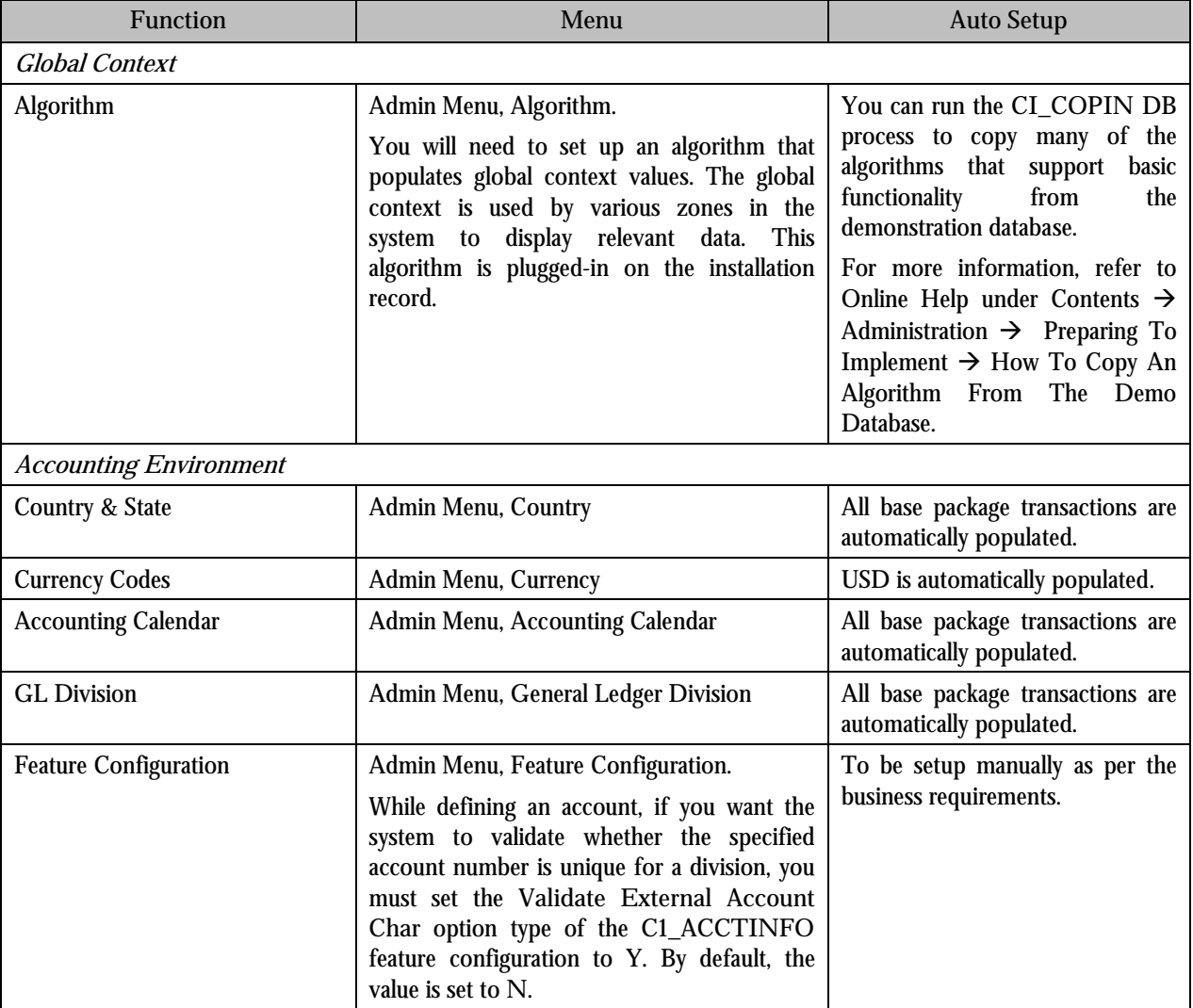

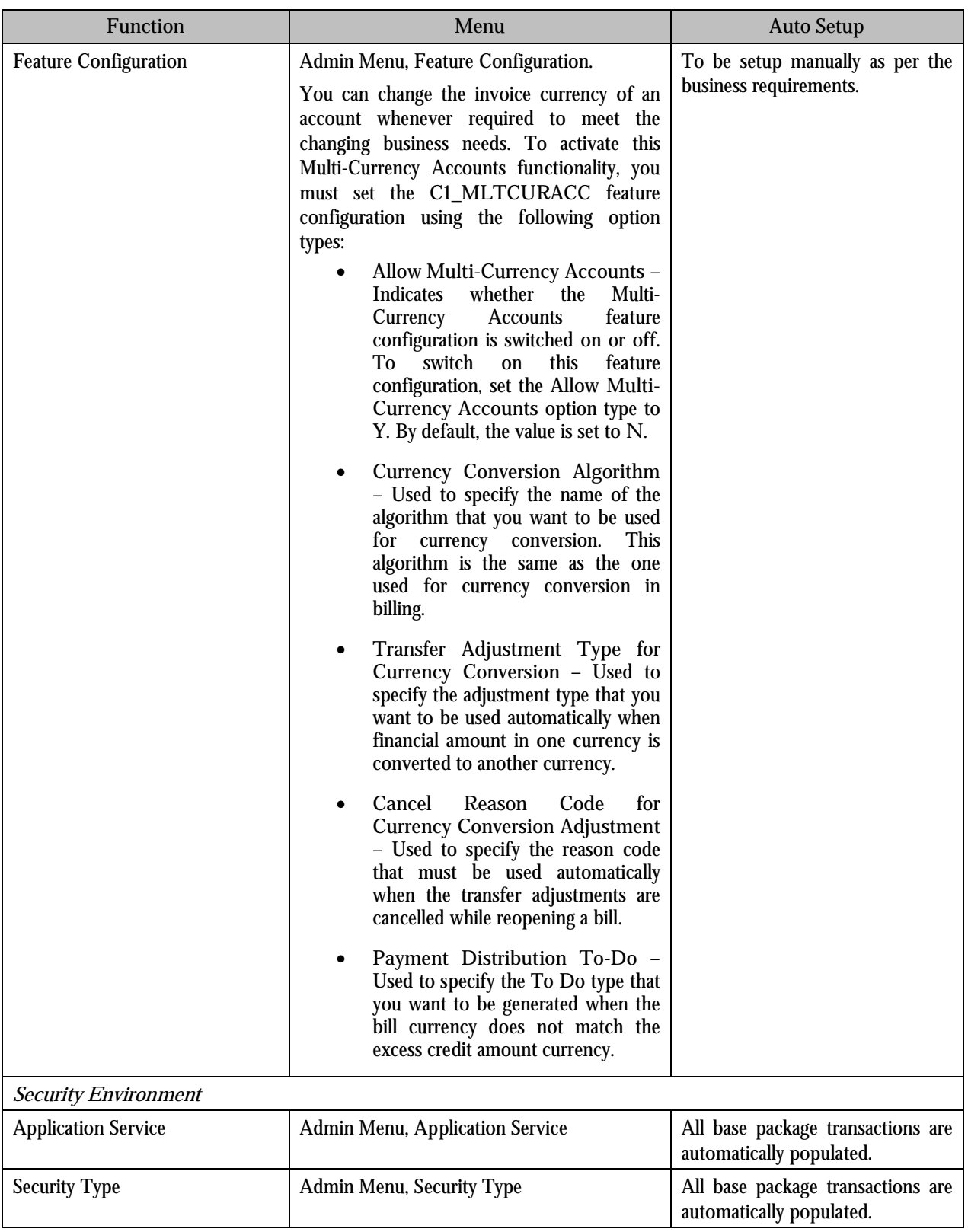

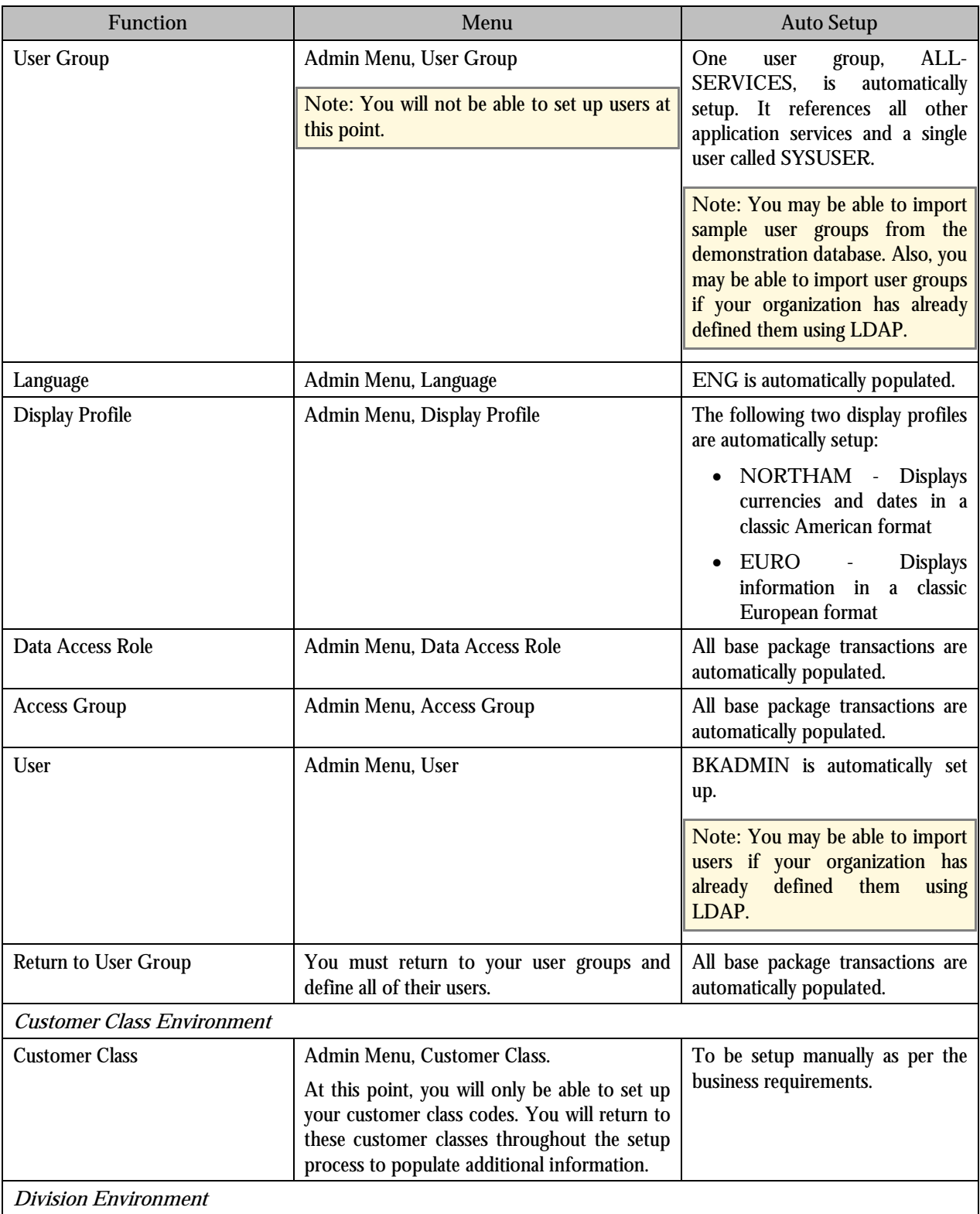

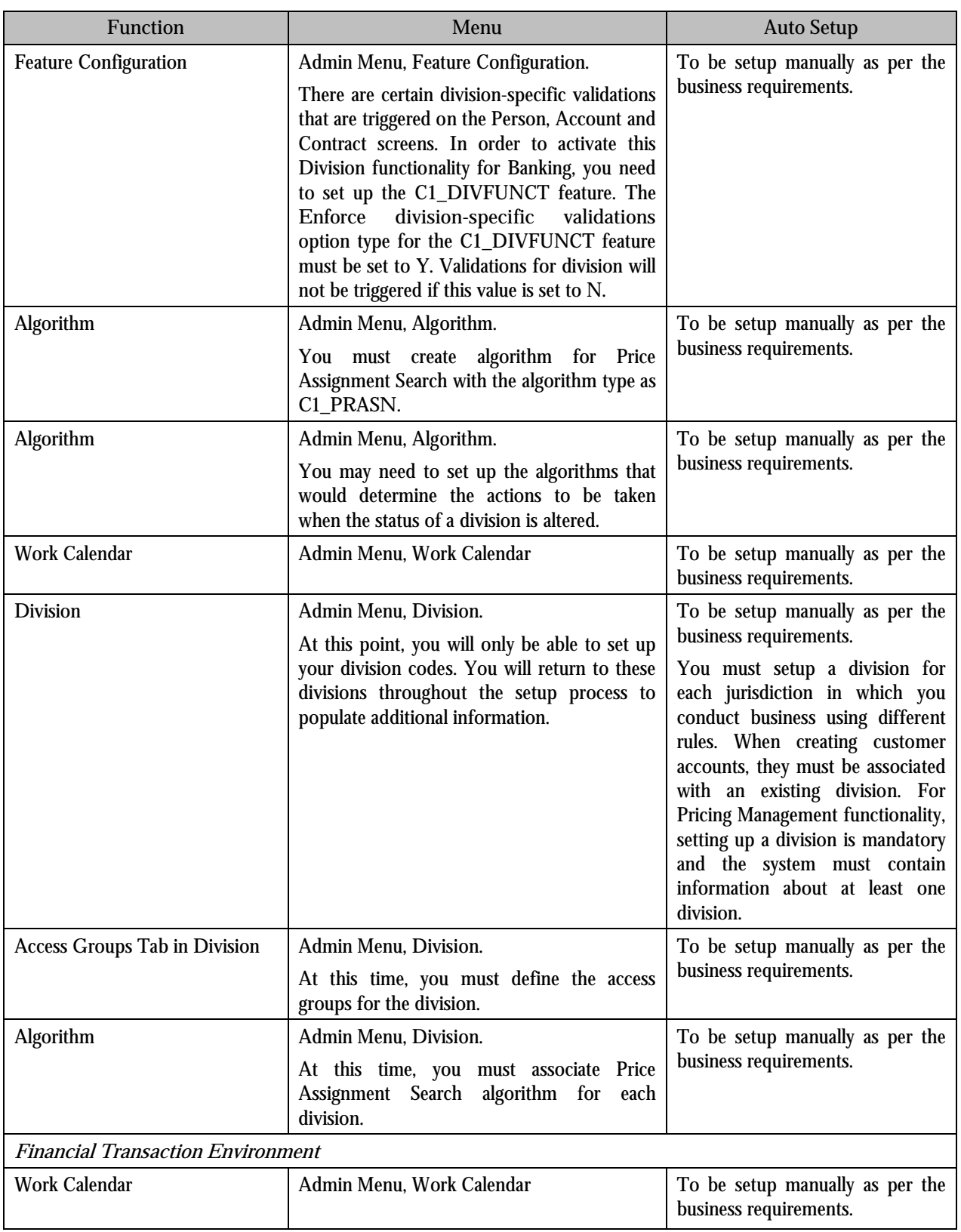

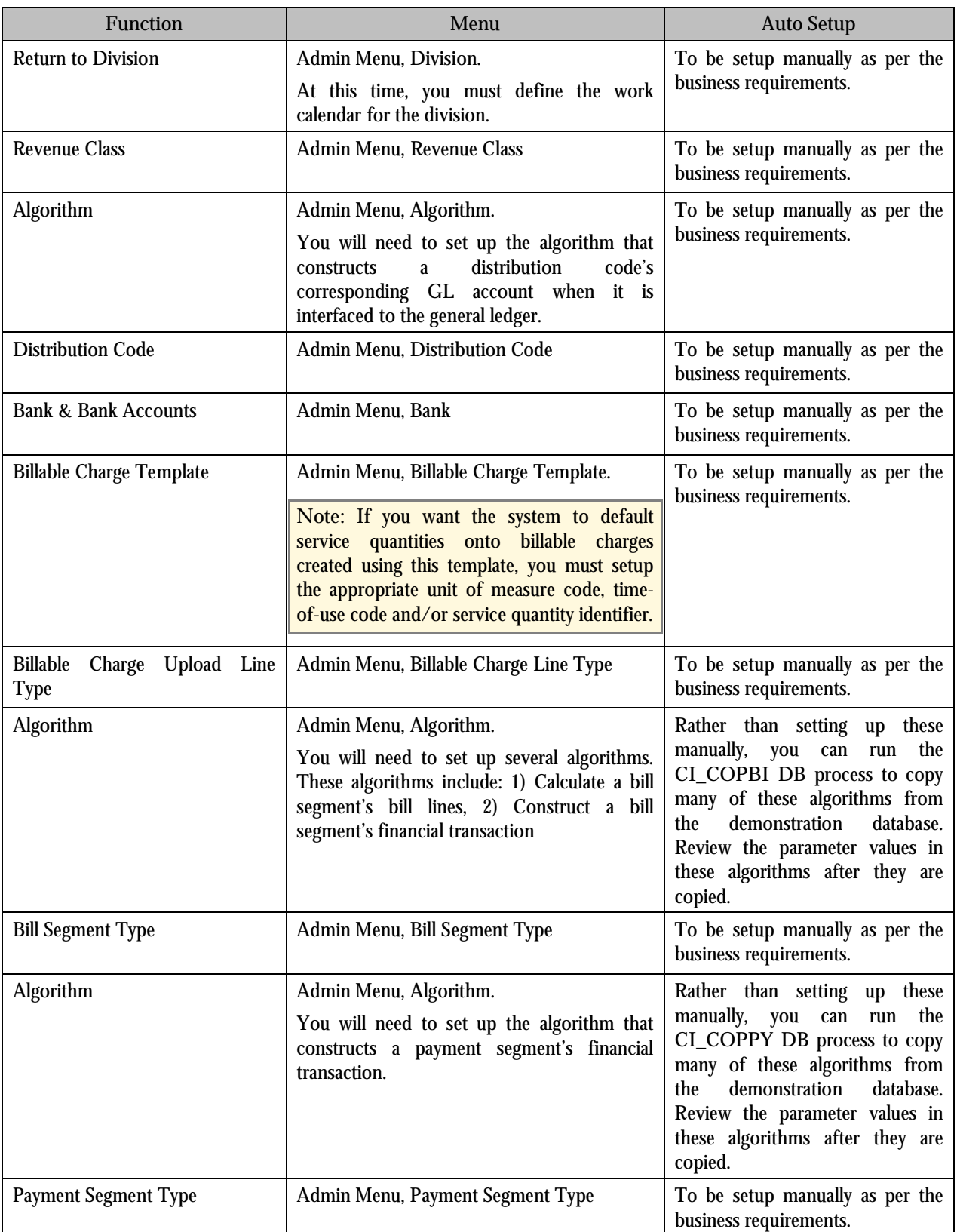

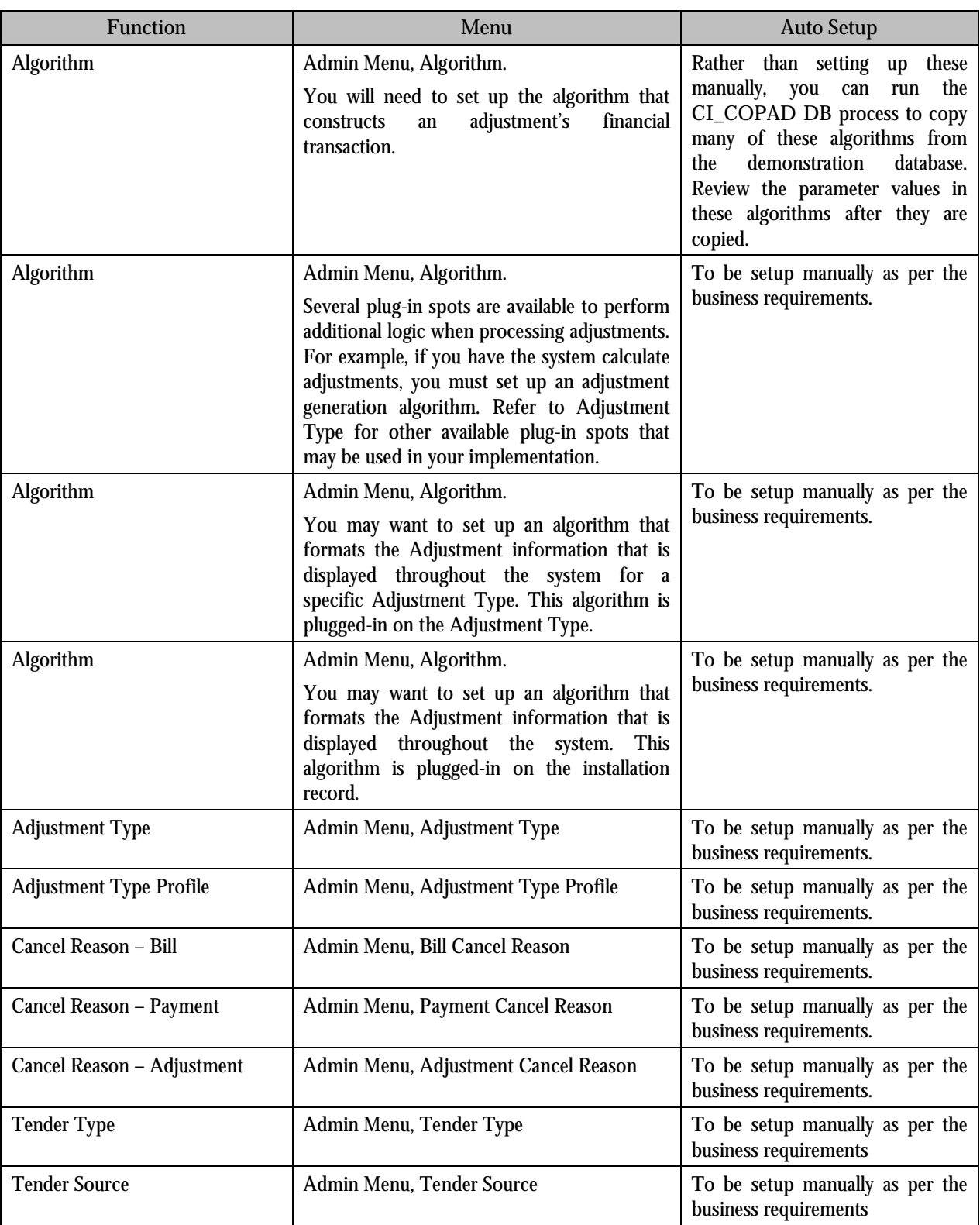

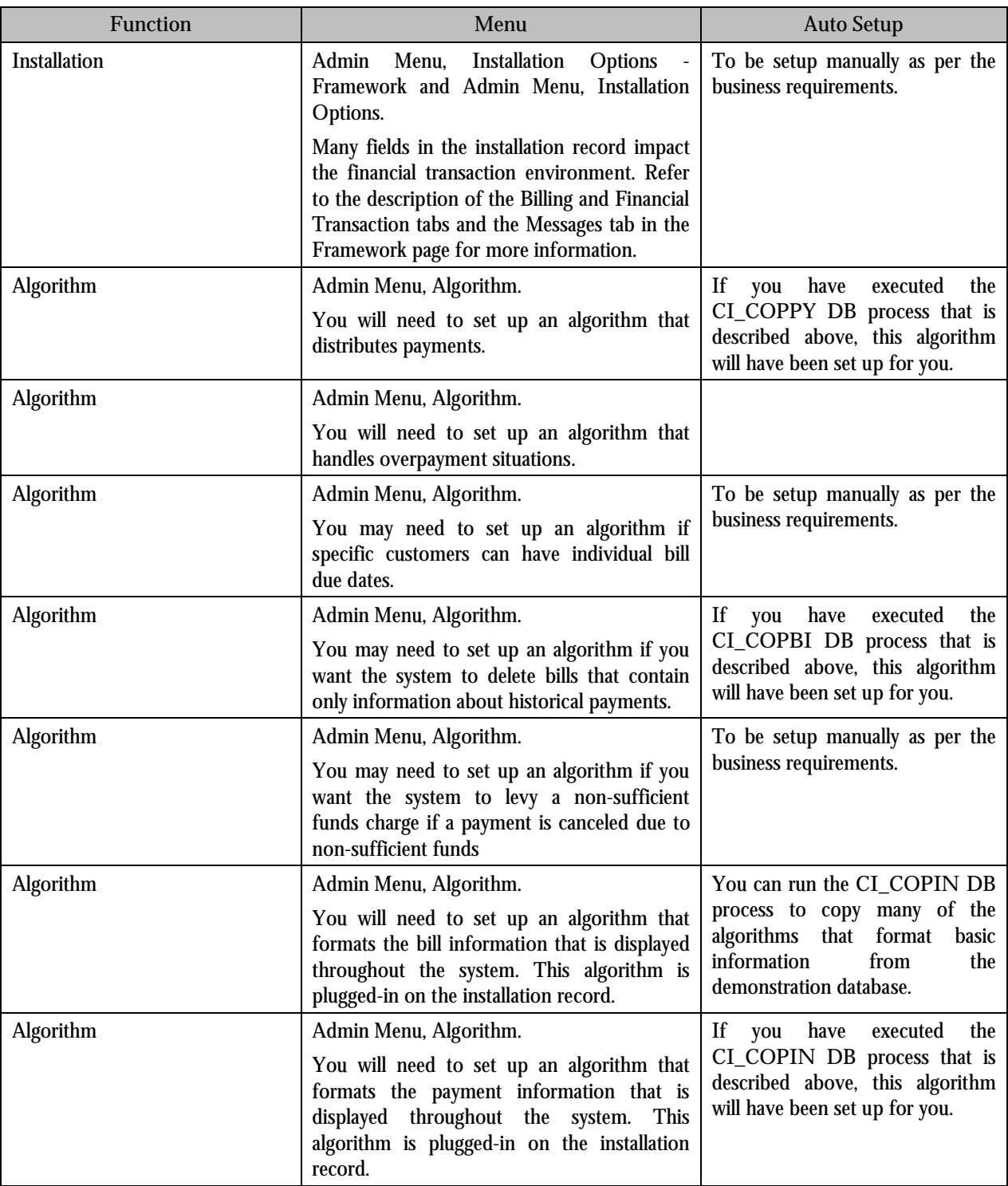

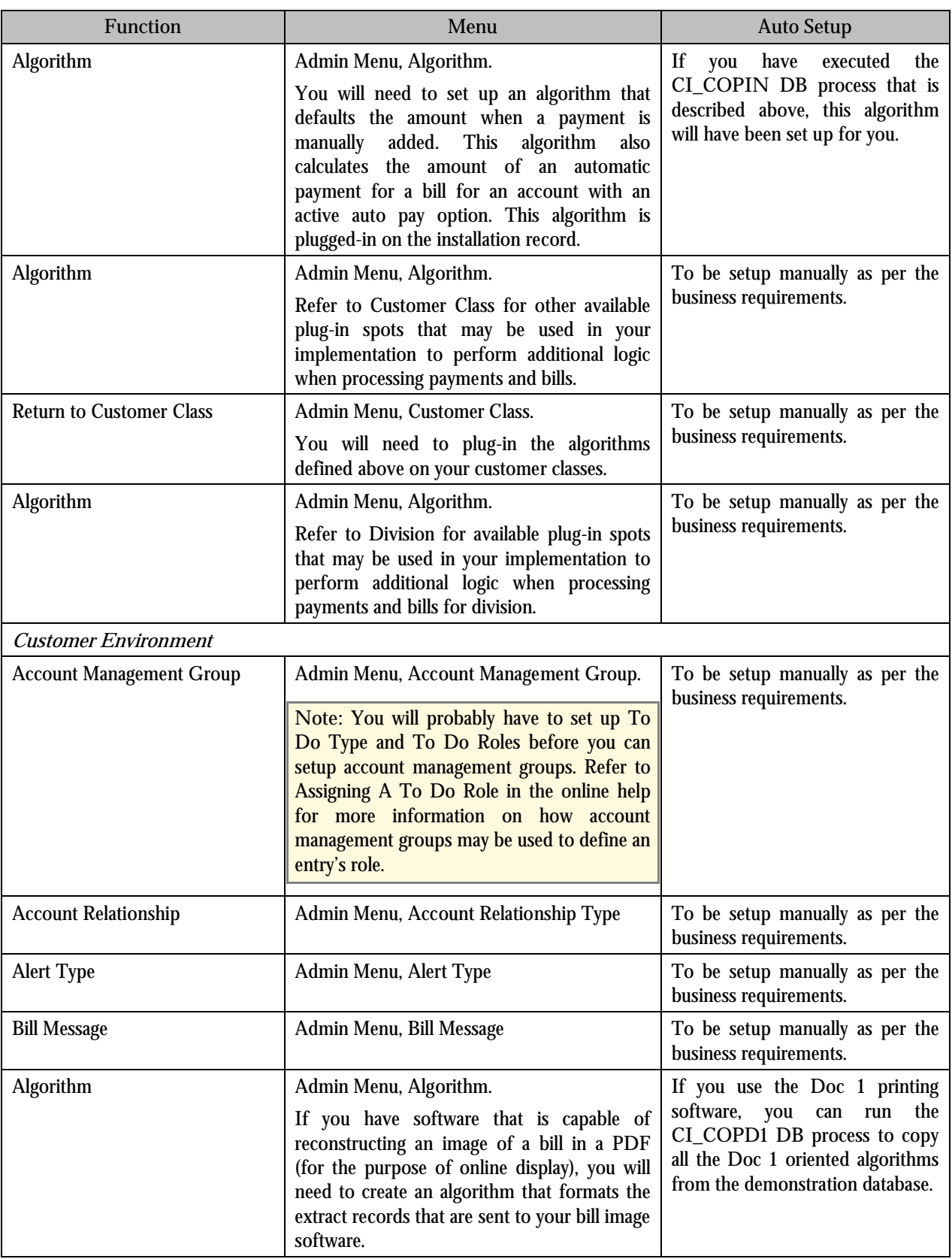

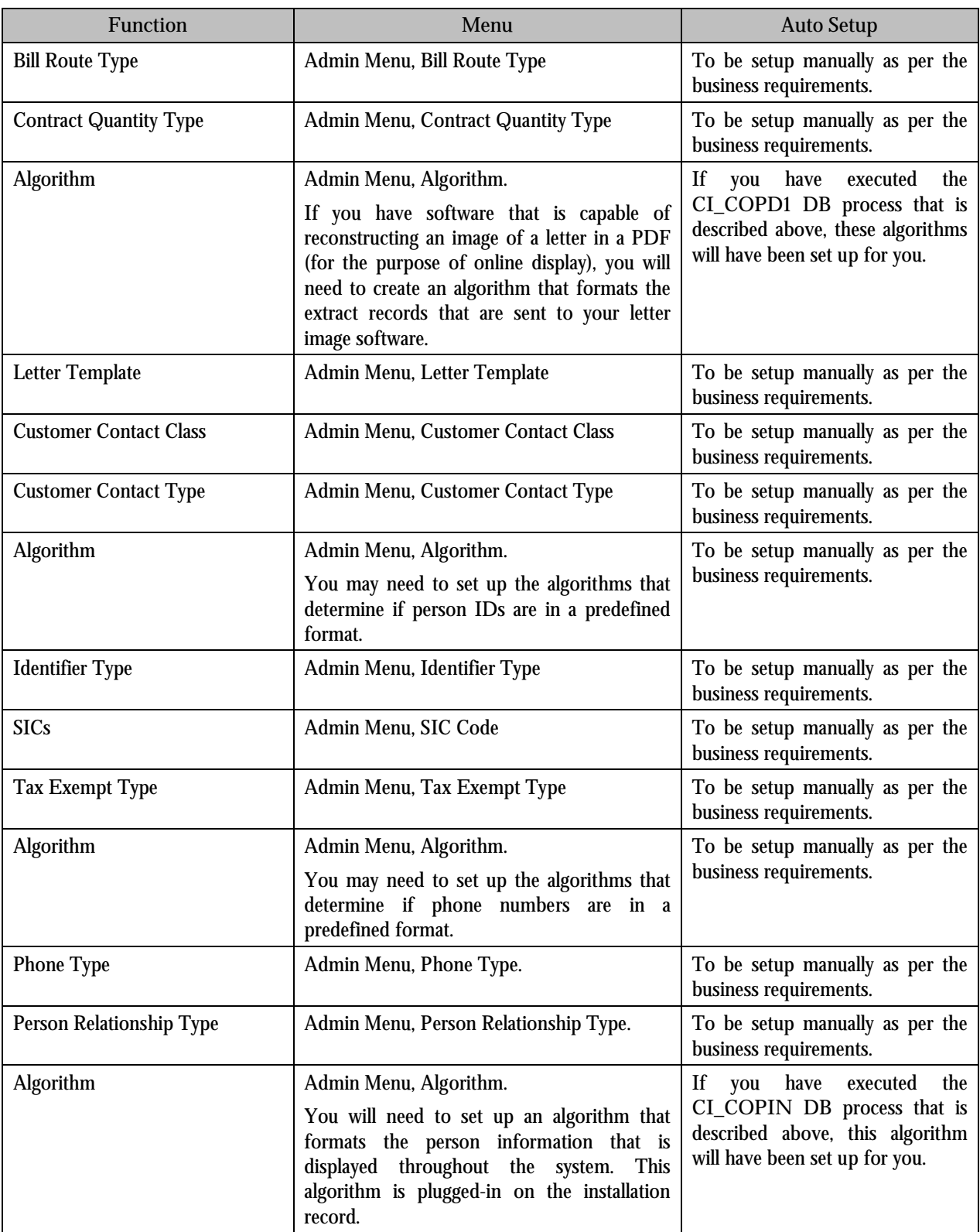

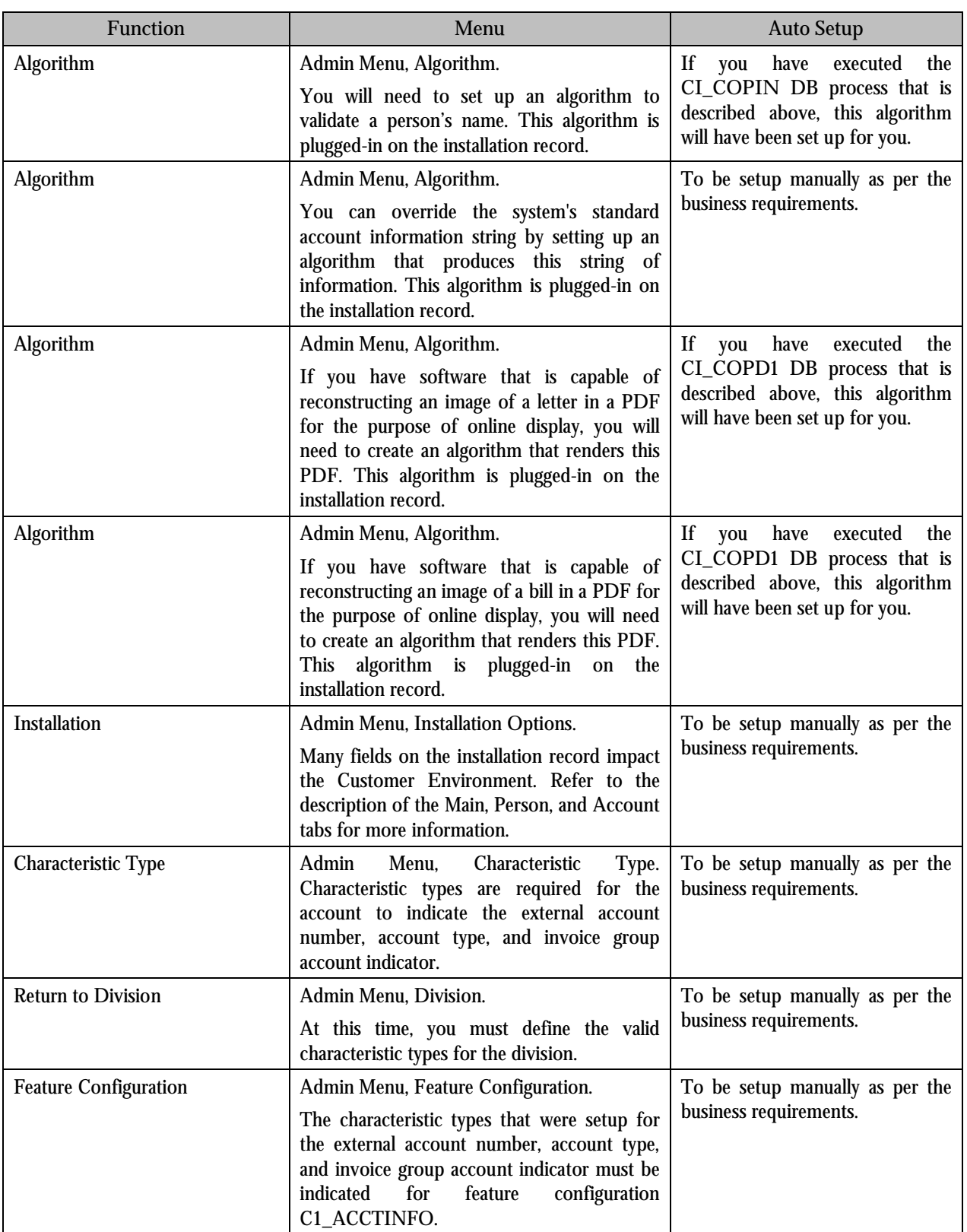

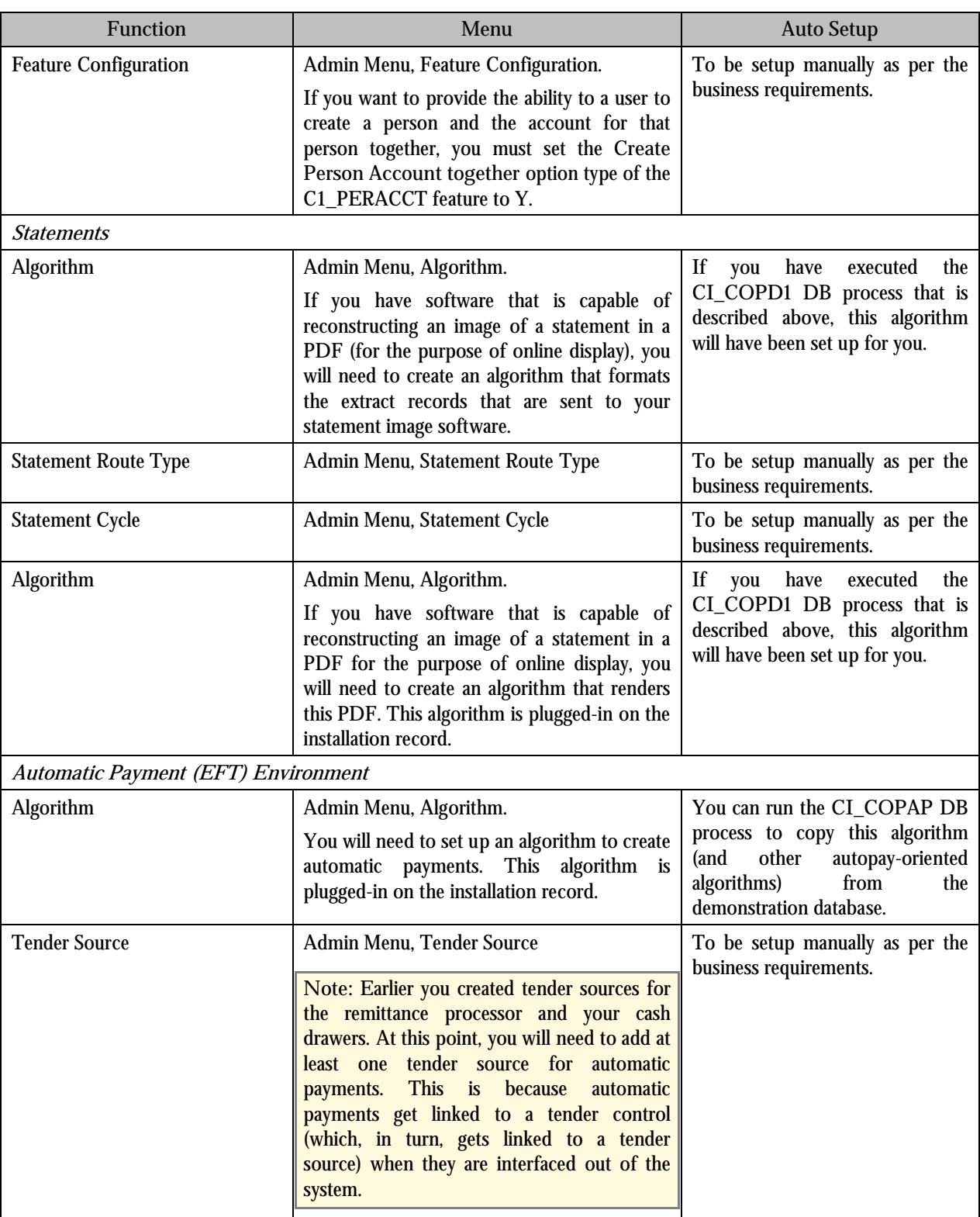

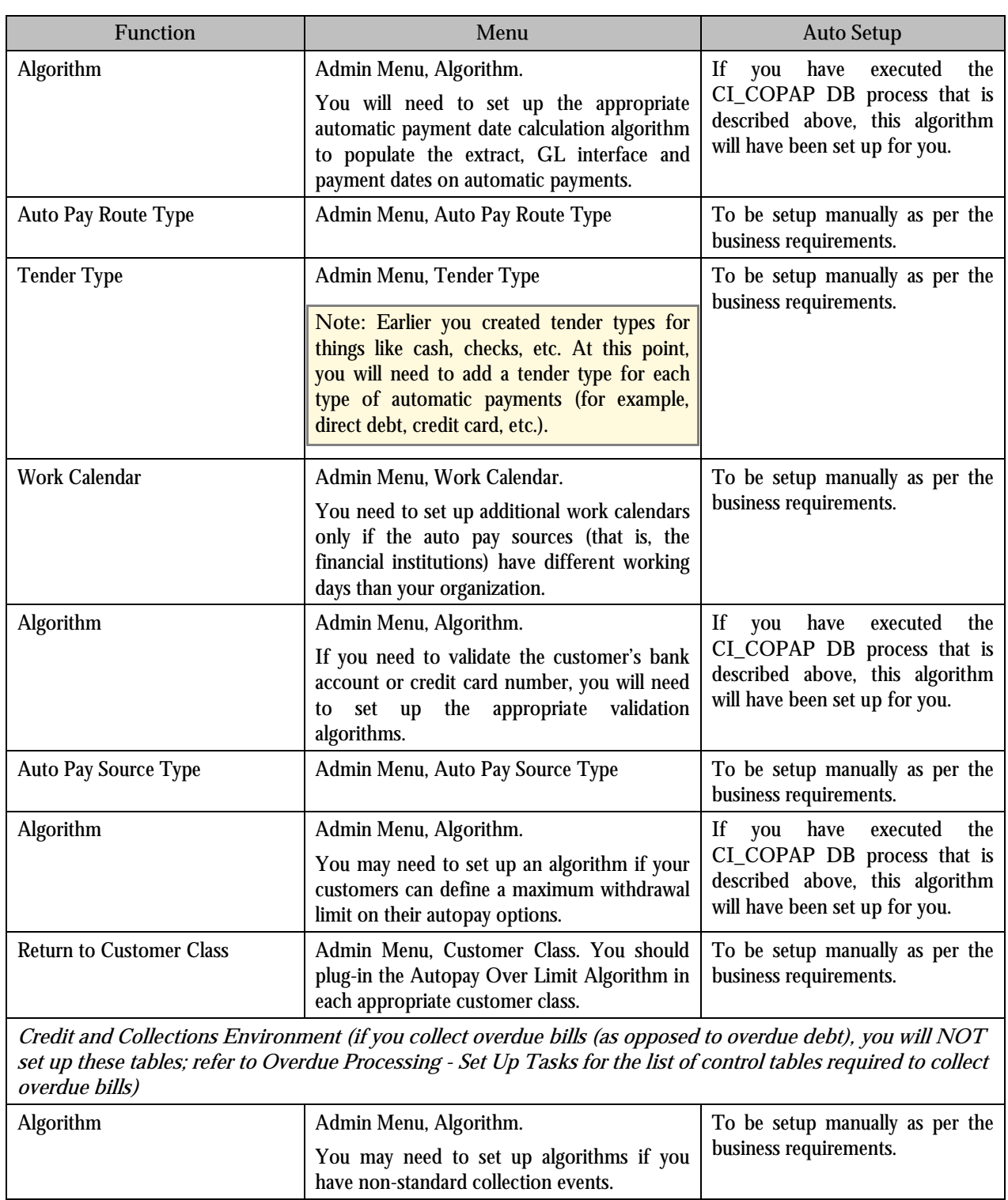

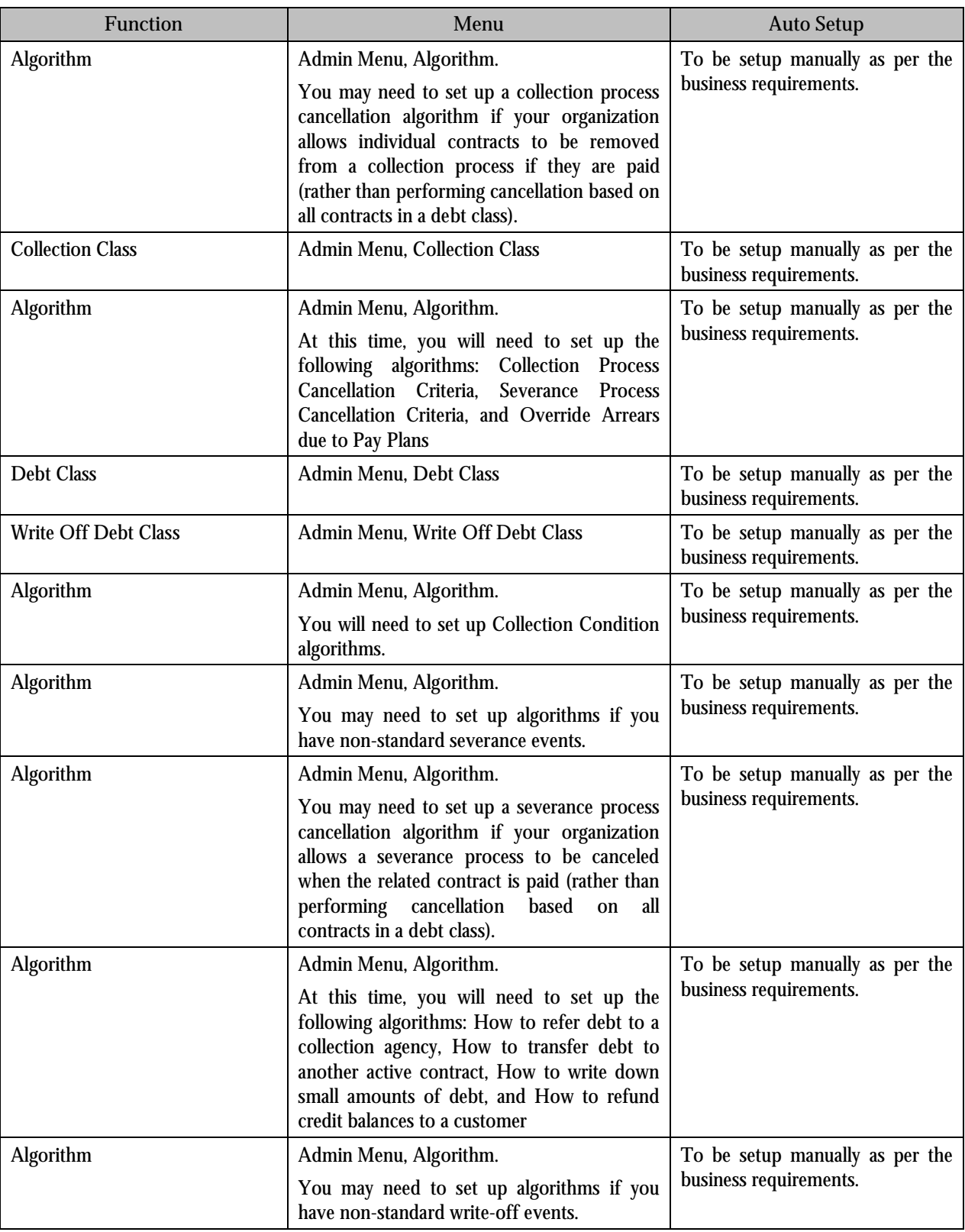

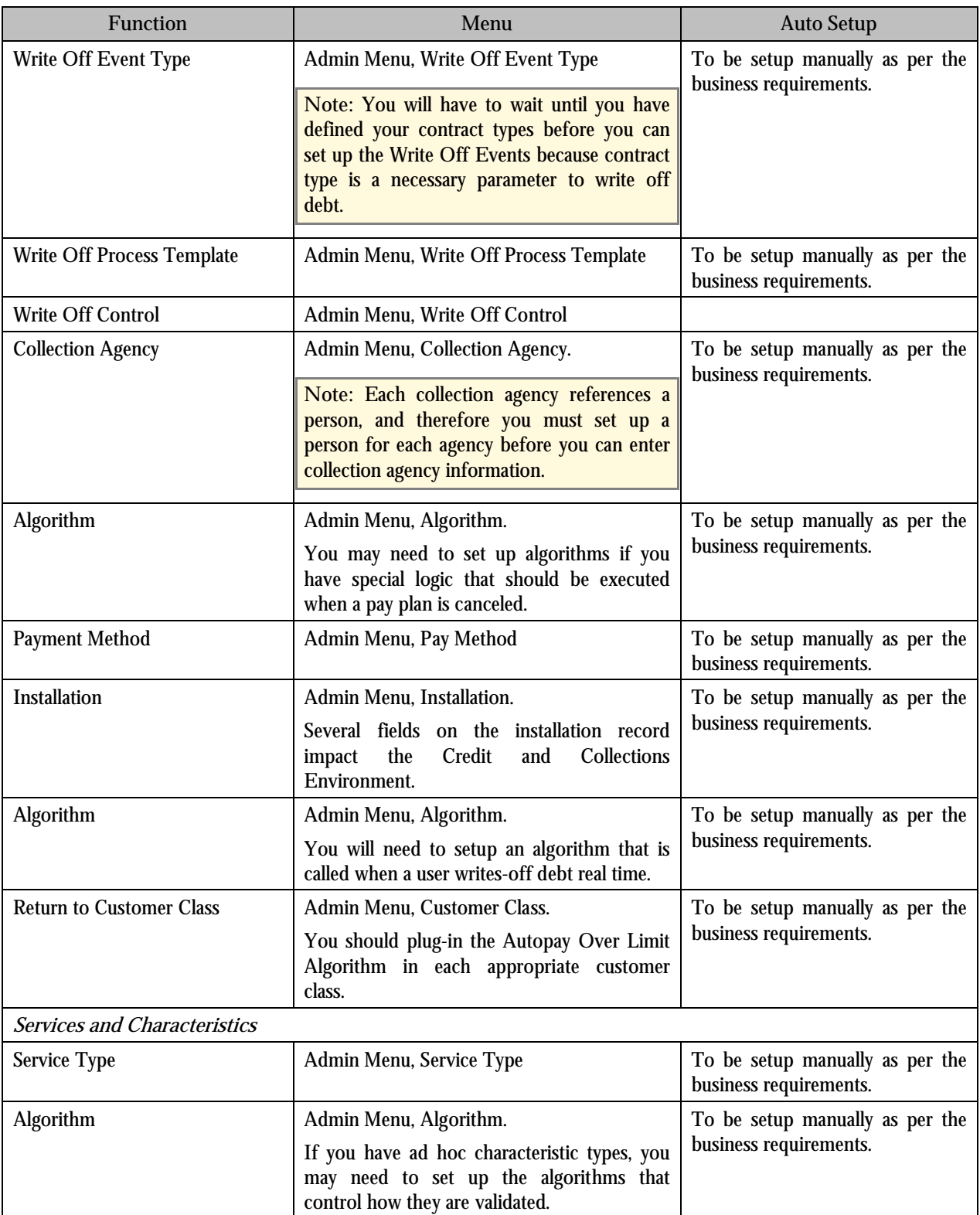

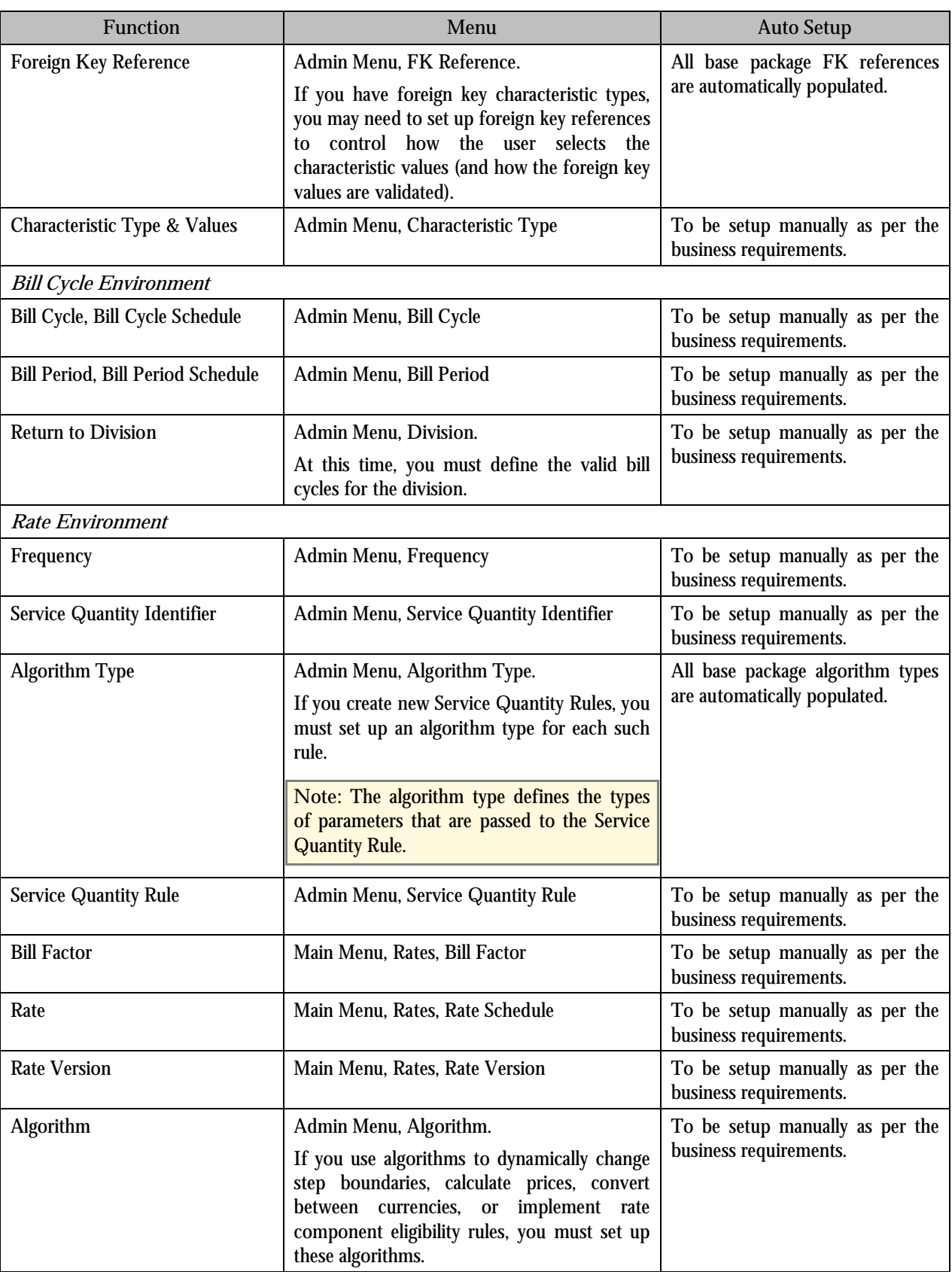

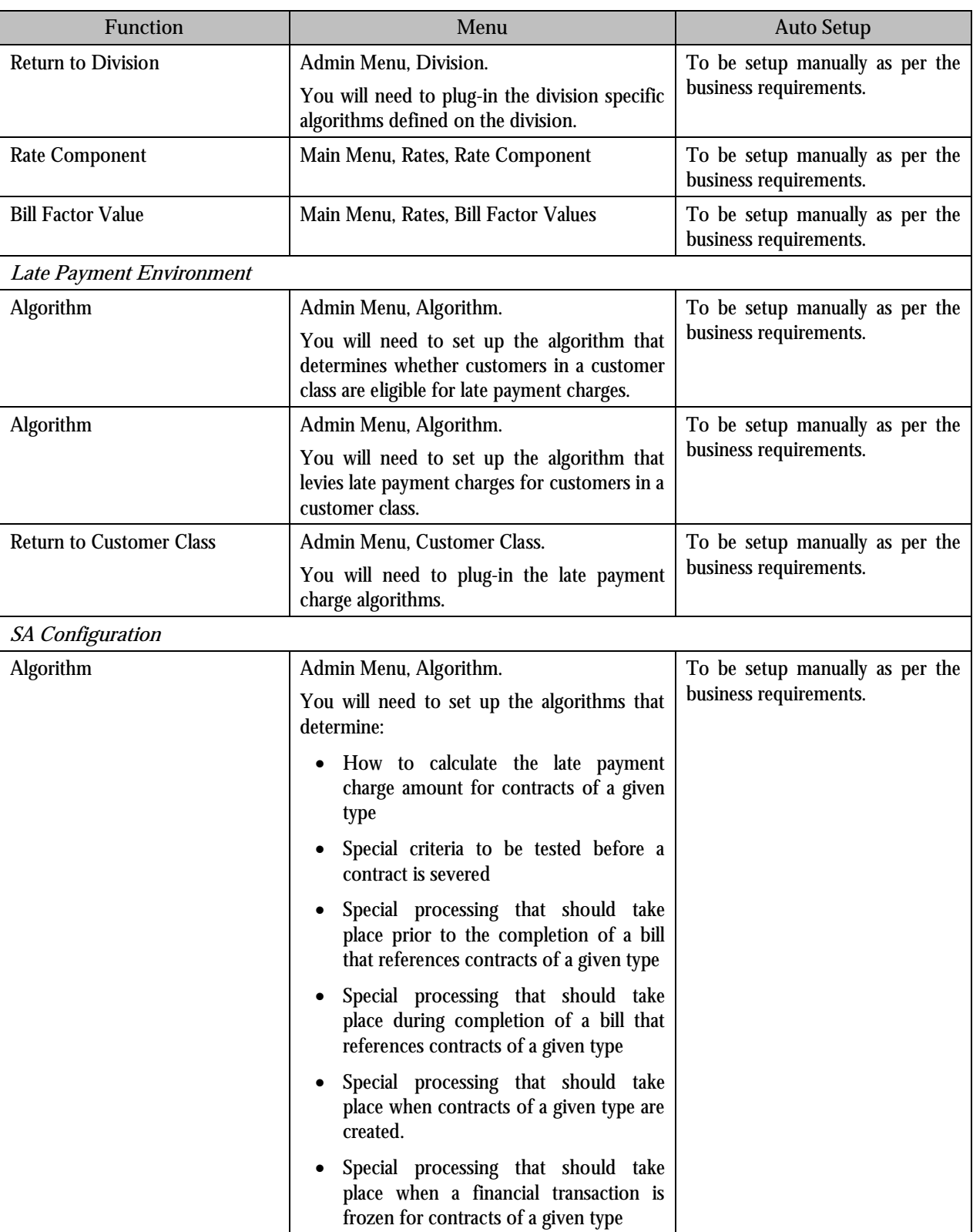

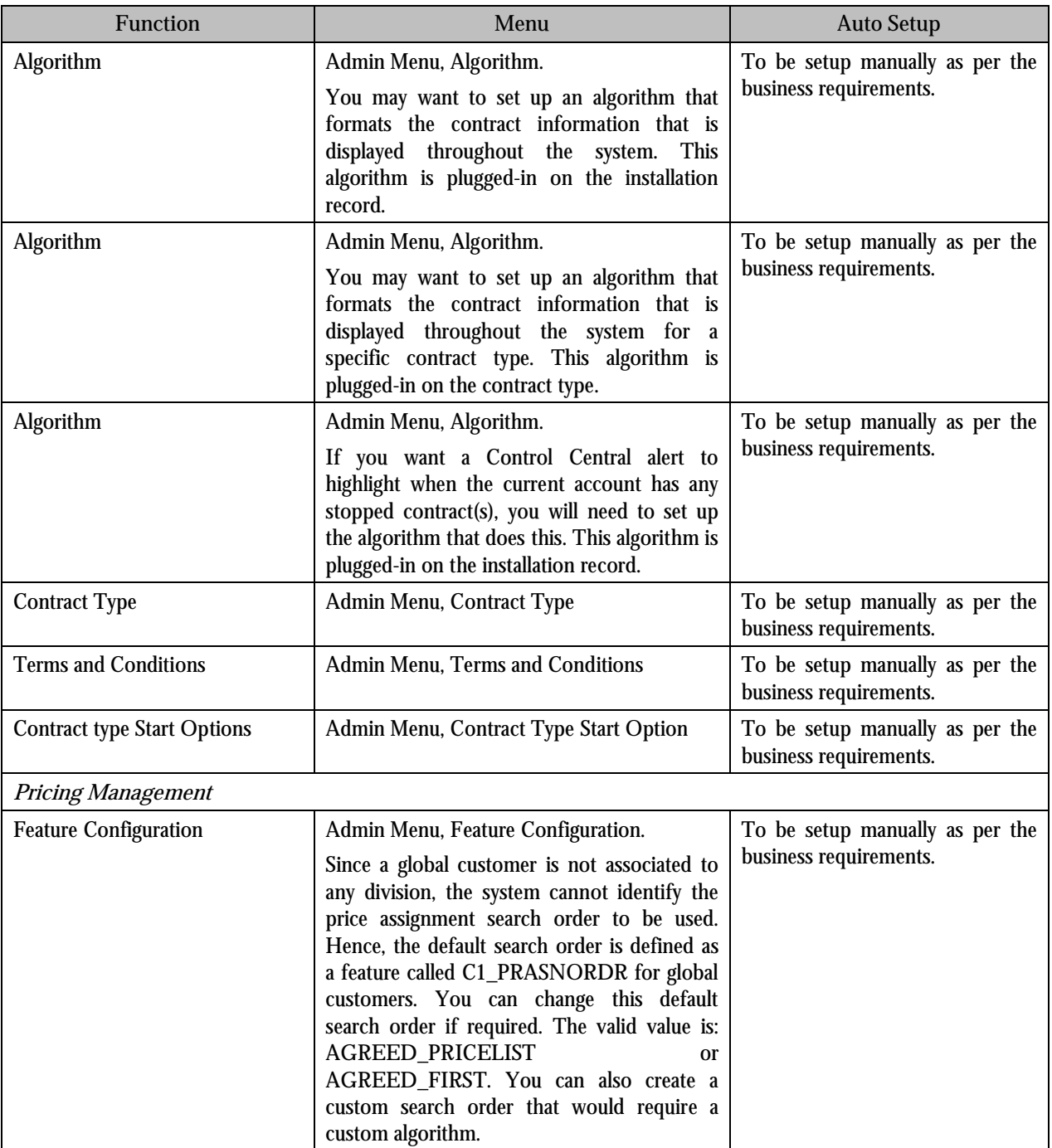

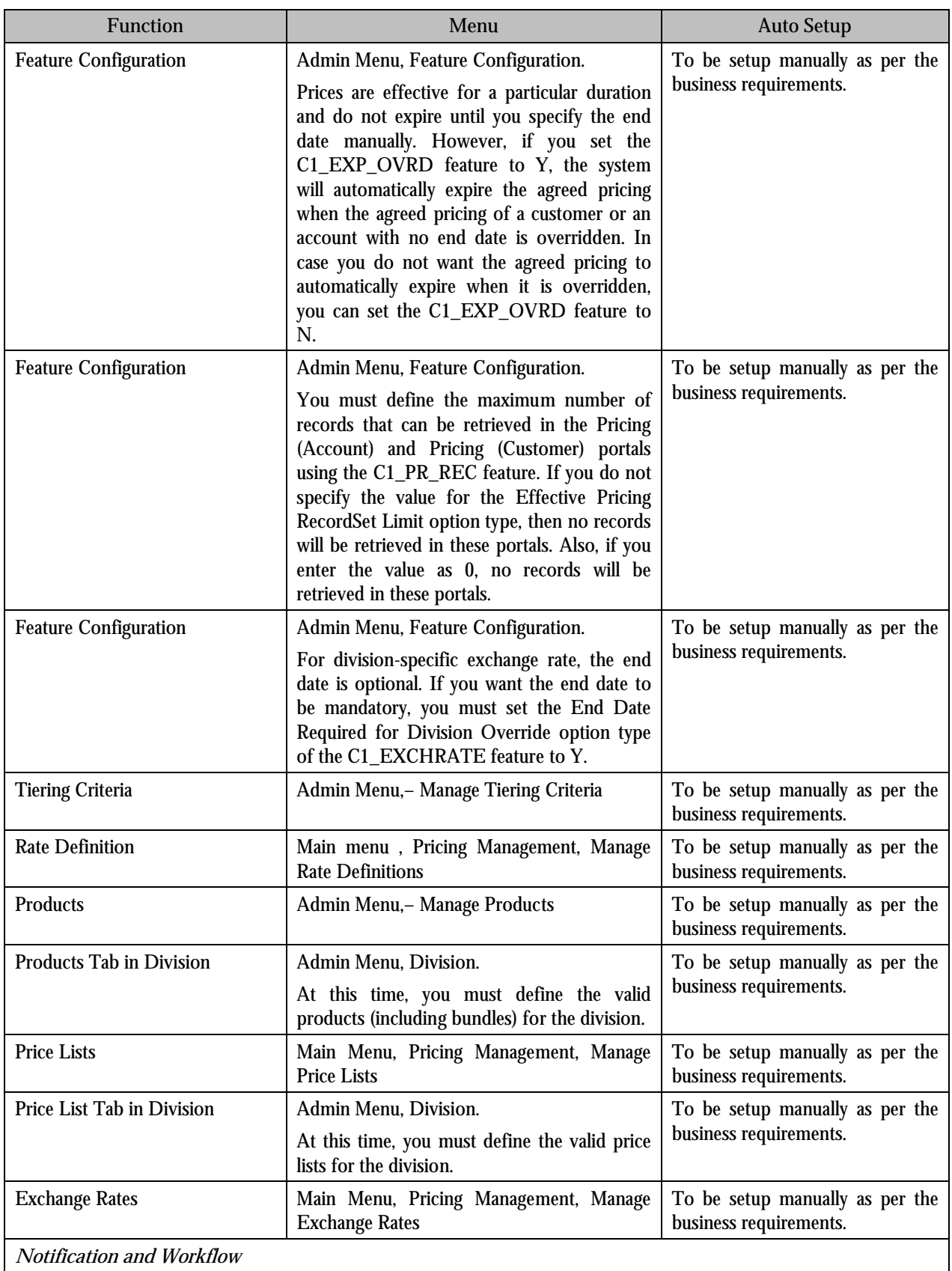

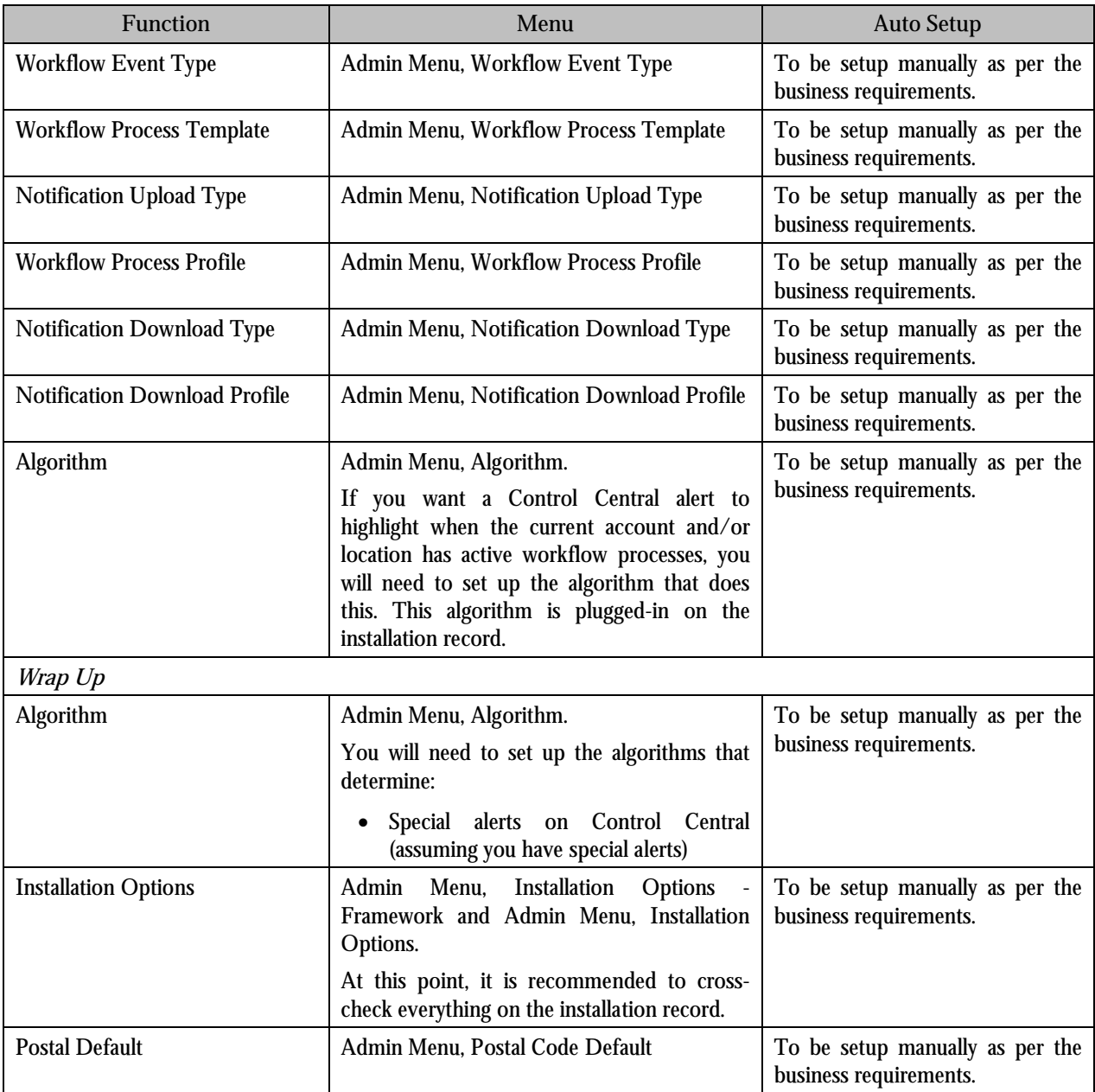

# <span id="page-28-0"></span>**Chapter 3: Banking Control Central**

This chapter explains what the Banking Control Central feature is and how to search for accounts or customers using this feature.

## **Overview**

Banking Control Central allows you to search for accounts or customers using various search criteria such as customer name, account number, or address. Once the search results are displayed, you can drill down to view more details using the Broadcast button or by navigating to other screens such as View Account Contracts Information, View Account Financial Transaction History, View Account Payment History, Pricing (Account), Price List Assignment (Account), View Accounts of Customer, Customer Hierarchy, Pricing (Customer), Price List Assignment (Customer) using the context menu.

More detailed information about the account or customer can be viewed by clicking the hyperlink in the Account Information or Customer Name column. Based on the specified search criteria, search results will be displayed in the lower part of the screen.

You can access the Banking Control Central portal from the Main Menu. Alternatively, you can access it by clicking the Control Central Search icon (Alt+ L) on the toolbar.

**Note:** The Control Central Search icon (Alt+ L) and the Account Information icon (Alt +I) on the toolbar are not operational for this release.

### **Pre-requisites**

While searching for accounts, Banking Control Central will search and display only those accounts in the search results for which the following two characteristics are defined:

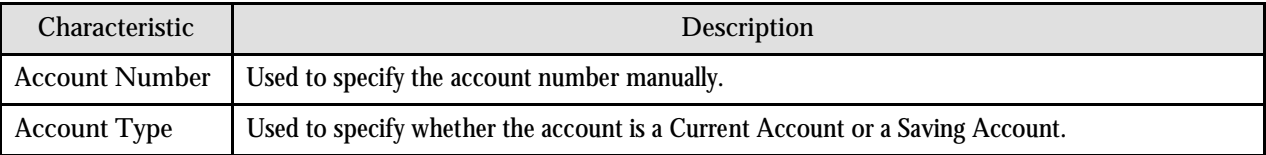

## **Account Search**

Initially, only the Search Criteria portion is displayed. Before entering the search criteria, you must specify whether you are searching for an account or a customer. While searching for accounts, select **Account** from the **Query Option** dropdown list.

#### **Account Search Criteria**

The criteria are grouped, as indicated by line separators between the criteria. Each group is independent from the others, and only one group can be used for any particular search. If a criterion for more than one group is entered, the information from the first group will be used. For example, if you enter Account ID and Address, which are in different criteria groups, the system will search by Account ID, which appears before Address.

<span id="page-29-0"></span>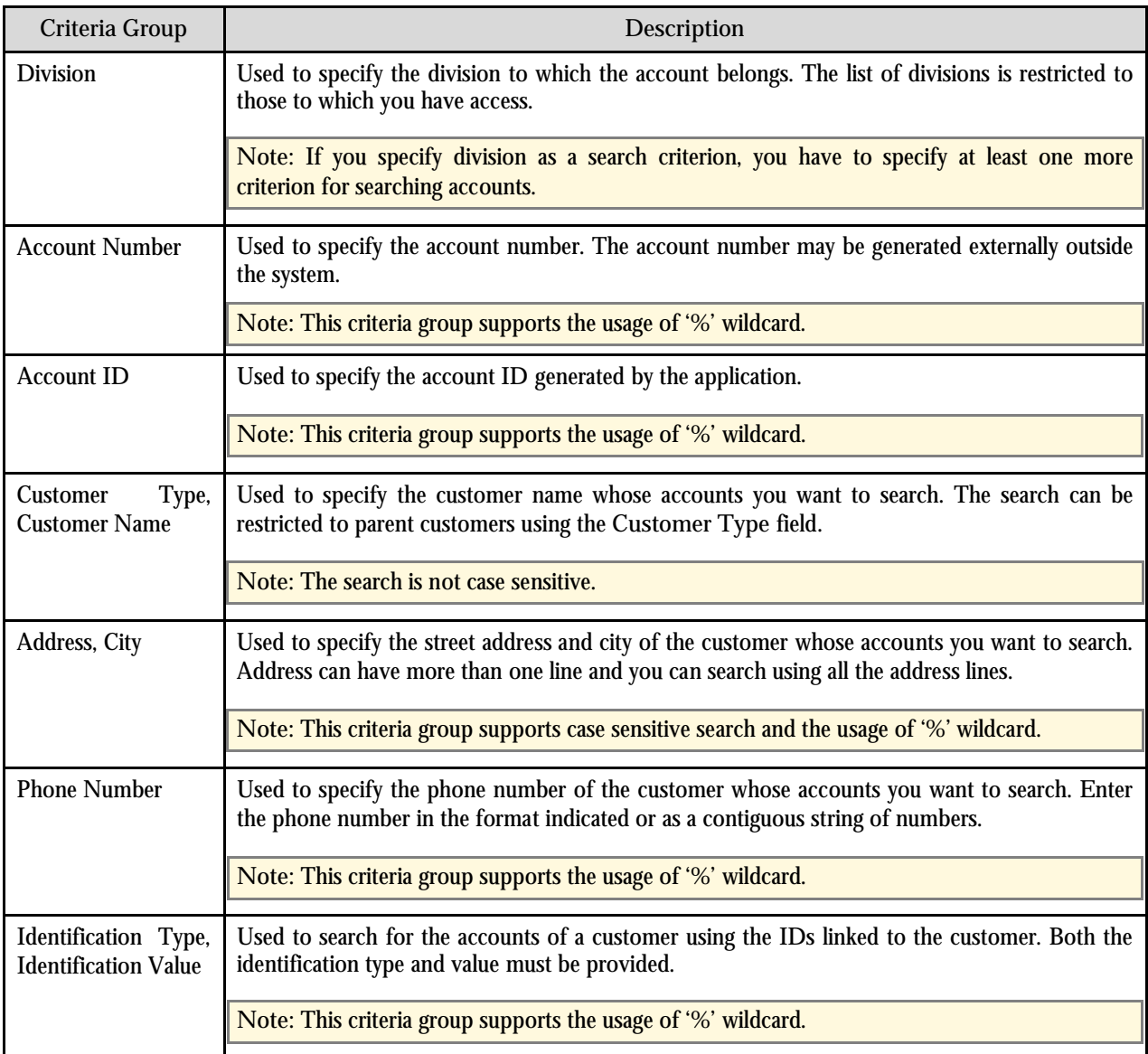

You can use the Wildcard character '%' for Wildcard searches. The Wildcard character '%' represents any number or character.

**Note:** Wildcard searches may require additional response time. Therefore, use wildcard character only when required.

#### **Account Search Results**

The system searches for accounts that meet the search criteria and that you have access to based on the account's access group. The following columns are displayed in the search results:

- <span id="page-30-0"></span> **Account Information:** Displays information about the account. On clicking the hyperlink in this column, the Account portal appears with the details of the respective account. In addition, there is a context menu which helps in navigating to other pages of the application.
- **Account Number:** Displays the account number assigned by an external system.
- **Customer Name:** Displays the name of the customer linked to the account.
- **Division:** Displays the division to which the account belongs.
- **Account Relationship Type:** Displays the relationship type of the customer linked to the account.
- **Address:** Displays the address of the customer.
- City: Displays the city in which the customer resides.
- **Account Type:** Displays the type of the account (that is whether it is a Saving or Current account).
- **Account Currency:** Displays the currency in which the account is billed (if it is not a part of an invoicing group).
- **Parent Customer Name:** Displays the parent customer (if any) of the customer linked to the account. On clicking the name, the Person Maintenance page appears with the details of the respective parent customer.
- **Identification Type:** Displays the identification type of the customer linked to the account. This column is displayed only when you are searching using the Identification Type and the Identification Value fields.
- **Identification Value:** Displays the identification value corresponding to the identification type of the customer linked to the account. This column is displayed only when you are searching using the Identification Type and the Identification Value fields.

On clicking the Broadcast button  $(\mathbf{I})$  corresponding to the account, the Contract Information and the Payment History zones appear with the details of the respective account.

To view additional information of a particular account, click the Broadcast button  $(1)$  corresponding to the account whose details you want to view. You can also click the context menu to go to one of the following screens to get more information related to the account:

- **Contract Information** Allows you to view the contract and service agreement details of the selected account.
- **Financial History** Allows you to view the financial history transactions of the selected account.
- **Payment History** Allows you to view the payment history related to bills of the selected account.
- **Effective Pricing** Allows you to perform pricing for products or services for the selected account.
- **Pricelist Assignment** Allows you to assign price lists to the selected account.

#### **Contract Information Zone**

The Contract Information zone displays a list of contracts associated with the selected account. The following columns are displayed in this zone:

- **Contract ID:** Displays the contract ID. This ID is generated by the system. On clicking the contract ID, the Contract Maintenance page appears with the details of the respective contract.
- **Division:** Displays the division which governs the contract.
- <span id="page-31-0"></span>**Contract Type:** Displays the contract type.
- Contract Type Description: Displays the description of the contract type.
- **Contract Status:** Displays the status of the contract.
- **Effective Start Date:** Displays the start date of the contract.
- **Effective End Date:** Displays the end date of the contract.

#### **Payment History Zone**

The Payment History zone displays a list of payments made by the account. For each payment, the following information is displayed:

- **Payment Date:** Displays the date when the payment was made.
- **Payment Amount:** Displays the amount of the payment.
- **Payment Currency:** Indicates the currency in which the payment was made.
- **Payment Status:** Displays the status of the payment.
- **Tender Amount:** Displays the tender amount. Note that the payment amount typically equals the tender amount unless cash will be returned to the customer.
- **Tender Currency:** Indicates the currency of the tender amount.

### **Customer Search**

Initially, only the Search Criteria portion is displayed. Before entering the search criteria, you must specify whether you are searching for an account or a customer. While searching for customers, select **Customer** from the **Query Option** drop-down list.

#### **Customer Search Criteria**

The criteria are grouped, as indicated by line separators between the criteria. Each group is independent from the others, and only one group can be used for any particular search. If a criterion for more than one group is entered, the information from the first group will be used. For example, if you enter Customer Name and Address, which are in different criteria groups, the system will search by Customer Name, which appears before Address.

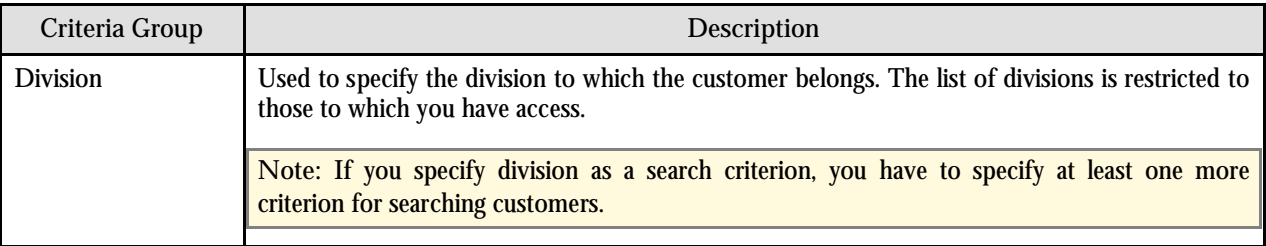

<span id="page-32-0"></span>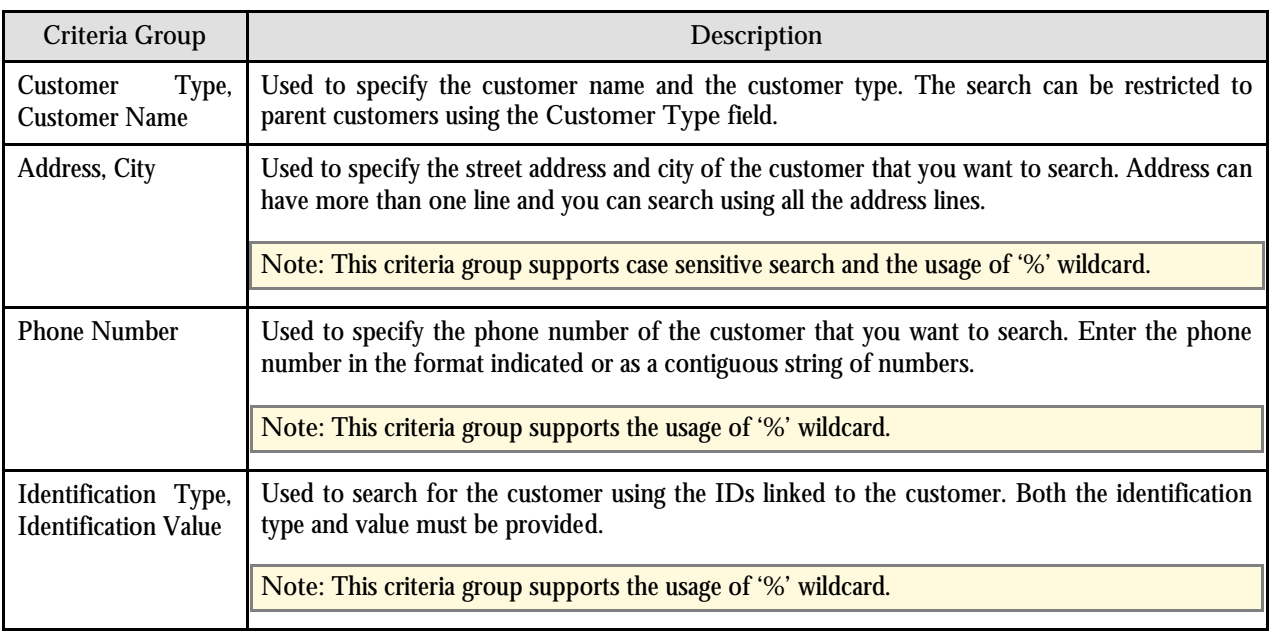

You can use the Wildcard character '%' for Wildcard searches. The Wildcard character '%' represents any number or character.

**Note:** Wildcard searches may require additional response time. Therefore, use wildcard character only when required.

#### **Customer Search Results**

The search returns the customers that meet the search criteria and to whom you have access based on the access group. The following columns are displayed in the search results:

- **Customer Name:** Displays the name of the customer.
- **Customer Address:** Displays the address of the customer.
- **City:** Displays the city where the customer resides.
- **Division:** Displays the division to which the customer belongs.
- **Parent Customer Name:** Displays the parent customer (if any) of the customer. On clicking the name, the Person Maintenance page appears with the details of the respective parent customer.
- **Identification Type:** Displays the identification type of the customer. This column is displayed only when you are searching using the Identification Type and the Identification Value fields.
- **Identification Value:** Displays the identification value corresponding to the identification type of the customer. This column is displayed only when you are searching using the Identification Type and the Identification Value fields.

To view additional information of a particular customer, click the Broadcast button  $(\tilde{I})$  corresponding to the customer whose details you want to view. You can also click the context menu to go to one of the following screens to get more information related to the customer:

**Account** - Allows you to view a list of accounts of the selected customer.

- **Customer Hierarchy** Allows you to view the customer hierarchy of the selected customer.
- **Effective Pricing** Allows you to perform pricing for products or services for the selected customer.
- **Pricelist Assignment** Allows you to assign price lists to the selected customer.

# <span id="page-34-0"></span>**Chapter 4: Invoicing Group**

This chapter explains what an invoicing group is and describes the functionality of the following screens related to invoicing group:

- Manage Invoicing Groups
- Invoicing Group Maintenance Add/Edit
- Invoicing Group Information

#### **Overview**

Invoicing Group allows you to combine the charges for multiple accounts onto one bill for each billing period. Invoicing Group consists of the following:

- Master account This is the group level account that controls the billing.
- Member accounts These are the accounts whose bills are aggregated at the group level.

You can create an invoicing group by adding member accounts to the master account. An account can be the master account in the invoicing group only when its **Invoice Group Account** characteristic type is set to **Yes**. On the other hand, an account can be added as a member to the master account only when its **Invoice Group Account** characteristic type is set to **No**.

There is no restriction on the number of accounts that can be added to an Invoicing Group. The accounts can belong to different customers and different currencies. If the Member accounts have a different billing currency from the Master account, the Member account's charges will be converted to the Master account's currency during billing.

Balances are maintained at the level of the Master account. Bills add to the Master account's balance, and payments subtract from that balance. However, the charges can be traced back to the originating Member accounts. The Master account cannot have charges of its own; all charges come from the Member accounts.

The relationship between the Member and Master accounts is defined by specifying the start and end dates so that Member accounts can be added and removed from the Invoicing Groups whenever required. During the period when an account is not a member of an Invoicing Group, it will be billed individually with its charges appearing on the bill.

#### **Business Process**

The lifecycle for an Invoicing Group is as follows:

- 1. Decide which accounts should be used for billing. These are master accounts.
- 2. Assign non-billing accounts to the master account. Non-billing accounts are member accounts.
- 3. Generate bills using the standard ORMB processes. Member account's billable amounts are converted into the currency of their master account as needed.
- 4. View invoices. The invoices display master account information. Details include amounts from the member accounts.
- 5. Make payments through master accounts.
- 6. Review balances of master accounts.

## <span id="page-35-0"></span>**Manage Invoicing Groups**

The Manage Invoicing Groups portal is the starting point where you can search for a Master or Member accounts using various criteria. Once the search results are displayed, you can navigate to the appropriate screen to view more detailed information, or to add or remove Member accounts from an Invoicing Group.

This portal consists of the following two sections:

- Search Criteria
- Search Results

### **Search Criteria**

The criteria are grouped, as indicated by line separators between the criteria. Each group is independent from the others, and only one group can be used for any particular search. If a criterion for more than one group is entered, the information from the first group will be used. For example, if you enter Account ID and Account Number, which are in different criteria groups, the system will search by Account ID, which appears before Account Number.

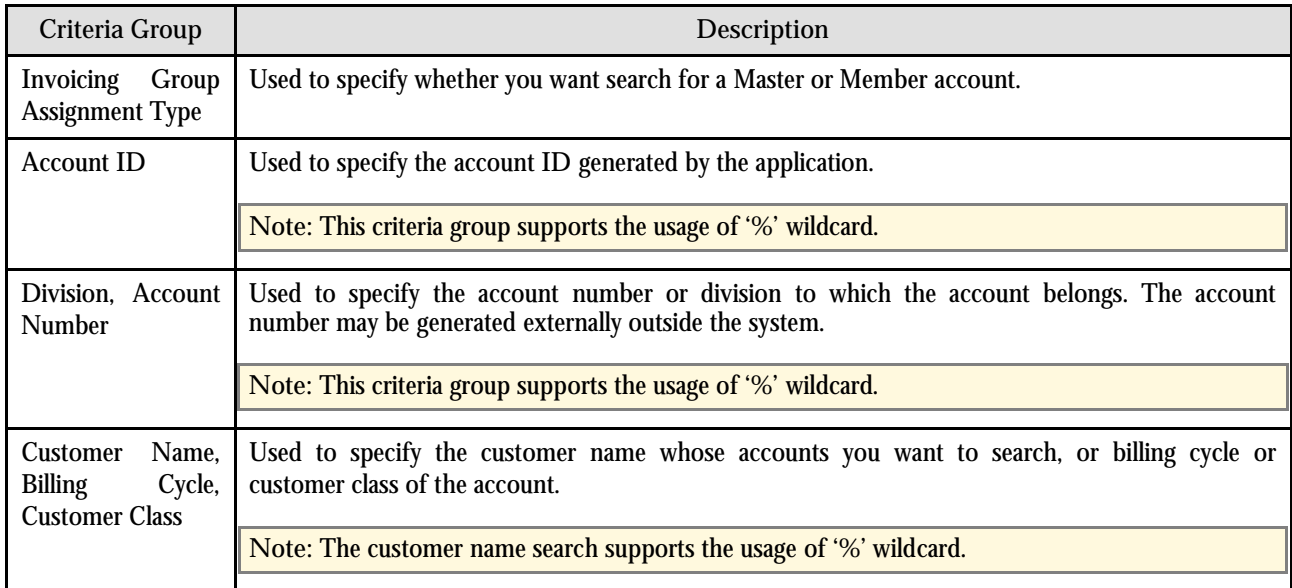

**Note:** The values in the drop-down lists in the Search Criteria section are access group restricted.

#### **Search Results**

Depending on the specified search criteria, the search results section will either display Master accounts or Member accounts that meet the search criteria and that you have access to based on the account's access group. The following columns are displayed in the search results:

- **Account ID:** Displays the account ID generated by the application. It has a hyperlink. If the account is a Master account, the hyperlink will take you to the Invoicing Group Maintenance – Add/Edit portal where you can view the Member accounts added to this Master account, and add or remove Member accounts from the Invoicing Group. If the account is a Member account, the hyperlink will take you to the Invoicing Group Information portal where you can remove the Member account from the Invoicing Group.
- **Account Number:** Displays the ID generated by an external system.
- **Account Currency:** Displays the account's billing currency. Note that the charges for the Member accounts are automatically converted to the Master account's currency when a bill is generated.
- **Division:** Displays the division to which the account belongs.
- **Customer Name:** Displays the name of the main customer.
- **Customer Class:** Displays the customer class of the account.
- **Master Account Number:** Displays the Master account of all the Member accounts.
- **Master Customer Name:** Displays the name of the master account's main customer.
- **Billing Cycle:** Displays the billing cycle of the account.

# **Invoicing Group Maintenance – Add/Edit**

The Invoicing Group Maintenance – Add/Edit portal allows you to edit the Member accounts of an Invoicing Group. This portal consists of the following zones:

- Account Information
- Member Accounts
- Edit Member Account Assignment
- Search Accounts to Add
- Add Member

### **Account Information Zone**

The Account Information zone displays the following basic information about the Master account:

- **Invoicing Group Assignment Type:** Indicates that the selected account is a master account.
- **Customer Name:** Displays the name of the main customer.
- **Account Number:** Displays the ID generated by an external system.
- **Customer Class:** Displays the customer class of the account.
- **Account Currency:** Displays the currency in which the Master account is billed.
- **Billing Cycle:** Displays the billing cycle during which the Master account will be billed.
- **Division:** Division to which the master account belongs.

### **Member Accounts Zone**

The Member Accounts zone lists the Member accounts of the Invoicing Group. The following columns are displayed in this zone:

- **Account Number:** Displays the ID generated by an external system.
- **Account Currency:** Displays the currency of the Member account. During billing, the charges for the Member account are calculated in this currency and then converted to the Master account's currency.
- **Effective Start Date:** Displays the date from when the charges for this Member account will appear on the bill of the Master account.
- **Effective End Date:** Displays the date till when the charges for this Member account will appear on the bill of the Master account.
- **Customer Name:** Displays the name of the main customer.
- **Customer Class:** Displays the customer class of the Member account.
- **Billing Cycle:** Displays the billing cycle during which the Member account will be billed. If this account is removed from the Invoicing Group, it will be billed during this billing cycle.

On clicking the Broadcast button  $(\mathbf{I})$  corresponding to the member account whose details you want to edit, the Edit Member Account Assignment zone appears with the details of the respective Member account.

### **Edit Member Account Assignment Zone**

The Edit Member Account Assignment zone allows you to change the period when the Member account is a part of the Invoicing Group. The following fields are displayed in this zone:

- **Effective Start Date:** Displays the date from when the charges for this Member account will appear on the bill of the Master account. This date is editable if it is a future date.
- **Invoicing Group Assignment Type:** Indicates that the selected account is a member account.
- **Effective End Date:** Displays the date till when the charges for this Member account will appear on the bill of the Master account. This date is editable if it is not a past date.
- **Account Number:** Displays the ID generated by an external system.

The following two buttons are available at the bottom of this zone: **Save** and **Cancel**. The **Save** button saves the changes and the **Cancel** button discards the member account assignment.

### **Search Accounts to Add Zone**

The Search Accounts to Add zone allows you to search for an account that you want to add to the Invoicing Group. It consists of the following two sections:

- Search Criteria
- Search Results

#### **Search Criteria**

The following fields are displayed in this zone:

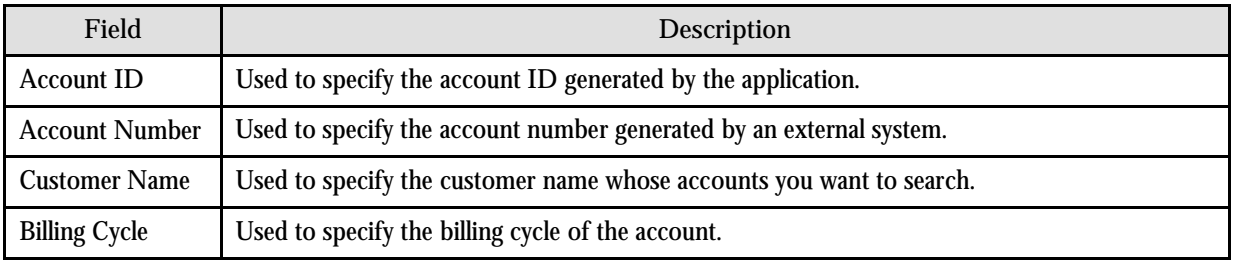

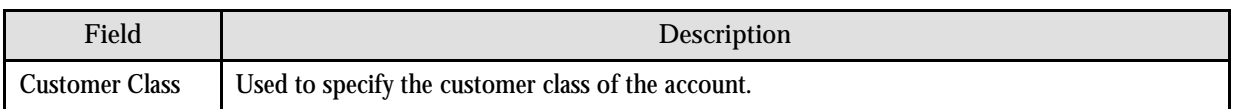

#### **Search Results**

The search results section displays the member and non-member accounts that meet the search criteria. The following columns are displayed in the search results:

- **Account ID:** Displays the account ID generated by the application.
- **Customer Name:** Displays the name of the main customer.
- **Account Number:** Displays the ID generated by an external system.
- **Account Currency:** Displays the currency in which charges for this account are calculated. If this account becomes a part of the Invoicing Group, the charges for the account will be calculated in this currency and then converted to the Master account's currency.
- **Division:** Division to which the account belongs.
- **Customer Class:** Displays the customer class of the account.
- **Billing Cycle:** Displays the billing cycle during which the bills for this account are generated. If this account is added to the Invoicing Group, bills will be generated on the Master account's bill cycle.

On clicking the Broadcast button  $(T)$  corresponding to the account that you want to add, the Add Member zone appears with the details of the respective account.

### **Add Member Zone**

The Add Member zone allows you to add accounts to the Invoicing Group. The following fields are displayed in this zone:

- **Customer Name:** Displays the name of the main customer.
- **Account Number:** Displays the ID generated by an external system.
- **Account Currency:** Displays the currency in which charges for this account are calculated. If this account becomes a part of the Invoicing Group, the charges for the account will be calculated in this currency and then converted to the Master account's currency.
- **Customer Class:** Displays the customer class of the account.
- **Effective Start Date:** Enables you to specify the date from when charges for this account will appear on the bill of the Master account. This field is required.
- **Billing Cycle:** Displays the billing cycle during which the bills for this account are generated. If this account is added to the Invoicing Group, bills will be generated on the Master account's bill cycle.

The following two buttons are available at the bottom of this zone: **Save** and **Cancel**. On clicking the **Save** button, the account is added as a member to an Invoicing Group. On clicking the **Cancel** button, the data in the **Effective Start Date** field is cleared.

# **Invoicing Group Information**

The Invoicing Group Information portal allows you to view the details of the Member account. It allows you to edit the period during which the Member account is a part of the Invoicing Group. This portal is displayed when you click the hyperlink on the Member account in the search results of the Manage Invoicing Groups portal.

This portal consists of the following zones:

- Invoicing Group Information
- Selected Member Account
- Edit Member Account Assignment

## **Invoicing Group Information Zone**

The Invoicing Group Information zone displays the Master account details of the selected Member account. The following fields are displayed in this zone:

- **Invoicing Group Assignment Type:** Indicates that the account is a master account.
- **Customer Name:** Displays the name of the main customer.
- **Account Number:** Displays the ID generated by an external system.
- **Customer Class:** Displays the customer class of the account.
- **Account Currency:** Displays the currency in which the master account is billed.
- **Billing Cycle:** Displays the billing cycle during which the master account is billed.
- **Division:** Displays the division to which the master account belongs.

### **Selected Member Account Zone**

The Selected Member Account zone displays the details of the Member account that was selected in the Manage Invoicing Groups portal. The following columns are displayed in this zone:

- **Account Number:** Displays the ID generated by an external system.
- **Account Currency:** Displays the currency in which the Member account is billed if it is not a part of the Invoicing Group. During billing, the charges for the Member account are calculated in this currency and then converted to the Master account's currency. If the Member account is removed from the Invoicing Group, the charges for this account are billed in this currency.
- **Effective Start Date:** Displays the date from when the charges for this Member account will appear on the bill of the Master account.
- **Effective End Date:** Displays the date till when the charges for this Member account will appear on the bill of the Master account.
- **Customer Name:** Displays the name of the main customer.
- **Customer Class:** Displays the customer class of the account.
- **Billing Cycle:** Displays the billing cycle during which the bills for this account are generated. If this account is added to the Invoicing Group, bills will be generated on the Master account's bill cycle.

On clicking the Broadcast button  $(\mathbf{I})$  corresponding to the member account whose details you want to edit, the Edit Member Account Assignment zone appears with the details of the respective Member account.

### **Edit Member Account Assignment Zone**

You can edit the Member account details in this zone. The following fields are displayed in this zone:

- **Effective Start Date:** Displays the date from when the charges for this Member account will appear on the bill of the Master account. This date is editable if it is not a past date.
- **Effective End Date:** Displays the date till when the charges for this Member account will appear on the bill of the Master account. This date is editable if it is not a past date.
- **Invoicing Group Assignment Type:** Indicates that the account is a member account.
- **Account Number:** Displays the ID generated by an external system.

The following two buttons are available at the bottom of this zone: **Save** and **Cancel**. The **Save** button saves the changes and the **Cancel** button discards the member account assignment.

# **Chapter 5: Pricing Management**

This chapter explains how to define and assign price lists to an account or a customer, how to assign products to a price list and how to define pricing for a product. It also lists the administrative tasks that need to be executed for managing pricing.

# **Overview**

Pricing Management allows you to define the prices that customers pay for products and services offered to them. These prices are either the standard prices defined in the price lists or the override prices that are specific to a customer or an account. The prices can be defined at various levels in a customer hierarchy (for example, at the account level, main customer level, or at the parent customer level). As prices can be defined at multiple places (for example, in the account's price list, main customer's price list, parent customer's price list), the order in which the system searches for prices will affect the price charged to the customer. This search order is configurable and can vary with each division. The search order is specified when you define a division. You can change the search order at any time.

However, since a global customer is not associated to any division, the system cannot identify the price assignment search order to be used. Hence, the default search order is defined for global customers via a feature configuration. You can change this default search order if required.

The prices that are specific to a customer or an account are referred to as Customer Agreed or Account Agreed prices, respectively. You can override these agreed prices. There is a feature configuration called C1\_EXP\_OVRD defined for override pricing. When this feature is set to **Y** and an agreed pricing of a customer or an account with no end date is overridden, the system will automatically expire the agreed pricing. However, if this feature is set to **N**, you need to manually specify the end date for agreed pricing in case it is overridden.

# **Business Process**

To setup pricing for customers, the general, system-wide options must be configured, typically by a system administrator, and the customers and accounts must be setup, typically by customer-service representatives.

Pricing Management general options:

- **Create Rate Schedules, Rate Versions and Rate Components** Rate schedules, rate versions, and rates components are used to define the formulas used to calculate the total amount a customer is charged for a product. Collectively, these three things are known as the rate. Examples of formulas are: price times the number of transactions used and a flat monthly charge plus a percentage of the average daily balance. Rate schedules, rate versions, and rate components are setup using the Rate Schedule portal.
- **Create Rate Definition**  The rate is a formula with variables whose values are supplied by a user by setting up a price list or override price. For example, a rate might add a flat monthly charge and a percentage of the average daily balance to arrive at the amount to charge the customer. This rate would likely be used to calculate the charge for several different products, each product with its own flat amount and percentage. So, these two are factors which are defined as variables whose values must be entered by users when they setup price list or override price. To prompt users to enter values for these variables, rate definitions must be created. You can create rate definitions using the Manage Rate Definitions portal.
- **Create Tiering Criteria (optional)** Tiering allows you to define criteria based on which you can define lower and upper limit ranges that can optionally be applied to pricing if standard flat pricing is not sufficient to meet business needs. This allows you to aggregate pricing to enhance your pricing model to include favorable terms for preferential customers if required. You can create tiering criteria using the Manage Tiering Criteria portal.
- **Create Exchange Rate (optional)**  Exchange rates are required if you define prices in one currency but bill in another. You can create exchange rates using the Manage Exchange Rates portal.
- **Create Product** Products represents the final items that are either associated to price lists or are associated at customer or account hierarchies. Products need to exist in the application prior to creating price lists or associating them to customers or accounts. You can create products using the Manage Products portal.
- **Create Price List (optional)** Price Lists represent a grouping of one or more products in the application and can be created if your company uses them. Price Lists can be marked as global if applicable and can be copied if required. You can create price lists using the Manage Price Lists portal. Once you have created a price list, you may assign it to a party (either an account or a person).
- **Division Maintenance** For each division, the products and price lists that are offered by that division must be specified. This will reduce data entry errors when setting up pricing for a customer or account. In addition, the Price Assignment Search algorithm, which controls the order in which a customer hierarchy is searched for prices, must be specified for that division. Each division can have a different search order.

Customer Data:

 **Customers and/or Accounts** – Customers or Accounts must exist in the application in order to assign pricing.

# **Account Price List Assignment**

Price Lists can be assigned to accounts using the Price List Assignment (Account) portal. To assign a price list to an account, select Go To Price List Assignment from the context menu corresponding to the account to which you want to assign a price list, in the Banking Control Central portal. The Price List Assignment (Account) portal appears. It is divided into the following zones:

- Party
- Assigned Price Lists
- Edit Price List Assignment
- Search Price List to Assign
- Assign Price List

### **Party Zone**

This zone allows you to view information about the party which is either an account or a person. The notion of party in the system is a way to easily categorize an account or a person under a single logical entity. The following fields are displayed in this zone:

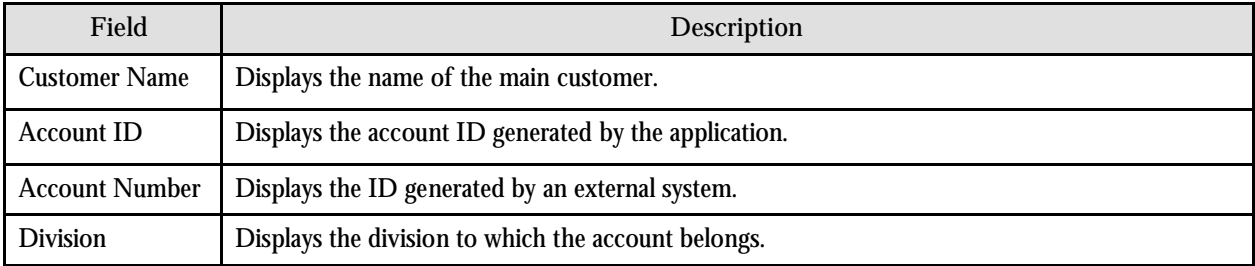

## **Assigned Price Lists Zone**

This zone lists the price lists that are already assigned to the account. The following columns are displayed in this zone:

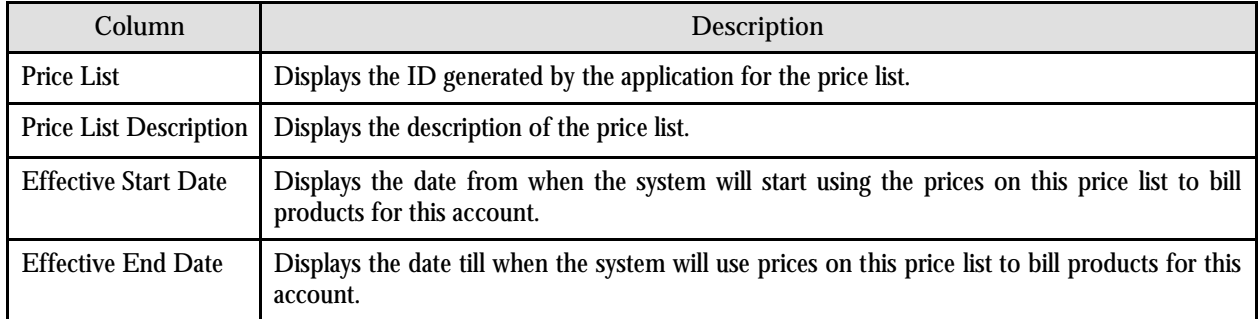

You can further filter the existing assigned price lists by clicking the Filter button.

On clicking the Broadcast button  $(\mathbb{I})$  corresponding to the assigned price list, the Edit Price List Assignment zone appears with the details of the respective price list assignment.

## **Edit Price List Assignment Zone**

This zone allows you to edit the price list assignment details. The following fields are displayed in this zone:

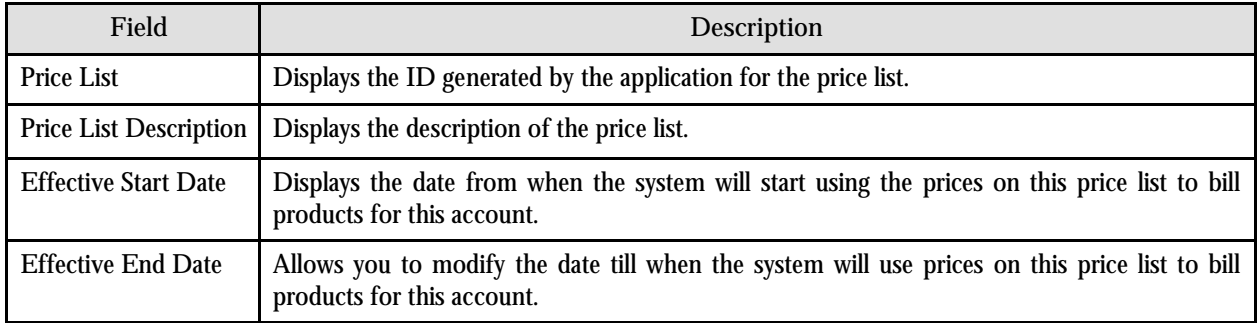

The following two buttons are available at the bottom of this zone: **Save** and **Cancel**. The **Save** button saves the changes and the **Cancel** button clears the data in the Effective End Date field.

## **Search Price List to Assign Zone**

To search for a price list that you want to assign to the account, you can use various search criteria. The list of available price lists is limited to those that are valid for the division to which the account belongs. The following fields are displayed in this zone:

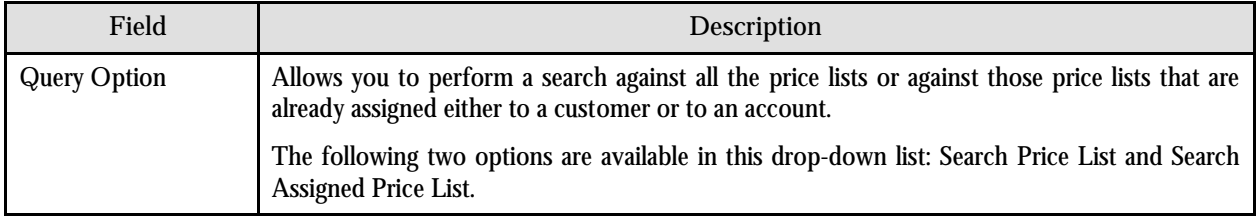

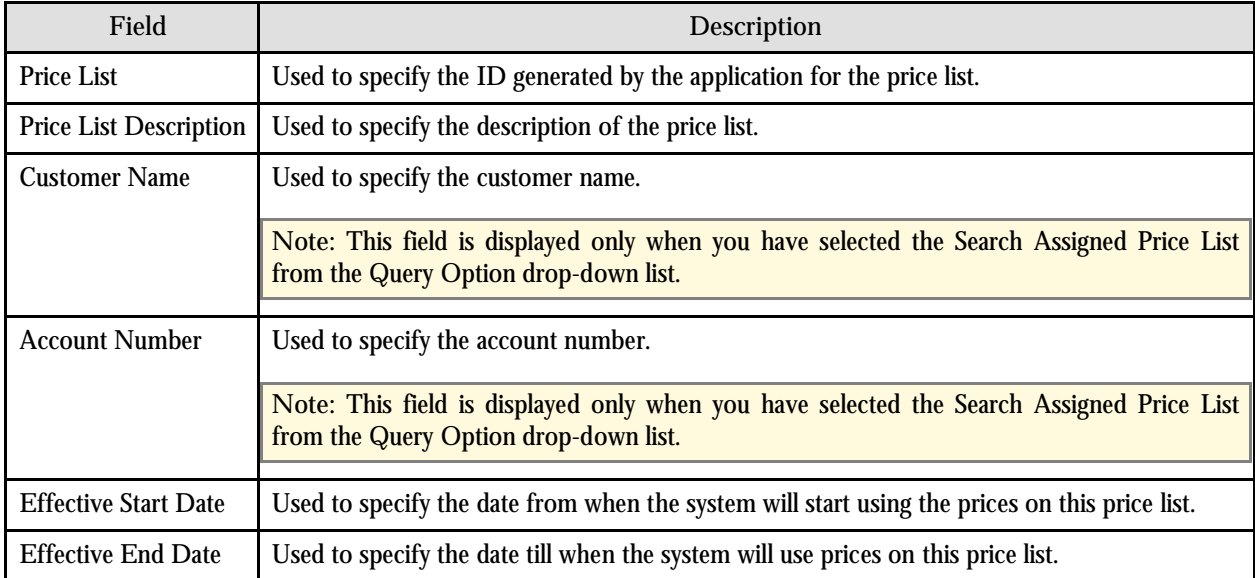

The following columns are displayed in the search results:

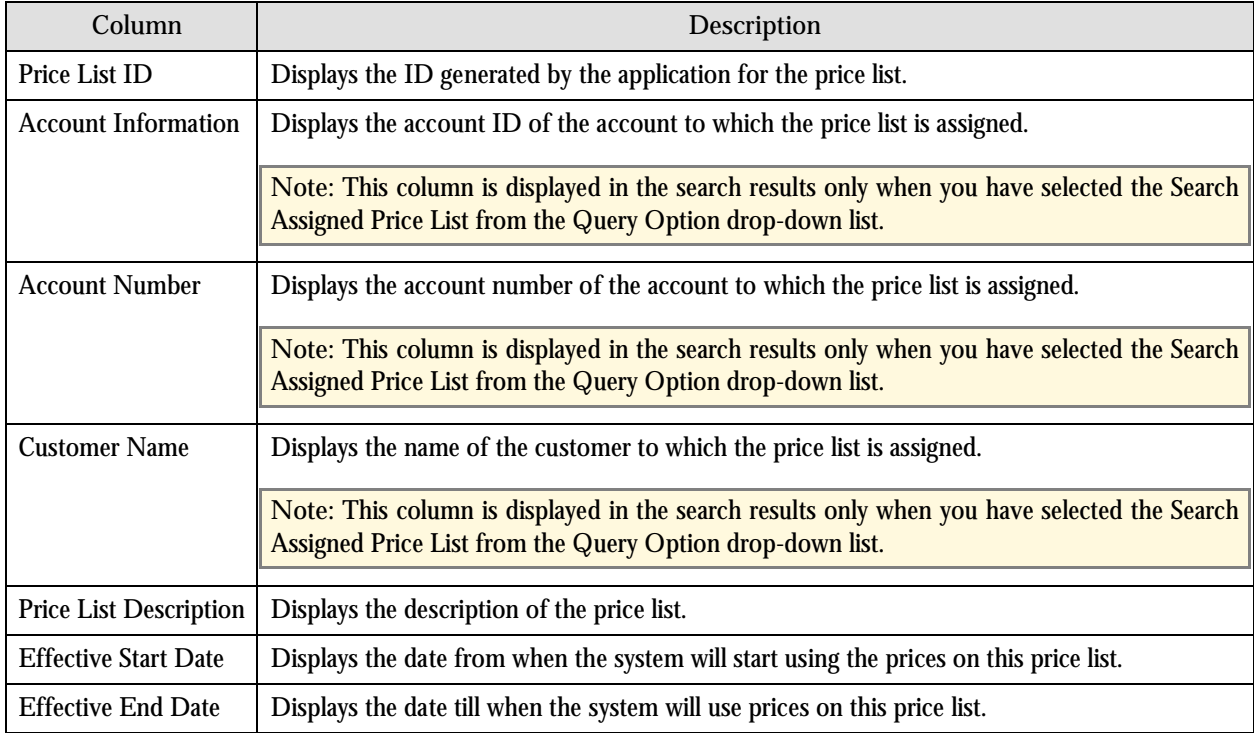

On clicking the Broadcast button  $(\perp)$  corresponding to the price list, the Assign Price List zone appears with the details of the respective price list.

### **Assign Price List Zone**

This zone allows you to assign a price list to the account by specifying the start and end dates of price list assignment. The following fields are displayed in this zone:

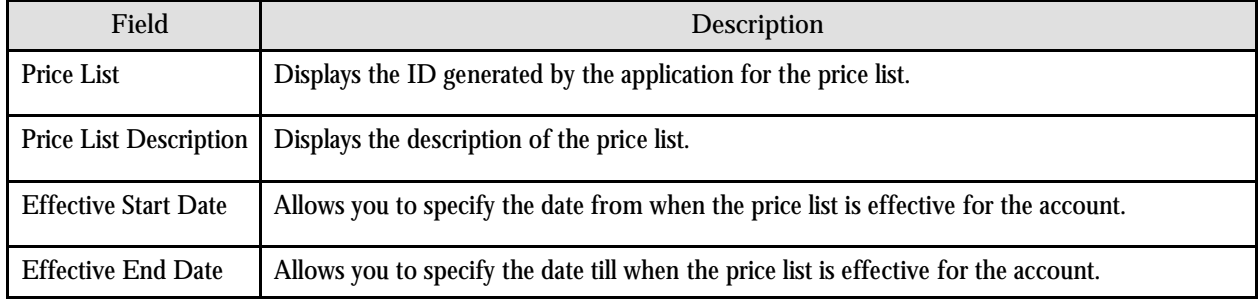

The following two buttons are available at the bottom of this zone: **Save** and **Cancel**. The **Save** button assigns the price list to the account and the **Cancel** button clears the data in the Effective Start Date and Effective End Date fields.

# **Customer Price List Assignment**

Price Lists can be assigned to customers using the Price List Assignment (Customer) portal. To assign a price list to a customer, select Go To Price List Assignment from the context menu corresponding to the customer to which you want to assign a price list, in the Banking Control Central portal. The Price List Assignment (Customer) portal appears. It is divided into the following zones:

- Party
- Assigned Price Lists
- Edit Price List Assignment
- Search Price List to Assign
- Assign Price List

### **Party Zone**

This zone allows you to view information about the party which is either an account or a person (customer). The notion of party in the system is a way to easily categorize an account or a person (customer) under a single logical entity. The following fields are displayed in this zone:

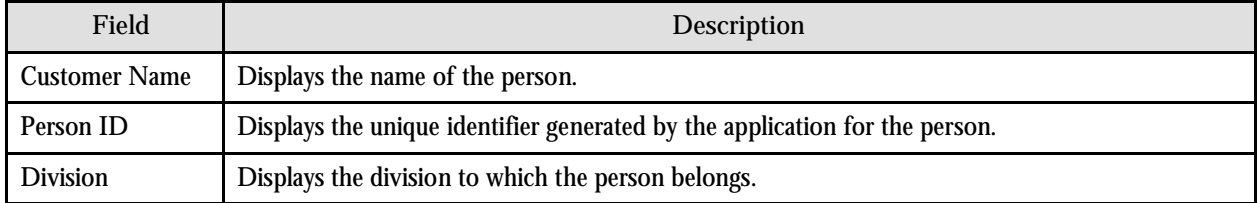

### **Assigned Price Lists Zone**

This zone lists the price lists that are already assigned to the customer. The following columns are displayed in this zone:

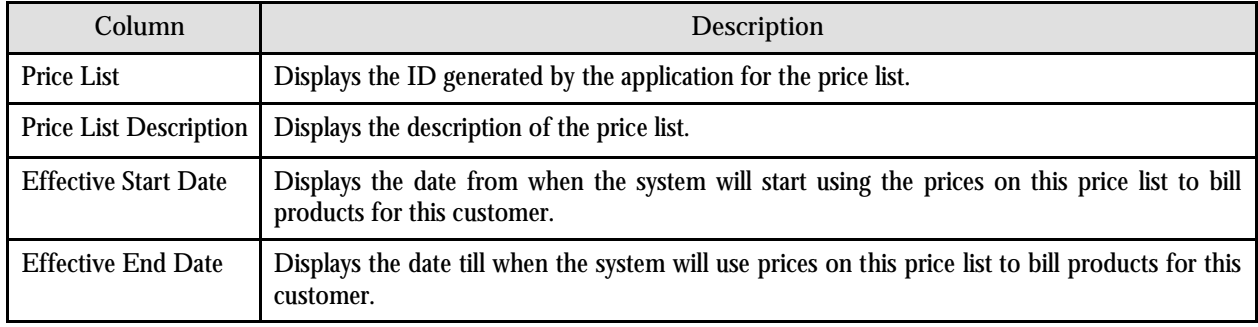

You can further filter the existing assigned price lists by clicking the Filter button.

On clicking the Broadcast button  $(T)$  corresponding to the assigned price list, the Edit Price List Assignment zone appears with the details of the respective price list assignment.

### **Edit Price List Assignment Zone**

This zone allows you to edit the price list assignment details. The following fields are displayed in this zone:

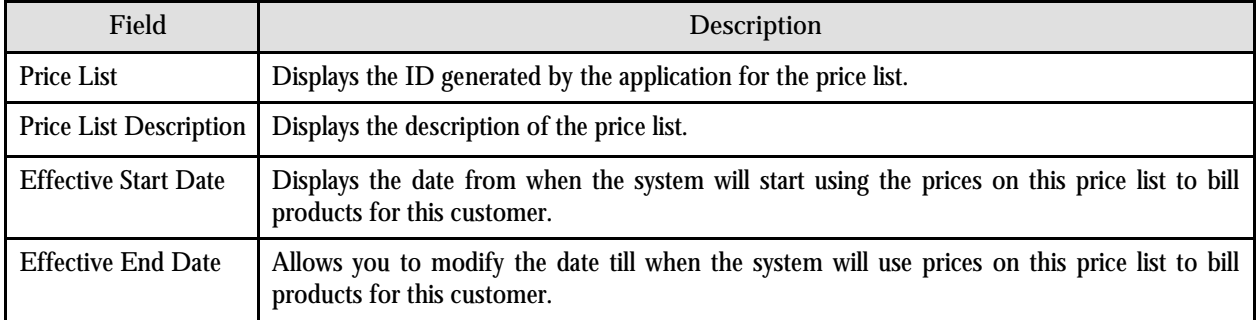

The following two buttons are available at the bottom of this zone: **Save** and **Cancel**. The **Save** button saves the changes and the **Cancel** button clears the data in the Effective End Date field.

## **Search Price List to Assign Zone**

To search for a price list that you want to assign to the customer, you can use various search criteria. If the person belongs to a division, the search results are limited to the price lists that are valid for the division. If the person does not belong to a division, all the price lists that meet the criteria, regardless of the division, are returned in the search results.

The following fields are displayed in this zone:

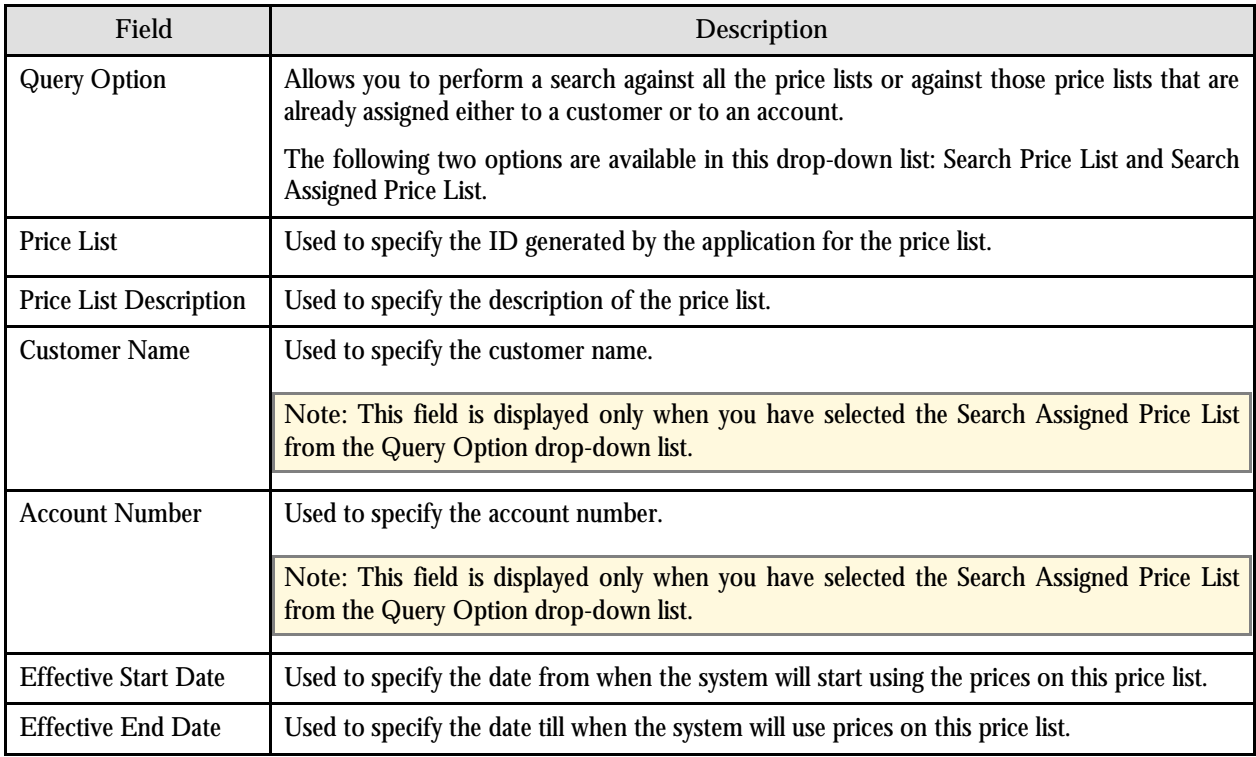

#### The following columns are displayed in the search results:

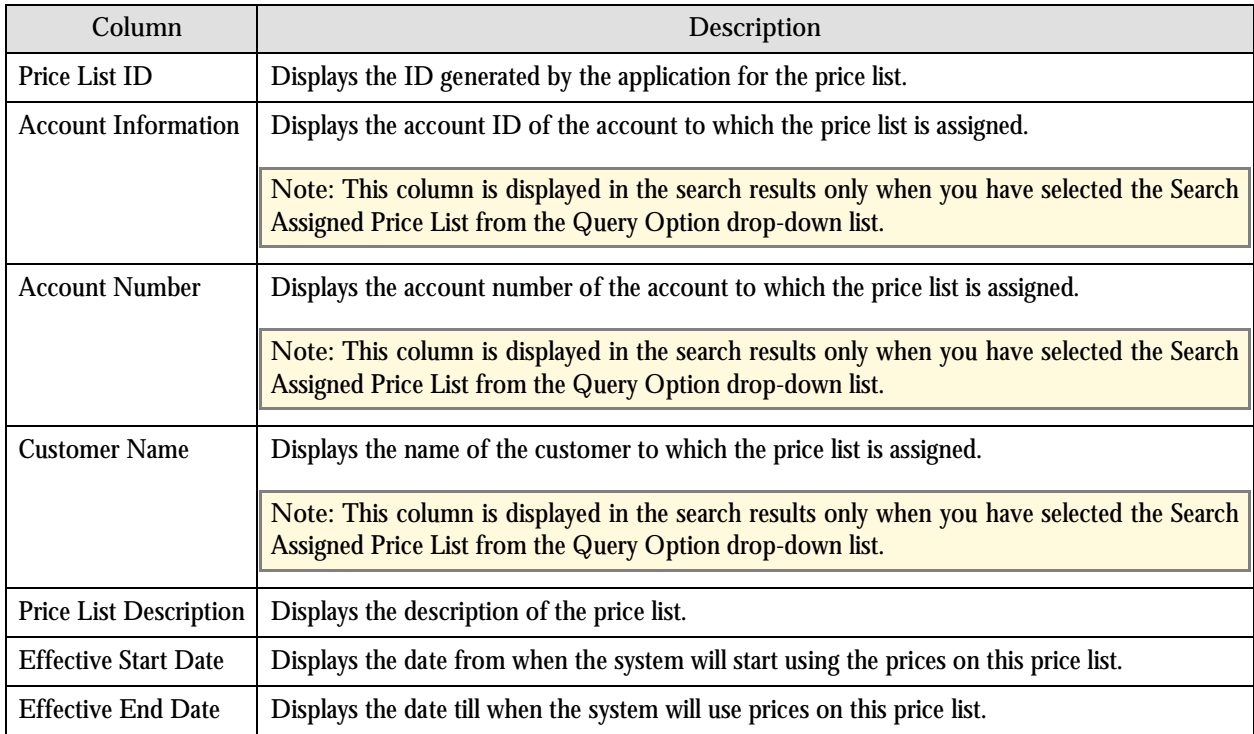

On clicking the Broadcast button  $(\mathbb{T})$  corresponding to the price list, the Assign Price List zone appears with the details of the respective price list.

## **Assign Price List Zone**

This zone allows you to assign a price list to the customer by specifying the start and end dates of price list assignment. The following fields are displayed in this zone:

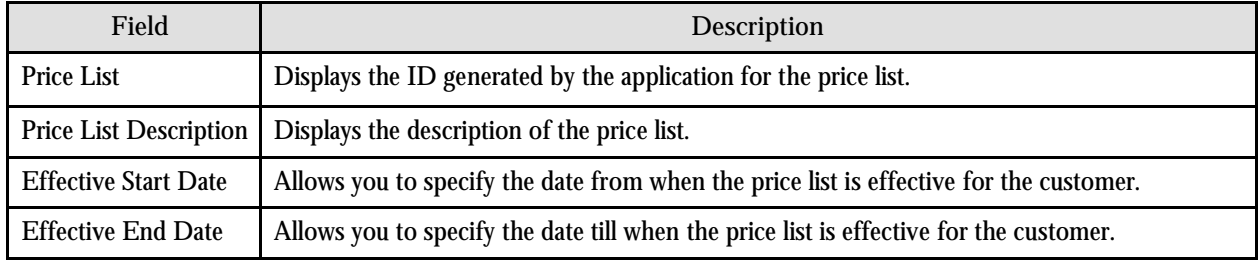

The following two buttons are available at the bottom of this zone: **Save** and **Cancel**. The **Save** button assigns the price list to the customer and the **Cancel** button clears the data in the Effective Start Date and Effective End Date fields.

# **Pricing (Account)**

Pricing Management for accounts is done through the Pricing (Account) portal. You can access this portal from the Banking Control Central portal by selecting Go To Effective Pricing from the context menu corresponding to the account whose effective pricing you want to view or define. Using the Pricing (Account) portal, you can

- View effective pricing for products assigned to the account either directly or through the customer hierarchy
- Filter products that are already assigned to the account
- Search and assign products to the account
- Edit or override a product pricing

**Note:** You can also access the Pricing (Account) portal by selecting Go To Effective Pricing from the context menu corresponding to the account ID in the Account portal.

The number of records that appear in the search results in the Pricing (Account) portal is controlled via a feature configuration called C1\_PR\_REC. At any time, you can change the maximum number of records that must be retrieved using the Effective Pricing RecordSet Limit option type of the feature configuration.

The Pricing (Account) portal is divided into the following zones:

- Party Information
- Effective Price Assignment
- Search Products to Assign

### **Party Information Zone**

This zone displays basic information about the account. The following fields are displayed in this zone:

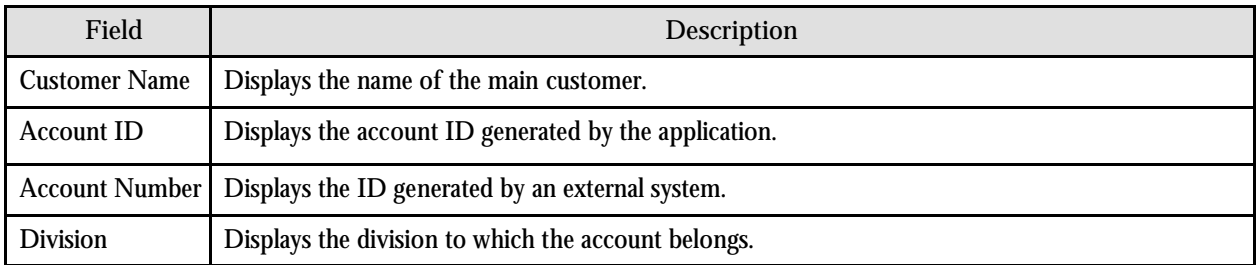

### **Effective Price Assignment Zone**

This zone allows you to filter product pricing based on the various search criteria. The default order in which the product pricing is listed in this zone is controlled by the Price Assignment Search algorithm defined for the division to which the account belongs.

For product pricing within bundled products, the zone lists the price at the highest priority in the search order and ensures it is shown only once.

The following fields are displayed in this zone:

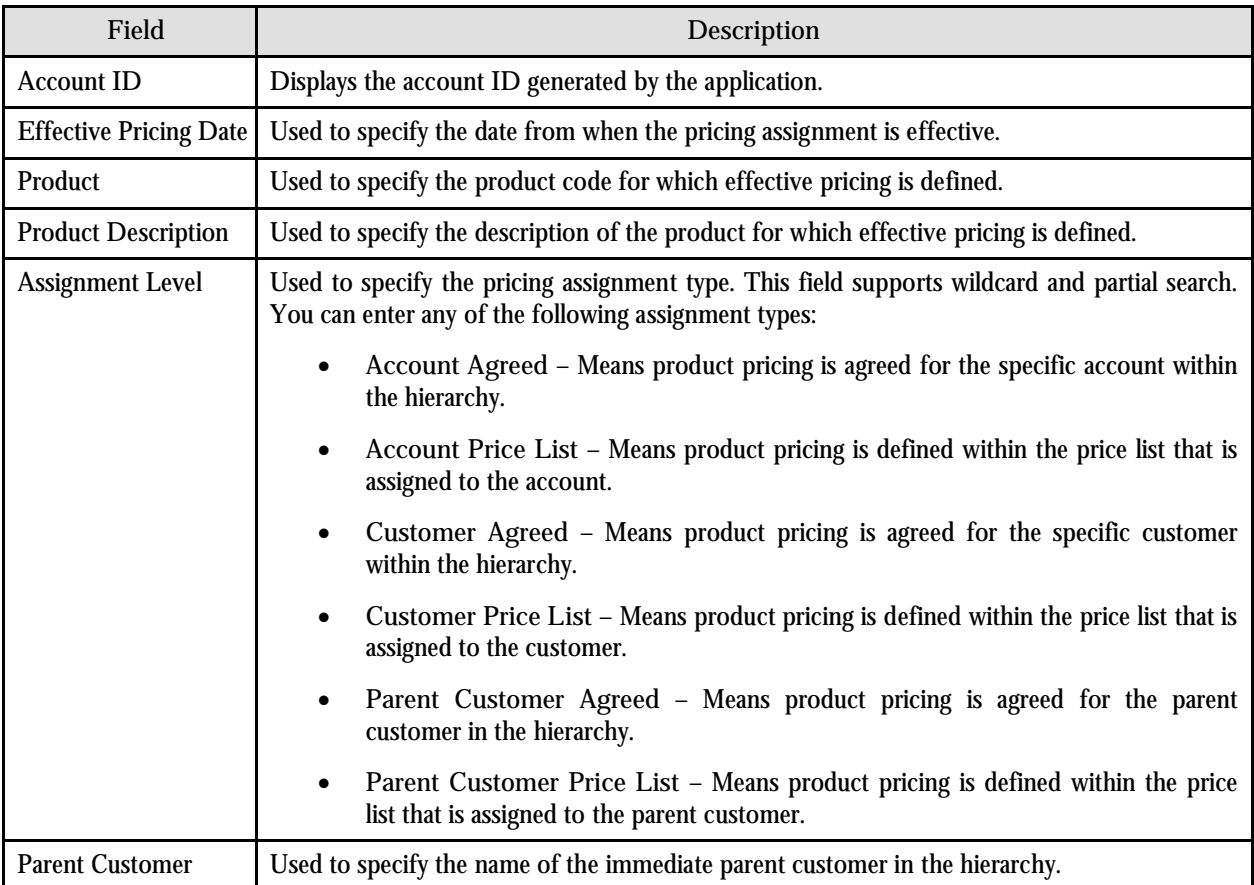

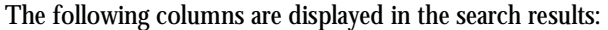

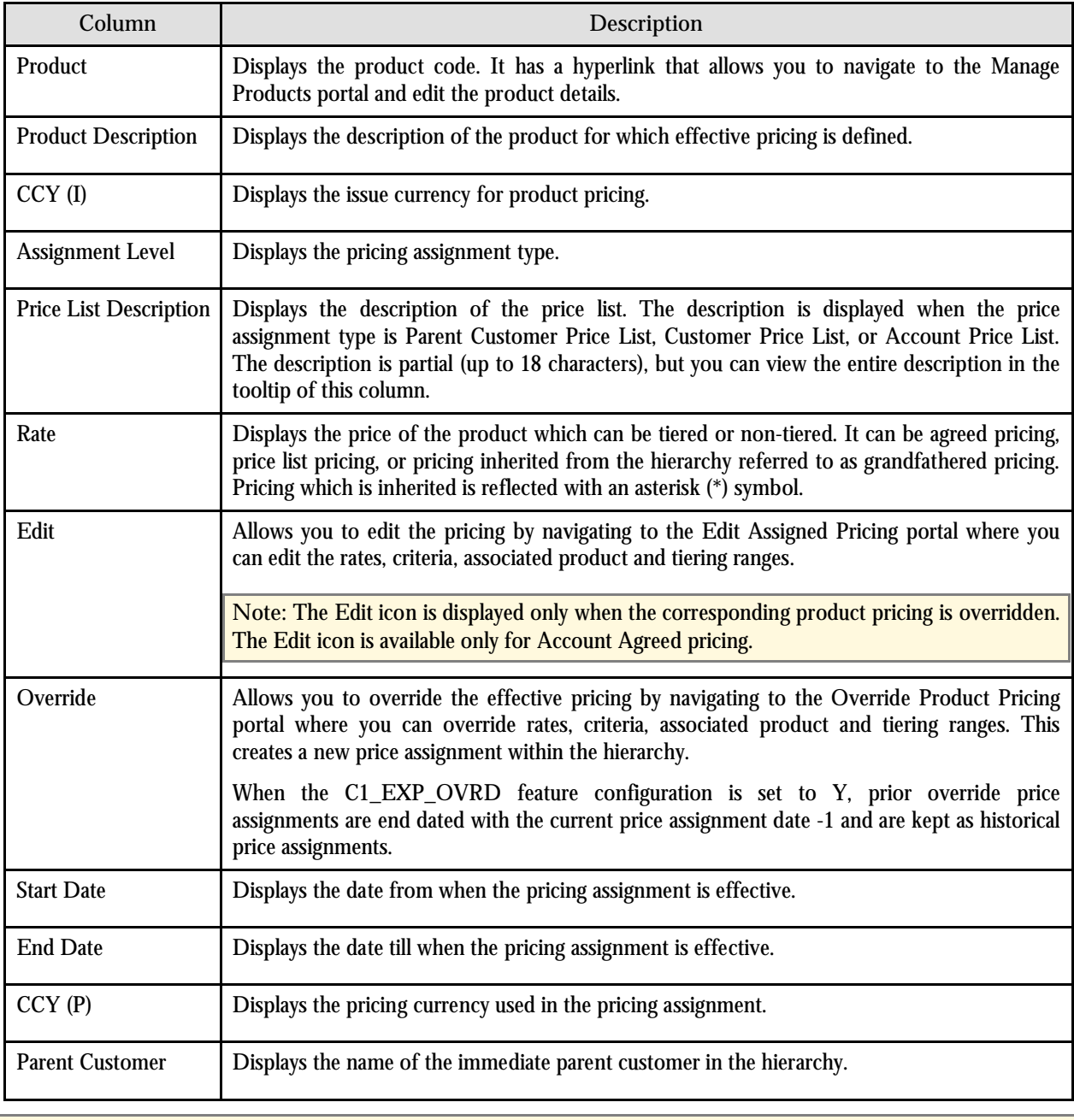

**Note:** You can sort all the columns except Rate, Edit and Override in the ascending or descending order.

The **Export to Excel** link is displayed at the bottom of the search criteria section in this zone. It allows you to export product pricing that matches the search criteria in the CSV format. You can view the exported data using Microsoft Excel.

The CSV file contains the following additional columns apart from the one displayed in the search results:

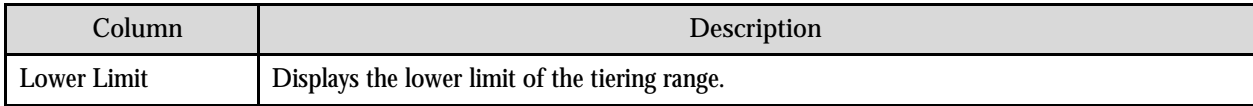

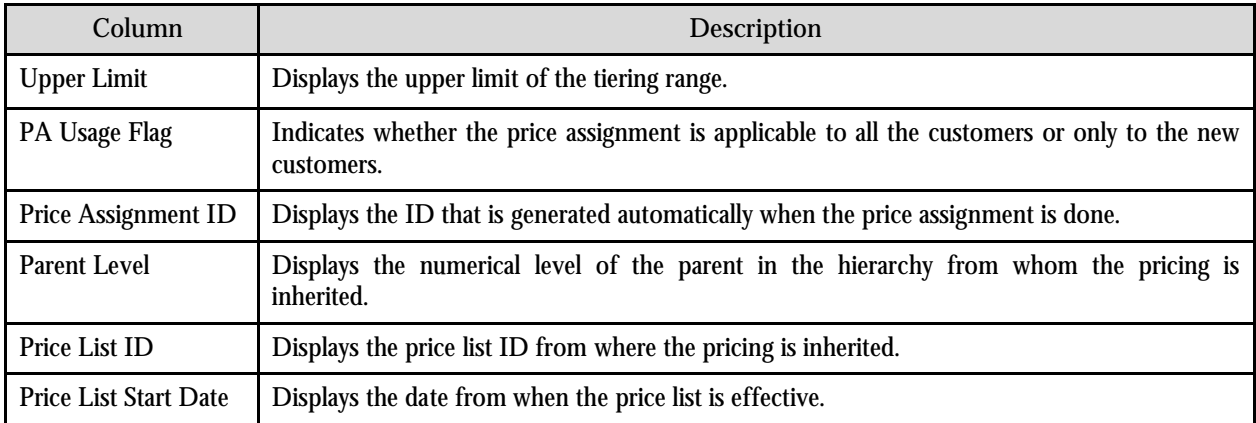

### **Search Products to Assign Zone**

This zone allows you to search for products that you want to assign to the account. The search for products is restricted to those products that are valid for the account's division. The following fields are displayed in this zone:

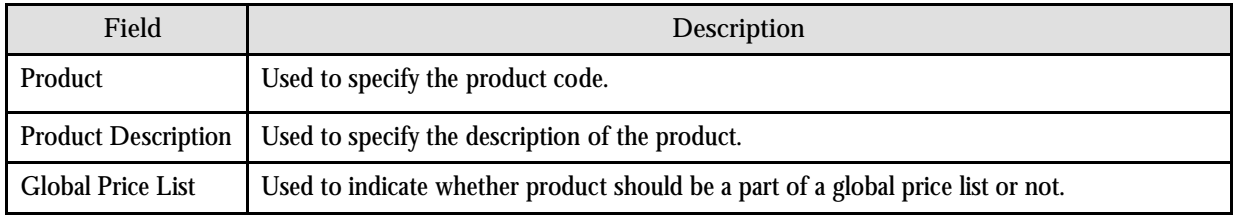

The following columns are displayed in the search results:

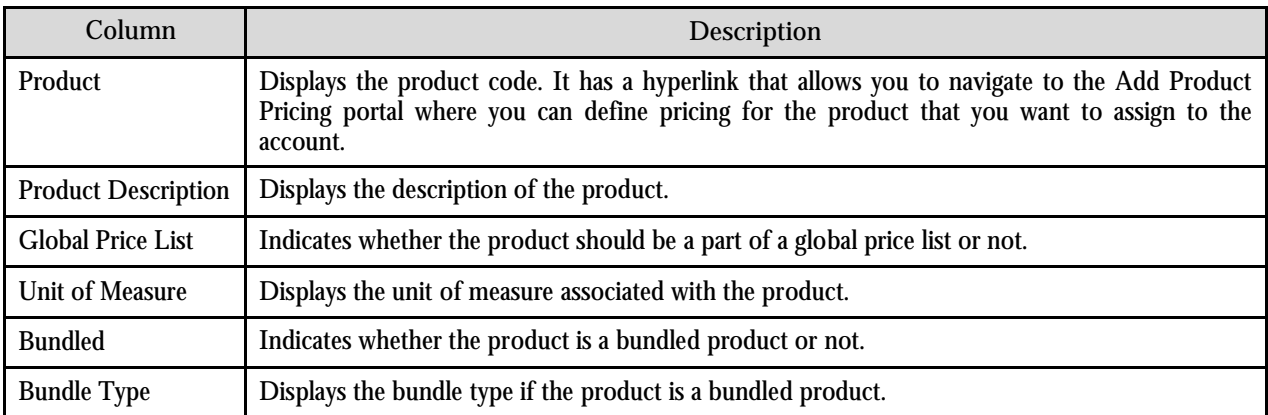

# **Pricing (Customer)**

Pricing Management for customers is done through the Pricing (Customer) portal. You can access this portal from the Banking Control Central portal by selecting Effective Pricing from the context menu corresponding to the customer whose effective pricing you want to view or define.

Using the Pricing (Customer) portal, you can

- View effective pricing for products assigned to the customer either directly or through the customer hierarchy
- Filter products that are already assigned to the customer
- Search and assign products to the customer
- Edit or override a product pricing

**Note:** You can also access the Pricing (Customer) portal by selecting Go To Effective Pricing from the context menu corresponding to the person ID in the Person portal.

You can also view effective pricing for global customers (i.e. the customers that are not associated to any division) in this portal. The pricing for all the products assigned to the global customer either directly or through a price list is displayed in this portal. However, you will be able to view pricing for only those products that are associated to the division to which you have access.

Since a global customer is not associated to any division, the system cannot identify the price assignment search order to be used. Hence, the default search order is defined as a feature called C1\_PRASNORDR for global customers. You can change this default search order if required. The valid value is: AGREED\_PRICELIST or AGREED\_FIRST. You can also create a custom search order that would require a custom algorithm.

The number of records that appear in the search results in the Pricing (Customer) portal is controlled via a feature configuration called C1\_PR\_REC. At any time, you can change the maximum number of records that must be retrieved using the Effective Pricing RecordSet Limit option type of the feature configuration.

The Pricing (Customer) portal is divided into the following zones:

- Party
- Effective Price Assignment
- Search Products to Assign

#### **Party Zone**

This zone displays basic information about the customer. The following fields are displayed in this zone:

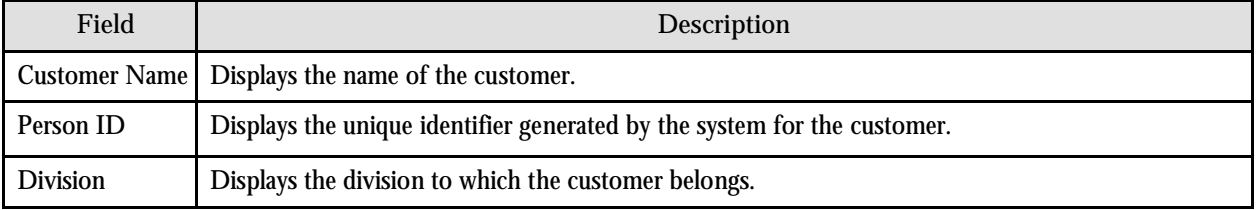

## **Effective Price Assignment Zone**

This zone allows you to filter product pricing based on the various search criteria. The default order in which the product pricing is listed in this zone is controlled by the Price Assignment Search algorithm defined for the division to which the customer belongs.

For product pricing within bundled products, the zone lists the price at the highest priority in the search order and ensures it is shown only once.

The following fields are displayed in this zone:

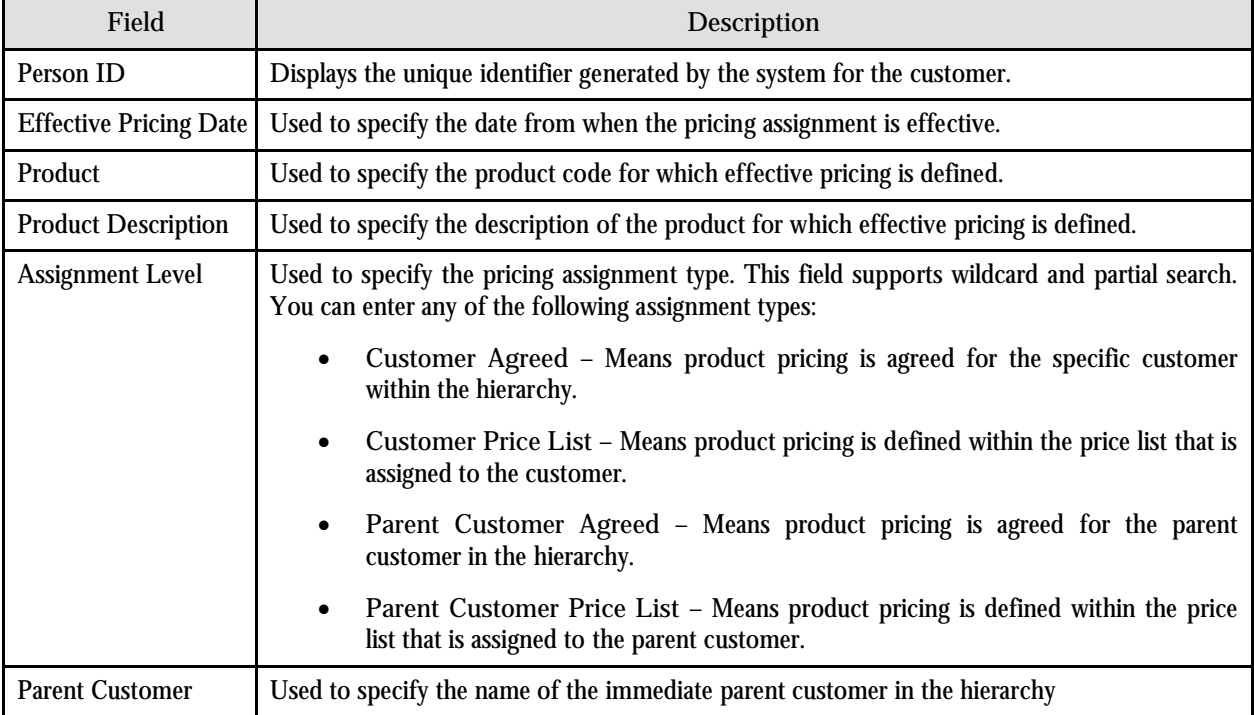

The following columns are displayed in the search results:

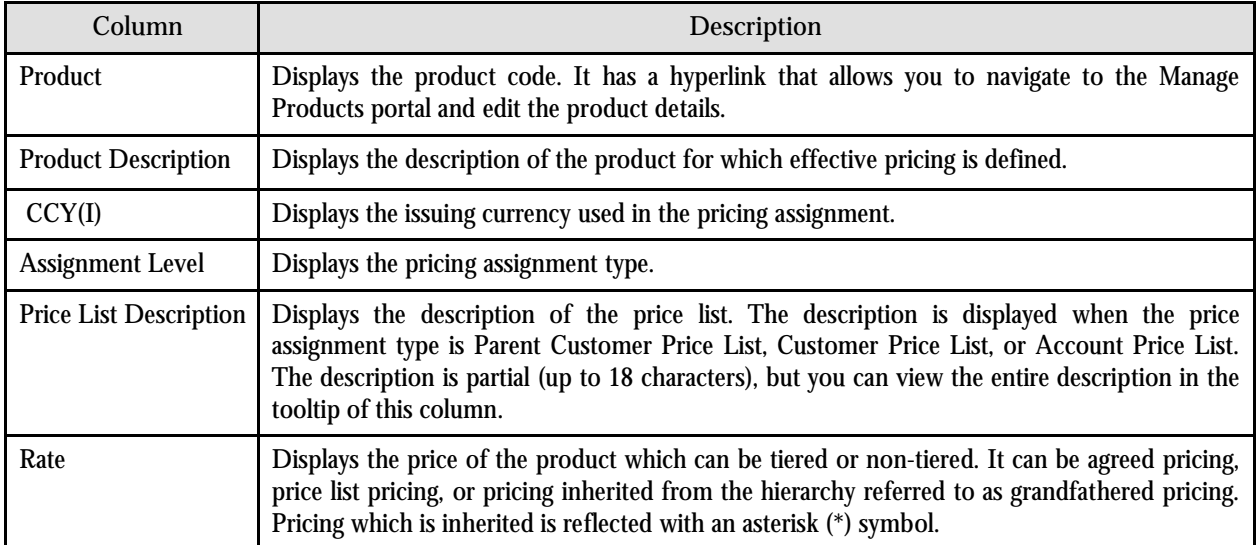

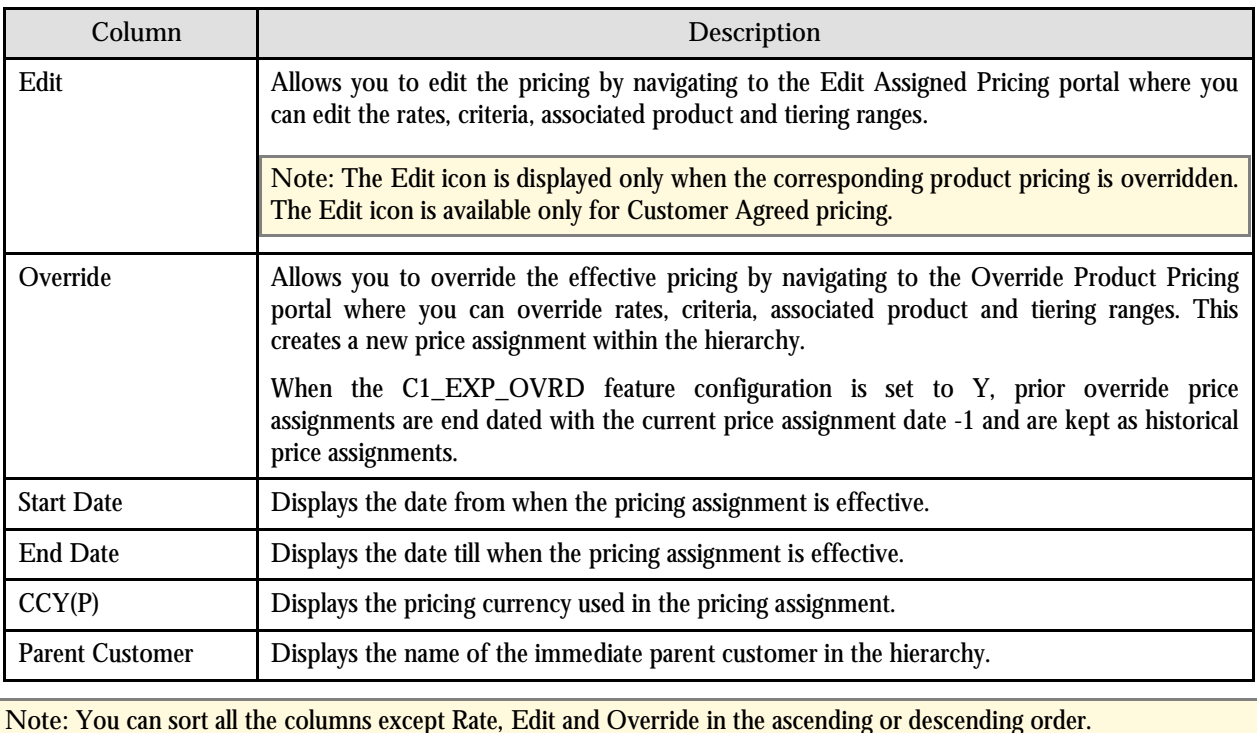

The **Export to Excel** link is displayed at the bottom of the search criteria section in this zone. It allows you to export product pricing that matches the search criteria in the CSV format. You can view the exported data using Microsoft

The CSV file contains the following additional columns apart from the one displayed in the search results:

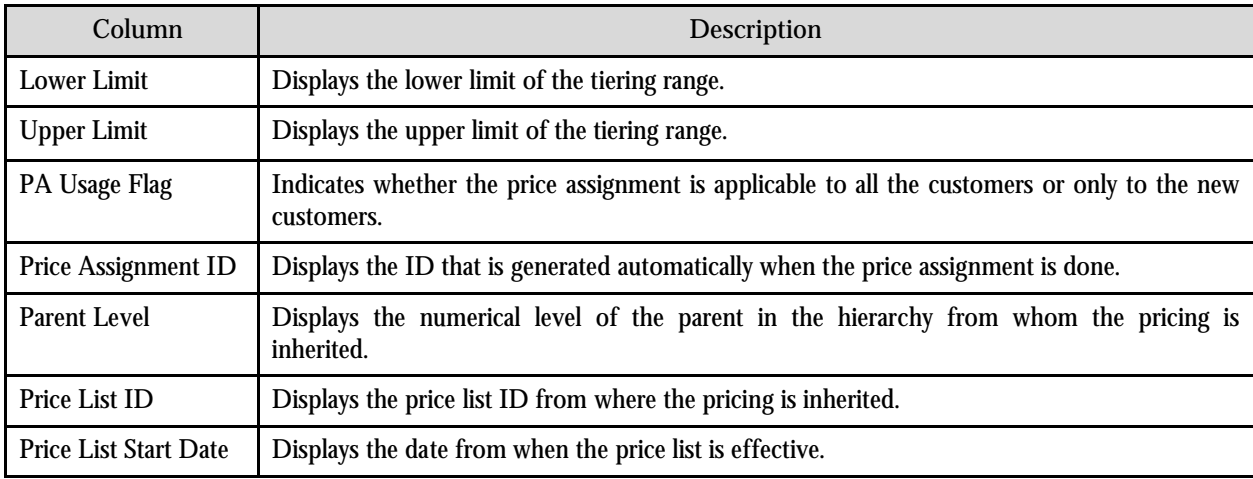

### **Search Products to Assign Zone**

This zone allows you to search for products that you want to assign to the customer. If the customer belongs to a division, the search will be limited to those products that are offered by the division. If the customer does not belong to a division, the search will be performed against all the products defined in the application.

Excel.

The following fields are displayed in this zone:

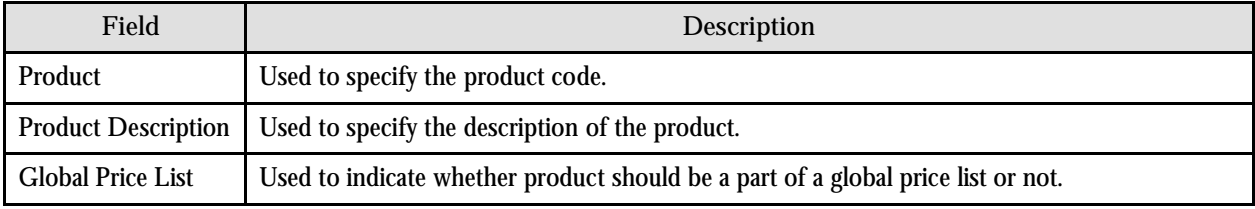

The following columns are displayed in the search results:

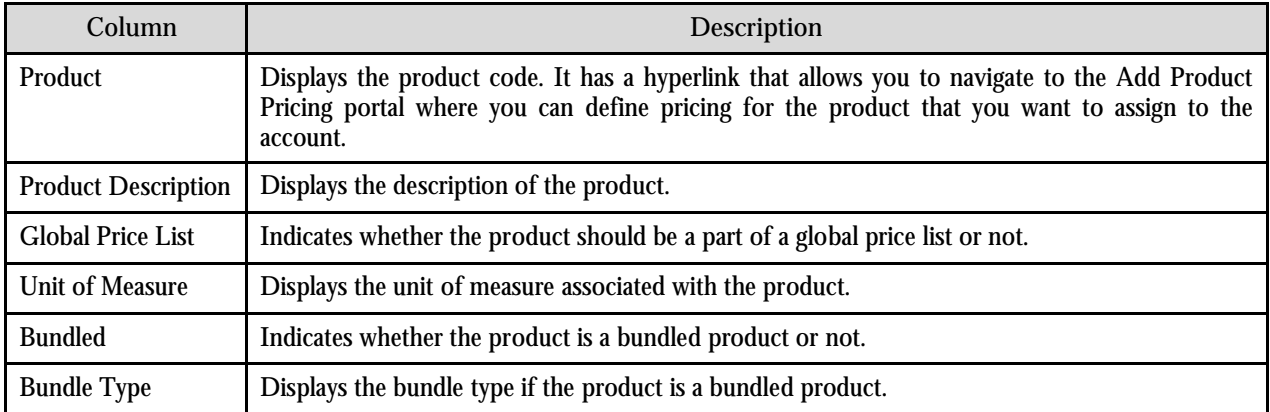

# **Banking Pricing Management Administration**

The topics in this section describe some of the control tables that need to be configured, or any other setup that is required in order to implement Pricing Management. The following configuration tables are described in this section:

- Rate Definitions
- **•** Tiering Criteria
- Exchange Rates
- Products
- Price Lists

The following additional configuration is required for pricing:

- Rate Schedule For details, refer to the Business Process section.
- Rate Version For details, refer to the Business Process section.
- Rate Component For details, refer to the Business Process section.
- Price Assignment Search Algorithm A search algorithm, which determines the order in which customers and accounts will be searched for prices, must be defined using the Algorithm portal. In addition, while defining each division, the Search algorithm must be associated to a division using the Division portal. The following algorithm options are available:
- **AGREED\_PRICELIST** This order shows all agreed level pricing followed by pricelist pricing. The order of search is Account Agreed, Account Price List, Customer Agreed, Customer Price List, Parent Customer Agreed, and Parent Customer Price List.
- **AGREED FIRST** This order shows all agreed level pricing followed by pricelist pricing. The order of search is Account Agreed, Customer Agreed, Parent Customer Agreed, Account Price List, Customer Price List, and Parent Customer Price List.
- Division For details, refer to the Division Maintenance chapter.

## **Manage Rate Definitions**

This portal determines what information should be entered to price a product. The rate schedule defines how the pricing is calculated. The rates and tiering range needs to be defined as the billing would require this input for processing. These values will change depending on the product, customer or the account. Pricing definitions allow the same rate schedule to be used for multiple products that are charged at different rates. This makes it possible to use fewer rate schedules so that rate schedules can be defined once and re-used.

In this portal, you can determine what pricing information should be entered. But, you do not actually enter the pricing in this portal.

The general flow related to rates is as follows:

- 1. Rate schedules are created that define how the bills should be calculated.
- 2. Pricing definitions are completed to determine what information should be entered when completing pricing.
- 3. The pricing and tiering ranges are entered by billing analysts when they configure pricing for a product based on the pricing definition associated with the rate schedule.
- 4. When bills are generated, the information from the rates entered by billing analysts is combined with the rate schedules to calculate the billable charges.

The Manage Rate Definitions portal is divided into the following two zones:

- Select Rate Schedule to Define Rate
- Create/Edit Rate Definition

#### **Select Rate Schedule to Define Rate Zone**

This zone allows you to select the rate schedule for which you want to define or edit the rate. The following field is displayed in this zone:

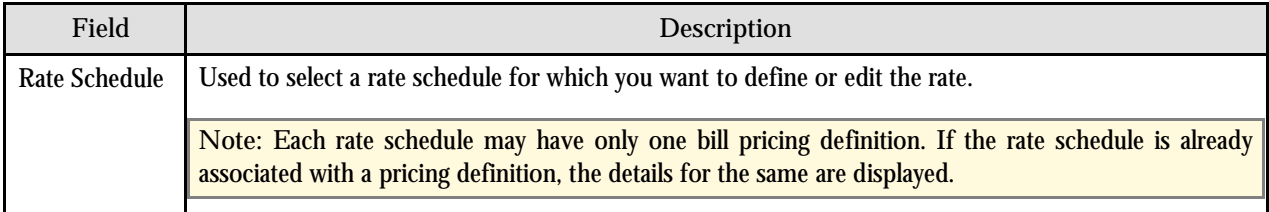

#### The following columns are displayed in the search results:

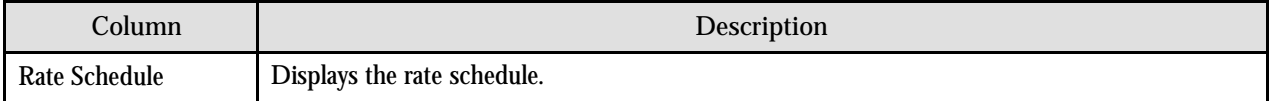

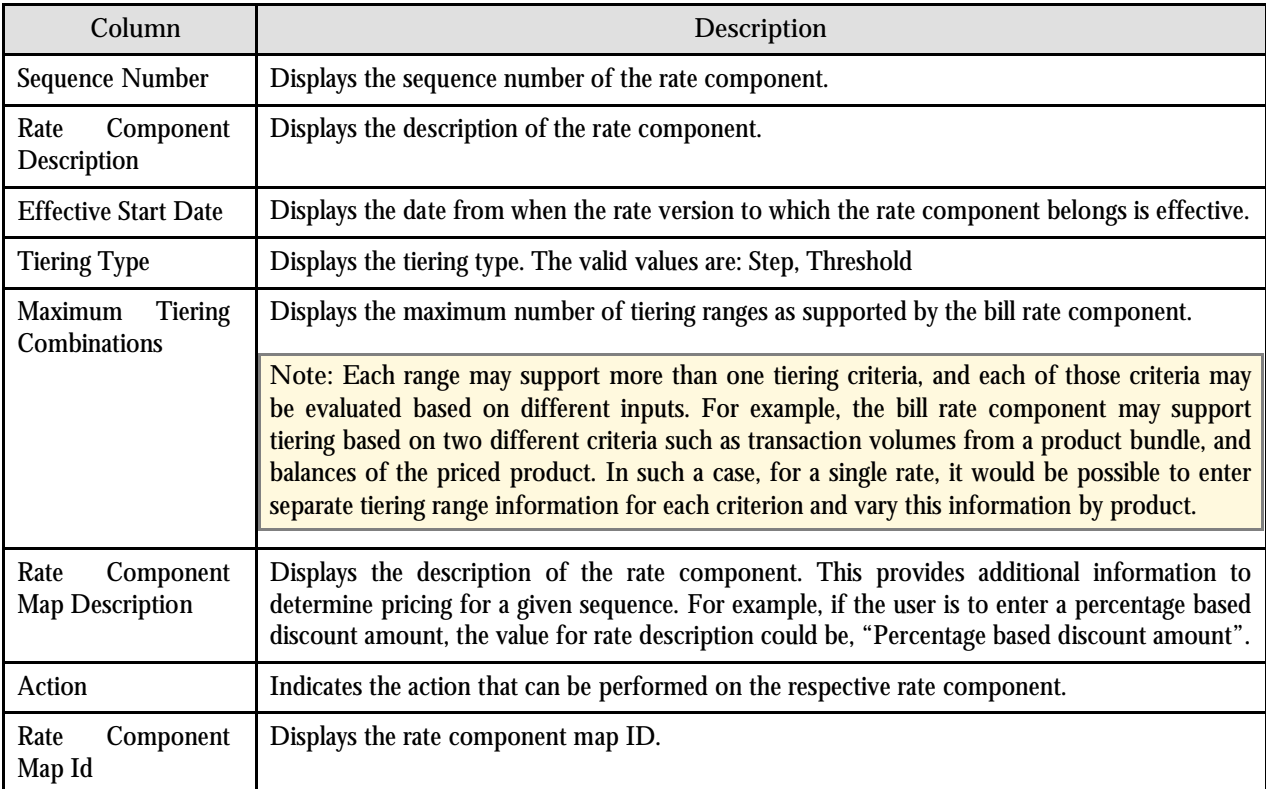

#### **Create/Edit Rate Definition Zone**

This zone allows you to define or edit rate definitions for the selected rate component. The following fields are displayed in this zone:

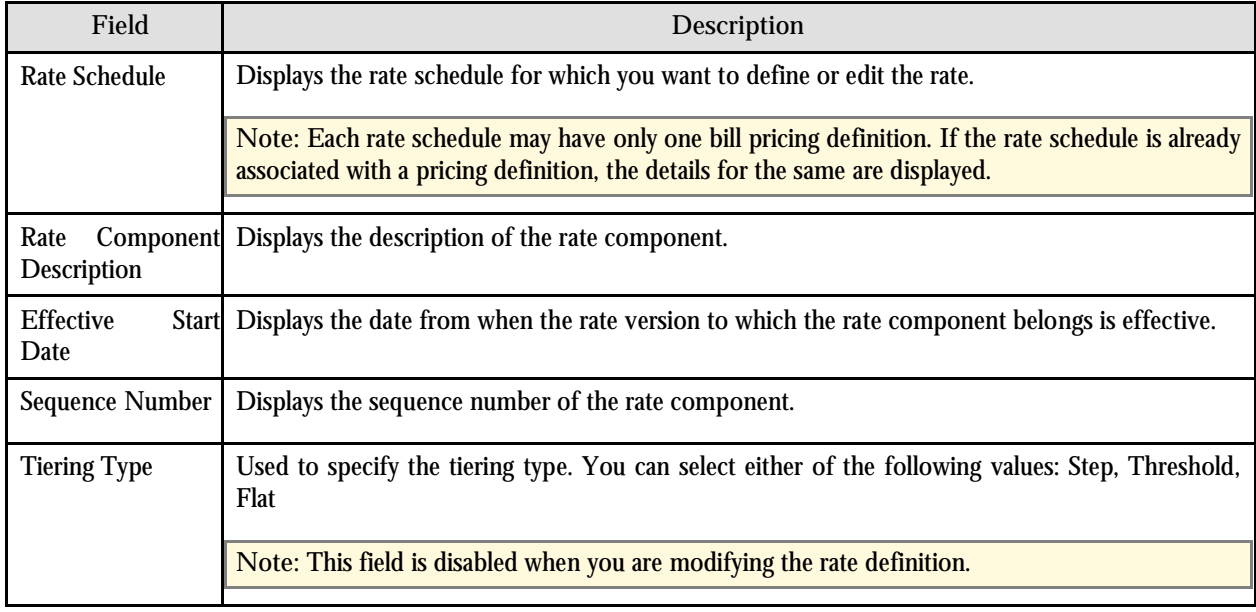

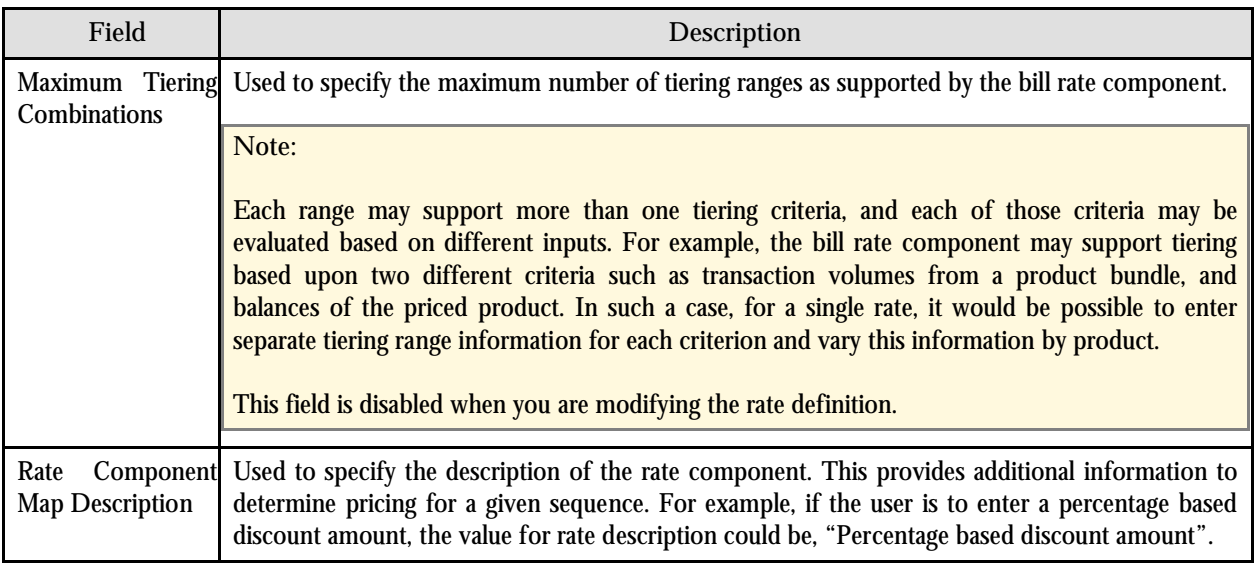

The following three buttons are available at the bottom of this zone: **Save**, **Delete** and **Cancel**. The **Save** button saves the changes, the **Delete** button deletes the rate definition of the rate component and the **Cancel** button discards the changes.

## **Manage Tiering Criteria**

The Manage Tiering Criteria portal provides the ability to administrative users to define tiering criteria. Tiering criteria are a mechanism to evaluate the aggregation of activities from source systems to determine the pricing. The idea is that as customers increase their utilization of services from the financial services institution, they may receive more favorable pricing.

Example: "ABC Company" uses wire transfer services from Large Bank. If ABC Company initiates up to 1,000 wire transfers during February, the fee from Large Bank is \$5 per transfer. If ABC Company initiates more than 1,000 wire transfers, the fee will be \$3 per transfer.

Comparing the total amounts from the aggregation of transactions to tiering ranges completes the evaluation of tiering criteria. The portal is divided into the following three zones:

- **•** Tiering Criteria
- Edit Tiering Criterion
- Create Tiering Criterion

#### **Tiering Criteria Zone**

This zone allows you to view the existing tiering criteria in the application. The following columns are displayed in this zone:

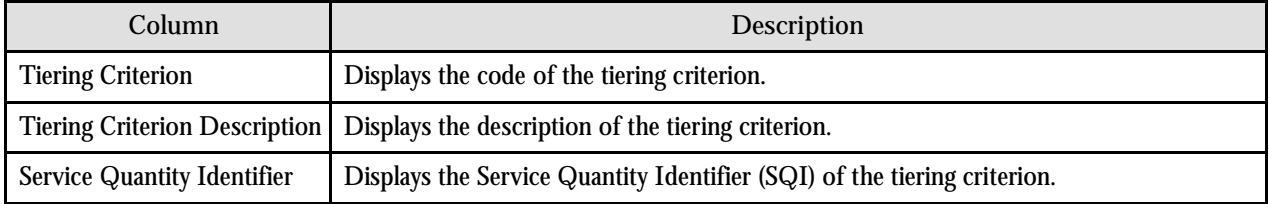

#### **Edit Tiering Criterion Zone**

This zone allows you to edit the selected tiering criterion. The following fields are displayed in this zone:

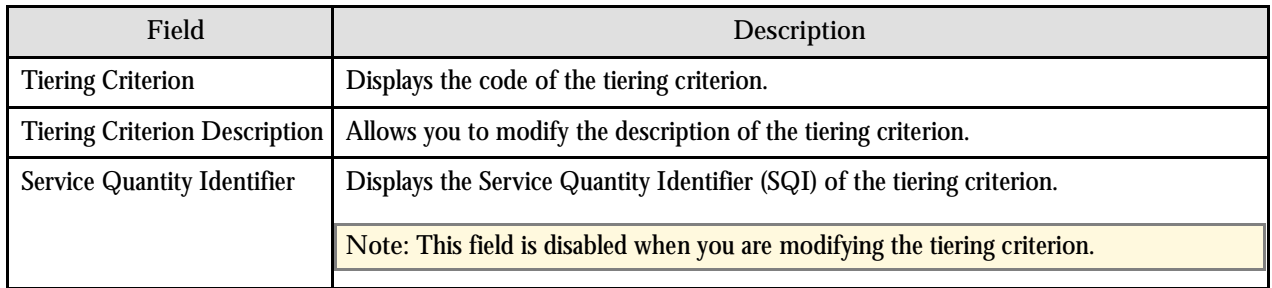

The following two buttons are available at the bottom of this zone: **Save** and **Cancel**. The **Save** button saves the changes and the **Cancel** button discards the changes.

#### **Create Tiering Criterion Zone**

This zone allows you to add the tiering criterion. This zone is available at any time in order to add data. There is no limit to the number of tiering criteria that can exist in the application. The following fields are displayed in this zone:

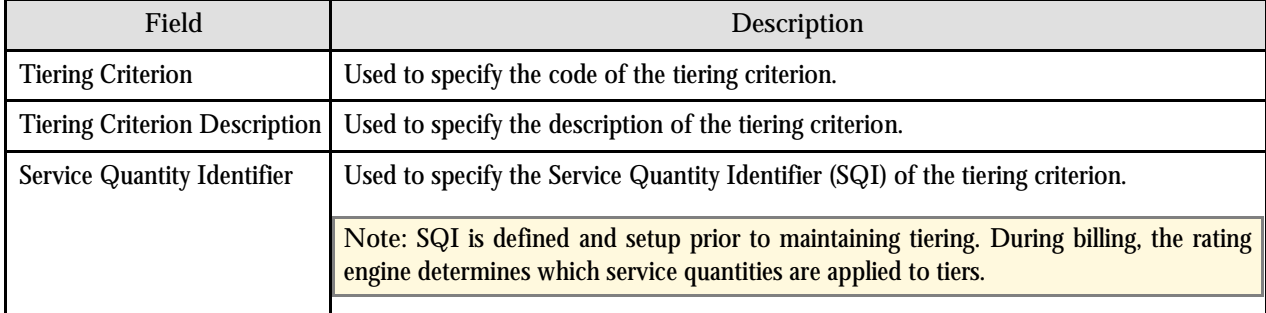

The following two buttons are available at the bottom of this zone: **Save** and **Cancel**. The **Save** button creates a tiering criterion and the **Cancel** button clears the fields.

### **Manage Exchange Rates**

The Manage Exchange Rates portal provides the ability to administrative users to define exchange rates for currency conversion. You can define global exchange rates as well as division-specific exchange rates. When division specific exchange rate (for account's division) is available, it will be used during currency conversion. In case division specific exchange rate is not available in the application at the time of currency conversion, global exchange rate would be used.

The application allows you to configure which base currency to use when converting from one currency to another. The base currency is only used when division specific exchange rate is not available in the application and the conversion is done using the global exchange rates.

In the Manage Exchange Rates portal, the following five attributes are required while defining an exchange rate:

- The source currency code
- The target currency code
- The rate of exchange; this is the number of units of the target currency that is equivalent to a single unit of the source currency
- The date on which the exchange rate is effective
- The conversion type

For division-specific exchange rates, the end date is optional. If you want the end date to be mandatory, you must set the End Date Required for Division Override option type of the C1\_EXCHRATE feature to Y.

The number of exchange rate records that must be setup depends on the currency conversion algorithm used and on whether division specific exchange rates are being used. The currency conversion algorithm performs all conversions through the algorithm's base currency when using global exchange rates and requires that the global exchange rate records must be defined with the base currency as the target currency. For example, if the base currency is defined as U.S. Dollars, a conversion from Canadian Dollars to Japanese Yen will result in the following conversions in case, division specific exchange rate is not available:

- Canadian Dollars to U.S. Dollars
- U.S. Dollars to Japanese Yen

This necessitates that a global exchange rate must be defined for Canadian Dollars to U.S. Dollars and Japanese Yen to U.S. Dollars.

However, when a division specific exchange rate is available from Canadian Dollars to Japanese Yen, the base currency will be ignored and a direct conversion will be performed.

The Manage Exchange Rates portal is divided into the following three zones:

- Search Exchange Rate
- Edit Exchange Rate
- Create Exchange Rate

#### **Search Exchange Rate Zone**

This zone allows you to search for the exchange rates that are already defined in the system. The following fields are displayed in this zone:

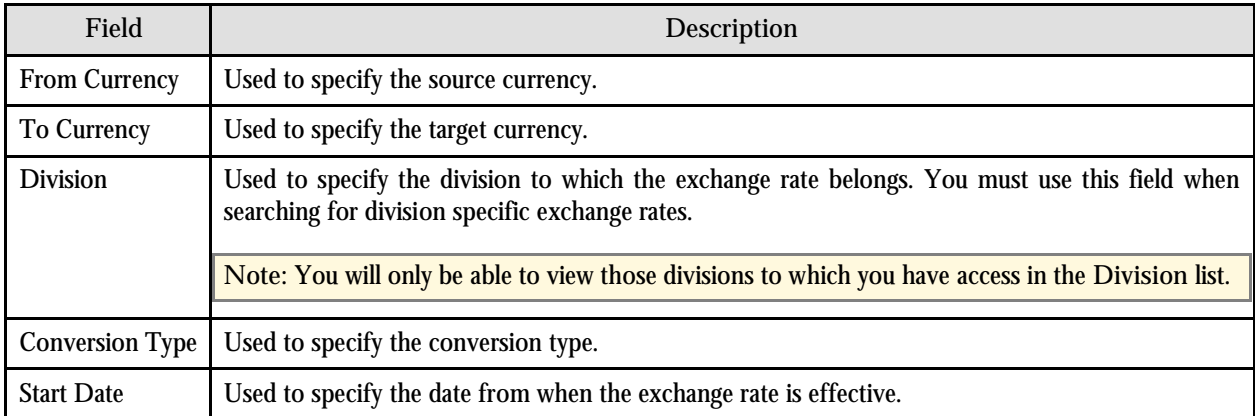

The following columns are displayed in the search results:

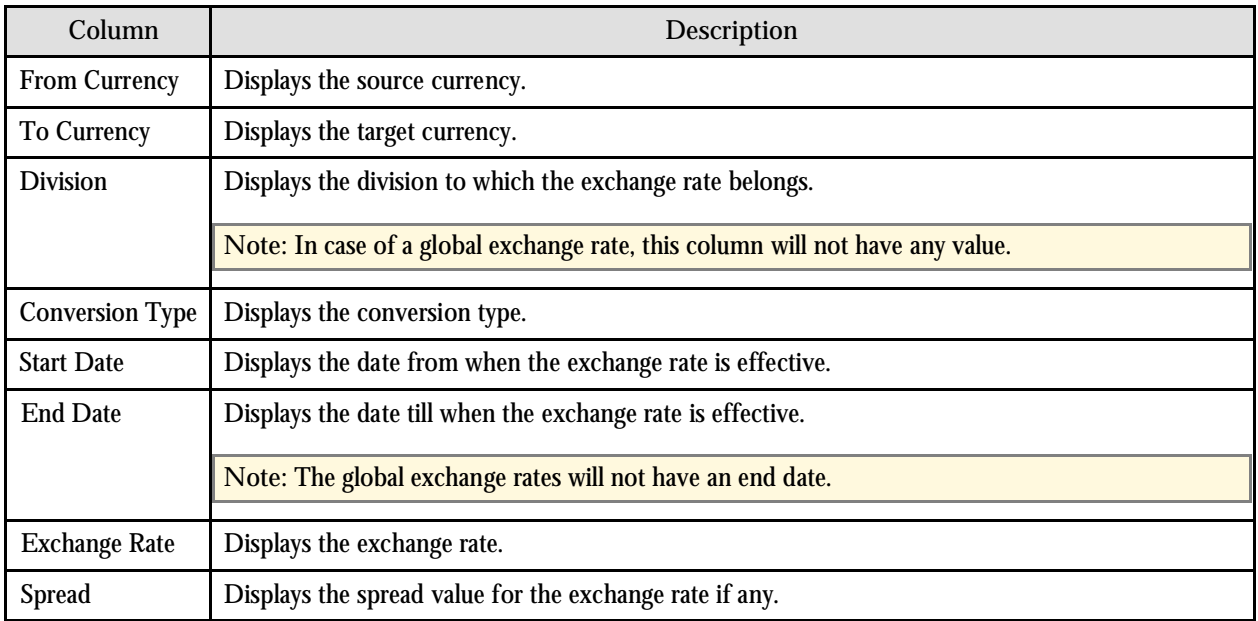

**Note:** If you specify a division as search criteria, then all the exchange rates that belong to that division are displayed in the search results. However, if you do not specify a division as search criteria, then all the exchange rates that belong to the divisions to which you have access and the global exchange rates that match the specified search criteria are displayed in the search results.

On clicking the Broadcast button  $(T)$  corresponding to the exchange rate whose details you want to edit, the Edit Exchange Rate zone appears with the details of the respective exchange rate.

#### **Edit Exchange Rate Zone**

This zone allows you to edit the details of the selected exchange rate. The following fields are displayed in this zone:

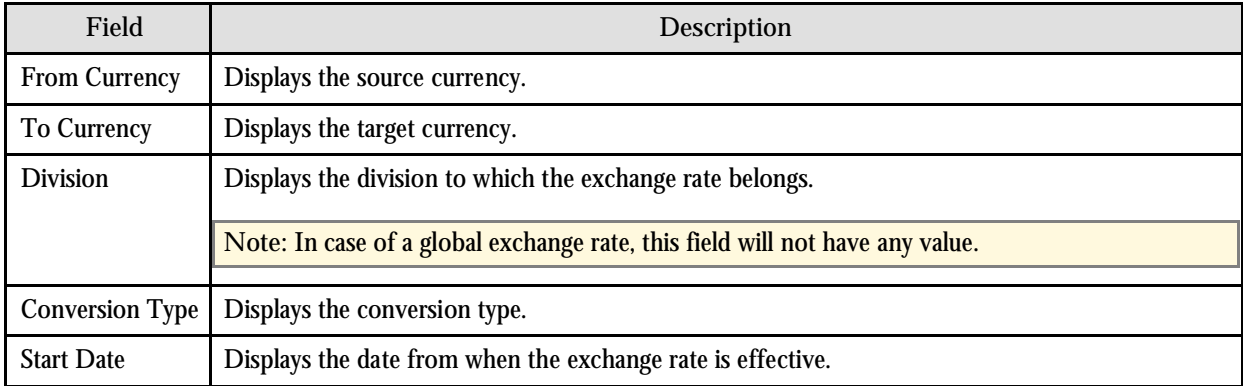

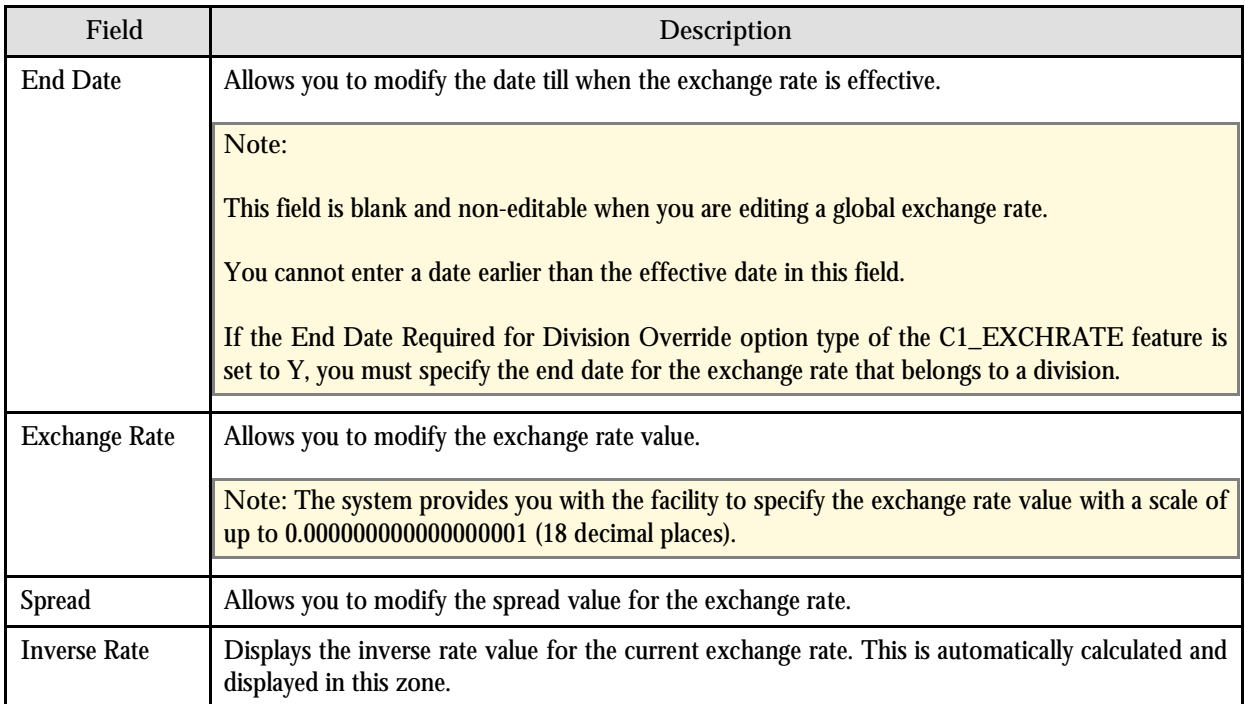

The following two buttons are available at the bottom of this zone: **Save** and **Delete**. The **Save** button saves the changes and the **Delete** button deletes the exchange rate record.

**Note:** On saving, the system will validate that the exchange rate does not overlap with the other existing exchange rate for the same division and conversion type combination.

#### **Create Exchange Rate Zone**

This zone allows you to add exchange rates. There is no limit to the number of exchange rates that can exist in the application. The following fields are displayed in this zone:

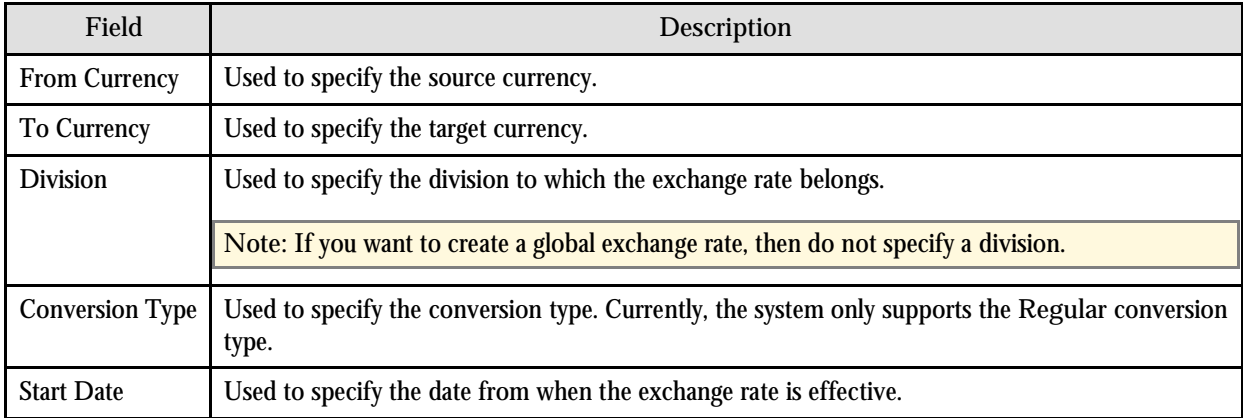

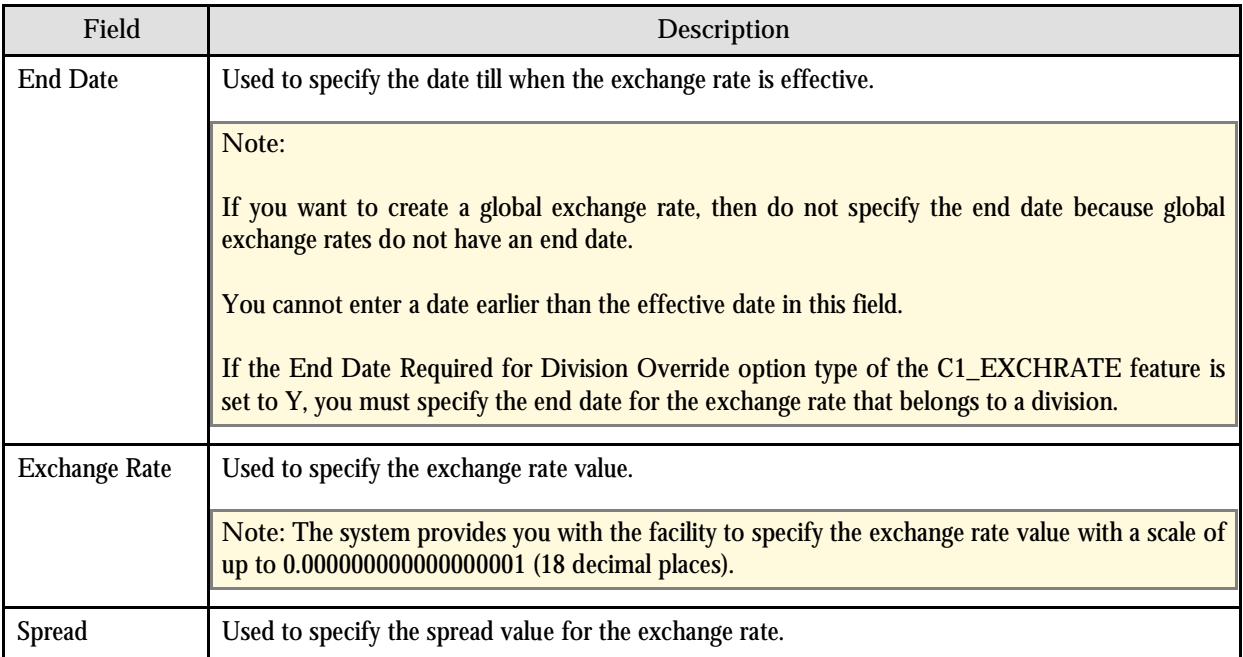

The following two buttons are available at the bottom of this zone: **Save** and **Cancel**. The **Save** button adds the exchange rate and the **Cancel** button clears the fields.

**Note:** On saving, the system will validate that the exchange rate does not overlap with the other existing exchange rate for the same division and conversion type combination.

### **Manage Products**

The application supports the ability to define products to represent the services offered or provided by financial services institutions. The Manage Products portal allows you to add, edit or copy product and product relationships which can later be associated to price lists which in turn can be assigned to customers or accounts. Pricing is defined for a product.

The Manage Products portal is divided into the following three zones:

- Search Products
- Edit Product
- Create Product

#### **Search Products Zone**

This zone allows you to search for products that meet the search criteria. The following fields are displayed in this zone:

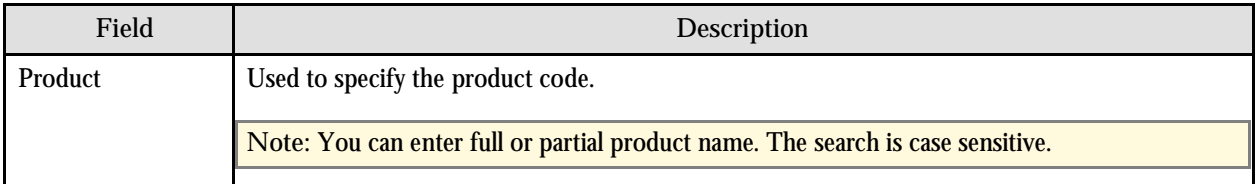

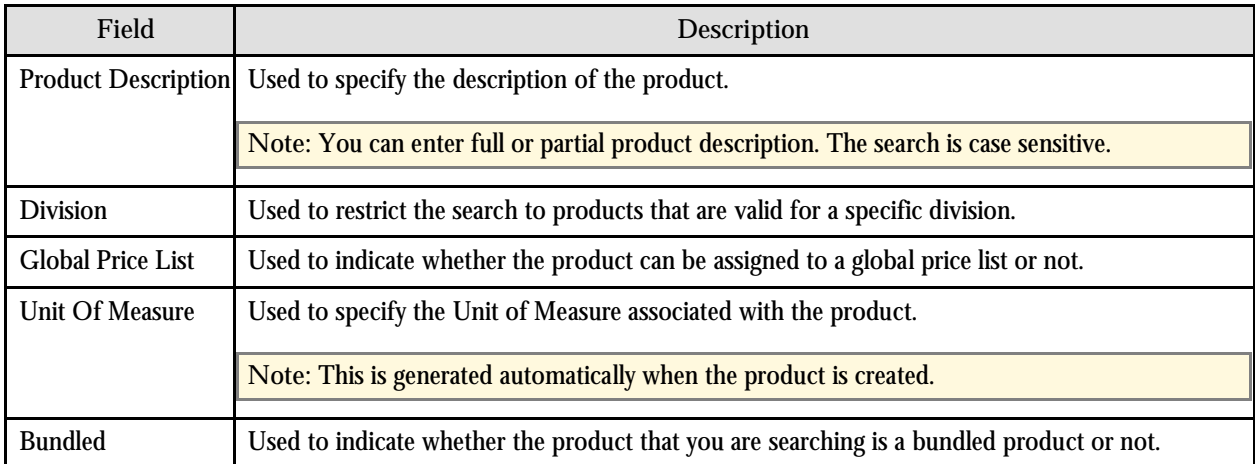

The following columns are displayed in the search results:

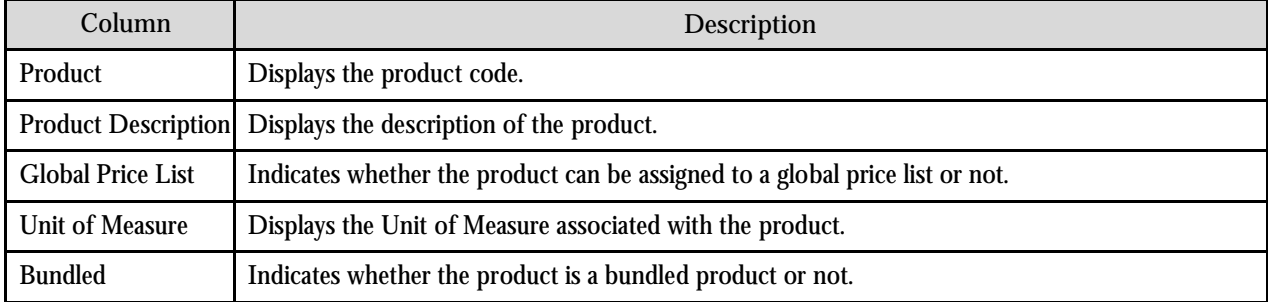

To search for products that are bundled, set the value of the Bundled field to 'Yes'. By default, the value is 'No'. The following additional columns are displayed in the search results:

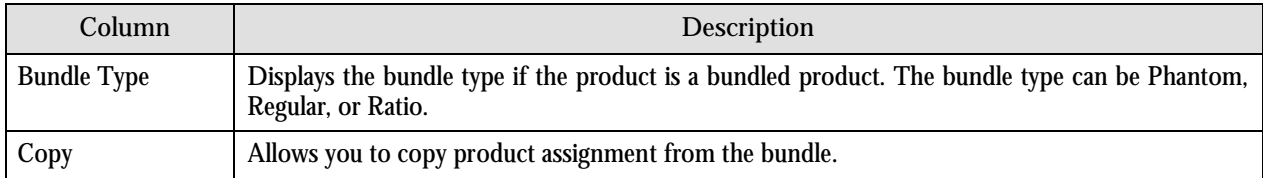

On clicking the Broadcast button  $(\hat{\mathbf{T}})$  corresponding to the product, the Edit Product zone appears with the details of the respective product.

**Note:** The Broadcast button is not displayed corresponding to the bundled products.

#### **Edit Product Zone**

This zone allows you to edit the products. The following fields are displayed in this zone:

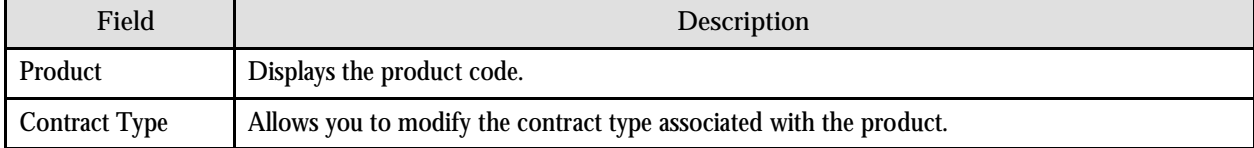

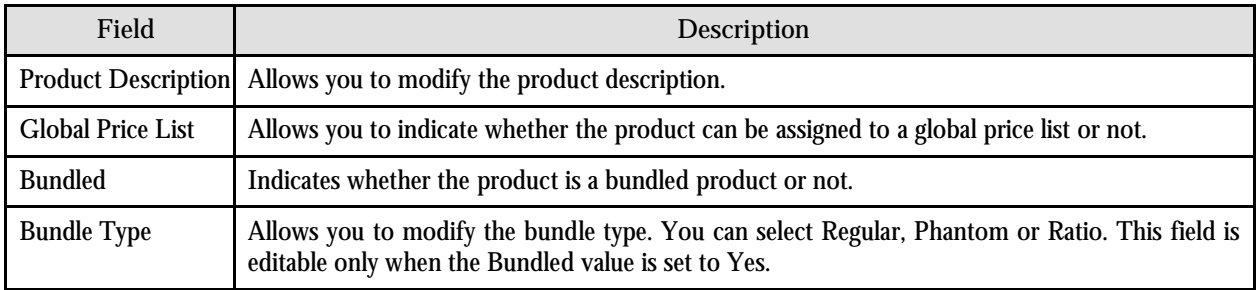

You can associate characteristics to the product or change currently associated characteristics, if required, using the following fields:

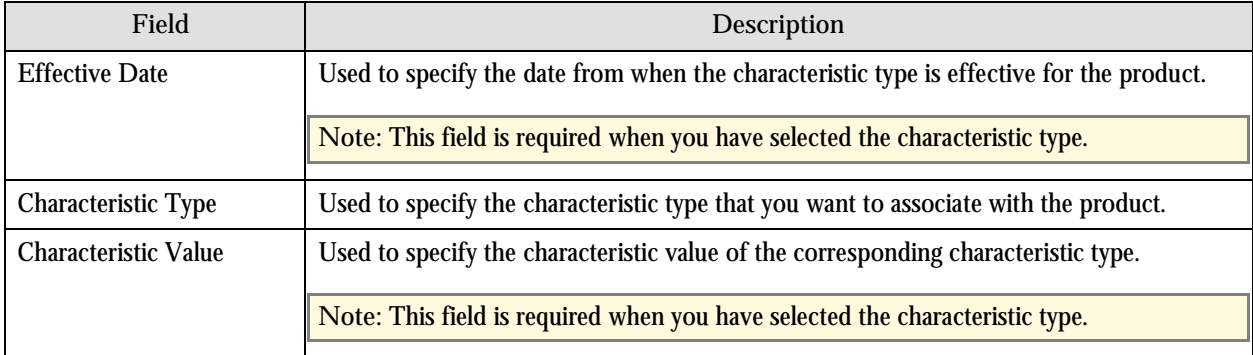

The divisions that offer this product are displayed in the Division field. You can also associate or disassociate products from divisions from the Edit Product zone. The Division list will only list those divisions to which you have access. While associating a division to a product, you will only be able to associate those divisions to which you have access. Similarly, you can only disassociate those divisions to which you have access. If the product is associated to a division to which you do not have an access, then the Division list will be grayed out and non-editable.

#### **Note:**

You can also associate products to divisions using the Division portal.

If the product (for example, P1) and bundled product (for example, B1) have only one division (for example, D1) in common to which both are associated, you cannot dissociate product (P1) from that division (D1).

The following two buttons are available at the bottom of this zone: **Save** and **Cancel**. The **Save** button saves the changes and the **Cancel** button clears the fields.

#### **Create Product Zone**

This zone allows you to create new products. The following fields are displayed in this zone:

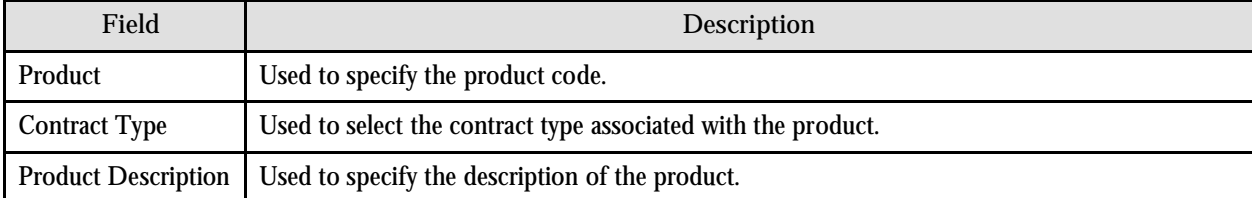

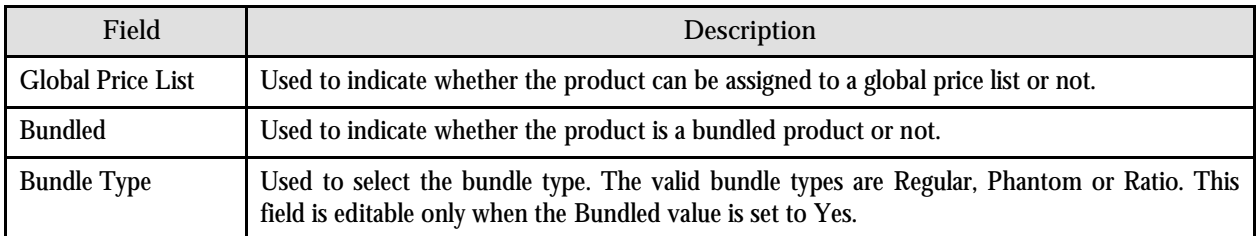

You can associate characteristics to the product, if required, using the following fields:

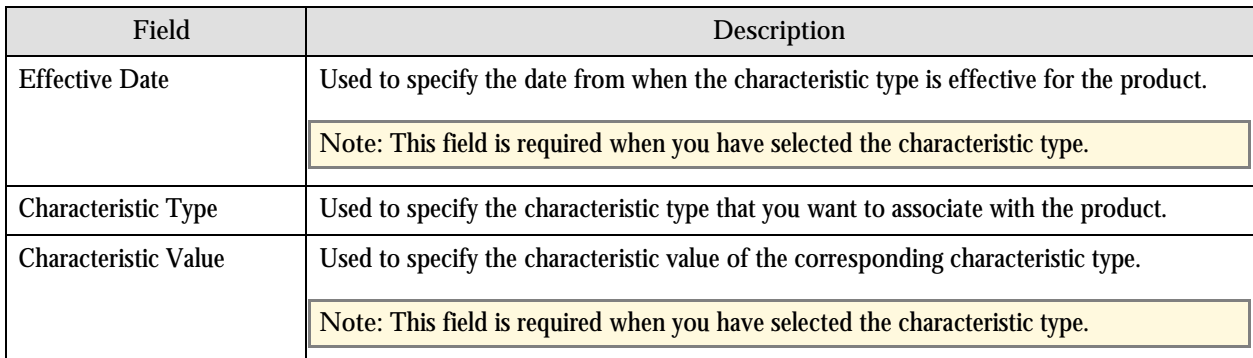

You can associate or disassociate products from divisions from the Create Product zone. The Division list will only list those divisions to which you have access. While associating a division to a product, you will only be able to associate those divisions to which you have access. Similarly, you can only disassociate those divisions to which you have access.

**Note:** You can also associate products to divisions using the Division portal.

The following two buttons are available at the bottom of this zone: **Save** and **Cancel**. The **Save** button creates a product and the **Cancel** button clears the fields.

### **Product Relationship Maintenance**

The application supports products that are bundles of other products. Once the bundle is created, it will be treated as any other product. It can be assigned to account, customer, price list and to another product. You can also define multiple pricing assignments for a bundle.

This portal allows you to associate products with other products. You can access this portal by clicking the product hyperlink in the Manage Products portal. Products can be related to other products in various ways. The following relationships are supported by the application:

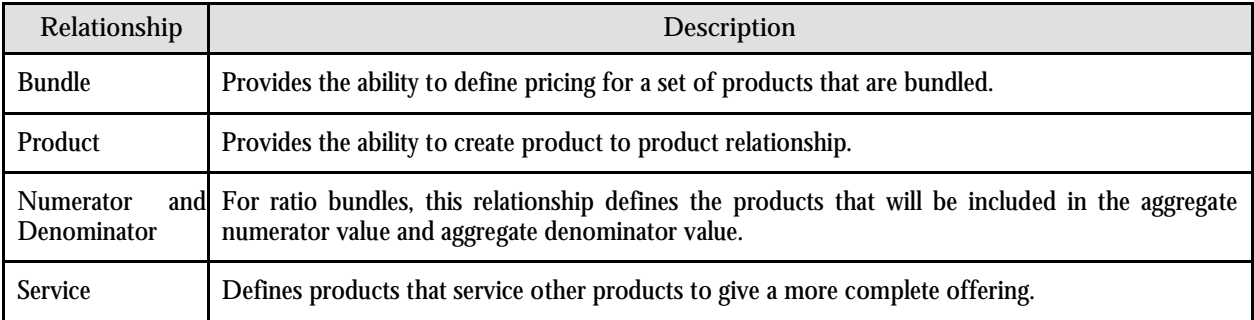

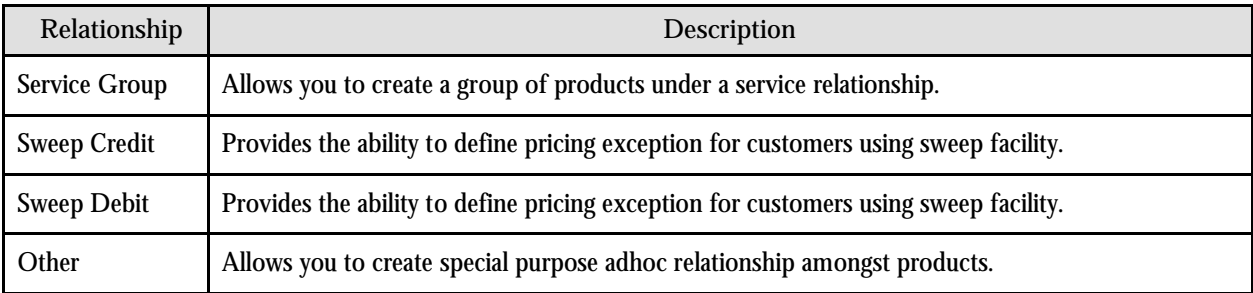

The Product Relationship Maintenance portal is divided into the following zones:

- Edit Product
- **•** Assigned Products
- Search Products to Assign
- Products Add/Edit

#### **Edit Product Zone**

This zone allows you to edit the details of the products. The following fields are displayed in this zone:

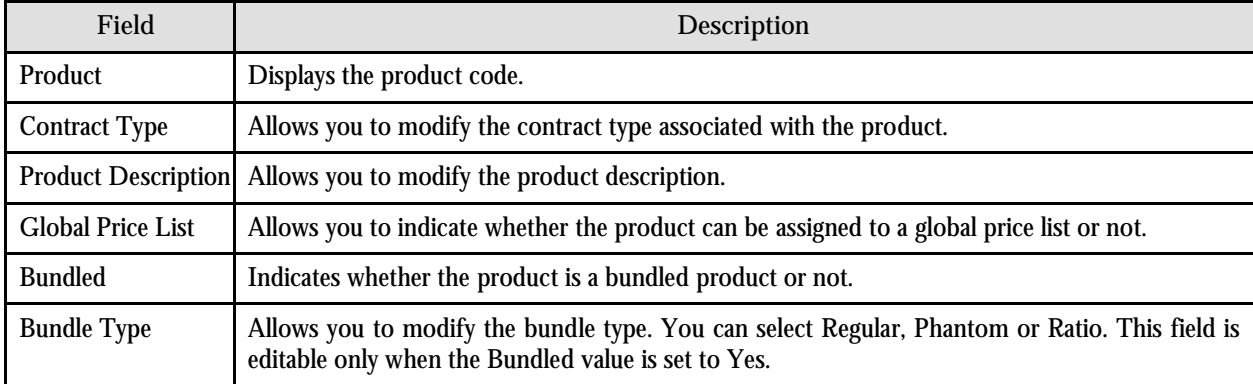

You can associate characteristics to the product or change currently associated characteristics, if required, using the following fields:

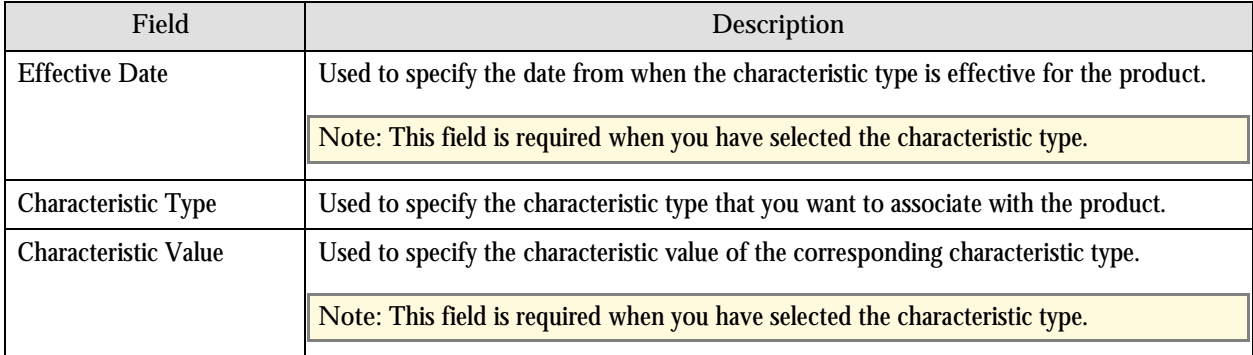

The divisions that offer this product are displayed in the Division field. You can also associate or disassociate products from divisions from the Edit Product zone. The Division list will only list those divisions to which you have access. While associating a division to a product, you will only be able to associate those divisions to which you have access. Similarly, you can only disassociate those divisions to which you have access. If the product is associated to a division to which you do not have an access, then the Division list will be grayed out and non-editable.

**Note:**

You can also associate products to divisions using the Division portal.

If the product (for example, P1) and bundled product (for example, B1) have only one division (for example, D1) in common to which both are associated, you cannot dissociate product (P1) from that division (D1).

The following two buttons are available at the bottom of this zone: **Save** and **Cancel**. The **Save** button saves the changes and the **Cancel** button clears the fields.

#### **Assigned Products Zone**

This zone displays a list of products that are associated with the selected product. The following columns are displayed in this zone:

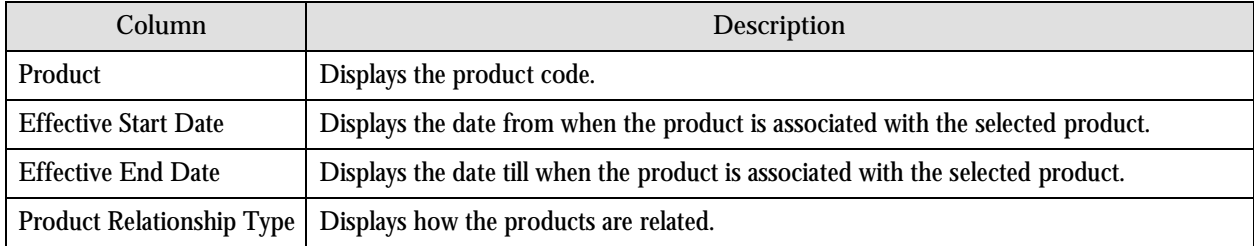

#### **Search Products to Assign Zone**

This zone allows you to search for products that you want to associate with the selected product. The following fields are displayed in this zone:

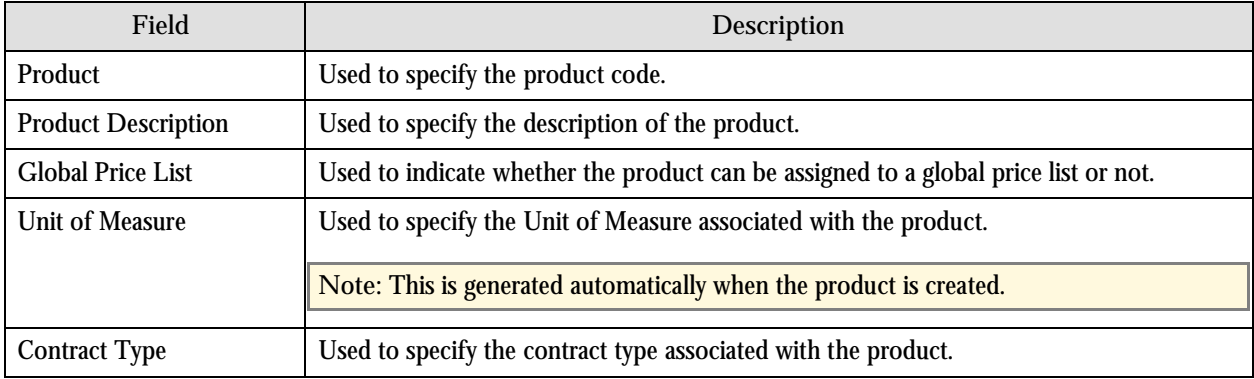

The following columns are displayed in the search results:

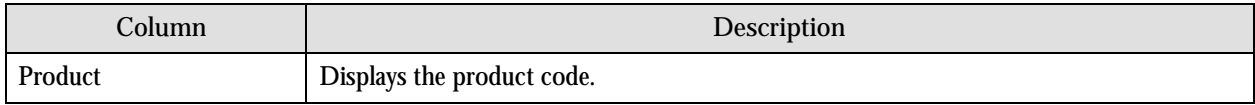

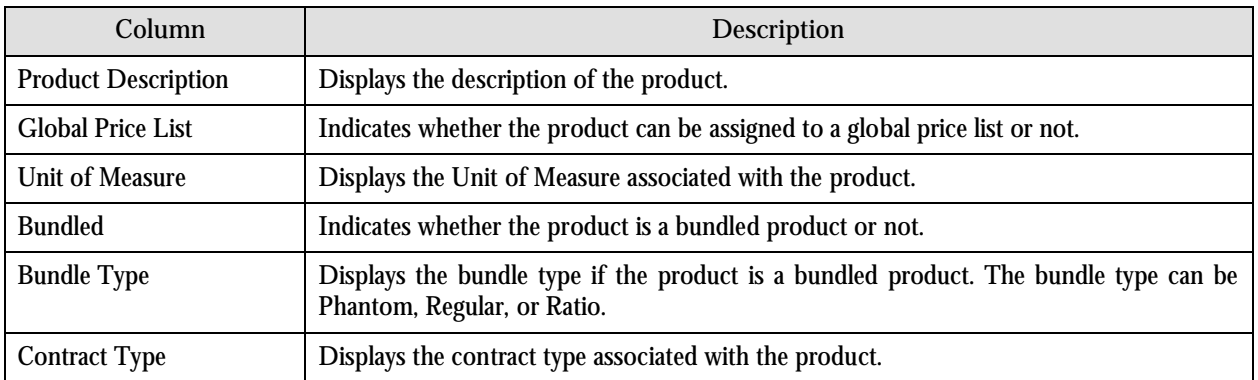

#### **Products – Add/Edit Zone**

This zone allows you to associate and disassociate products from the selected product. Products are often restricted to certain divisions. You can attach a product (for example, P1) to a bundled product (for example, B1) only when product belongs to at least one division to which the bundled product belongs. The products attached to a bundled product can also belong to divisions to which the bundled product is not associated.

The following fields are displayed in this zone:

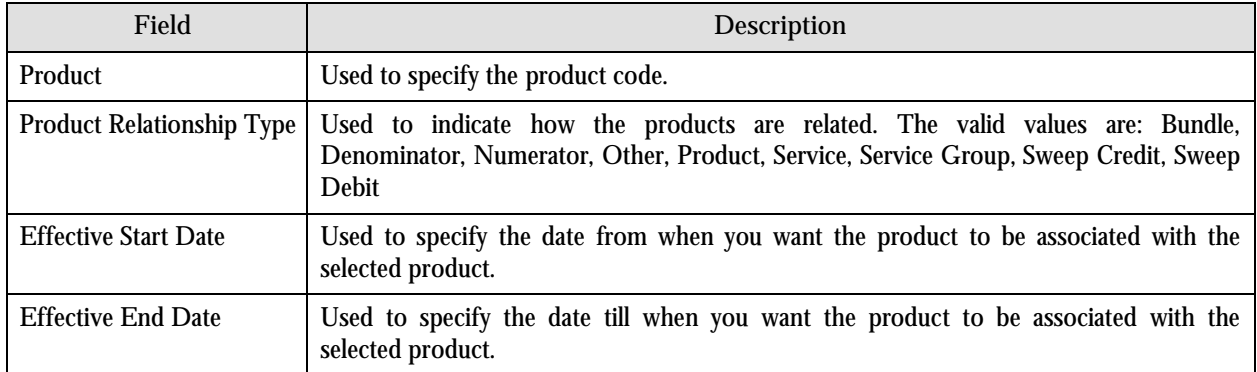

The following two buttons are available at the bottom of this zone: **Save** and **Cancel**. The **Save** button saves the changes and the **Cancel** button clears the fields.

## **Copy Bundle**

This portal allows you to copy product assignments from one bundle to a new bundle. It also allows you to edit the product assignments. You can access this portal by clicking the Copy icon in the Copy column corresponding to the bundled product that you want to copy, in the Manage Products portal.

While copying a bundled product, divisions associated with the original bundled product are copied to the new bundled product.

The Copy Bundle portal is divided into the following zones:

- Bundle Information
- Product Division
- Search Products to Assign

Copy Assigned Product

#### **Bundle Information Zone**

This zone displays information about the original bundled product. The following columns are displayed in this zone:

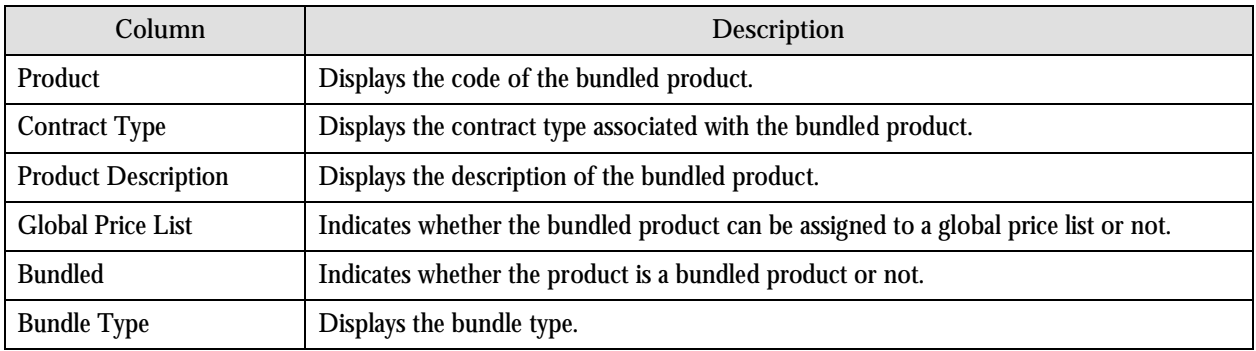

#### **Product Division Zone**

This zone displays a list of divisions to which the original bundled product is associated. The following columns are displayed in this zone:

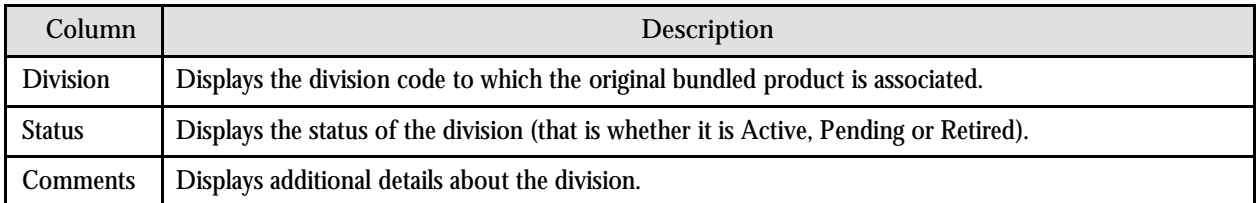

#### **Search Products to Assign Zone**

This zone allows you to search for products that you want to associate with the bundled product. The following fields are displayed in this zone:

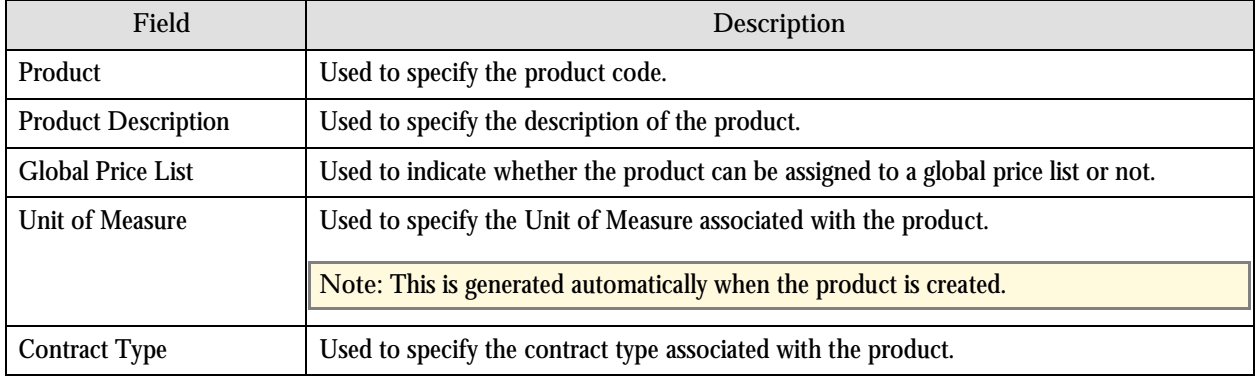

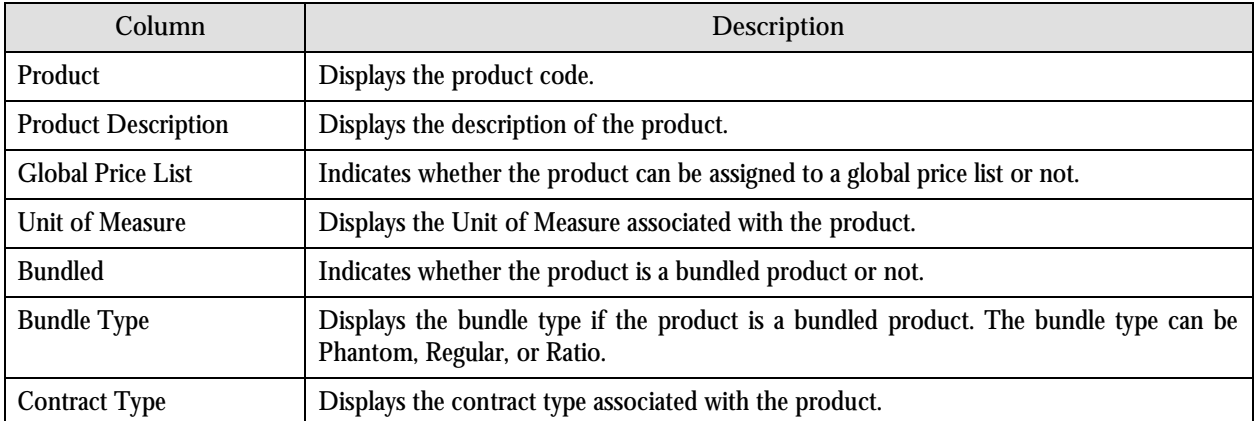

#### The following columns are displayed in the search results:

#### **Copy Assigned Product Zone**

This zone allows you to create a copy of the bundled product. The following fields are displayed in this zone:

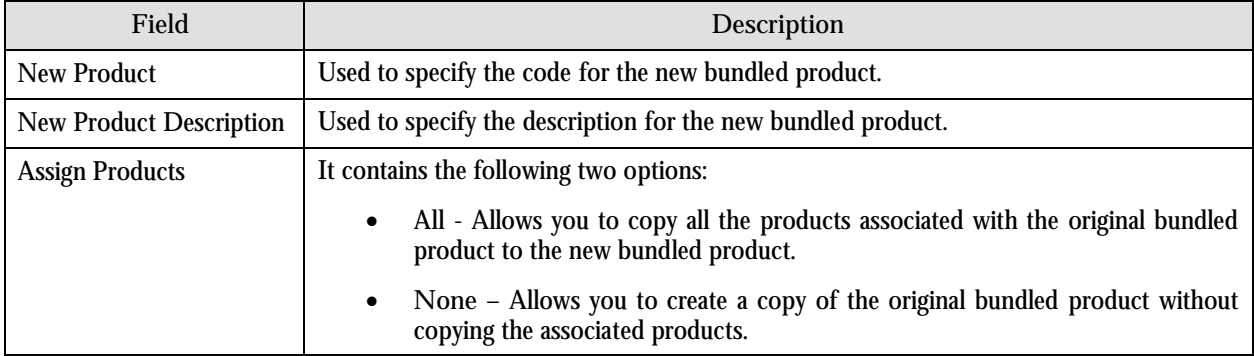

You will be able to view all the products that are associated to the original bundled product. You can associate or disassociate the products from the new bundled product as required. The following fields are displayed in this zone:

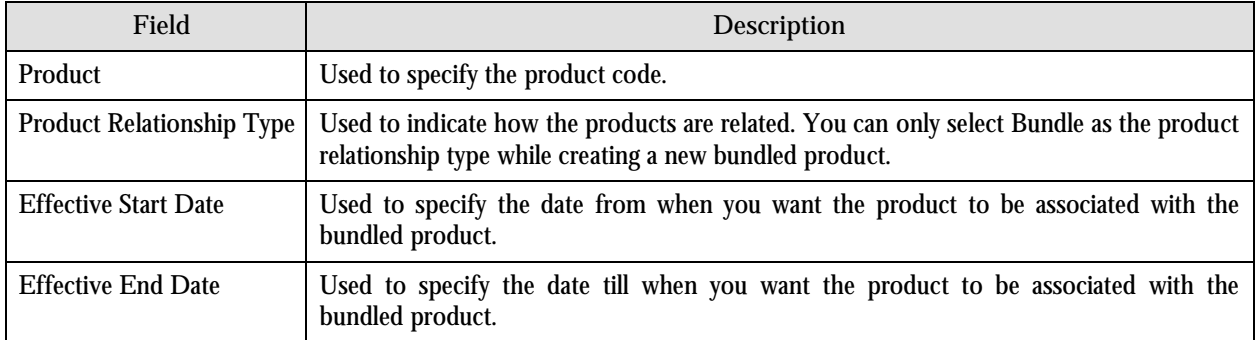

The following two buttons are available at the bottom of this zone: **Save** and **Cancel**. The **Save** button creates a new bundled product and the **Cancel** button clears the fields.
# **Manage Price Lists**

Price lists allow you to define standard prices for a group of products. There can be more than one price list. For example, you can create a price list for large customers, medium-sized customers and small customers. You can also create a set of price lists for different regions. These price lists are assigned to accounts and customers to indicate what prices to charge for various products. You can also designate one price list as a global price list which can be used when a price for a product is already defined for an account or customer.

The Manage Price Lists portal is divided into the following three zones:

- Search Price List
- Edit Price List
- Create Price List

#### **Search Price List Zone**

This zone allows you to view the price lists that are already defined. The following fields are displayed in this zone:

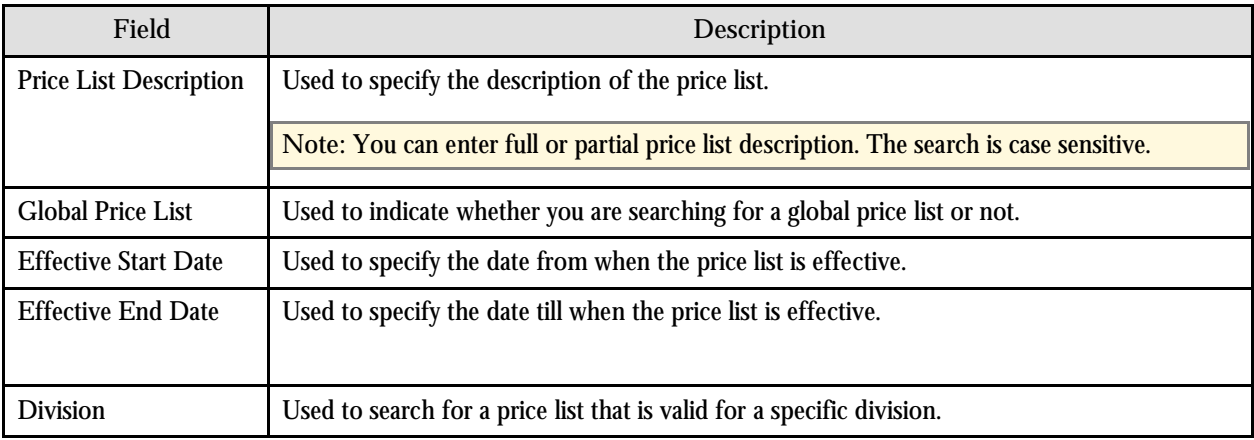

The following columns are displayed in the search results:

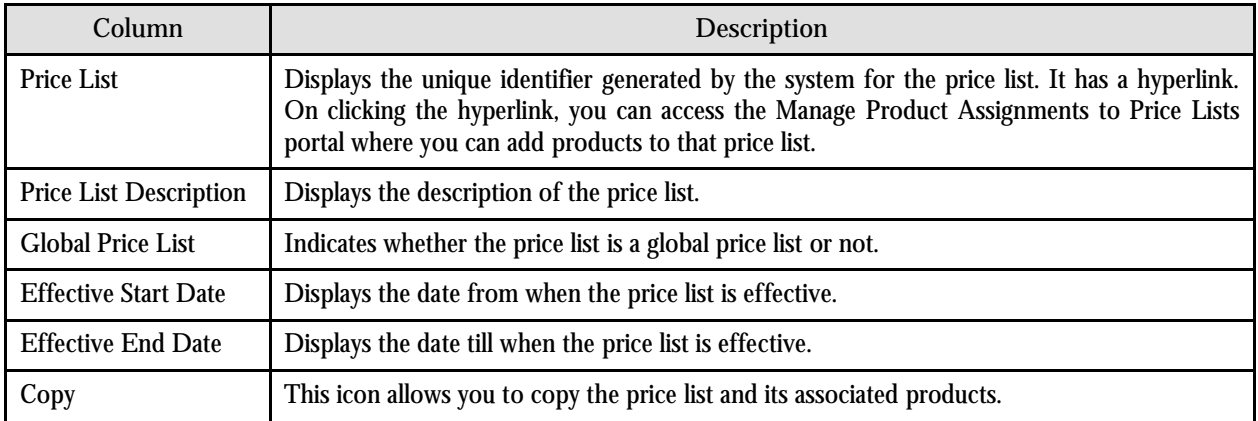

On clicking the Broadcast button  $(\mathcal{I})$  corresponding to the price list whose details you want to edit, the Edit Price List and the Price List Division zones appear with the details of the respective price list.

#### **Edit Price List Zone**

This zone allows you to edit the details of the selected price list. The following fields are displayed in this zone:

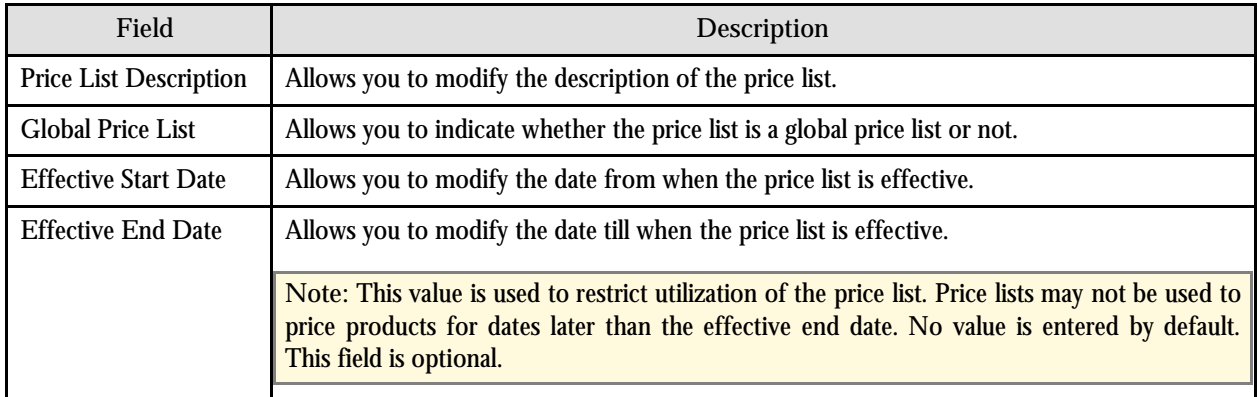

You can associate characteristics to the price list or change currently associated characteristics, if required, using the following fields:

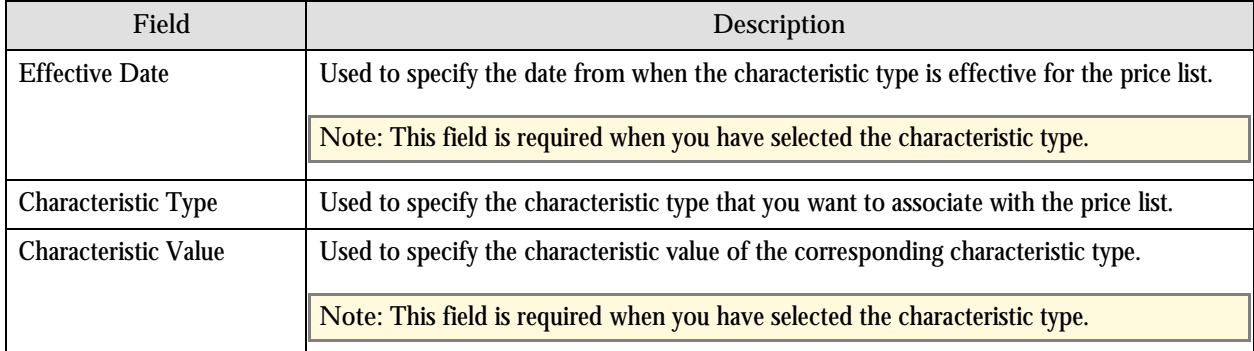

The divisions that offer this price list are displayed in the Division field. You can also associate or disassociate price lists from divisions from the Edit Price List zone. The Division list will only list those divisions to which you have access. While associating a division to a price list, you will only be able to associate those divisions to which you have access. Similarly, you can only disassociate those divisions to which you have access. If the price list is associated to a division to which you do not have an access, then the Division list will be grayed out and non-editable.

**Note:** You can also associate price lists to divisions using the Division portal.

The following two buttons are available at the bottom of this zone: **Save** and **Cancel**. The **Save** button saves the changes and the **Cancel** button discards the changes.

#### **Create Price List Zone**

This zone allows you to create new price lists. The following fields are displayed in this zone:

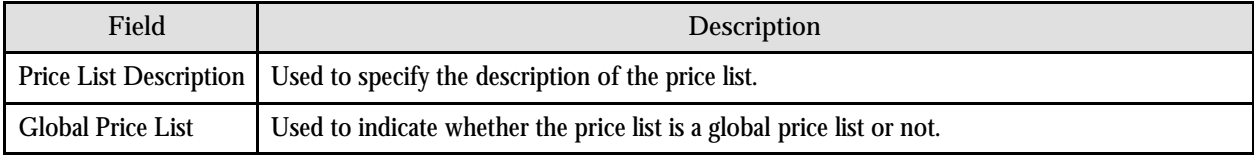

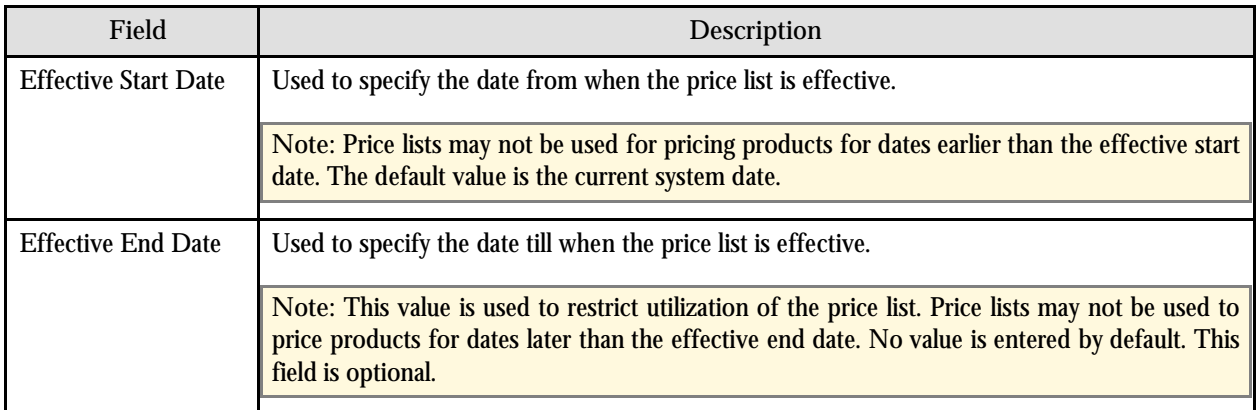

You can associate characteristics to the price list, if required, using the following fields:

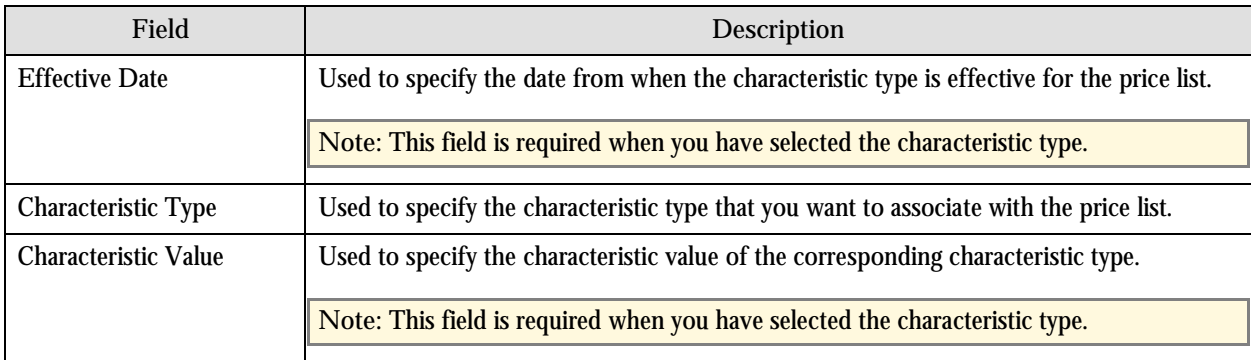

You can associate or disassociate price lists from divisions from the Create Price List zone. The Division list will only list those divisions to which you have access. While associating a division to a price list, you will only be able to associate those divisions to which you have access. Similarly, you can only disassociate those divisions to which you have access.

**Note:** You can also associate price lists to divisions using the Division portal.

The following two buttons are available at the bottom of this zone: **Save** and **Cancel**. The **Save** button creates a price list and the **Cancel** button clears the fields.

### **Manage Product Assignments to Price Lists**

This portal allows you to view detailed information about the selected price list, search for products that are currently associated with the price list, and associate additional products with the selected price list. By default, all products associated with the price list are displayed. You can search for additional products that you want to associate with the selected price list.

The Manage Product Assignments to Price Lists portal is divided into the following four zones:

- Price List Information
- Price List Division
- Price List Products
- Search Products

#### **Price List Information Zone**

This zone displays information about the selected price list. The following fields are displayed in this zone:

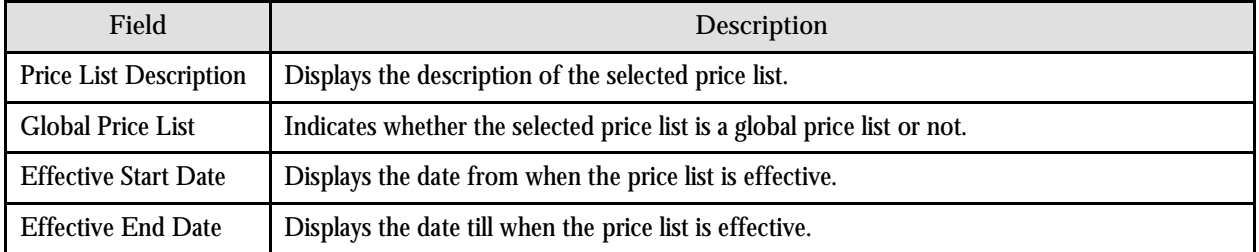

#### **Price List Division Zone**

This zone displays a list of divisions to which the price list is associated. The following columns are displayed in this zone:

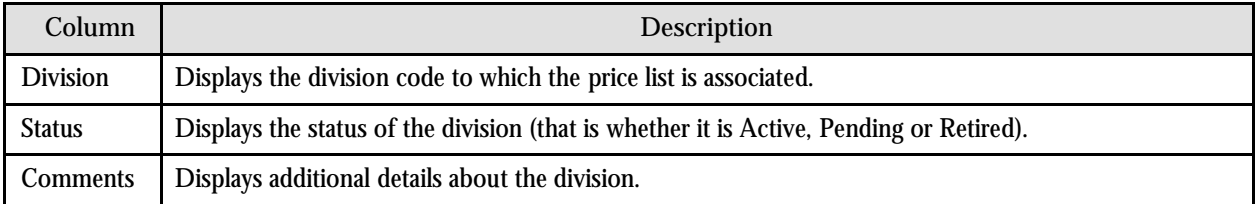

#### **Price List Products Zone**

This zone allows you to search, filter and view products that are already associated with the price list. The following fields are displayed in this zone:

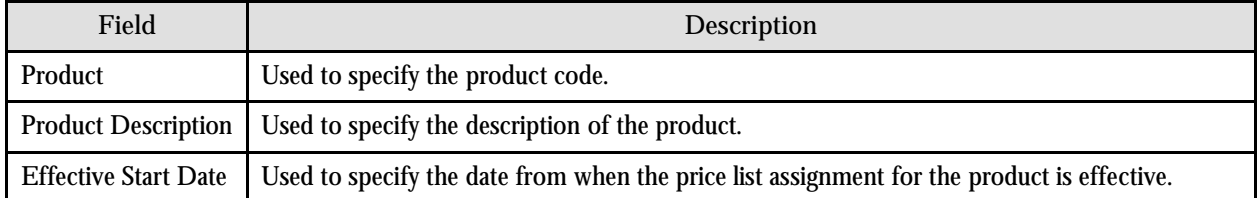

The following columns are displayed in the search results:

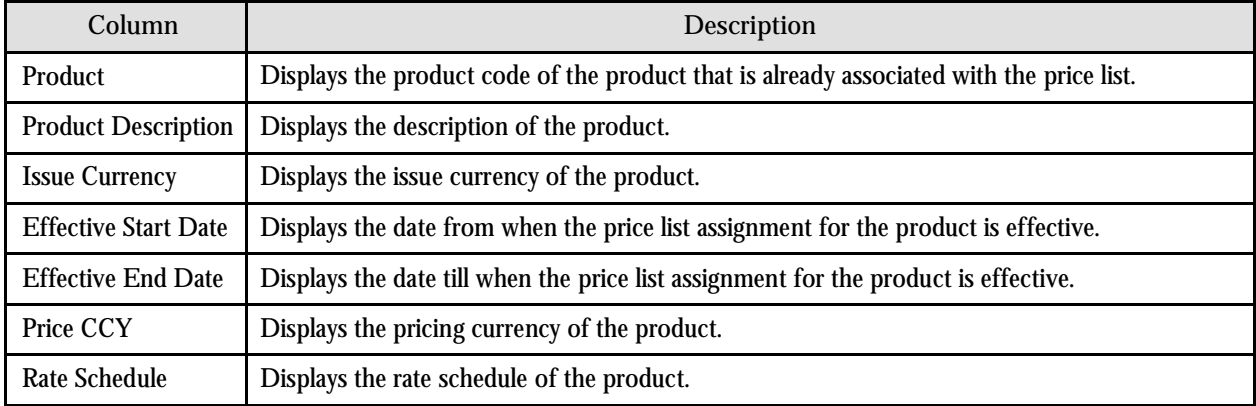

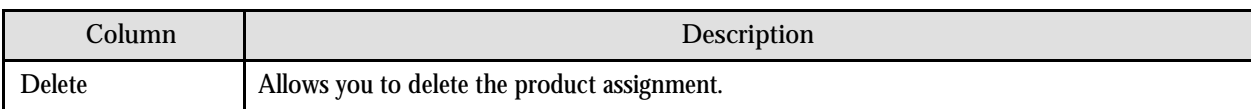

#### **Search Products Zone**

This zone allows you to search for products that you want to associate with the price list. The following fields are displayed in this zone:

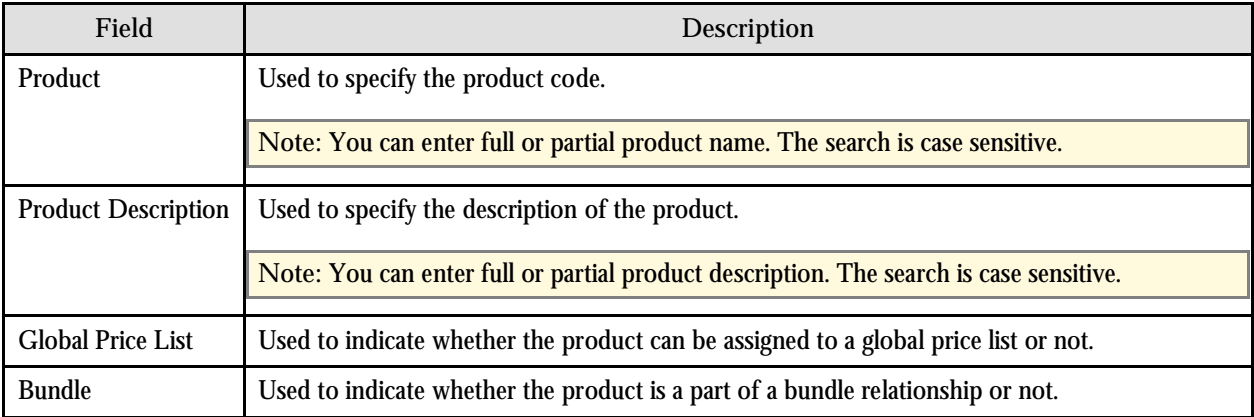

The following columns are displayed in the search results:

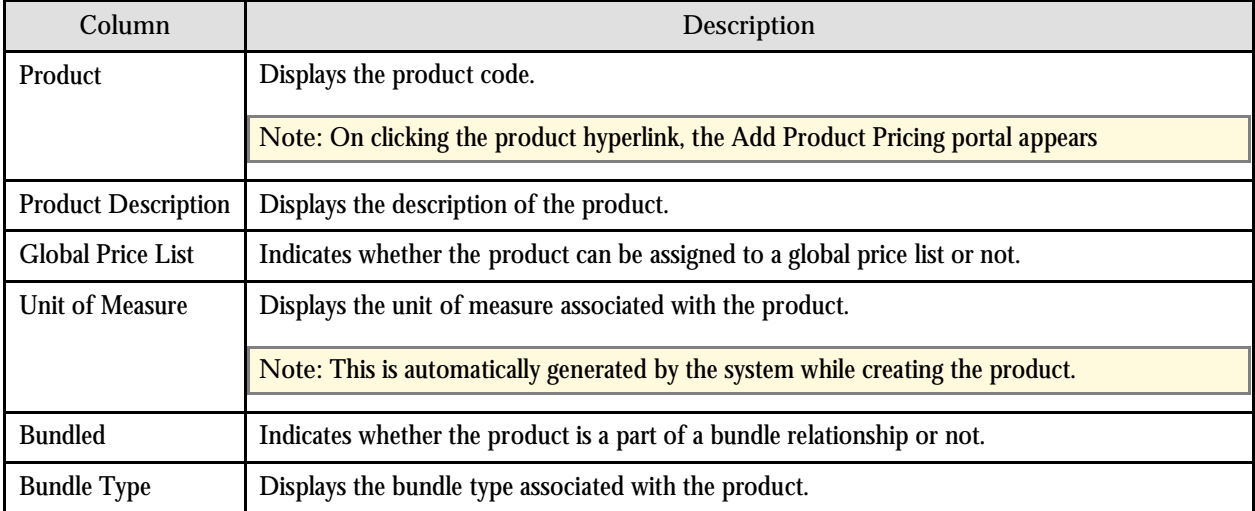

Price lists and products are valid for certain divisions only when they are associated with those divisions. You can associate price lists or products with a division using the Price Lists and Products tabs in the Division portal. When adding a product price to a price list, the product must be valid for all the divisions for which the price list is valid. For example, if the price list is valid for divisions A and B, then the product must also be valid for divisions A and B. The product can be valid for other divisions as well. The system will alert you if the product is not valid for all the price list's divisions.

# **Copy Price List**

This portal allows you to copy price lists. You can access this portal by clicking the Copy icon in the Copy column corresponding to the price list that you want to copy, in the Manage Price Lists portal.

The Copy Price List portal is divided into the following four zones:

- Price List Information
- Price List Division
- Price List Products
- Copy Price List

#### **Price List Information Zone**

This zone displays information about the original price list. The following fields are displayed in this zone:

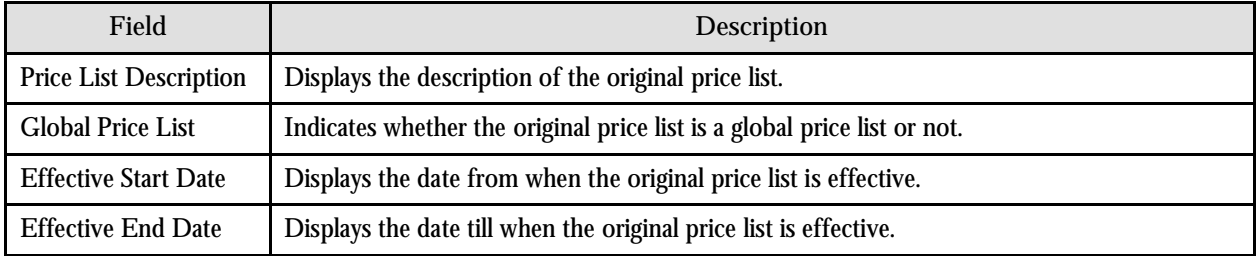

#### **Price List Division Zone**

This zone displays a list of divisions to which the original price list is associated. The following columns are displayed in this zone:

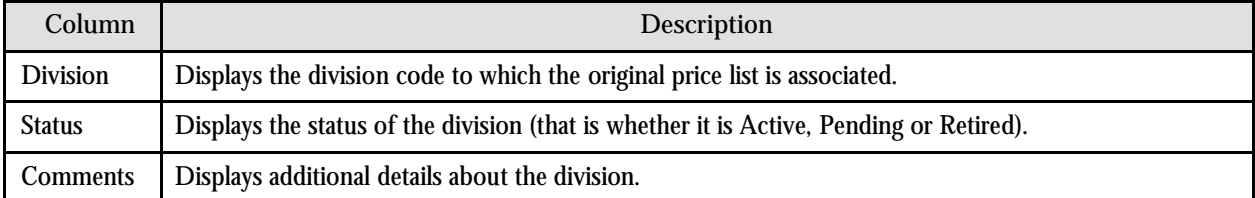

#### **Price List Products Zone**

This zone allows you to search, filter and view products that are already associated with the price list. The following fields are displayed in this zone:

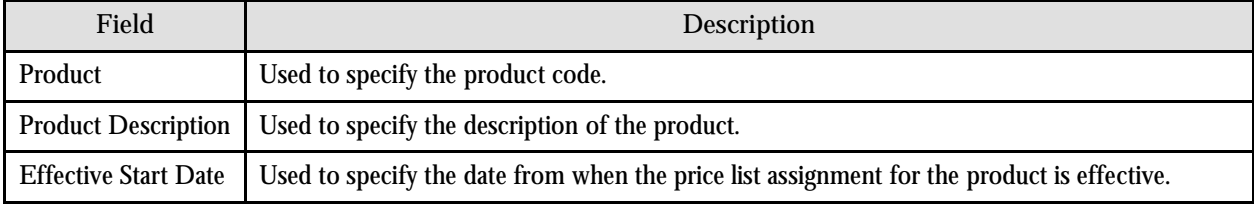

The following columns are displayed in the search results:

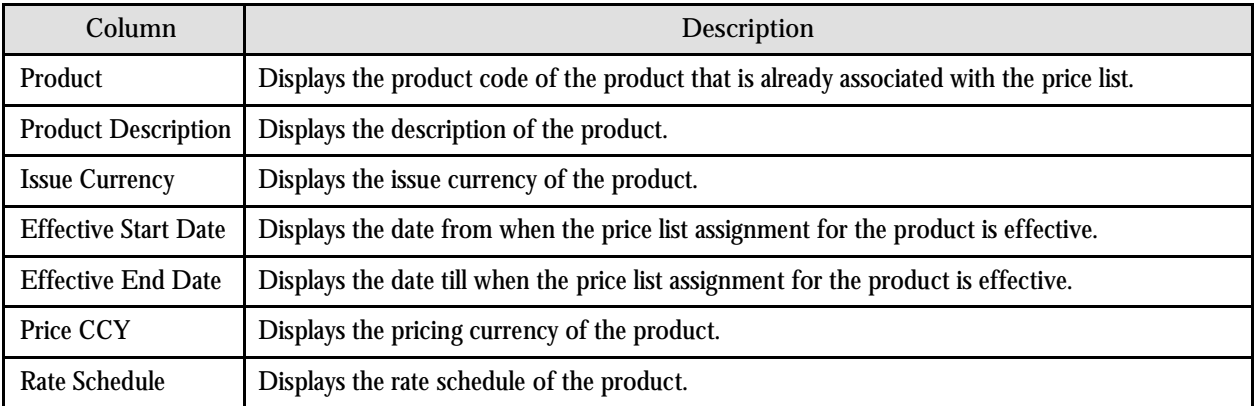

#### **Copy Price List Zone**

This zone allows you to create a copy of the price list. The following fields are displayed in this zone:

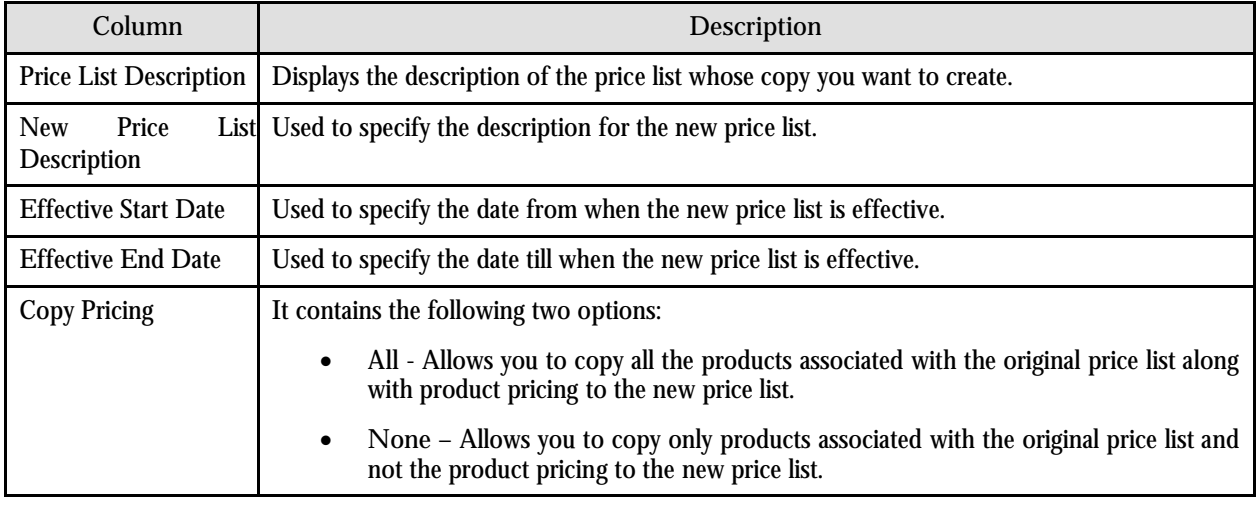

While copying a price list, divisions associated with the original price list are copied to the new price list.

The following two buttons are available at the bottom of this zone: **Save** and **Cancel**. The **Save** button creates a price list and the **Cancel** button clears the fields.

# **Add Product Pricing**

This portal allows you to define pricing for a product that you want to assign to a price list, customer or an account. You can also add price assignment characteristics while defining pricing for a product. The system provides you with the predefined characteristic types that you can associate with the price assignment. You can also setup required characteristic types in the system and then associate the same with the price assignment.

You can access this portal from the Pricing (Account), Pricing (Customer) and the Manage Product Assignments to Price Lists portals.

The following fields are displayed in this portal:

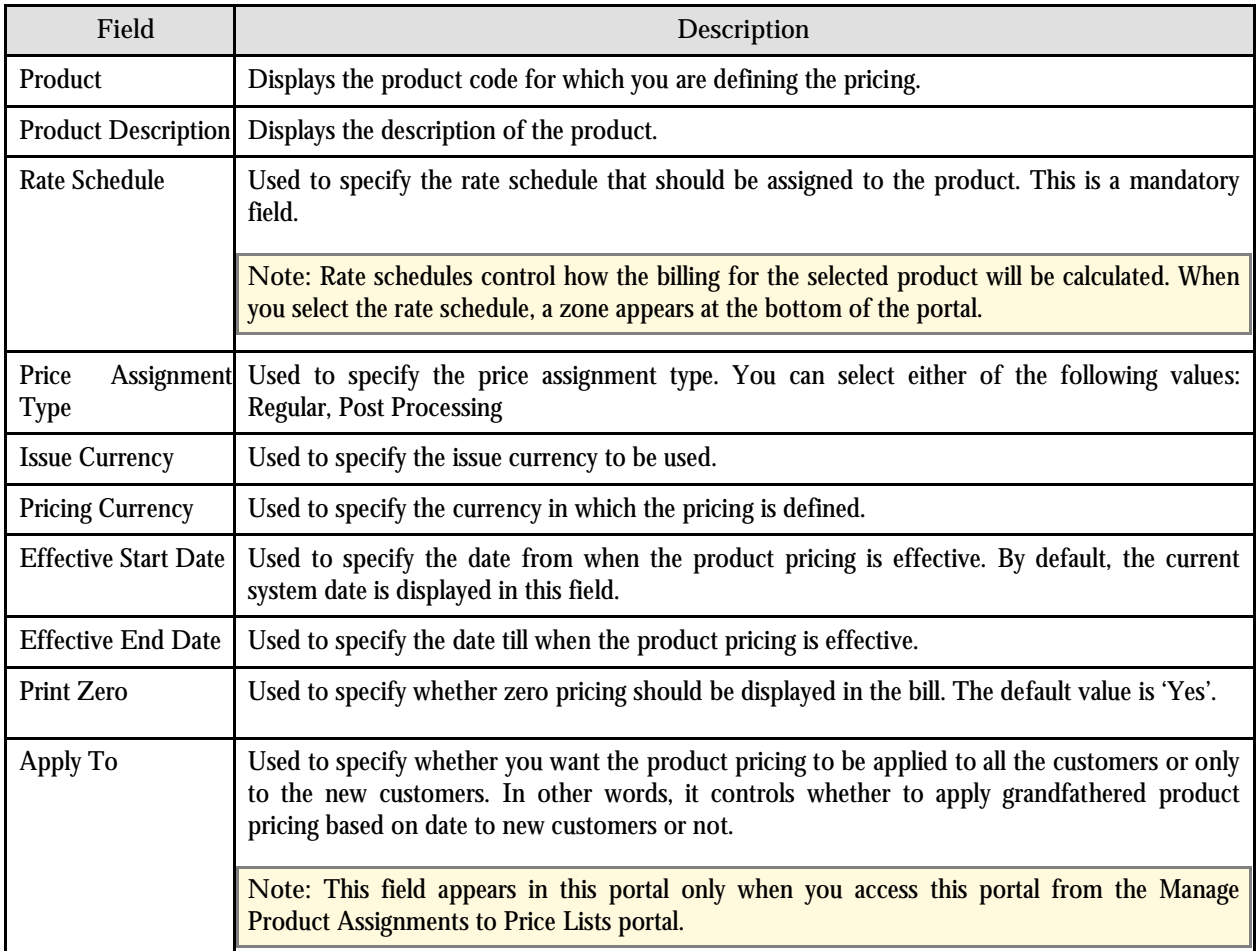

When you select the rate schedule, a zone appears at the bottom of the portal. This zone is divided into two parts. The first part on the left hand side contains rate components and tiering type as defined during rate definition of the selected rate schedule. The number of rows displayed indicates the number of rate components associated with the selected rate schedule. The Rate column is the column where the price is entered. The value can be positive or negative. Decimals are allowed. The second part on the right hand side contains the tiering ranges per component. You can add additional tiering ranges by clicking the "+" sign or delete them by clicking the "-"sign. Tiering is not applicable when pricing is flat (or non-tiered).

The following columns are displayed in this zone:

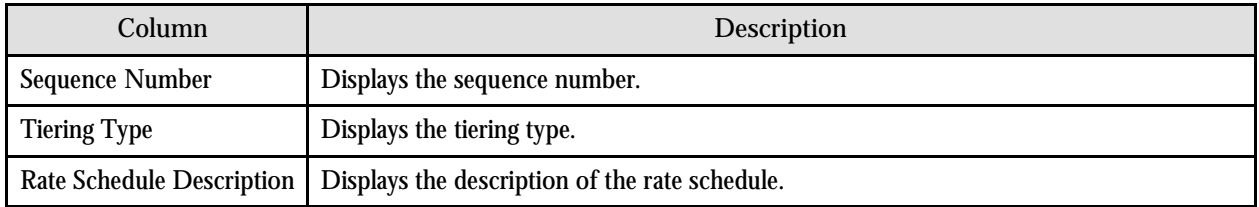

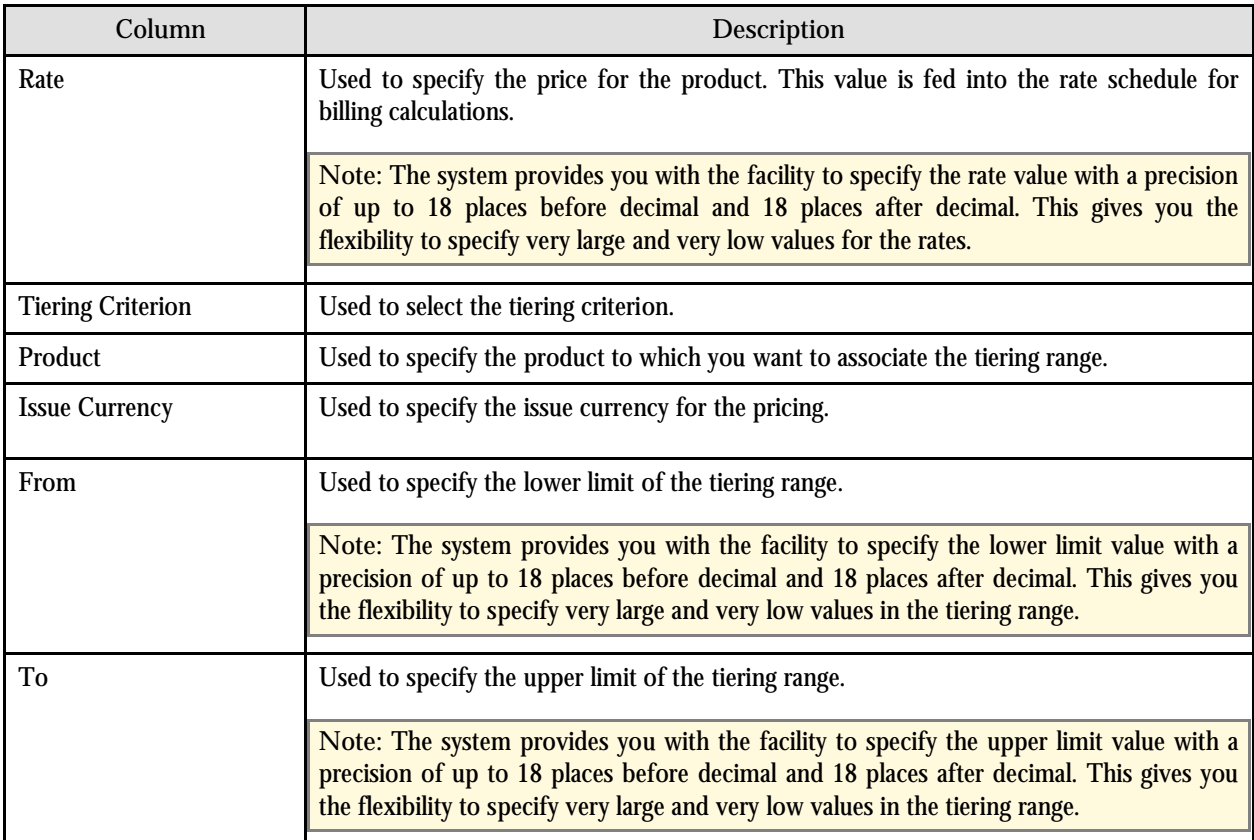

**Note:** You can add multiple tiering ranges per rate component. The screen will scroll down as you add additional tiering ranges. A price assignment for a product is represented by a combination of the rate value and the tiering range. For flat pricing, you do not have to enter the tiering range.

The following three buttons are available at the bottom of this portal:

- **Save** Saves the product pricing
- **Cancel** Returns to the portal from where this portal was called without saving the changes.
- **Add Characteristic**s Allows you to optionally associate characteristic types and values with the price assignment. On clicking the Add Characteristics button, the Price Assignment Characteristics screen appears.

#### **Override Product Pricing**

You can override the product pricing. Overriding means creating a copy of the existing product pricing within the hierarchy and then editing it to meet the business requirements. Using the Override feature, you create a new price assignment within the hierarchy.

When you override the product pricing, a copy of price assignment characteristics is also created. You can then add, edit or delete the price assignment characteristics if required.

The prices that are specific to a customer or an account are referred to as Customer Agreed or Account Agreed prices, respectively. Agreed prices are effective for a particular duration and do not expire until you specify the end date manually. However, if you set the C1\_EXP\_OVRD feature to Y, the system will automatically expire the agreed pricing when the agreed pricing of a customer or an account with no end date is overridden. In case you do not want the agreed pricing to automatically expire when it is overridden, you must set the C1\_EXP\_OVRD feature to N.

The Override Product Pricing portal allows you to override effective pricing for a product that is assigned to a customer or an account either directly or through a price list. You can access this portal from the Pricing (Account) and the Pricing (Customer) portals.

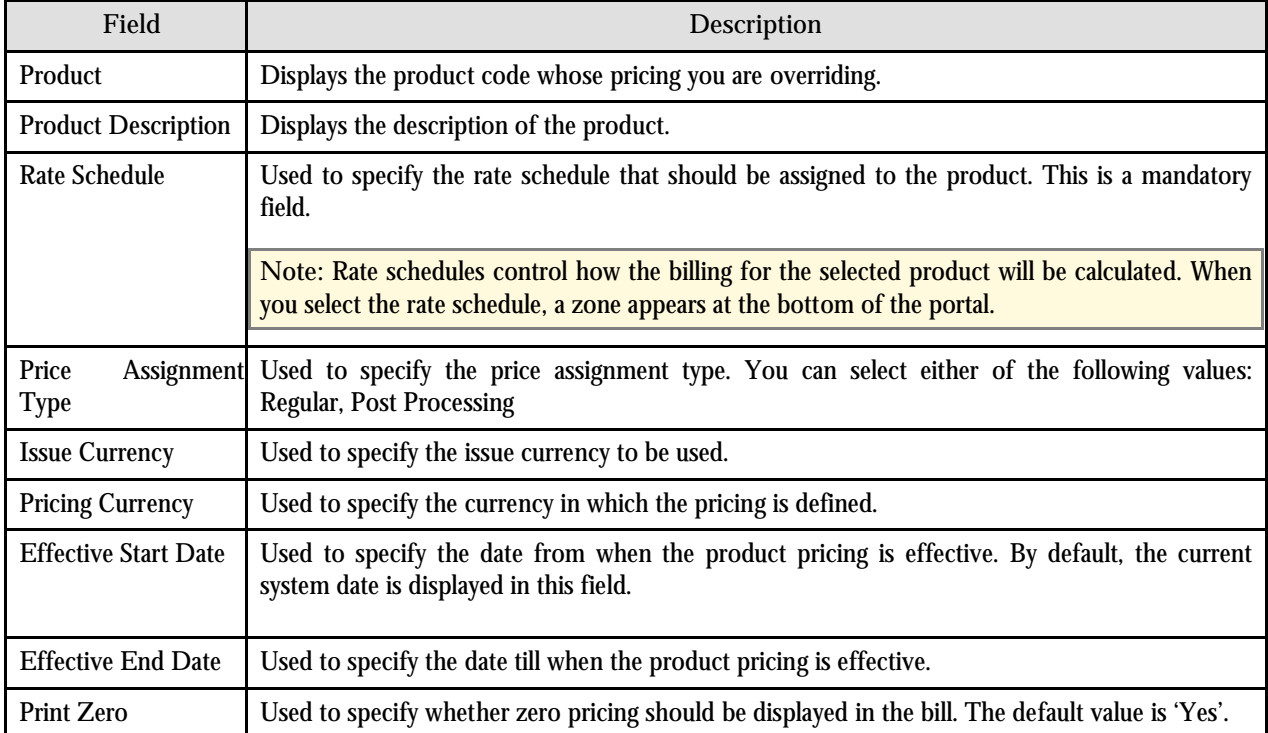

The following fields are displayed in this portal:

When you select the rate schedule, a zone appears at the bottom of the portal. This zone is divided into two parts. The first part on the left hand side contains rate components and tiering type as defined during rate definition of the selected rate schedule. The number of rows displayed indicates the number of rate components associated with the selected rate schedule. The Rate column is the column where the price is entered. The value can be positive or negative. Decimals are allowed. The second part on the right hand side contains the tiering ranges per component. You can add additional tiering ranges by clicking the "+" sign or delete them by clicking the "-"sign. Tiering is not applicable when pricing is flat (or non-tiered).

The following columns are displayed in this zone:

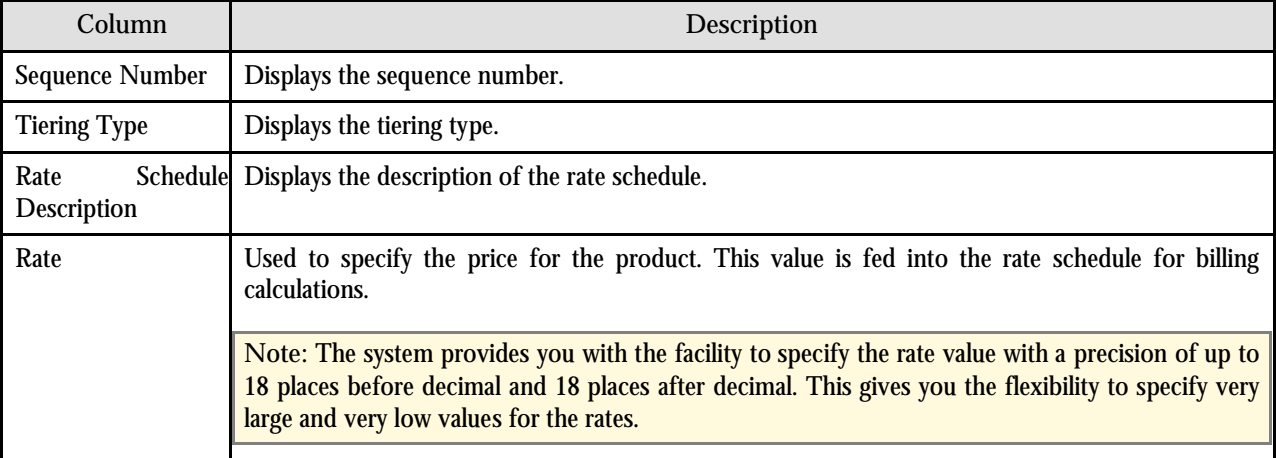

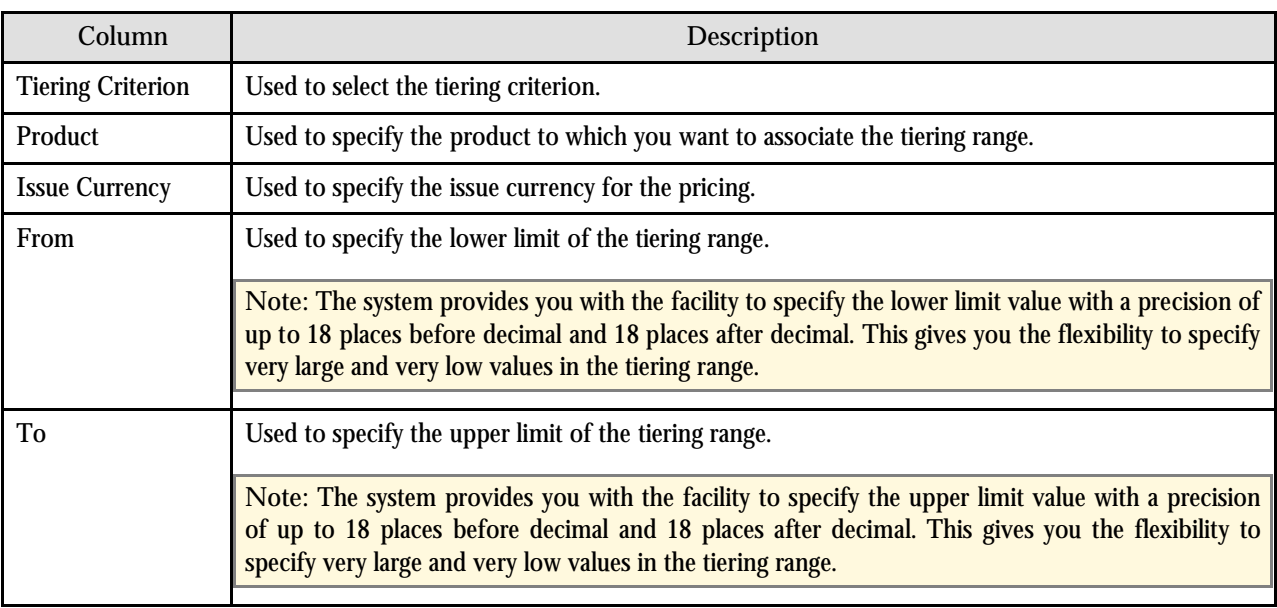

The following three buttons are available at the bottom of this portal:

- **Save** Saves the product pricing
- Cancel Returns to the portal from where this portal was called without saving the changes.
- **Edit Characteristic**s Allows you to optionally associate characteristic types and values with the price assignment. On clicking the Edit Characteristics button, the Price Assignment Characteristics screen appears.

**Note**: When you override the product pricing, a copy of price assignment characteristics is also created. You can then add, edit or delete the price assignment characteristics if required.

# **Edit Assigned Pricing**

This portal allows you to edit pricing for a product that is assigned to a price list, customer or an account. You can also edit the price assignment characteristics if required. You can access this portal from the Pricing (Account), Pricing (Customer) and the Manage Product Assignments to Price Lists portals.

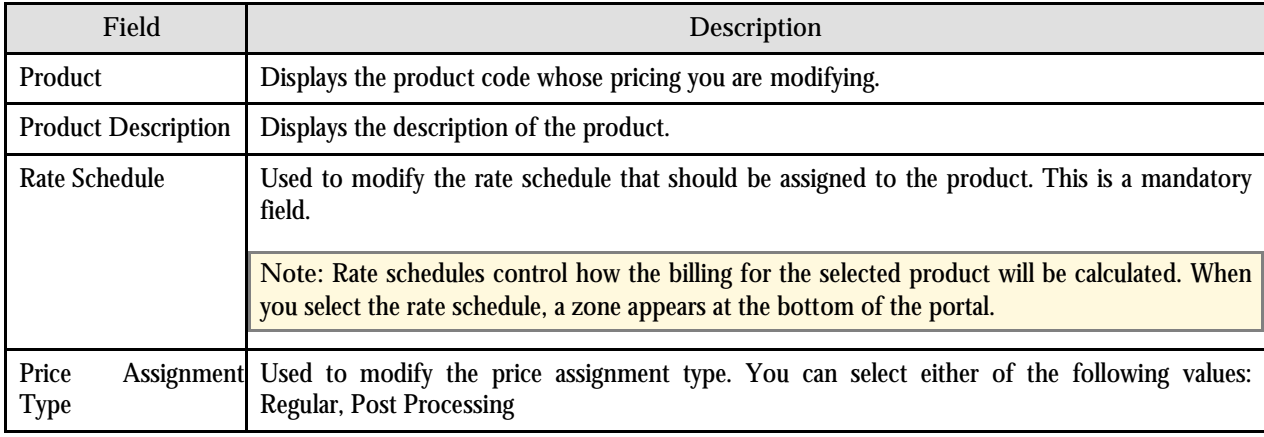

The following fields are displayed in this portal:

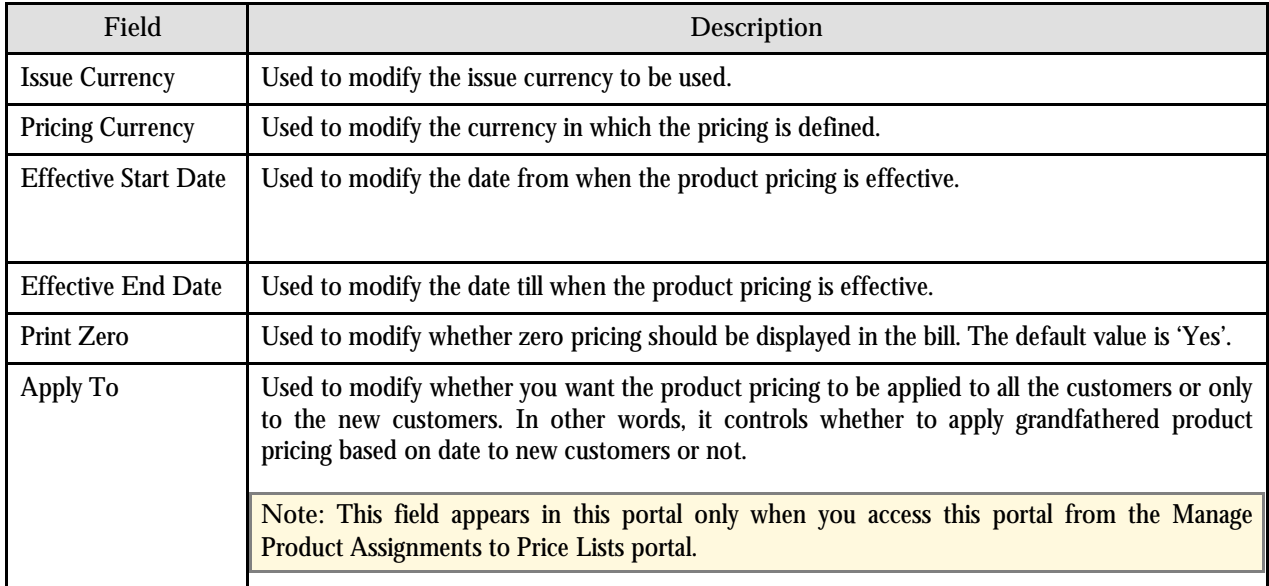

When you select the rate schedule, a zone appears at the bottom of the portal. This zone is divided into two parts. The first part on the left hand side contains rate components and tiering type as defined during rate definition of the selected rate schedule. The number of rows displayed indicates the number of rate components associated with the selected rate schedule. The Rate column is the column where the price is entered. The value can be positive or negative. Decimals are allowed. The second part on the right hand side contains the tiering ranges per component. You can add additional tiering ranges by clicking the "+" sign or delete them by clicking the "-"sign. Tiering is not applicable when pricing is flat (or non-tiered).

The following columns are displayed in this zone:

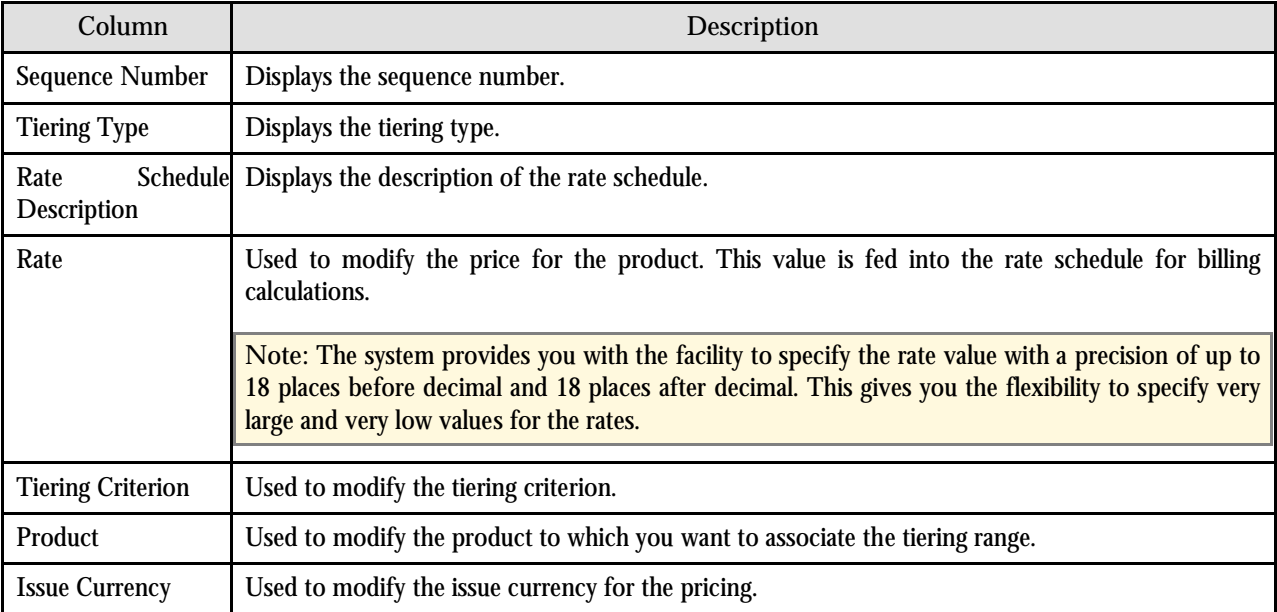

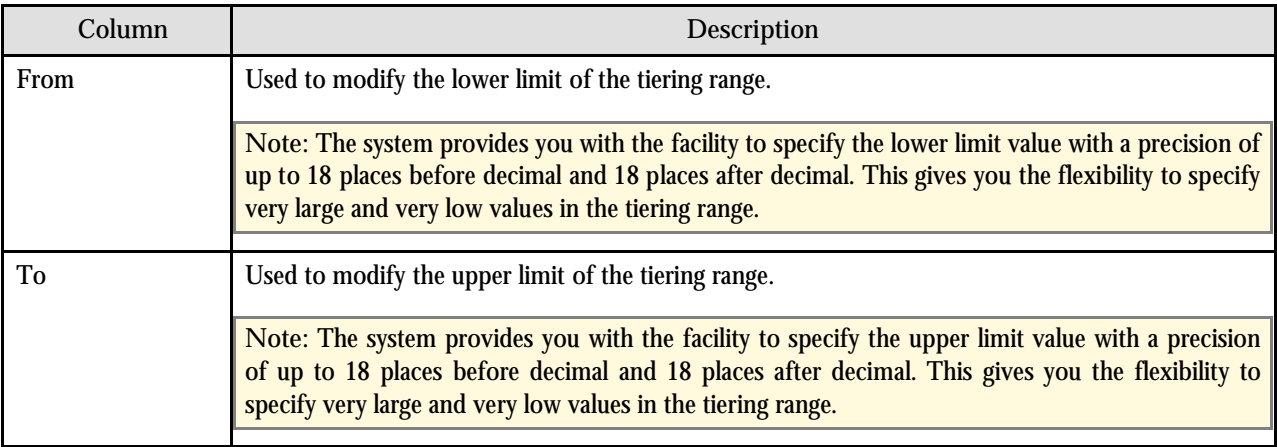

The following three buttons are available at the bottom of this portal:

- **Save** Saves the product pricing
- **Cancel** Returns to the portal from where this portal was called without saving the changes.
- **Edit Characteristic**s Allows you to edit the price assignment characteristics and their values. On clicking the Edit Characteristics button, the Price Assignment Characteristics screen appears.

# **Price Assignment Characteristics**

This portal allows you to optionally associate characteristic types and values with the price assignment. The following fields are displayed in this portal:

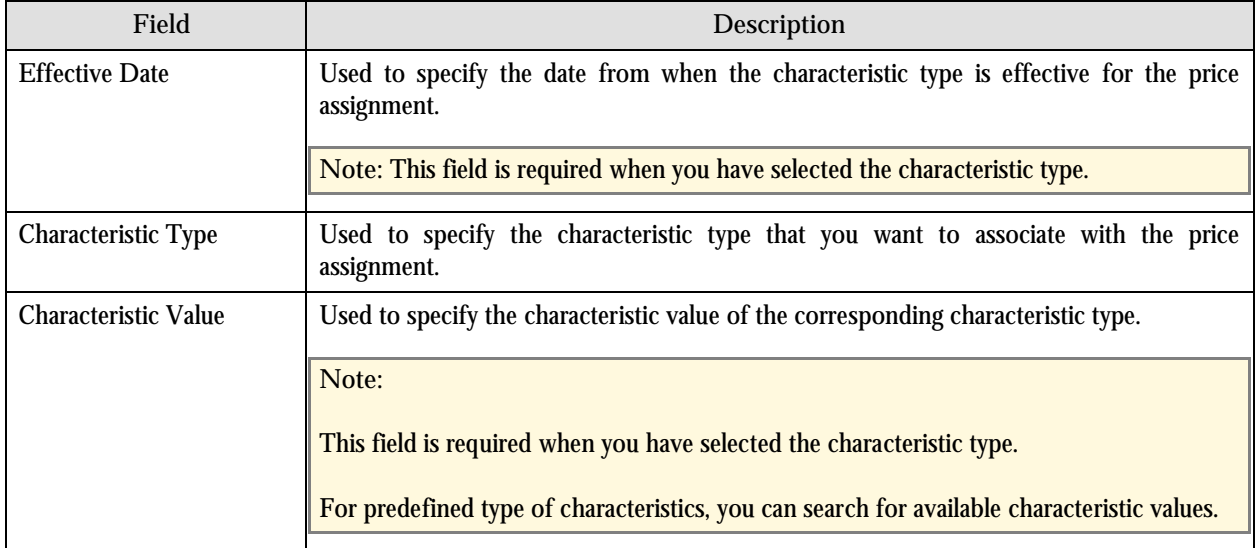

The following two buttons are available at the bottom of this zone: **Save** and **Cancel**. The **Save** button saves the price assignment characteristics and the **Cancel** button exits the portal.

# **Chapter 6: Division Maintenance**

This chapter describes the division-specific aspects of how the system behaves. The controls are spread over several tabs with each tab dedicated to a specific functional area of the system. This chapter explains each of these tabs and provides a list of validations related to this functionality.

# **Overview**

The following two types of divisions are used while defining a contract type:

- **General Ledger (GL) Division:** GL divisions typically comprise of individual entities (for example, companies) in the general ledger. You must set up a GL division for each such entity. The GL division's main purpose in the system is to define the accounting period associated with financial transactions linked to contracts. Contracts are associated with GL divisions via their contract type. The system uses accounting periods in order to prevent a user from performing financial transactions in the closed periods. It also uses accounting periods when it generates the flat file that contains the consolidated journal entry that is interfaced to the general ledger.
- **Division:** A division is associated with a jurisdiction. The definition of a jurisdiction is a geographic-oriented entity with unique business rules. For example, if you conduct business in California and Japan, each jurisdiction has different set of rules and therefore you need to have a separate jurisdiction for each division. You must set up a division for each jurisdiction in which you conduct the business. For the Pricing Management functionality, setting up a division is mandatory and the system must contain information about at least one division.

A division is associated with the following:

- **Person:** You may or may not associate person to a division. It is optional. But, when you are using division specific functionality, you have to associate person to a division while creating a local person or customer.
- Contract: The division on contract is actually a part of the contract's contract type. The contract type controls multiple business rules which are defined for a given jurisdiction and contract type combination. In addition to controlling the business rules defined on the contract's contract type, the contract's division also controls the type of collection criteria used to determine if and how to collect overdue debt.
- **Location:** The division on location defines the jurisdiction in which the location is located. The location includes the physical address of the division.
- **Account:** The division on account when combined with the account's customer class defines the jurisdiction that governs financial business rules (for example, the bill's due date, when and how late payment charges are calculated, etc.). The division on account can also play a part in the addressee of To Do entries associated with the account. To assign To Do entries to a role based on the division, simply link the To Do type to the division.

You can access the Division portal from the Admin menu. The following tabs are available in this portal:

- **Main –** Used for maintaining basic details of a division.
- **Access Groups –** Used for associating access groups (which control the division security) with a division. This is a mandatory association.
- **Products –** Used for associating one or more products with a division.
- **Price Lists –** Used for associating one or more price lists with a division.
- **Transaction Codes –** Used for associating one or more transaction codes with a division. Transaction codes are external to the application and maintained outside the system.
- **Languages –** Used for associating languages with a division. This is the valid language code in which the division operates.
- **Invoice Currencies –** Used for associating one or more invoicing currencies with a division.
- **Id Types –** Used for associating one or more Id types with a division.
- **Algorithms –** Used for defining the hierarchy order in which pricing for a product is calculated for a division. This is a mandatory association.
- **Characteristics –** Used for defining one or more characteristics for a division.
- **Bill Messages –** Used for associating unique bill messages with a division. This allows bills to show specific messages which are unique to the division.
- **•** Party Char Types Used for associating unique valid characteristic types for a person or an account ("Party") with a division.
- **Bill Cycles –** Used for associating unique bill cycles with a division.

**Note:** Both Division and GL Division are stored on the financial transactions associated with a contract. However, only GL Division plays a part in the GL Interface.

There are further attributes which can be defined for the division including Time Zone, Descriptions, Working Calendars and To Dos which are used for setting up a division in the application.

In order to activate the Division functionality for Banking, a feature configuration setup is required for the C1\_DIVFUNCT feature. The **Enforce division-specific validations** option type for the C1\_DIVFUNCT feature must be set to Y. Validations for division will not be triggered if this value is set to N.

# **Division**

The Division portal is used by a system administrator to control various division-specific aspects of how the system behaves. The controls are spread over several tabs with each tab dedicated to a specific functional area of the system.

The Division portal can be accessed by clicking **Admin Menu**, **Division**. It has the following tabs:

- Main
- Access Groups
- Products
- Price Lists
- Transaction Codes
- Languages
- Invoice Currencies
- Id Types
- Algorithms
- **Characteristics**
- Bill Messages
- Party Char Types
- Bill Cycles

#### **Main Tab**

The Main tab is used for maintaining basic details of a division. It contains the following fields:

- **Division** Displays the code that is automatically generated by the system when you define a division.
- **Description** Used to specify the description of the division. This description is displayed in the **Division list** that is available on the various portals in the application. This field is required.
- **Work Calendar** Used to define the days on which this division operates. This calendar is used to ensure that system calculated dates (for example, bill due date, credit and collection event dates, etc.) fall on a working day. This field is required.
- **Status** Used to indicate whether the division can be used in the system, or is it still being defined, or is it no longer available for use. The valid values in this drop-down list are: Active, Pending, and Retired. This field is optional. If the user does not specify the status, by default the status is set to Pending.
- **Bill Format** Used to specify the default bill format for accounts in the division. This field is optional.
- **Bill Route Type** Used to specify the default bill route type for accounts in the division. This field is optional.
- **Base Currency Code** Used when accounts in the division can be billed in a currency that is different from the currency required by the GL. The system generates GL entries in the currency defined for an account. If this field is populated, the system will convert the GL amounts maintained in the account's currency into this currency. Amounts for both currencies are recorded with the financial transactions. However, this field is optional.
- **Time Zone** Used to indicate the time zone in which the division operates. This is only informational and serves no functional purpose. It is not used by any system processes. This field is optional.
- **Comments** Used to specify additional details about the division.
- **Business Object**  Used to specify a business object that may govern additional rules related to this division.

Use the **To Do Roles** section if an account's division influences the role assigned to To Do entries associated with the account. In the collection, define the To Do Role to be assigned to entries of a given To Do Type that are associated with accounts that reference the division. Only To Do entries that are account-oriented take advantage of the roles defined for a division.

#### **Access Groups Tab**

This tab is used to define the users who have right to assign persons and accounts to this division. This tab is optional.

Access groups define the security profile to be associated with the division. This allows you to define the access groups that are associated with the division. Any drop-down used in the system will only list those divisions that the user has been associated with via the Access Group definition. Once you select the access group from the list, the description of the access group is displayed automatically.

#### **Products Tab**

This tab is used to define which products are available to persons or accounts in this division. The products are defined in the Manage Products portal.

Once the product is defined, you need to associate it with a division. This tab is optional.

#### **Price Lists Tab**

Price lists are a set of prices for products that are paid by a subgroup of accounts. This tab is used to define which price lists are available to persons or accounts in this division. Price lists are defined using the Manage Price Lists portal.

Once the price list is defined, you need to associate it with a division. To be eligible for a division, all the products in the price list must be associated with the division. This tab is optional.

### **Transaction Codes Tab**

Transaction codes are maintained in an external system. However, this tab allows you to associate transaction codes to a division. This tab is optional.

#### **Languages Tab**

This tab is used to limit the languages that you can select for a person's bills and correspondence. In other words, it allows you to define valid languages that you can select for persons in this division. This tab is optional.

#### **Invoice Currencies Tab**

This tab is used to limit the invoicing currencies that you can select for an account in this division. The currency code indicates a valid currency in which an account in this division can be billed. This tab is optional.

#### **ID Types Tab**

This tab is used to limit the ID types that you can select for a person or customer in this division. Persons or customers in the system typically have one or more alphanumeric values that can be used to uniquely identify them. The ID type indicates what that alphanumeric value represents. It is typically a government-issued number.

The ID Type indicates a valid identifier type which can be specified on a person in this division. This tab is optional.

#### **Algorithms Tab**

Once a division is created, you must associate the Price Assignment Search algorithm to it. For the Banking functionality, this is required to ensure that the pricing of products is displayed in the correct order as defined by the hierarchy order which is defined by the algorithm. Each division can have unique hierarchy order or more than one division can share the same hierarchy order. The same order is used in Billing when the price determination is controlled by the sort order definition of the algorithm.

In this tab, you must select **Price Assignment Search** from the **Division Alg Entity** drop-down list and type **1** in the **Sequence Number** field.

The algorithm is defined in the Algorithm portal. The search order is governed by the second parameter of the algorithm and the valid values of the same are:

 **AGREED\_PRICELIST** – This order shows all agreed level pricing followed by pricelist pricing. The order of search is Account Agreed, Account Price List, Customer Agreed, Customer Price List, Parent Customer Agreed and Parent Customer Price List.

 **AGREED\_FIRST** - This order shows all agreed level pricing followed by pricelist pricing. The order of search is Account Agreed, Customer Agreed, Parent Customer Agreed, Account Price List, Customer Price List and Parent Customer Price List.

#### **Characteristics Tab**

This tab is used to maintain characteristics of the division. The characteristic types are defined somewhere else in the application.

This tab is used to maintain miscellaneous information about the division that is not covered in any of the other division tabs. In this tab, you specify the date from when the information is effective in the **Effective Date** field, the type of information being stored in the **Characteristic Type** field and the information in the **Characteristic Value** field. This tab is optional.

#### **Bill Messages Tab**

This tab is used to specify the bill messages that are valid for accounts in the division. The bill messages are defined using the Bill Message portal.

In this tab, you can specify the bill message and the date from when the bill message can appear on a bill. You can also specify the date till when the bill message should appear on a bill. The **End Date** field is optional.

This tab is optional.

#### **Party Char Types Tab**

This tab is used to limit the characteristic types that you can select for persons and accounts (party) in the division. The characteristic types are defined using the Characteristic Type portal.

In this tab, you select a characteristic entity to indicate whether the characteristic type applies to a person or an account, and a characteristic type that is valid for the person or account.

### **Bill Cycles Tab**

This tab is used to limit the bill cycles that you can select for accounts in the division. The bill cycles are defined in the Bill Cycle portal.

This tab is optional.

# **Validations**

There are various validations that are triggered to ensure data integrity. The following section lists the error messages or alerts that might occur while maintaining divisions.

# **Division Validations List**

The following table lists the validations that take place while maintaining divisions:

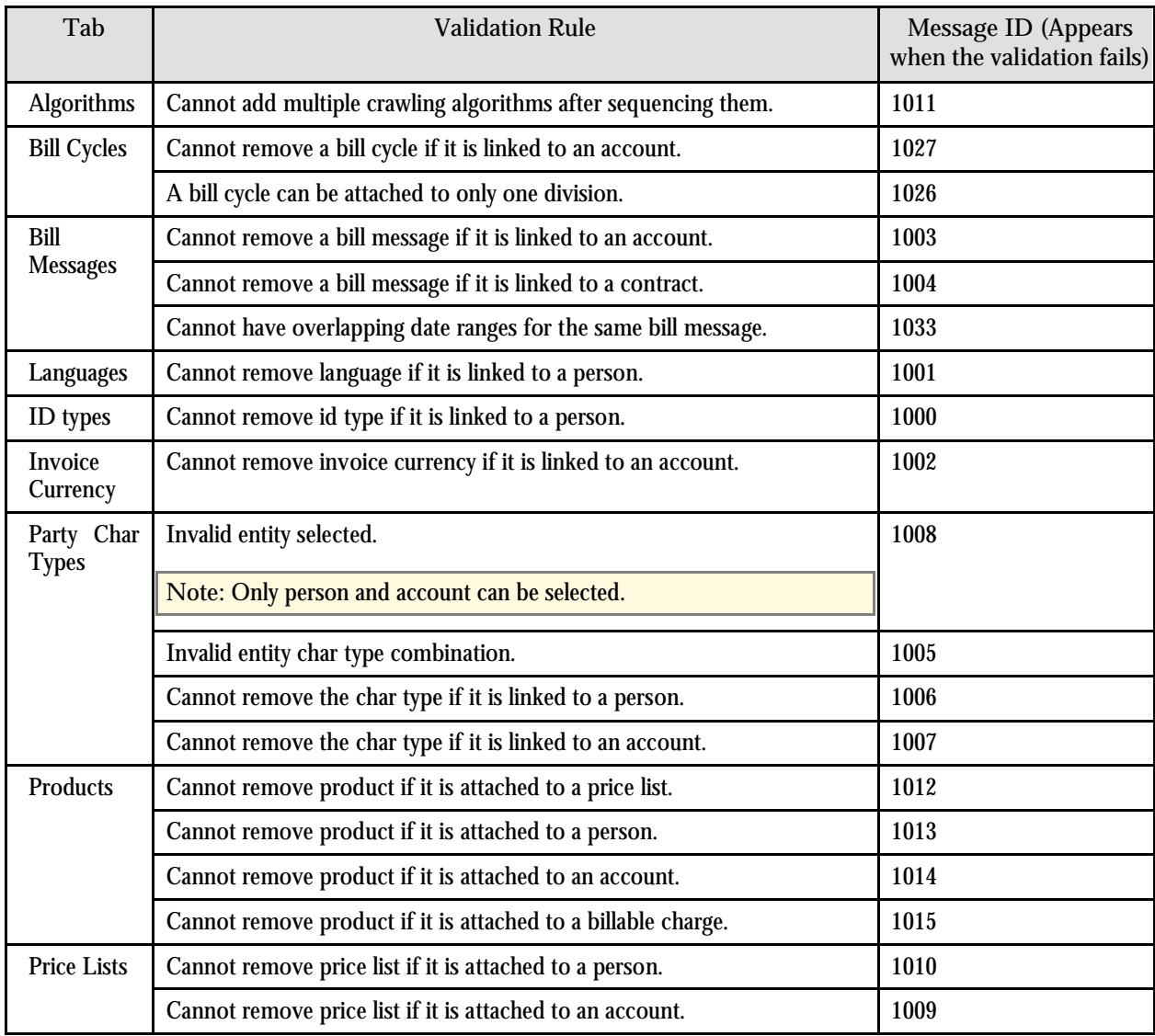

# **Person Validations List**

There are certain division-specific validations that are triggered on the Person screen. These validations are triggered only when the **Enforce division-specific validations** option type for the **C1\_DIVFUNCT** feature configuration is set to **Y**.

The following division-specific validations are triggered on the Person screen:

- A person with a division is called a local person. Whereas a person without a division is called a global person. A global person cannot be the main customer of any account in the system.
- You can only assign a division with the status as Active to a person and not the divisions with the status as Pending or Retired.
- The ID Type in the Main tab, the Language in the Contact Information tab and the Characteristic Type in the Characteristics tab that you select must be valid for the division assigned to the person. For example, if you are selecting Division A and English as the language, then the system will check whether the language English is associated with the Division A or not. If the language English is not associated with the Division A while defining the Division A, then the system will throw an error message indicating that the selected language is not valid for the selected division.
- Also, the access group that you select should be valid for the division assigned to the person.
- At anytime, a global person can be converted to a local person provided the selected ID type, Language and Characteristic type are valid for the selected division.
- When you want to change the division assigned to a customer, all products and price lists currently associated to the customer must be valid for the new division.
- A local person can be converted to a global person provided that person is not the main customer of any account in the system.
- For a global person, all products and price lists are valid. There is no division dependency.
- If a local person is defined as the main customer of any account, then the division of that local person cannot be changed.

The following is one more division-specific validation that is triggered on the Person screen when the **Create Person Account together** option type for the **C1\_PERACCT** feature configuration is set to **Y**:

• The Add Account and Start Service check box is enabled only when a division is assigned to a person.

### **Account Validations List**

There are certain division-specific validations that are triggered on the Account screen. These validations are triggered only when the **Enforce division-specific validations** option type for the **C1\_DIVFUNCT** feature configuration is set to Y.

The following division-specific validations are triggered on the Account screen:

• The division to which the account belongs should be the same as the division to which the person belongs if that person is the main customer of that account.

- The Invoice Currency and Bill Cycle in the Main tab, the Bill Message in the Bill Messages tab and the Characteristic Type in the Characteristics tab that you select must be valid for the division assigned to the account. For example, if you are selecting Division A and the invoice currency as USD, then the system will check whether USD is associated with the Division A or not. If the invoice currency USD is not associated with the Division A while defining the Division A, then the system will throw an error message indicating that the selected invoice currency is not valid for the selected division.
- Also, the access group that you select should be valid for the division assigned to the account.
- In an account, a local person from a different division can be a miscellaneous customer of an account.
- When products and price lists are associated to an account, they must be valid for the division assigned to the account.
- When you want to change the division assigned to an account, all products and price lists currently associated to the account must be valid for the new division.

#### **Contract Validations List**

There are certain division-specific validations that are triggered on the Contract screen. These validations are triggered only when the **Enforce division-specific validations** option type for the **C1\_DIVFUNCT** feature configuration is set to Y.

The following division-specific validations are triggered on the Contract screen:

- The division to which the contract belongs should be the same as the division to which the account belongs.
- The Bill Message in the Misc tab that you select should be valid for the division assigned to the contract.

# <span id="page-93-0"></span>**Chapter 7: Approval Workflow**

This chapter explains the approval workflow process and how to perform various tasks involved in the process. It explains how to configure the system to implement the approval workflow process. It also lists and describes the prerequisites that you need to setup before configuring the approval workflow process.

# **Overview**

Oracle Revenue Management and Billing may optionally be configured to use the approval workflow process whenever any addition, modification or deletion is done manually by a user. The approval workflow process routes any changes made to the business objects (such as person, account, contract, division and so on) to a group of people for approval. The approval workflow process allows you to manage and track all the tasks involved in the approval process and provides a record of the process after it is completed.

Approval Workflow allows you to define the rules for requiring an approval step before the data changes are committed to the database. Once you establish the approval workflow rules, the application manages the business process flow for having data changes approved before they are reflected in the database.

The system provides you with a flexible set of options used to determine when approvals are required and how the approval process is to be managed including:

- Turning approval on or off for individual business objects within the application
- Grouping business objects so that approval is required for the group rather than the individual business objects within the group
- Who should approve
- How many levels of approvals are required
- Different approval workflow chains based on different criteria

Once you have turned approval workflow on for an object, or a group of objects, the system will use the approval workflow configuration to manage the entire approval process including:

- Determining whether approval is required based on data changes submitted by a user
- Routing approval workflow requests to one or more qualified approvers
- Managing rejected data changes and sending these back to the submitter for resolution
- Committing the changes once all the required approvals are received

# **Prerequisites**

You need to setup the following prerequisites in order to implement the approval workflow process:

 **Setup Feature Configuration for Approval Workflow** – If you create new Maintenance Objects (MOs) and want the access control for these MOs in the approval workflow transactions to be based on the access group and division, then you have to create a custom algorithm and attach it to the Approval Transaction Entity Access Algorithms option type of the C1\_AXENTITY feature configuration. Note that you will then have two access algorithms; one default algorithm (that is, C1-APPTXN) and another custom algorithm.

- **Create and Attach Determine BO Algorithm** To use approval workflow for a business object, check the corresponding maintenance object to see if a Determine BO algorithm is already attached to it. If not, create a Determine BO algorithm using the algorithm type F1-MOBO and specify the appropriate business object name on the newly created algorithm. Attach this algorithm on the Determine BO algorithm spot of the maintenance object.
- **Attach Audit Algorithm to Business Objects** To use the approval workflow process for a business object, you need to attach the C1-APPTXNBAS algorithm on the Audit algorithm spot of the business object. Unless you attach the audit algorithm to a business object, the approval workflow process will not be triggered for the respective business object. This step is only required when you are using the base panels. If you have created custom UI maps to enter or modify data for a specific business object, this step is not needed.

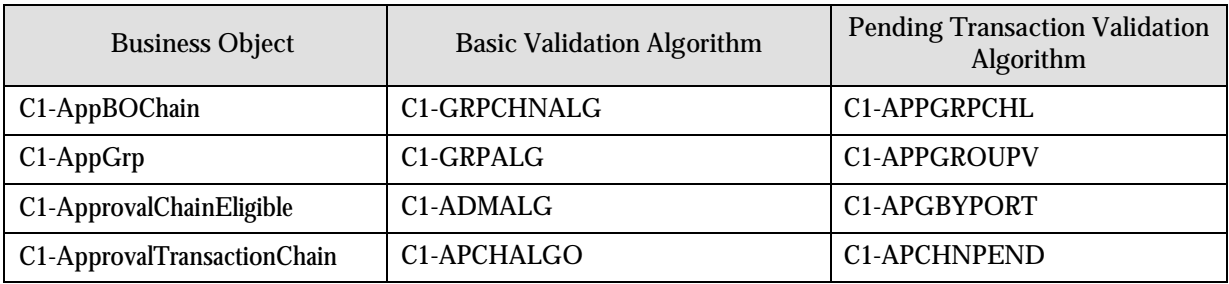

**Attach Validation Algorithms to Business Objects** – The following algorithms are shipped with ORMB:

The basic validation algorithms are attached to the respective business objects and then shipped with ORMB. However, the pending transaction validation algorithms are not attached to the respective business objects. If you want to restrict the users from either editing or deleting the approval workflow group, approval workflow settings, approval workflow chain or the approval workflow group chain linkage when the respective approval workflow requests are in the Pending, Work-in-Progress or Rejected state, then you must attach the pending transaction validation algorithm on the Validation algorithm spot of the respective business object.

- **Set Colors for Highlighting during Comparison** While approving, rejecting or cancelling approval workflow requests where the submitter action is Update (UPD), you will be able to compare the existing and new data. By default, any modifications will be highlighted in the Yellow (9933FF) color and new additions will be highlighted in the Purple (FFFF66) color. You can also change these colors using the **Approval Transaction Compare New or Missing Entry Color** and the **Approval Transaction Compare Value Changed Color** option types of the C1\_AXENTITY feature configuration.
- **Create To Do Types** You need to create the To Do types that you want to use in the approval workflow process. Once the To Do type is created, you need to link it to the required To Do roles so that users belonging to the To Do role can view and work on the To Do type.
- **Create To Do Roles** You need to create the To Do roles that you want to use in the approval workflow process. Once the To Do role is created, you need to add the users whom you want to assign this role.

**Note:** User who is withdrawing the approval workflow request must be assigned to the To Do role to which the approver at the first level in the hierarchy is assigned. Otherwise, the user will not be able to withdraw the approval workflow request.

- **Create Input UI Map for an Approval Workflow Group** The system provides you with the ability to automatically generate an Input UI map and associate it to the approval workflow group when the approval workflow is activated for the group. Alternatively, you can create an Input UI map manually, and attach it to the approval workflow group. To create an Input UI map manually:
	- 1. Enter the name and description of the Input UI map.

**Note:** The system uses the CM\_<Approval Workflow Group Code>\_AppTxn\_Input naming convention while automatically generating an Input UI map. Therefore, do not use this naming convention while creating an Input UI map manually.

- 2. Select **Complete HTML Document** from the **UI Map Type** list.
- 3. Add the following schema in the Scheme Editor zone:

<schema>

```
 <approvalTransactionId/> 
\langle action \rangle <<Business Object Name> type="group"> 
     <includeBO name="<Business Object Name>"/> 
 </<Business Object Name>>
```
</schema>

In the above schema, you must replace <Business Object Name> with the name of the business object. For example, if you want to create an Input UI map for account, you must use the following schema:

<schema>

```
 <approvalTransactionId/> 
 <action/> 
 <account type="group">
```
<includeBO name="Account"/>

</account>

</schema>

The  $\alpha$  approvalTransactionId $\beta$  tag is used in the schema to retrieve the approval transaction ID of the respective business object. The  $\langle\arctan\langle\rangle$  tag is used in the schema to retrieve the action performed by the submitter.

- 4. Click **Save**. The **Display Only** and **Input Map** buttons are enabled on the dashboard.
- 5. Click the **Input Map** button. The HTML code is generated in the HTML Editor zone.
- 6. Add the following tag in the head tag:

<script language="javascript" type="text/javascript" src="code/approvalWorkflow.js"></script>

7. Add the text highlighted in bold within the tag as shown below:

<td><input **onClick="performAction('<Approval Workflow Group Code>');"** oraMdLabel="SAVE\_BTN\_LBL" class="oraButton" type="button"><input onClick="oraSubmitMap('CANCEL', false);" oraMdLabel="CANCEL\_LBL" class="oraButton" type="button"></td>

In the above HTML code, you must replace <Approval Workflow Group Code> with the code of the approval workflow group for which you are creating a UI map.

8. Click **Save**. The Input UI map is generated.

- **Create Display UI Map for an Approval Workflow Group -** The system provides you with the ability to automatically generate a Display UI map and associate it to the approval workflow group when the approval workflow is activated for the group. Alternatively, you can create a Display UI map manually, and attach it to the approval workflow group. To create a Display UI map manually:
	- 1. Enter the name and description of the Display UI map.

Note: The system uses the CM\_<Approval Workflow Group Code>\_AppTxn\_Display naming convention while automatically generating a Display UI map. Therefore, do not use this naming convention while creating a Display UI map manually.

- 2. Select **Complete HTML Document** from the **UI Map Type** list.
- 3. Add the following schema in the Scheme Editor zone:

<schema>

```
<< Business Object Name> type="group">
```
<includeBO name="<Business Object Name>"/>

```
 </<Business Object Name>>
```
</schema>

In the above schema, you must replace <Business Object Name> with the name of the business object. For example, if you want to create a Display UI map for account, you must use the following schema:

<schema>

```
\alpha <account type="group" >
```
<includeBO name="Account"/>

</account>

</schema>

- 4. Click **Save**. The **Display Only** and **Input Map** buttons are enabled on the dashboard.
- 5. Click the **Display Only** button. The HTML code is generated in the HTML Editor zone.
- 6. Click **Save**. The Display UI map is generated.

# **Business Process**

In order to understand the approval workflow process, you must know the most commonly used terms in the approval workflow process:

- **Submitter** A person who adds, modifies or deletes a business object, such as person, account, contract, and division is called a submitter.
- **Approver** A person who approves any changes made to a business object is called an approver.
- **Approval Workflow Group** A group of one or more business objects for which approval is required, under some or all conditions, when data changes are made.
- **Approval Workflow Chain** The approval workflow chain indicates how many levels of approvals are required to approve the changes made by the submitter.

When a submitter adds, edits or deletes a business object (for example, an account) that belongs to an approval workflow group, the system checks whether approval workflow is activated for the approval workflow group. If the approval workflow is activated for the group, the system creates an approval workflow request. Every approval workflow request is uniquely identified in the system through the Approval Transaction ID.

The system identifies the approval workflow chain that must be used for approval based on the pre-configured conditions or criteria. Based on the number of levels defined in the approval workflow chain, the request is sent to the approver at each level in the chain or hierarchy for approval. When the approver at the first level approves the request, a notification is sent to the approver at the second level for approval. This process continues till the approval is received from all the levels in the hierarchy. Once the approvers at all the levels approve the request, the changes are committed to the database.

However, if an approver at any level in the hierarchy rejects the request, a notification is sent to the submitter who has made the changes. The submitter then makes the required corrections based on the approver's comments and resubmits the changes for approval. In this case, the approval process starts once again from the beginning and not from the level at which the request was rejected.

The submitter also has the facility to modify the request before the approver at the first level in the hierarchy approves or rejects the request. Once the changes are made, the submitter submits the request for approval. The submitter also has the facility to cancel the request.

The following figure indicates the flow of the approval workflow process:

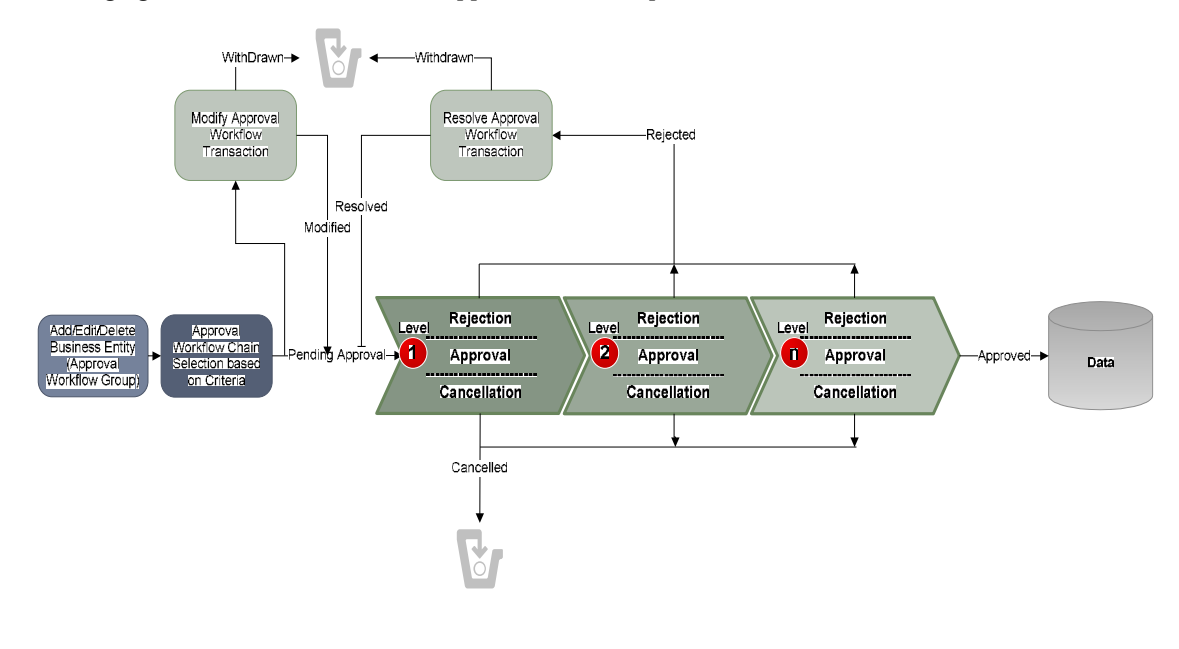

### **Approving a Request**

To approve a request:

1. From the **Main Menu**, select **Approval Workflow Management Approve**. The **Approve** portal appears. The **Search** zone consists of the following two sections – **Search Criteria** and **Search Results**. The **Search Criteria** section will help you to search for the approval workflow requests that are pending in your workflow for approval. It contains the following fields:

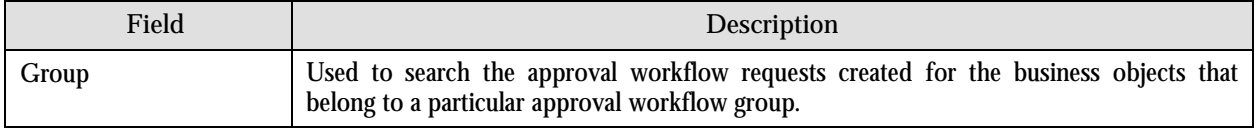

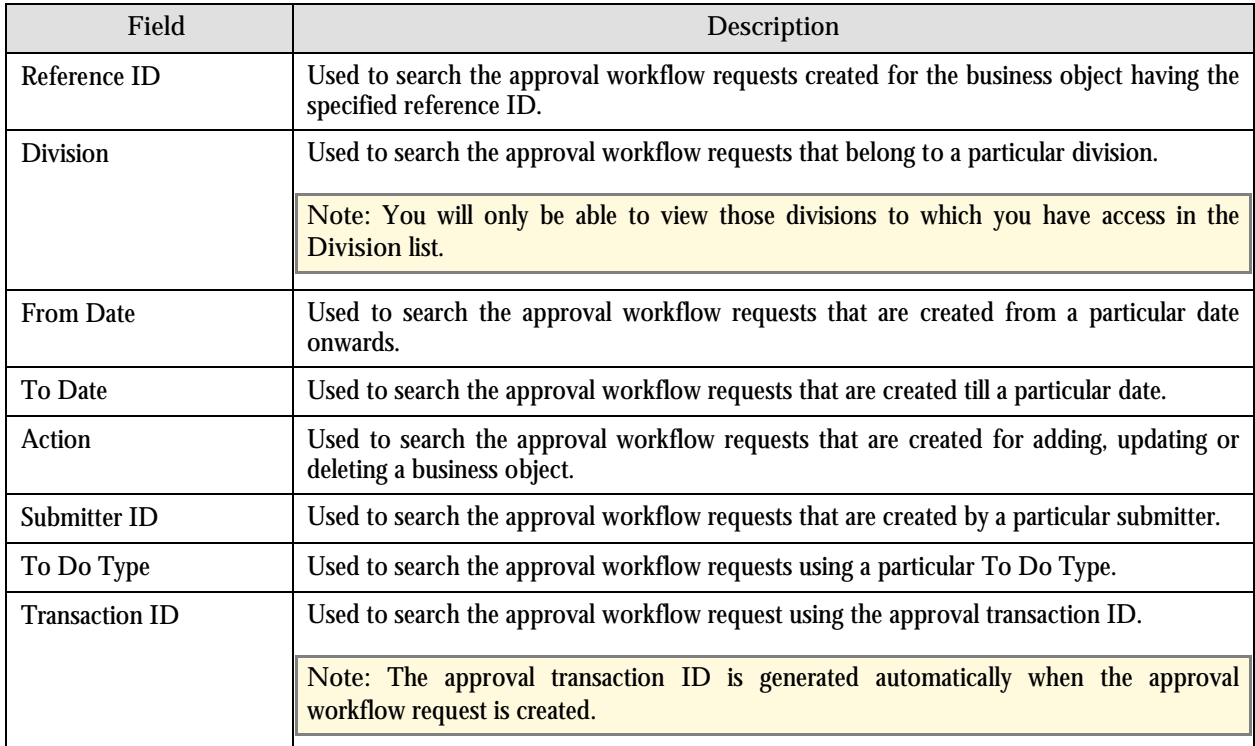

2. Enter the search criteria. For example, to view all the approval workflow requests created for adding a business object, select **Add** from the **Action** list.

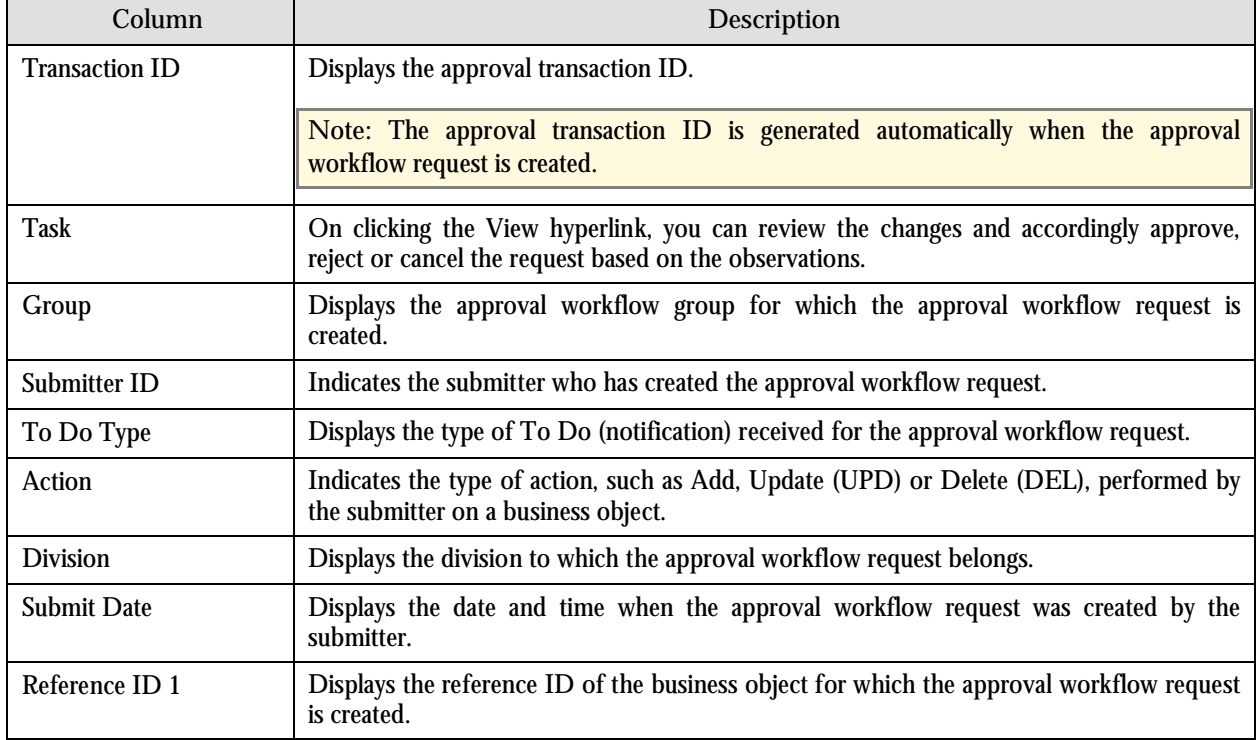

3. Click **Refresh**. The following columns are displayed in the Search Results section:

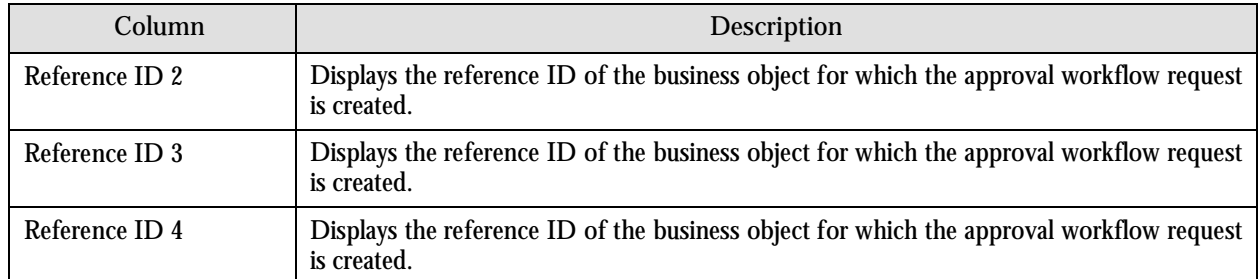

**Note:** The system provides you with a facility in case you want to view the log of an approval workflow request from the Approve portal before approving, rejecting or cancelling a request. You can view the log of an approval workflow request by clicking the Broadcast button  $(1)$  corresponding to the request.

4. Click the **View** hyperlink in the **Task** column corresponding to the approval workflow request on which you want to take an action. A screen appears where you can review the changes and accordingly approve, reject or cancel the request based on your observations. In case where the submitter action is Update (UPD), you will be able to compare the existing and new data, and accordingly take an action.

**Note:**

By default, any modifications will be highlighted in the Yellow (9933FF) color and new additions will be highlighted in the Purple (FFFF66) color. You can also change these colors. For more information on how to set the color for highlighting, refer to the [Prerequisites](#page-93-0) section.

Only those users who have access to the application services for each business object within the approval workflow group will be able to view the details of the approval workflow request.

5. Review the changes and if they are accurate, then click **Approve**. A To Do (notification) is sent to the approver at the next level in the hierarchy. You will no longer be able to view this request in your workflow for approval. In case you are the last approver in the hierarchy, the changes are committed to the database.

# **Rejecting a Request**

To reject a request:

1. From the **Main Menu**, select **Approval Workflow Management Approve**. The **Approve** portal appears. The **Search** zone consists of the following two sections – **Search Criteria** and **Search Results**. The **Search Criteria** section will help you to search for the approval workflow requests that are pending in your workflow for approval. It contains the following fields:

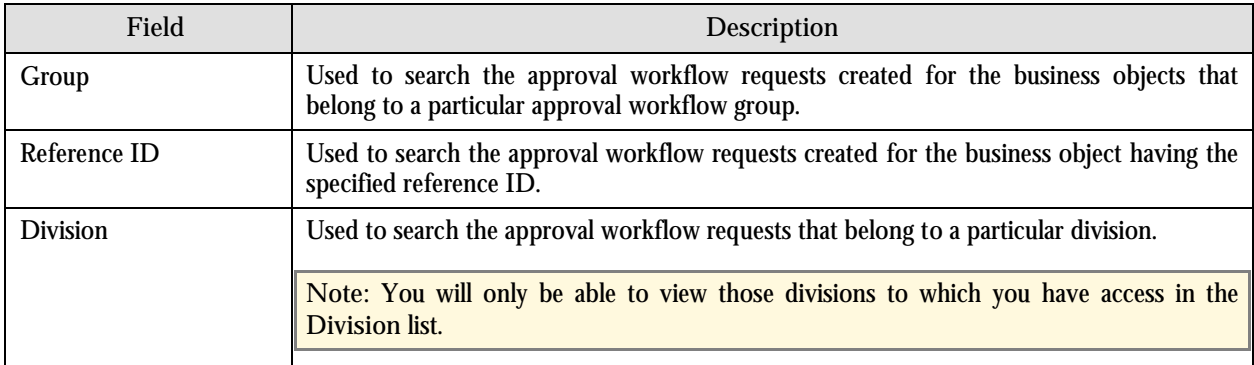

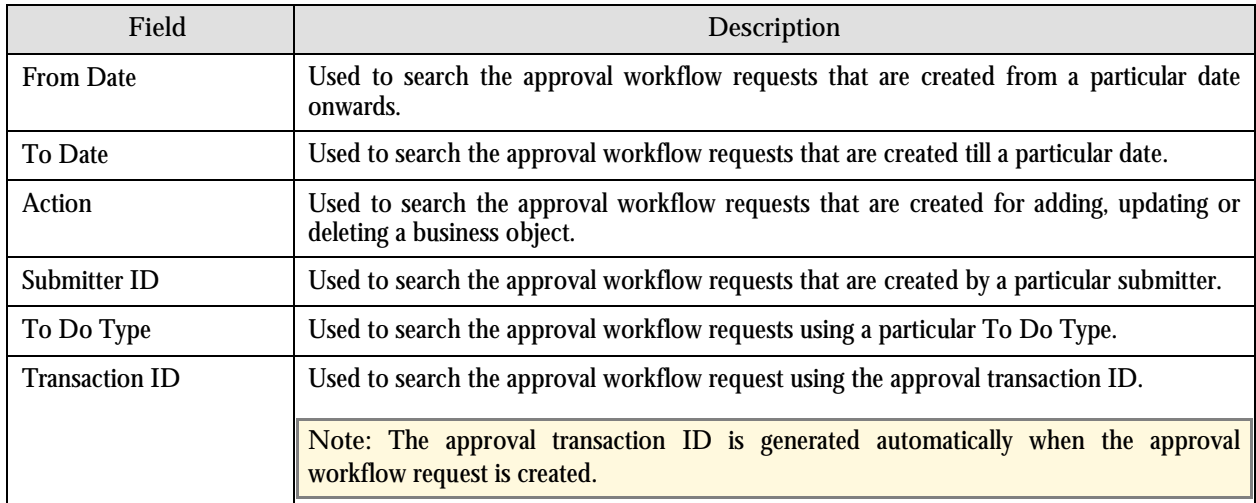

2. Enter the search criteria. For example, to view all the approval workflow requests created by a submitter, enter the submitter ID in the respective field.

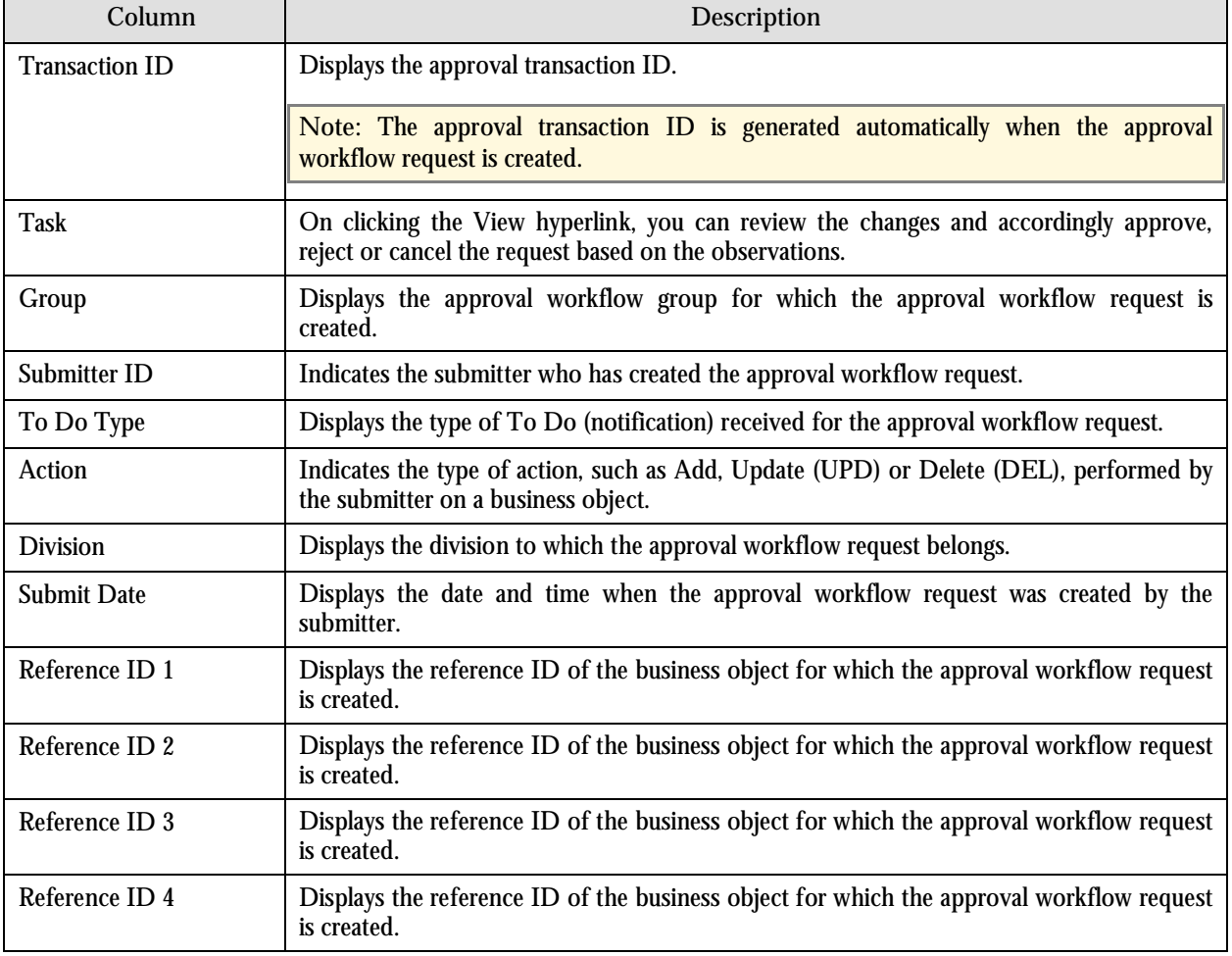

3. Click **Refresh**. The following columns are displayed in the Search Results section:

**Note:** The system provides you with a facility in case you want to view the log of an approval workflow request from the Approve portal before approving, rejecting or cancelling a request. You can view the log of an approval workflow request by clicking the Broadcast button  $(1)$  corresponding to the request.

4. Click the **View** hyperlink in the **Task** column corresponding to the approval workflow request on which you want to take an action. A screen appears where you can review the changes and accordingly approve, reject or cancel the request based on your observations. In case where the submitter action is Update (UPD), you will be able to compare the existing and new data, and accordingly take an action.

**Note:**

By default, any modifications will be highlighted in the Yellow (9933FF) color and new additions will be highlighted in the Purple (FFFF66) color. You can also change these colors. For more information on how to set the color for highlighting, refer to the [Prerequisites](#page-93-0) section.

Only those users who have access to the application services for each business object within the approval workflow group will be able to view the details of the approval workflow request.

- 5. Review the changes and if they are not appropriate, then click **Reject**. The **Rejection/Cancellation Reason** portal appears.
- 6. Select the reason for rejecting the approval workflow request and enter the comments in the respective field.
- 7. Click **OK**.
- 8. Click **Reject**. A To Do (notification) is sent to the submitter. You will no longer be able to view this request in your workflow for approval.

#### **Cancelling a Request**

To cancel a request:

1. From the **Main Menu**, select **Approval Workflow Management Approve**. The **Approve** portal appears. The **Search** zone consists of the following two sections – **Search Criteria** and **Search Results**. The **Search Criteria** section will help you to search for the approval workflow requests that are pending in your workflow for approval. It contains the following fields:

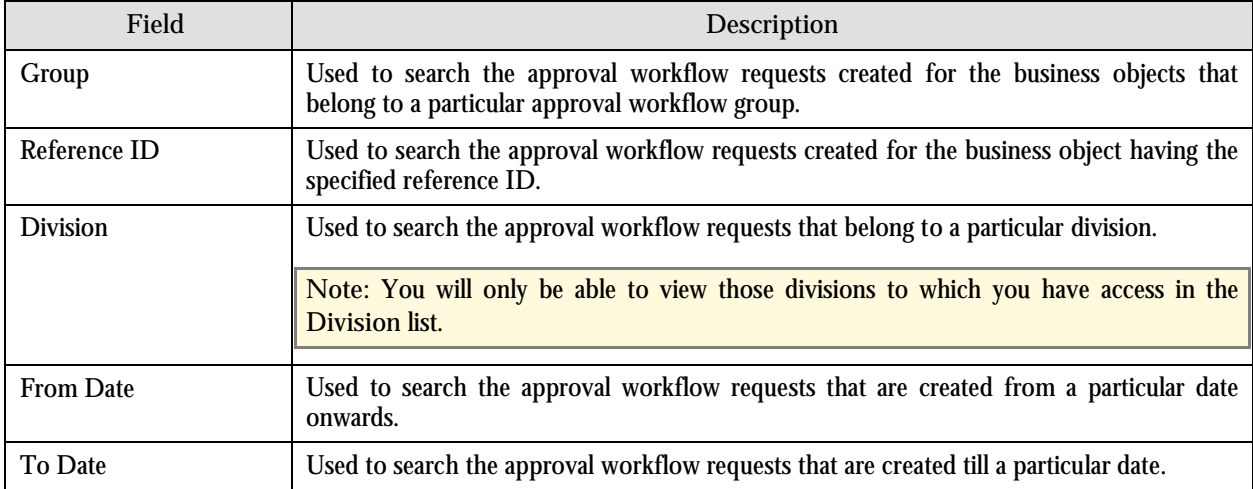

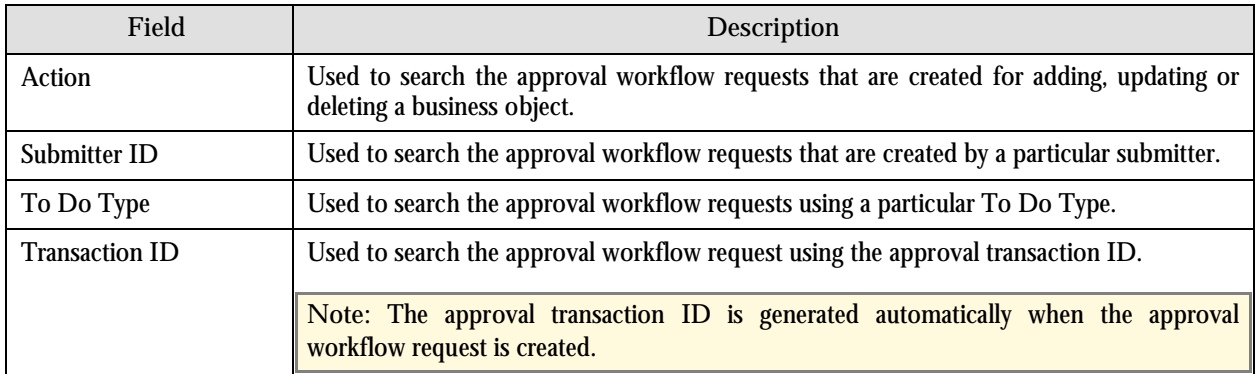

2. Enter the search criteria. For example, to view all the approval workflow requests created on 11<sup>th</sup> October 2010, enter 10-11-2010 in the **From Date** and **To Date** fields.

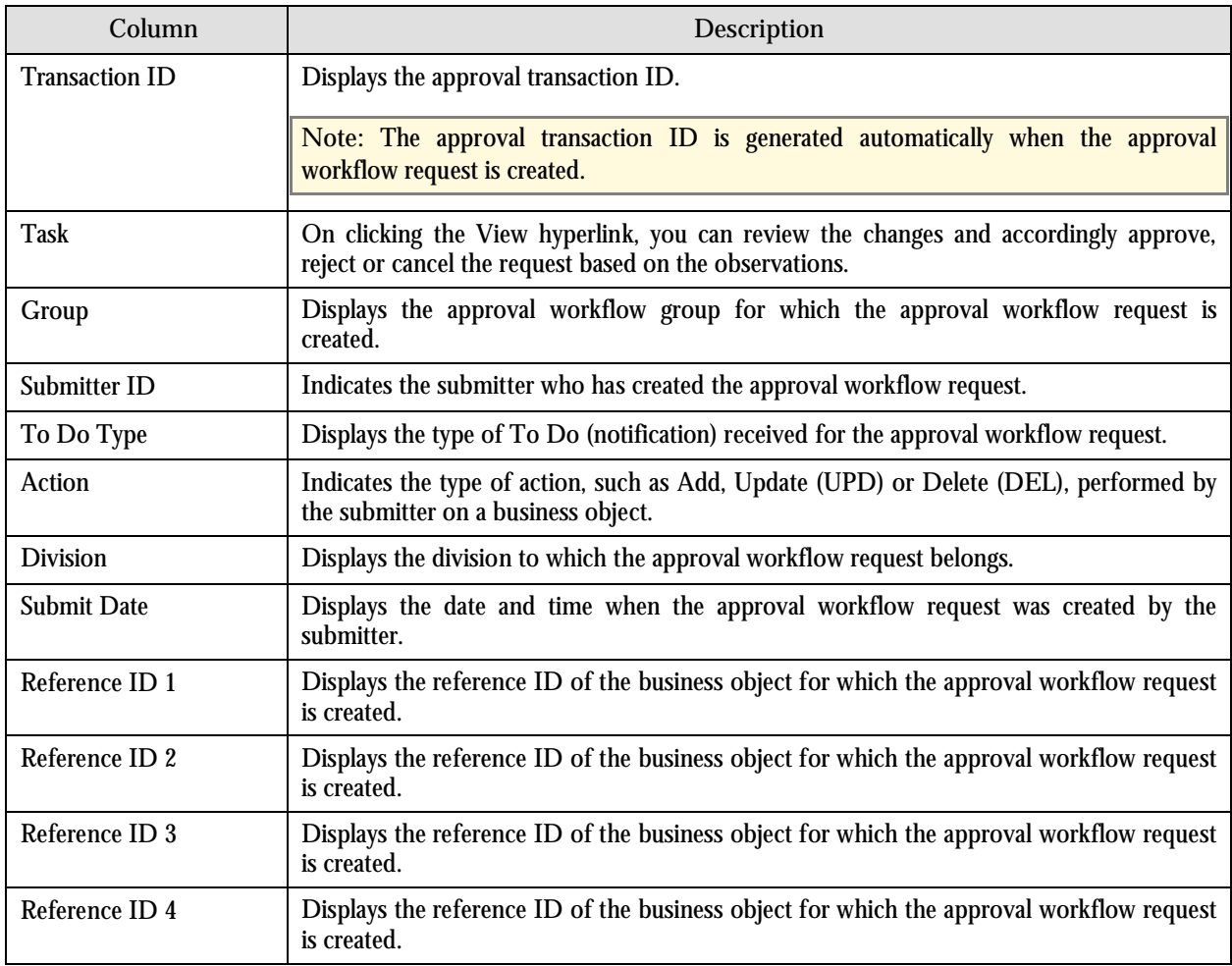

3. Click **Refresh**. The following columns are displayed in the Search Results section:

**Note:** The system provides you with a facility in case you want to view the log of an approval workflow request from the Approve portal before approving, rejecting or cancelling a request. You can view the log of an approval workflow request by clicking the Broadcast button  $(T)$  corresponding to the request.

4. Click the **View** hyperlink in the **Task** column corresponding to the approval workflow request on which you want to take an action. A screen appears where you can review the changes and accordingly approve, reject or cancel the request based on your observations. In case where the submitter action is Update (UPD), you will be able to compare the existing and new data, and accordingly take an action.

#### **Note:**

By default, any modifications will be highlighted in the Yellow (9933FF) color and new additions will be highlighted in the Purple (FFFF66) color. You can also change these colors. For more information on how to set the color for highlighting, refer to the [Prerequisites](#page-93-0) section.

Only those users who have access to the application services for each business object within the approval workflow group will be able to view the details of the approval workflow request.

- 5. Review the changes and if you want to cancel the request, then click **Cancel**. The **Rejection/Cancellation Reason** portal appears.
- 6. Select the reason for cancelling the approval workflow request and enter the comments in the respective field.
- 7. Click **OK**.
- 8. Click **Cancel**. You will no longer be able to view this request in your workflow for approval.

### **Modifying a Request**

To modify a request:

1. From the Main Menu, select Approval Workflow Management  $\rightarrow$  Modify. The Modify portal appears. The **Search** zone consists of the following two sections – **Search Criteria** and **Search Results**. The **Search Criteria** section will help you to view the approval workflow requests which are in the Pending Approval status. It contains the following fields:

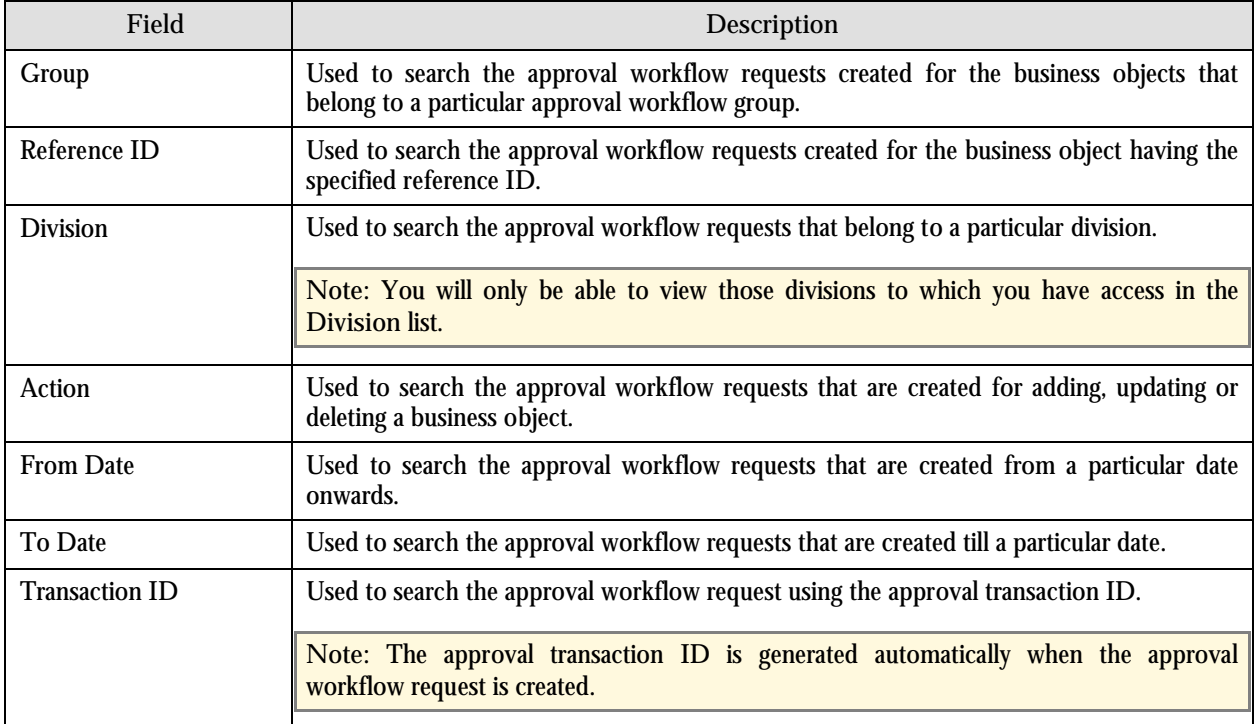

- 2. Enter the search criteria. For example, to search all the records added by you on 10th January 2010, select **Add** from the **Action** list and enter 01-10-2010 in the **From Date** and **To Date** fields.
- 3. Click **Refresh**. The following columns are displayed in the Search Results section:

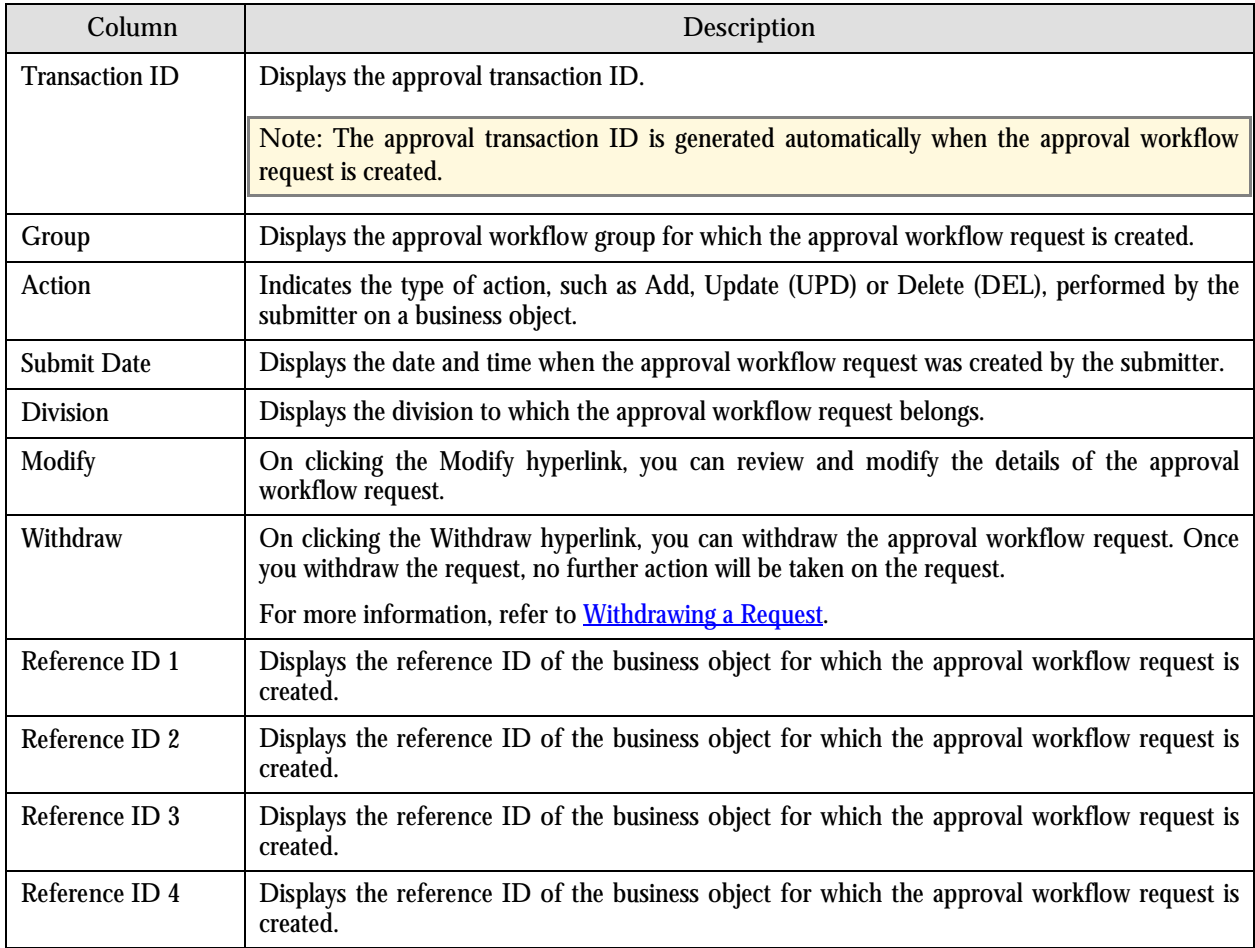

**Note:** The system provides you with a facility in case you want to view the log of an approval workflow request from the Modify portal before modifying or withdrawing a request. You can view the log of an approval workflow request by clicking the Broadcast button  $(1)$  corresponding to the request.

4. Click the **Modify** hyperlink in the **Modify** column corresponding to the approval workflow request that you want to modify. A screen appears where you can review and make the changes.

**Note:** Only those users who have access to the application services for each business object within the approval workflow group will be able to modify the details of the approval workflow request.

- 5. Make the required changes.
- 6. Click **Save**. The approval workflow request is updated.

# **Resolving a Request**

To resolve a request:

1. From the Main Menu, select Approval Workflow Management  $\rightarrow$  Resolve. The Resolve portal appears. The **Search** zone consists of the following two sections – **Search Criteria** and **Search Results**. The **Search Criteria** section will help you to view the approval workflow requests rejected by approvers and pending for you to resolve. It contains the following fields:

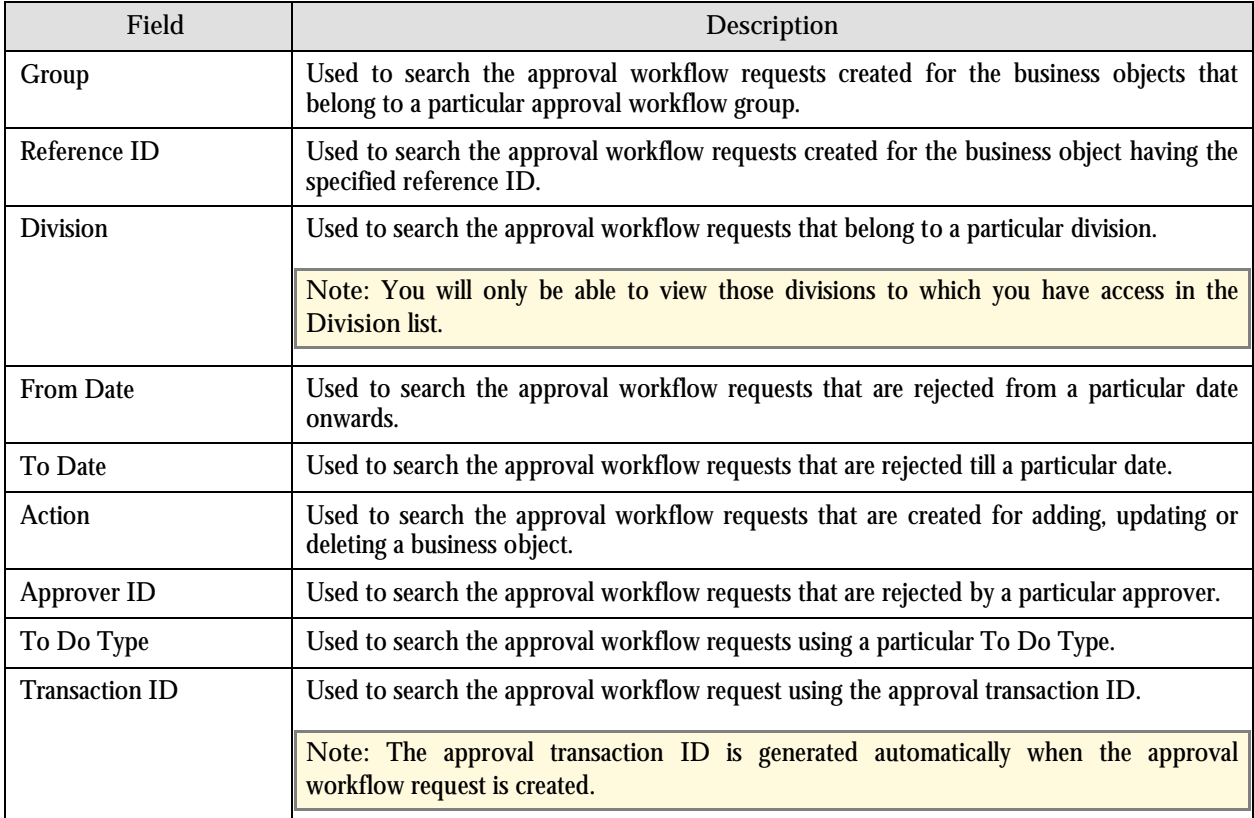

- 2. Enter the search criteria. For example, to search all the requests rejected on 10th January 2010, enter 01-10-2010 in the **From Date** and **To Date** fields.
- 3. Click **Refresh**. The following columns are displayed in the Search Results section:

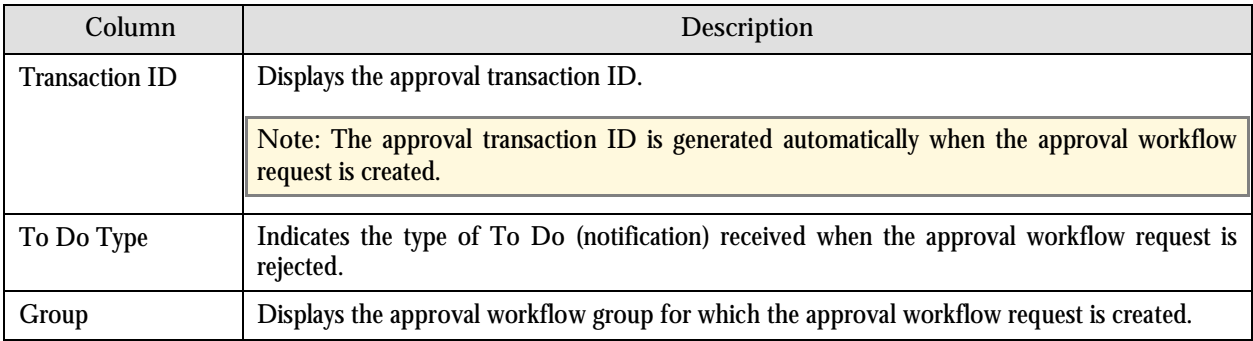

<span id="page-106-0"></span>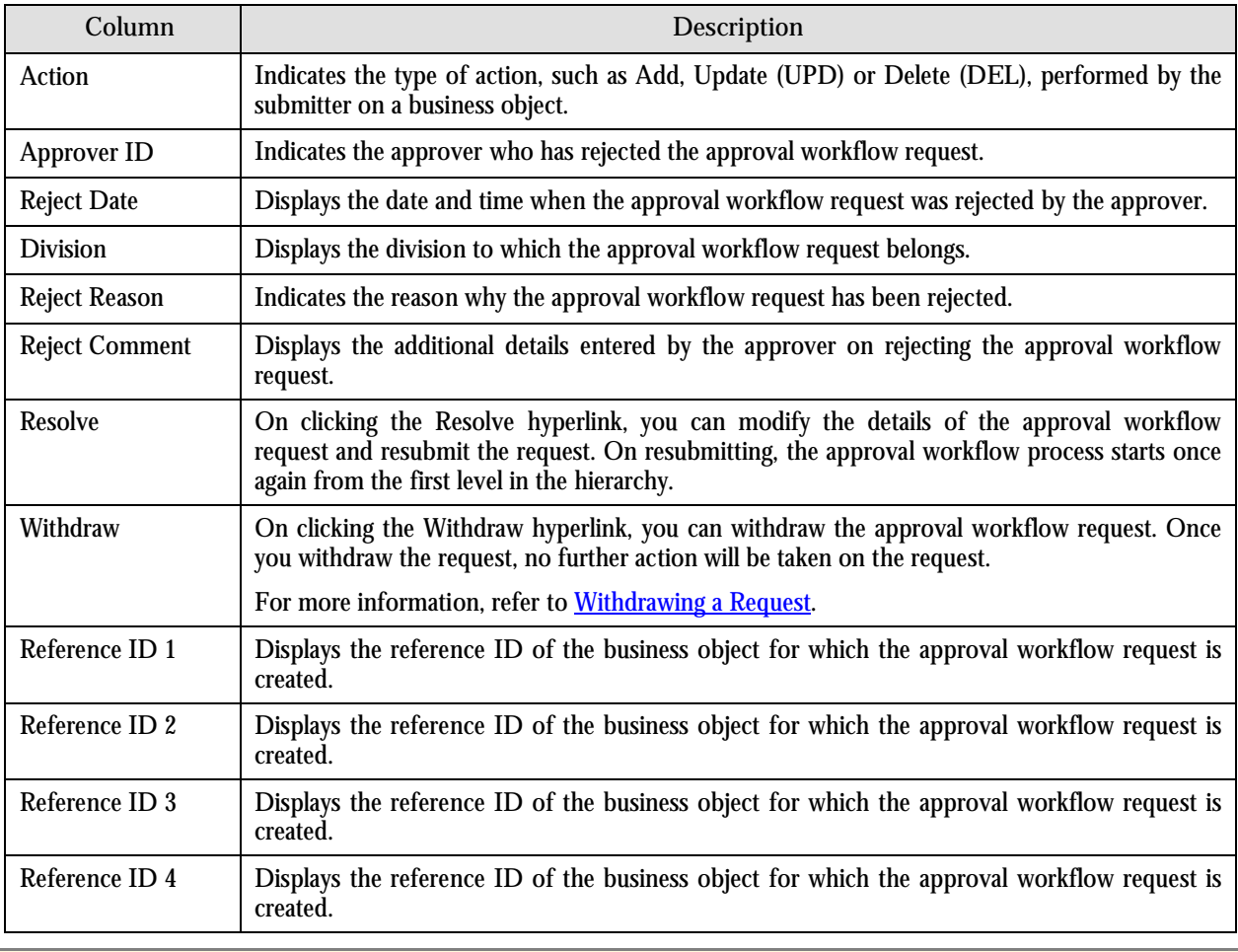

**Note:** The system provides you with a facility in case you want to view the log of an approval workflow request from the Resolve portal before resolving or withdrawing a request. You can view the log of an approval workflow request by clicking the Broadcast button  $(1)$  corresponding to the request.

4. Click the **Resolve** hyperlink in the **Resolve** column corresponding to the approval workflow request that you want to resolve. A screen appears where you can review and make the changes.

Note**:** Only those users who have access to the application services for each business object within the approval workflow group will be able to resolve the request and resubmit it for approval.

- 5. Make the required changes.
- 6. Click **Save**. The approval workflow request is updated and resubmitted for approval.

### **Withdrawing a Request**

You can withdraw an approval workflow request when it is in the Pending Approval status or when it has been rejected by an approver at any level in the hierarchy. To withdraw a request:

1. Click the **Withdraw** hyperlink in the **Withdraw** column corresponding to the approval workflow request that you want to withdraw. A message box appears confirming whether you want to delete the approval workflow request.

2. Click **OK**. You will no longer be able to view this request in your workflow.

**Note:** The system provides you with a facility in case you want to view the log of an approval workflow request from the Modify and the Resolve portals before withdrawing a request. You can view the log of an approval workflow request by clicking the Broadcast button  $(1)$  corresponding to the request.

# **Viewing Log of an Approval Workflow Request**

To view the log of an approval workflow request:

1. From the **Main Menu**, select **Approval Workflow Management Logs**. The **Logs** portal appears. The **Search** zone consists of the following two sections – **Search Criteria** and **Search Results**. The **Search Criteria** section will help you to search for the approval workflow requests for which you can view the complete trail of submitter and approver actions. It contains the following fields:

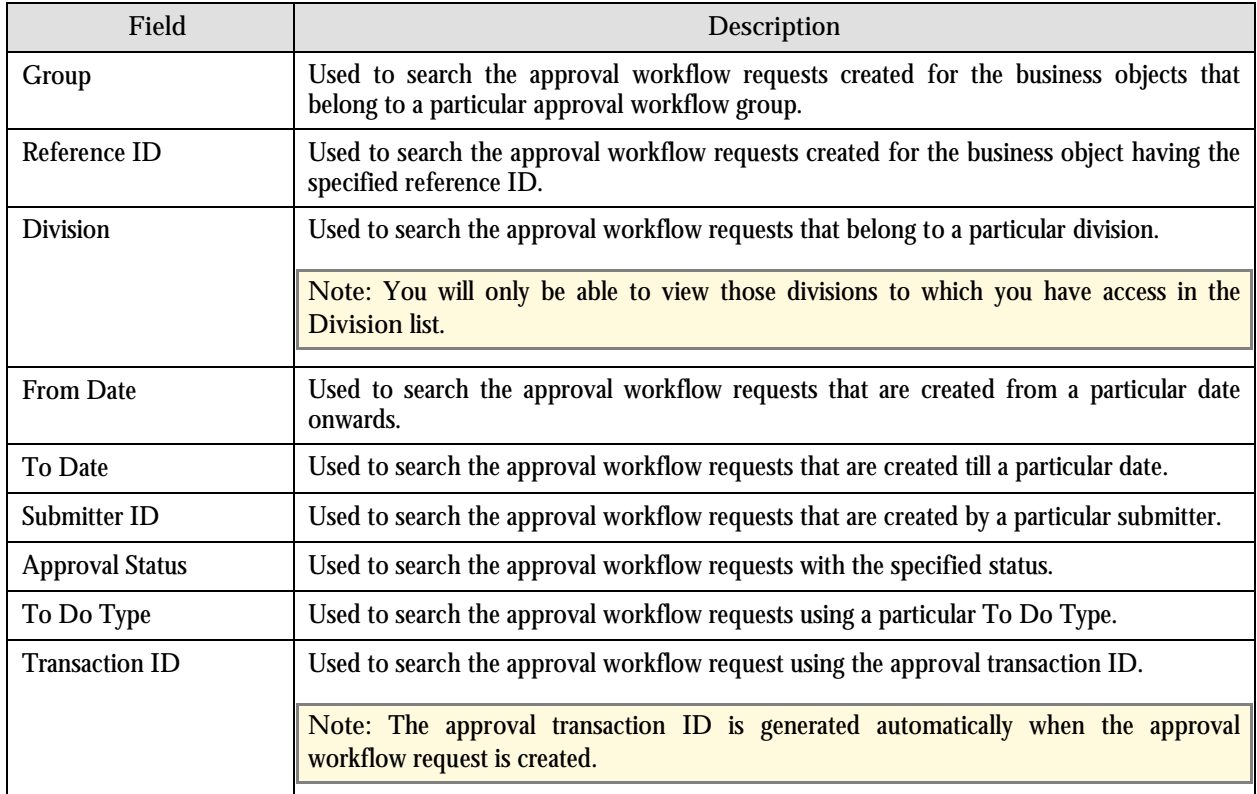

- 2. Enter the search criteria. For example, to view the logs of all the approval workflow requests which are rejected, select **Rejected** from the **Approval Status** list.
- 3. Click **Refresh**. The following columns are displayed in the Search Results section:

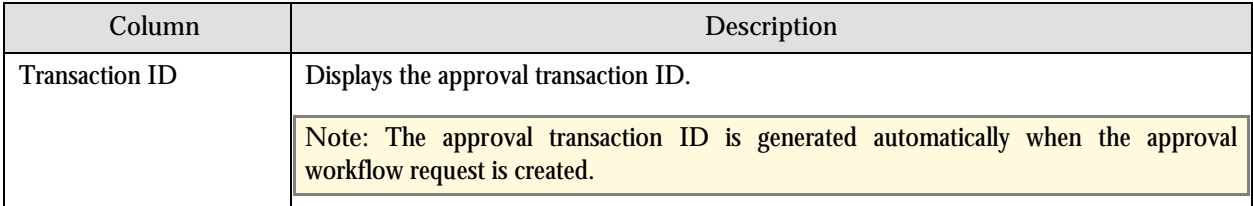
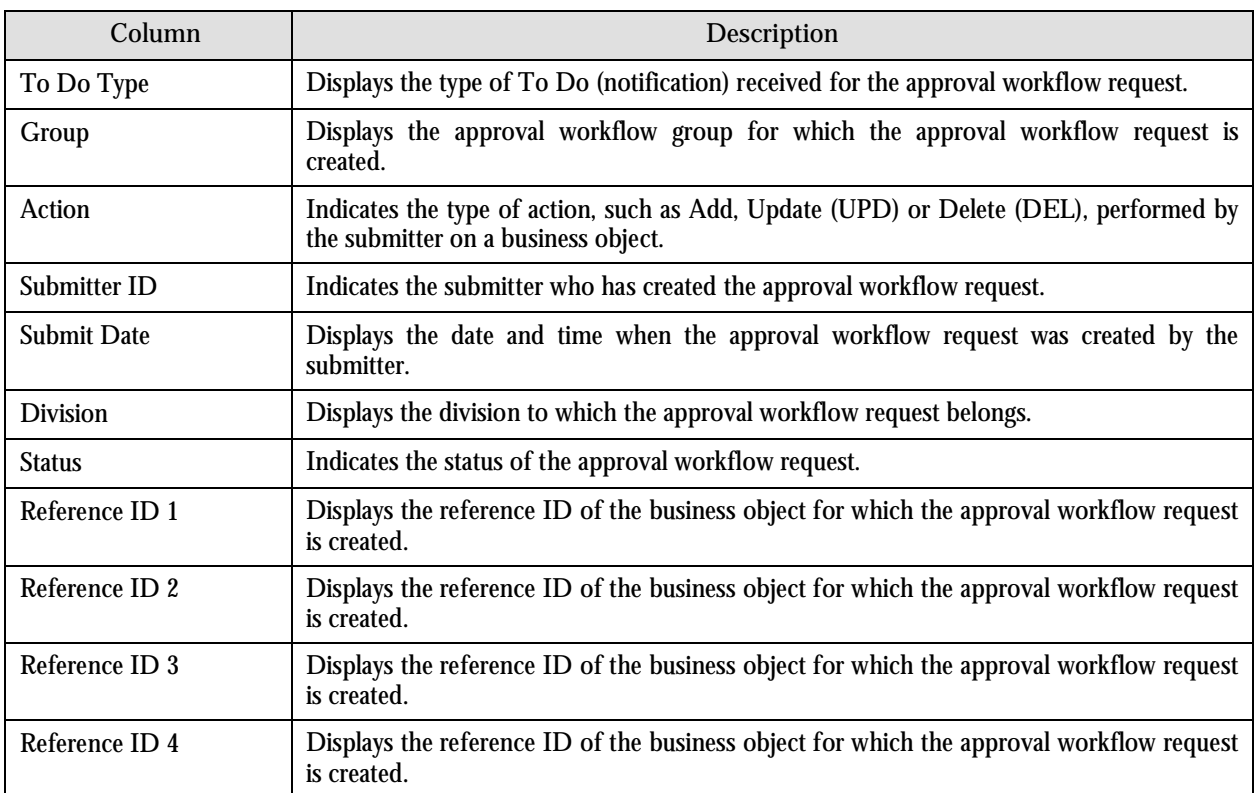

4. Click the Broadcast ( $\hat{\mathbf{T}}$ ) icon corresponding to the approval workflow request whose log you want to view. The **Log** zone appears with the following columns:

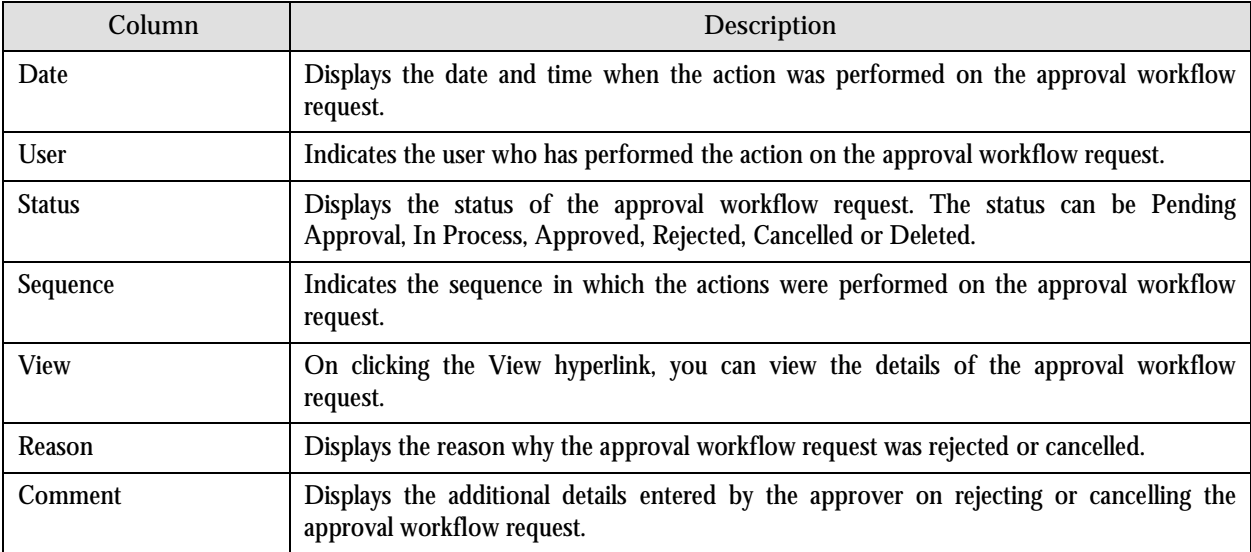

5. Click the **View** hyperlink in the **View** column corresponding to the record to view the details of the approval workflow request at that stage in the approval process.

**Note:** Only those users who have access to the application services for each business object within the approval workflow group will be able to view the details of the approval workflow request.

## **Approving Price Assignment Request for an Account**

To approve price assignment request for an account:

1. From the **Main Menu**, select **Approval Workflow Management Approve Price Assignment**. The **Approve Price Assignment** portal appears. The **Search** zone consists of the following two sections – **Search Criteria** and **Search Results**. The **Search Criteria** section will help you to search for the approval workflow requests that are pending in your workflow for approval. It contains the following fields:

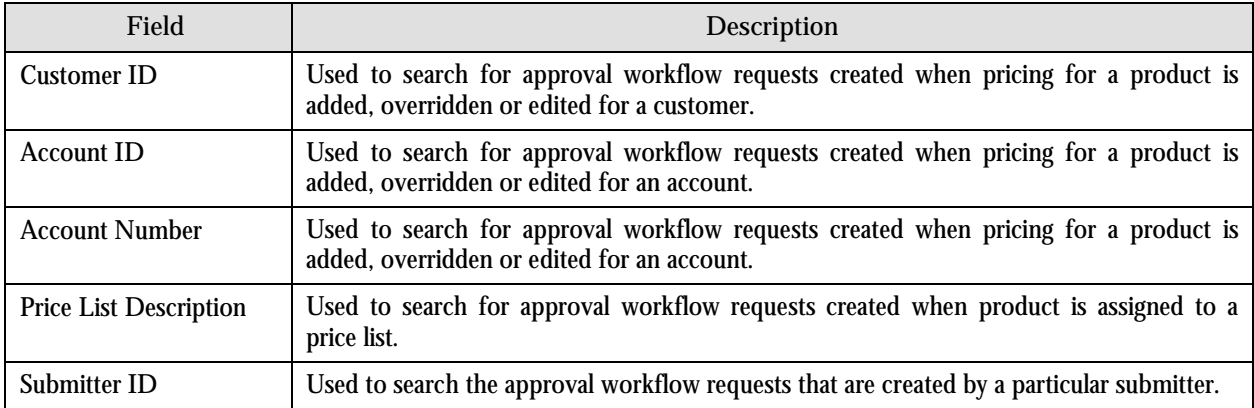

- 2. Enter the account ID or account number as the search criteria.
- 3. Click **Refresh**. The following columns are displayed in the Search Results section:

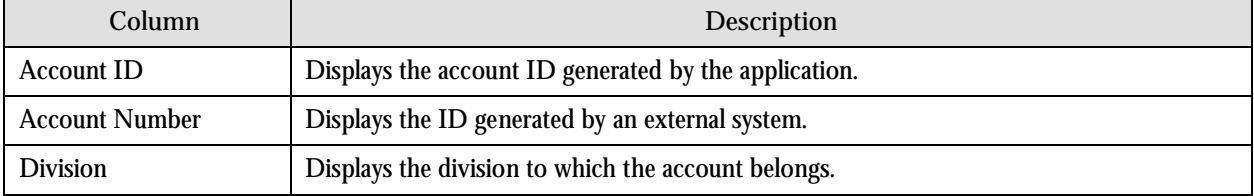

4. Click the Broadcast (1) icon corresponding to the account whose price assignments you want to review for approval. The **List of Price Assignments** zone appears with the following columns:

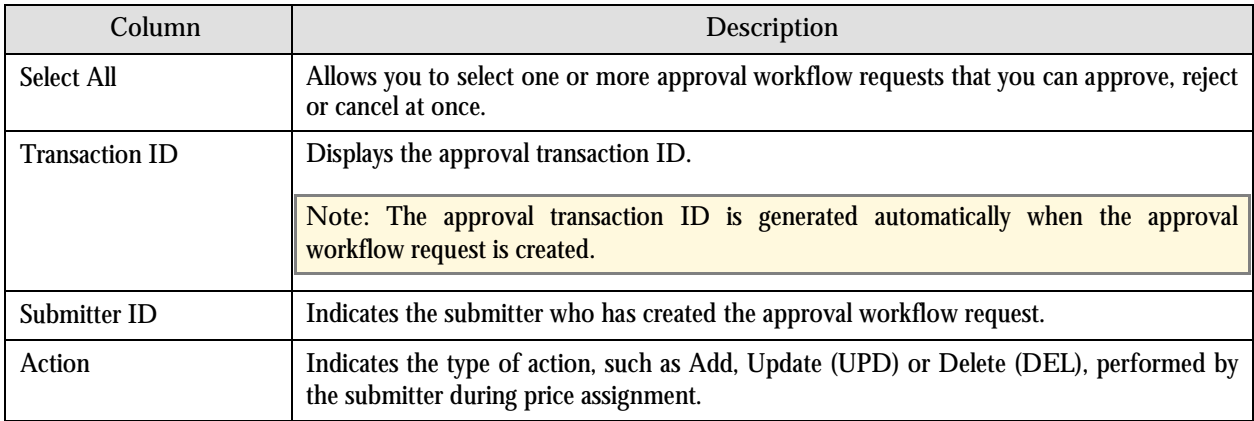

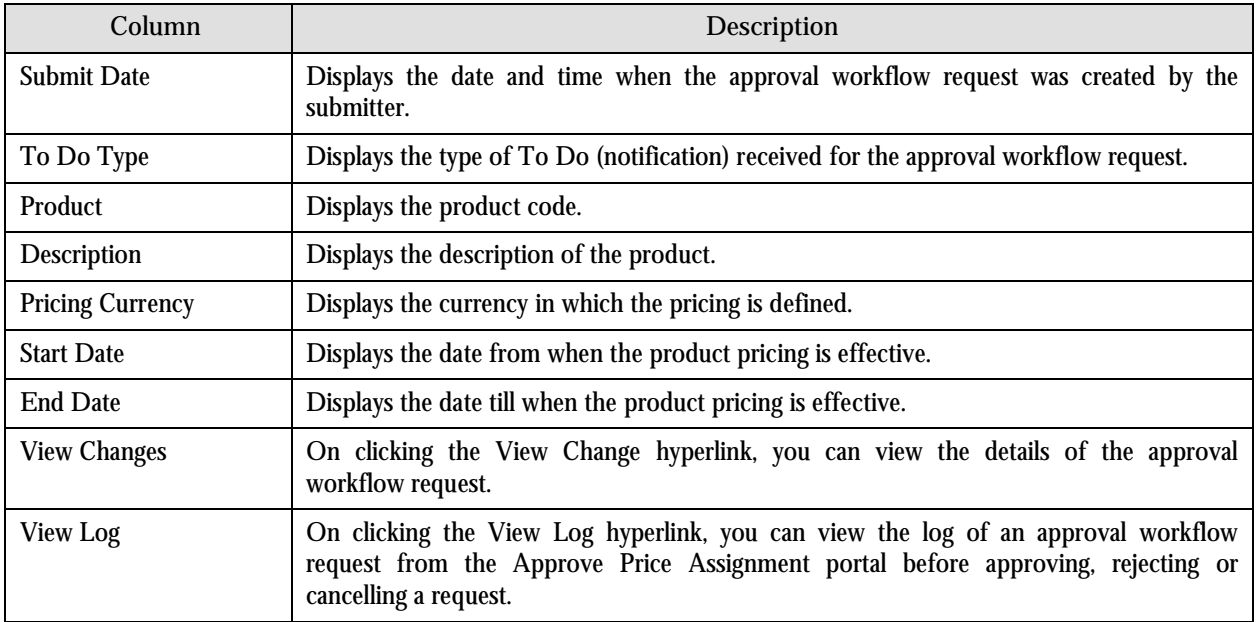

#### **Note:**

By default, any modifications will be highlighted in the Yellow (9933FF) color and new additions will be highlighted in the Purple (FFFF66) color. You can also change these colors. For more information on how to set the color for highlighting, refer to the [Prerequisites](#page-93-0) section.

Only those users who have access to the application services for each business object within the approval workflow group will be able to view the details of the approval workflow request.

6. Review the pricing details, tiering ranges, and price assignment characteristics, and if they are accurate, then click **Approve**. A To Do (notification) is sent to the approver at the next level in the hierarchy. You will no longer be able to view this request in your workflow for approval. In case you are the last approver in the hierarchy, the changes are committed to the database.

**Note:** Alternatively, in the **List of Price Assignments** zone, you can select the check box corresponding to the approval workflow request that you want to approve and click **Approve**.

### **Approving Price Assignment Request for a Price List**

To approve price assignment request for a price list:

1. From the **Main Menu**, select **Approval Workflow Management Approve Price Assignment**. The **Approve Price Assignment** portal appears. The **Search** zone consists of the following two sections – **Search Criteria** and **Search Results**. The **Search Criteria** section will help you to search for the approval workflow requests that are pending in your workflow for approval. It contains the following fields:

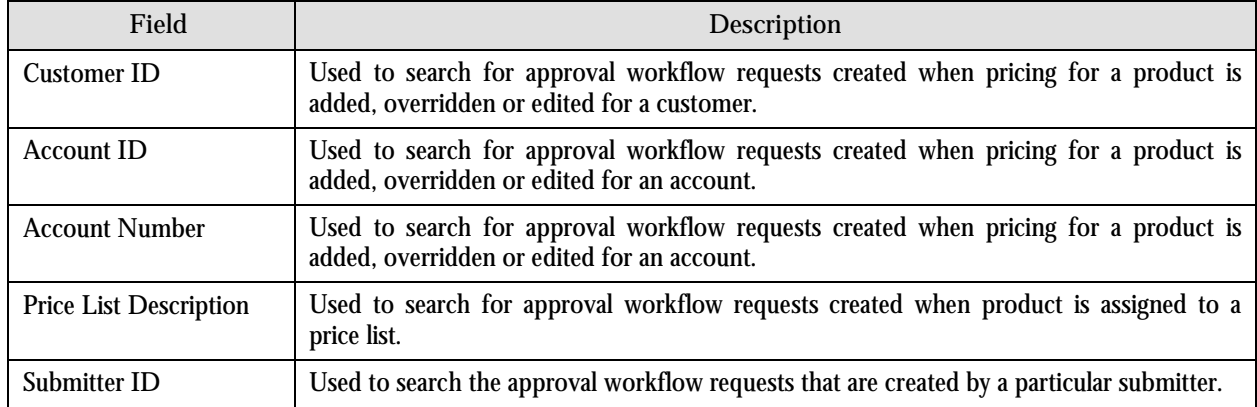

- 2. Enter the description of the price list as the search criteria.
- 3. Click **Refresh**. The following columns are displayed in the Search Results section:

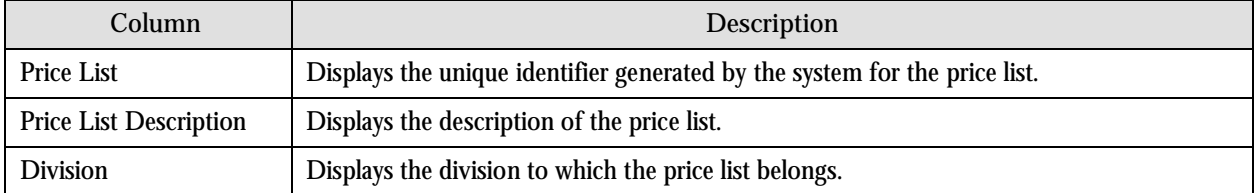

4. Click the Broadcast  $(\mathbf{I})$  icon corresponding to the price list whose price assignments you want to review for approval. The **List of Price Assignments** zone appears with the following columns:

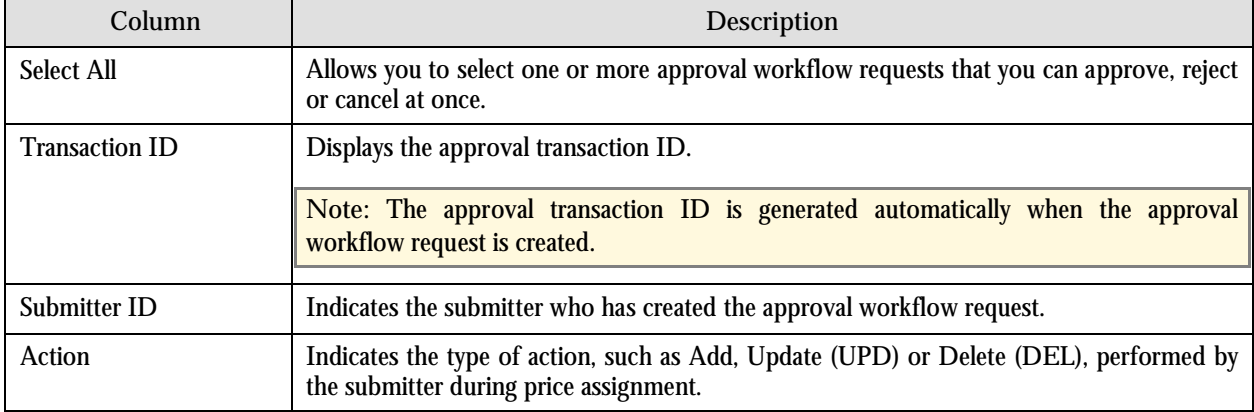

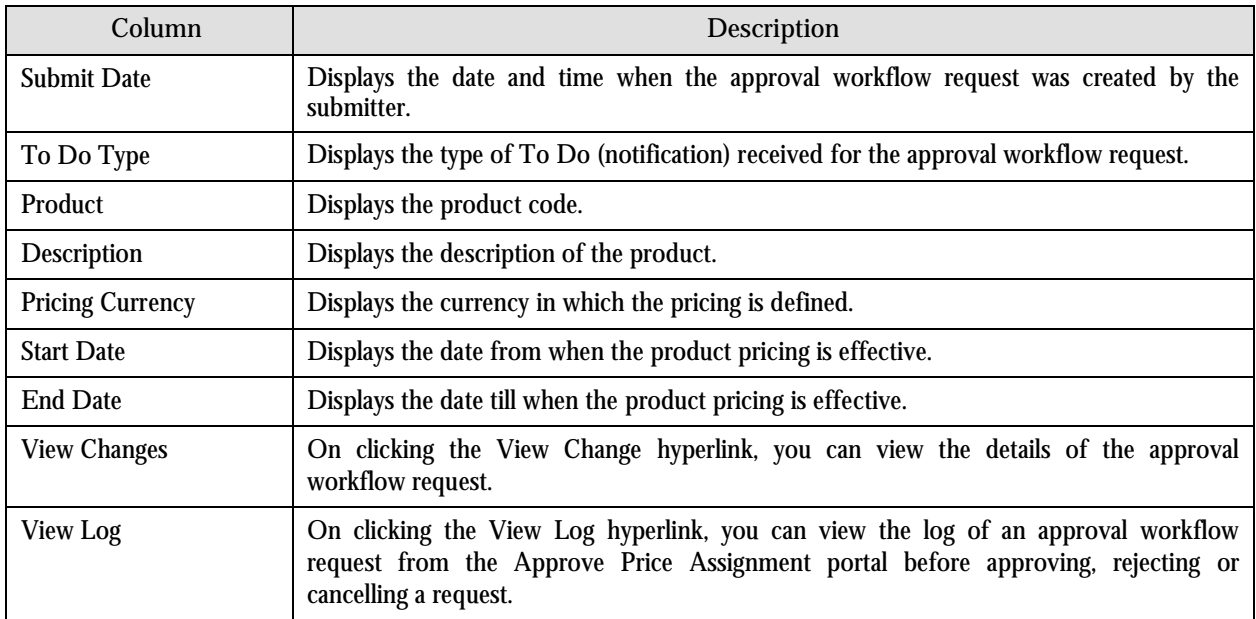

#### **Note:**

By default, any modifications will be highlighted in the Yellow (9933FF) color and new additions will be highlighted in the Purple (FFFF66) color. You can also change these colors. For more information on how to set the color for highlighting, refer to the [Prerequisites](#page-93-0) section.

Only those users who have access to the application services for each business object within the approval workflow group will be able to view the details of the approval workflow request.

6. Review the pricing details, tiering ranges, and price assignment characteristics, and if they are accurate, then click **Approve**. A To Do (notification) is sent to the approver at the next level in the hierarchy. You will no longer be able to view this request in your workflow for approval. In case you are the last approver in the hierarchy, the changes are committed to the database.

**Note:** Alternatively, in the **List of Price Assignments** zone, you can select the check box corresponding to the approval workflow request that you want to approve and click **Approve**.

### **Approving Price Assignment Request for a Customer**

To approve price assignment request for a customer:

1. From the **Main Menu**, select **Approval Workflow Management Approve Price Assignment**. The **Approve Price Assignment** portal appears. The **Search** zone consists of the following two sections – **Search Criteria** and **Search Results**. The **Search Criteria** section will help you to search for the approval workflow requests that are pending in your workflow for approval. It contains the following fields:

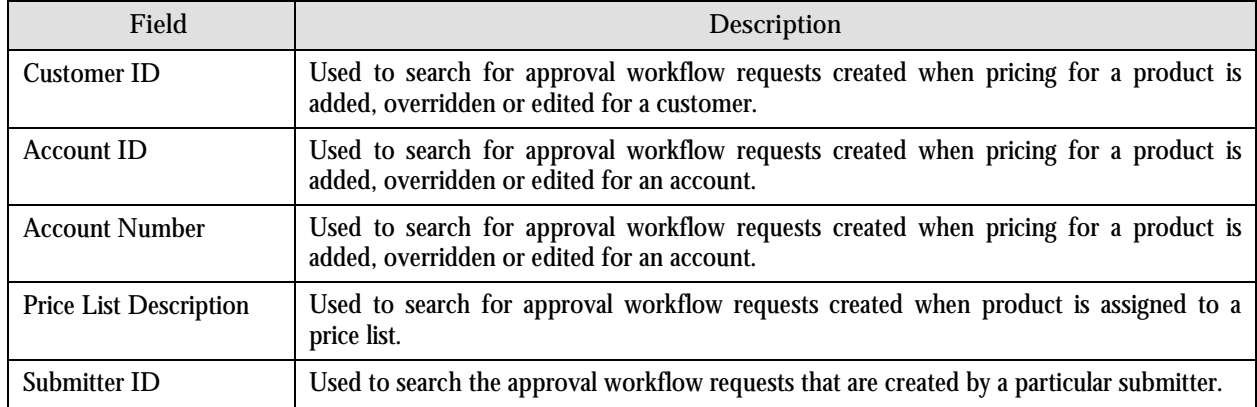

- 2. Enter the customer or person ID as the search criteria.
- 3. Click **Refresh**. The following columns are displayed in the Search Results section:

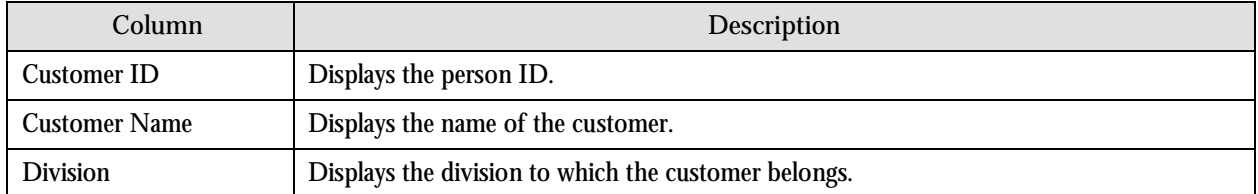

4. Click the Broadcast  $(\bot)$  icon corresponding to the customer whose price assignments you want to review for approval. The **List of Price Assignments** zone appears with the following columns:

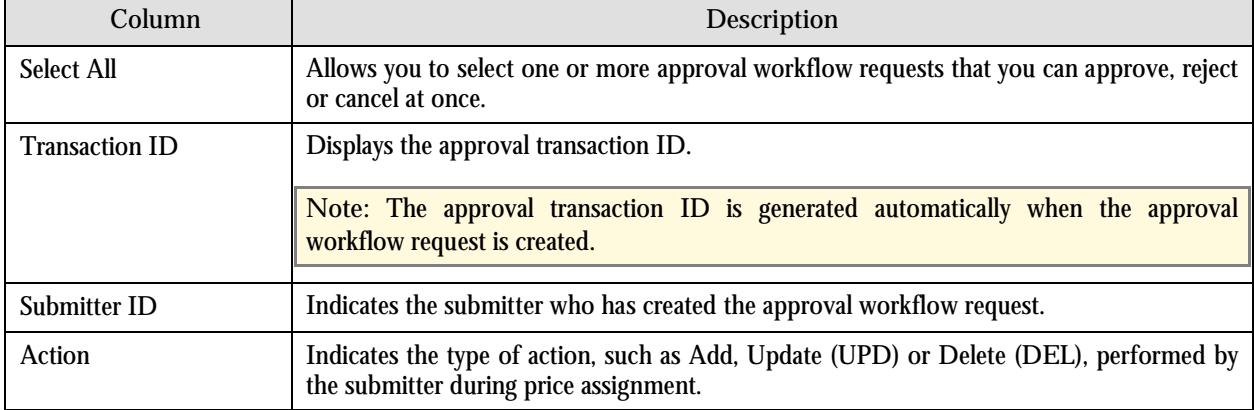

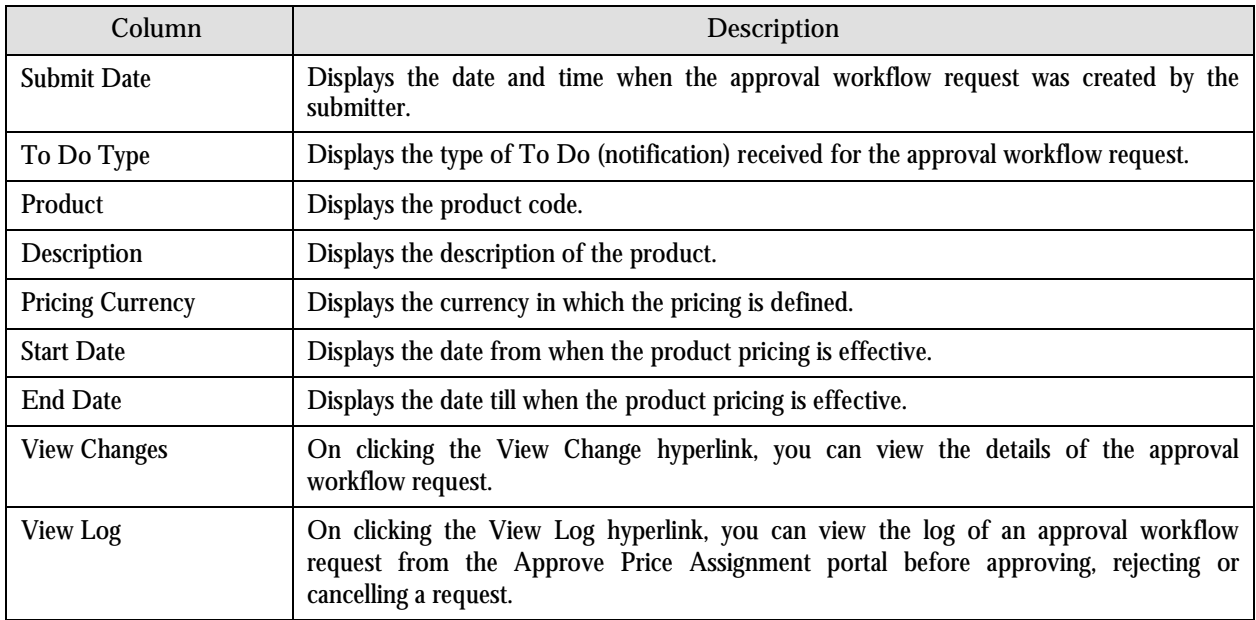

#### **Note:**

By default, any modifications will be highlighted in the Yellow (9933FF) color and new additions will be highlighted in the Purple (FFFF66) color. You can also change these colors. For more information on how to set the color for highlighting, refer to the [Prerequisites](#page-93-0) section.

Only those users who have access to the application services for each business object within the approval workflow group will be able to view the details of the approval workflow request.

6. Review the pricing details, tiering ranges, and price assignment characteristics, and if they are accurate, then click **Approve**. A To Do (notification) is sent to the approver at the next level in the hierarchy. You will no longer be able to view this request in your workflow for approval. In case you are the last approver in the hierarchy, the changes are committed to the database.

**Note:** Alternatively, in the **List of Price Assignments** zone, you can select the check box corresponding to the approval workflow request that you want to approve and click **Approve**.

### **Rejecting Price Assignment Request for an Account**

To reject price assignment request for an account:

1. From the **Main Menu**, select **Approval Workflow Management Approve Price Assignment**. The **Approve Price Assignment** portal appears. The **Search** zone consists of the following two sections – **Search Criteria** and **Search Results**. The **Search Criteria** section will help you to search for the approval workflow requests that are pending in your workflow for approval. It contains the following fields:

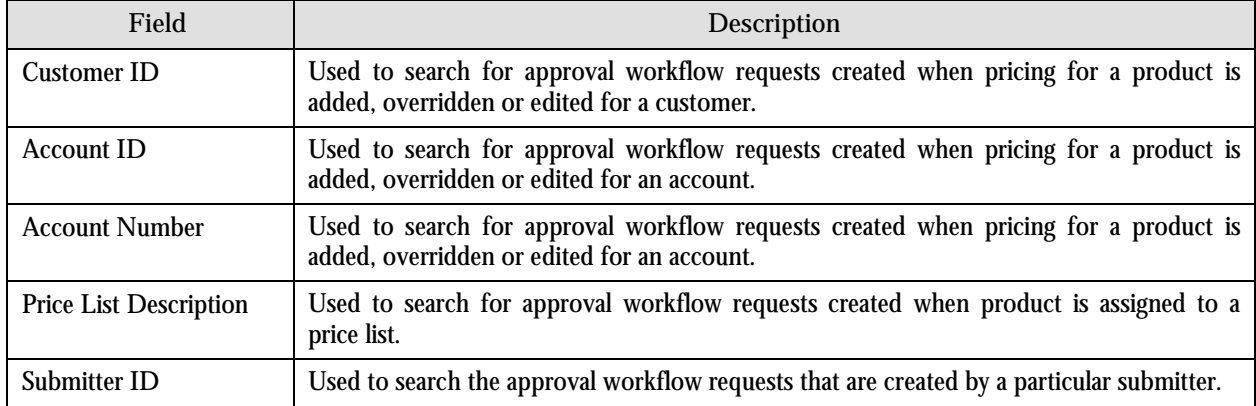

- 2. Enter the account ID or account number as the search criteria.
- 3. Click **Refresh**. The following columns are displayed in the Search Results section:

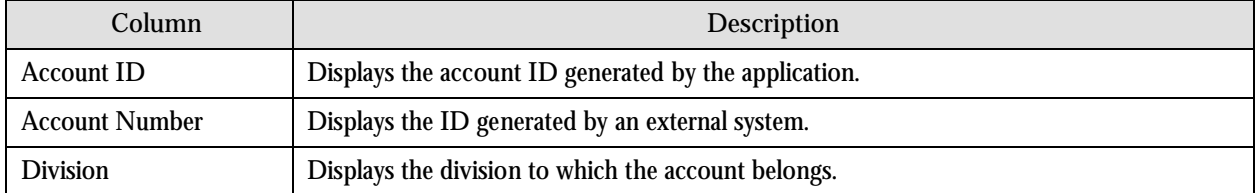

4. Click the Broadcast  $(\tilde{\mathbb{T}})$  icon corresponding to the account whose price assignments you want to review for approval. The **List of Price Assignments** zone appears with the following columns:

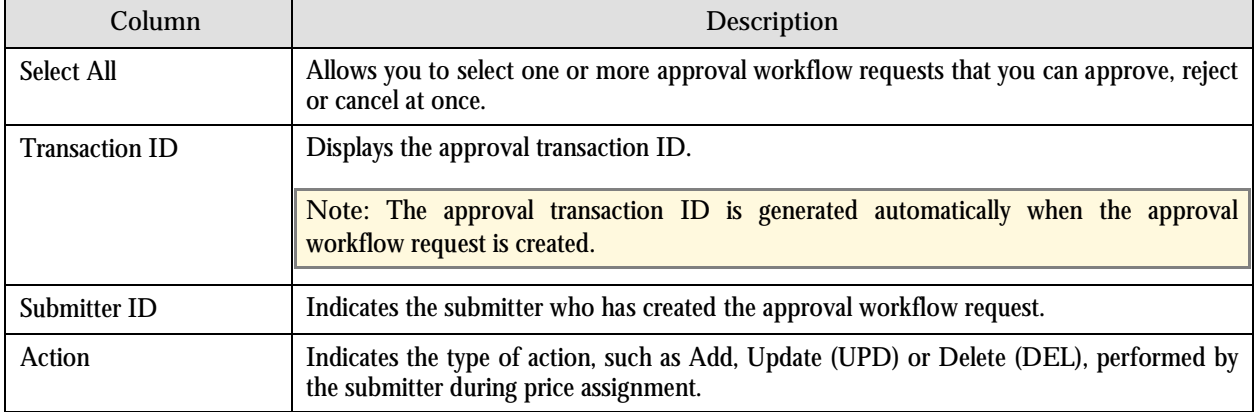

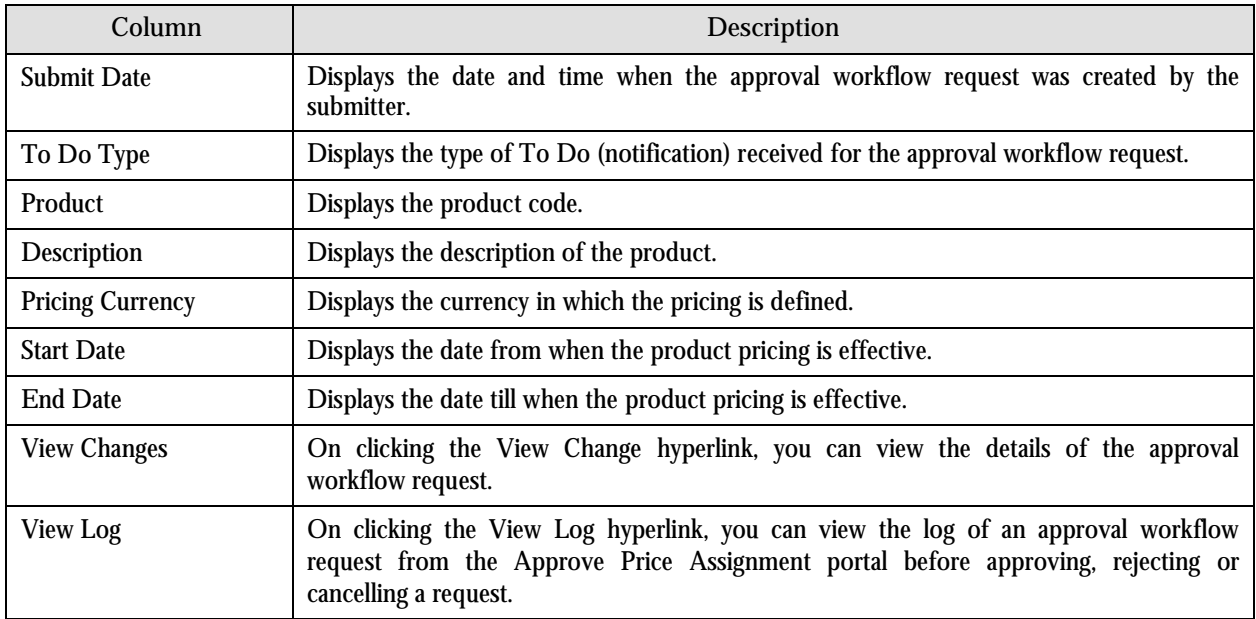

#### **Note:**

By default, any modifications will be highlighted in the Yellow (9933FF) color and new additions will be highlighted in the Purple (FFFF66) color. You can also change these colors. For more information on how to set the color for highlighting, refer to the [Prerequisites](#page-93-0) section.

Only those users who have access to the application services for each business object within the approval workflow group will be able to view the details of the approval workflow request.

6. Review the pricing details, tiering ranges, and price assignment characteristics, and if they are not appropriate, then click **Reject**. The **Rejection/Cancellation Reason** portal appears.

**Note:** Alternatively, in the **List of Price Assignments** zone, you can select the check box corresponding to the approval workflow request that you want to reject and click **Reject**.

- 7. Select the reason for rejecting the approval workflow request and enter the comments in the respective field.
- 8. Click **OK**.
- 9. Click **Reject**. A To Do (notification) is sent to the submitter. You will no longer be able to view this request in your workflow for approval.

## **Rejecting Price Assignment Request for a Price List**

To reject price assignment request for a price list:

1. From the **Main Menu**, select **Approval Workflow Management Approve Price Assignment**. The **Approve Price Assignment** portal appears. The **Search** zone consists of the following two sections – **Search Criteria** and **Search Results**. The **Search Criteria** section will help you to search for the approval workflow requests that are pending in your workflow for approval. It contains the following fields:

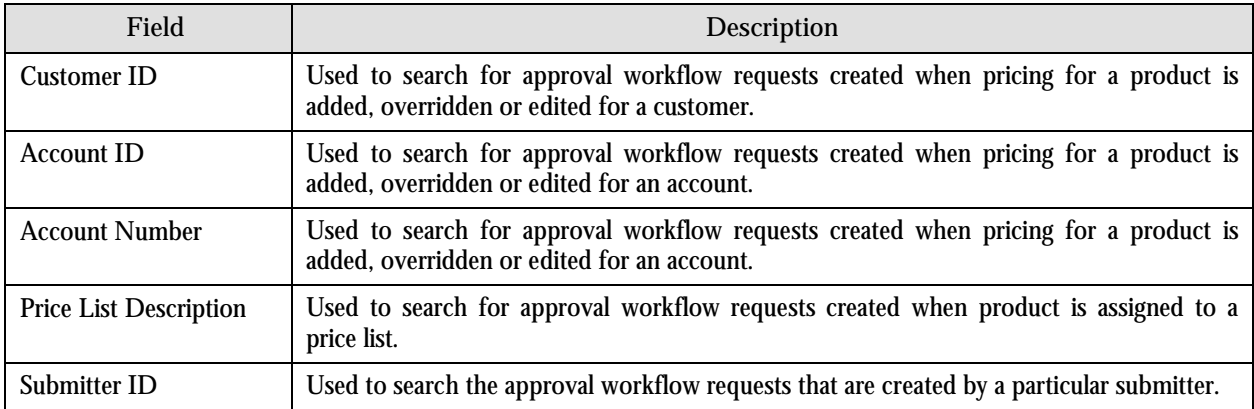

- 2. Enter the description of the price list as the search criteria.
- 3. Click **Refresh**. The following columns are displayed in the Search Results section:

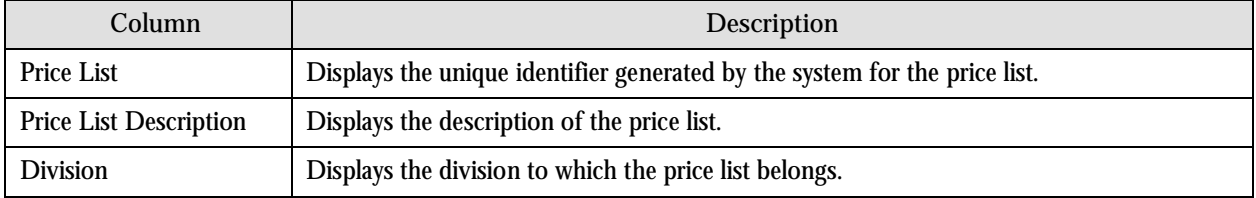

4. Click the Broadcast  $(\mathbf{I})$  icon corresponding to the price list whose price assignments you want to review for approval. The **List of Price Assignments** zone appears with the following columns:

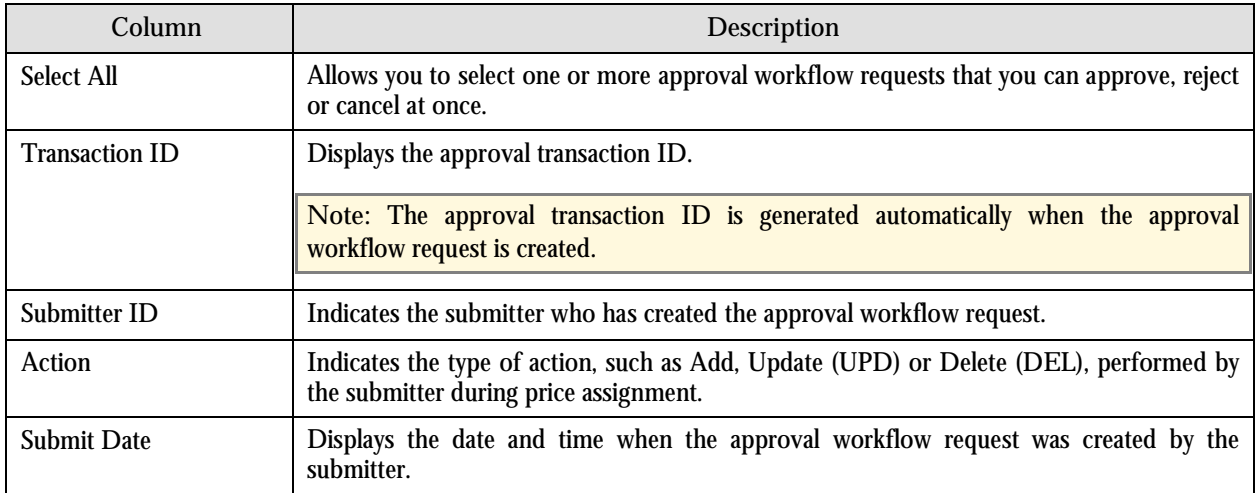

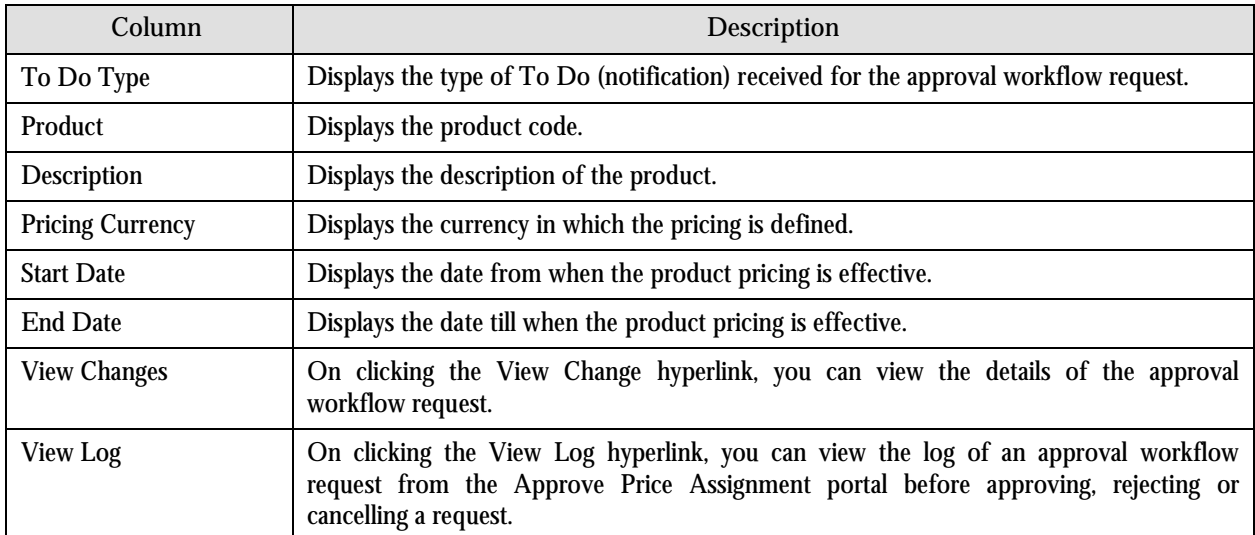

**Note:**

By default, any modifications will be highlighted in the Yellow (9933FF) color and new additions will be highlighted in the Purple (FFFF66) color. You can also change these colors. For more information on how to set the color for highlighting, refer to the [Prerequisites](#page-93-0) section.

Only those users who have access to the application services for each business object within the approval workflow group will be able to view the details of the approval workflow request.

6. Review the pricing details, tiering ranges, and price assignment characteristics, and if they are not appropriate, then click **Reject**. The **Rejection/Cancellation Reason** portal appears.

**Note:** Alternatively, in the **List of Price Assignments** zone, you can select the check box corresponding to the approval workflow request that you want to reject and click **Reject**.

- 7. Select the reason for rejecting the approval workflow request and enter the comments in the respective field.
- 8. Click **OK**.
- 9. Click **Reject**. A To Do (notification) is sent to the submitter. You will no longer be able to view this request in your workflow for approval.

### **Rejecting Price Assignment Request for a Customer**

To reject price assignment request for a customer:

1. From the **Main Menu**, select **Approval Workflow Management Approve Price Assignment**. The **Approve Price Assignment** portal appears. The **Search** zone consists of the following two sections – **Search Criteria** and **Search Results**. The **Search Criteria** section will help you to search for the approval workflow requests that are pending in your workflow for approval. It contains the following fields:

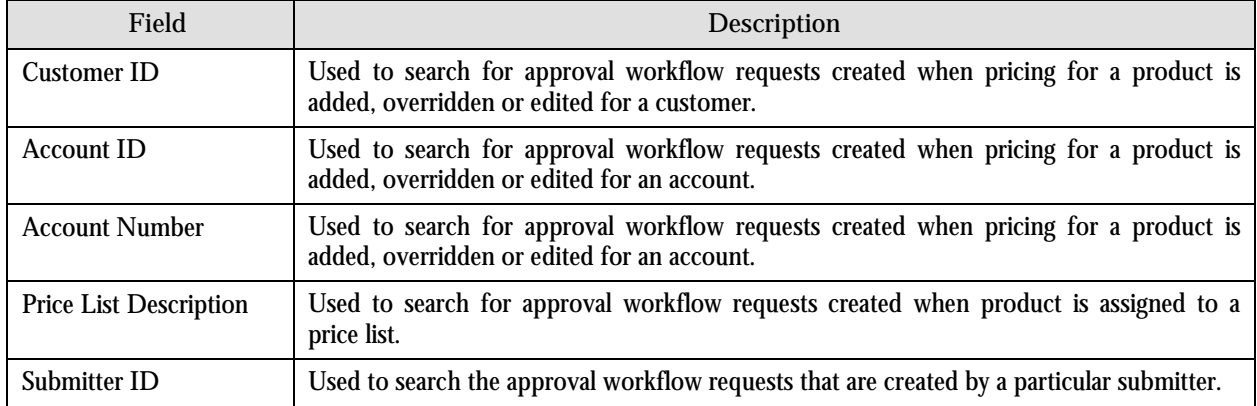

- 2. Enter the customer or person ID as the search criteria.
- 3. Click **Refresh**. The following columns are displayed in the Search Results section:

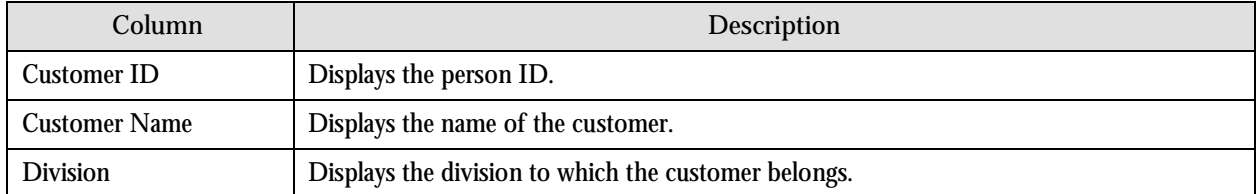

4. Click the Broadcast  $(\bot)$  icon corresponding to the customer whose price assignments you want to review for approval. The **List of Price Assignments** zone appears with the following columns:

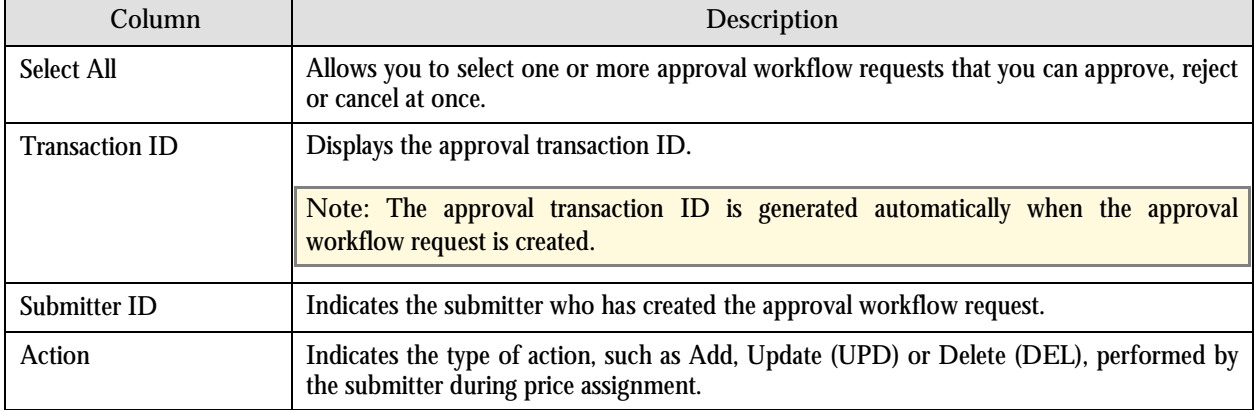

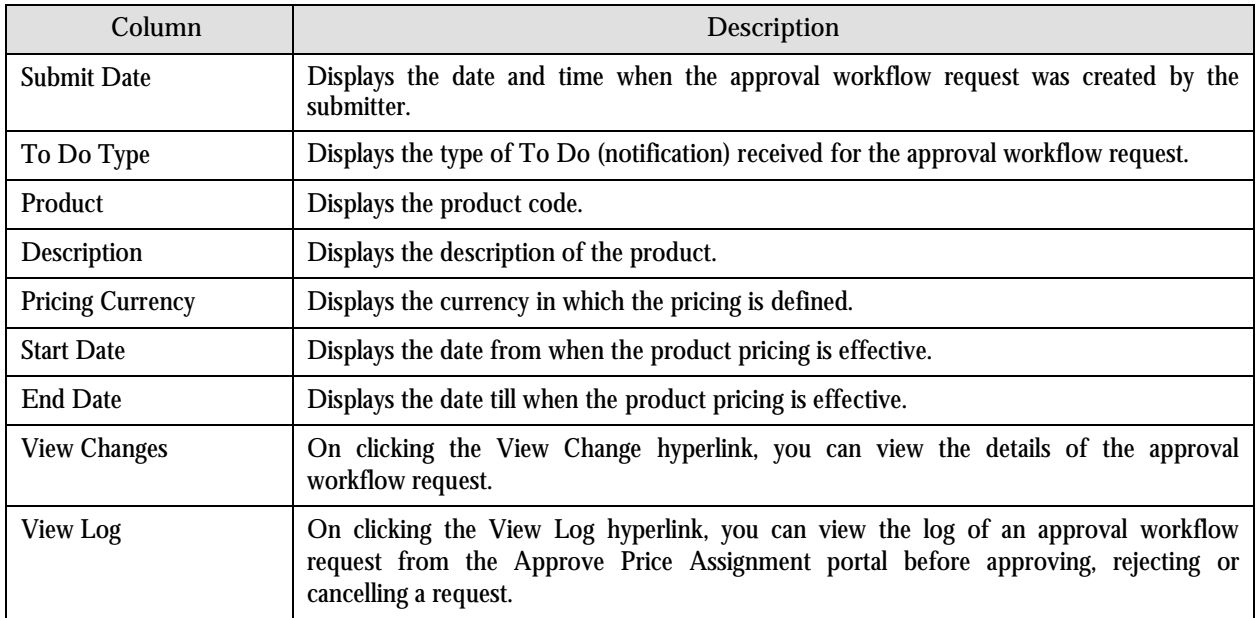

#### **Note:**

By default, any modifications will be highlighted in the Yellow (9933FF) color and new additions will be highlighted in the Purple (FFFF66) color. You can also change these colors. For more information on how to set the color for highlighting, refer to the [Prerequisites](#page-93-0) section.

Only those users who have access to the application services for each business object within the approval workflow group will be able to view the details of the approval workflow request.

6. Review the pricing details, tiering ranges, and price assignment characteristics, and if they are not appropriate, then click **Reject**. The **Rejection/Cancellation Reason** portal appears.

**Note:** Alternatively, in the **List of Price Assignments** zone, you can select the check box corresponding to the approval workflow request that you want to reject and click **Reject**.

- 7. Select the reason for rejecting the approval workflow request and enter the comments in the respective field.
- 8. Click **OK**.
- 9. Click **Reject**. A To Do (notification) is sent to the submitter. You will no longer be able to view this request in your workflow for approval.

## **Cancelling Price Assignment Request for an Account**

To cancel price assignment request for an account:

1. From the **Main Menu**, select **Approval Workflow Management Approve Price Assignment**. The **Approve Price Assignment** portal appears. The **Search** zone consists of the following two sections – **Search Criteria** and **Search Results**. The **Search Criteria** section will help you to search for the approval workflow requests that are pending in your workflow for approval. It contains the following fields:

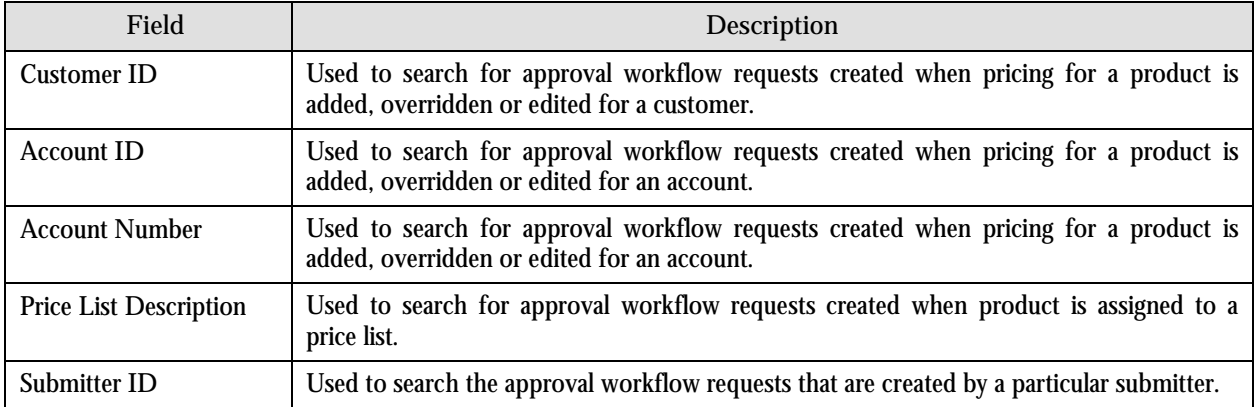

- 2. Enter the account ID or account number as the search criteria.
- 3. Click **Refresh**. The following columns are displayed in the Search Results section:

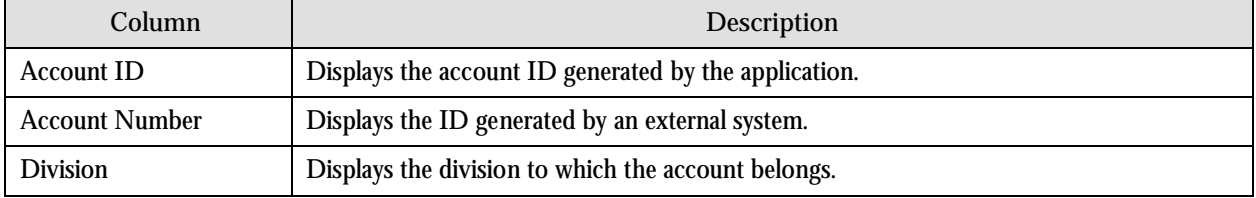

4. Click the Broadcast (1) icon corresponding to the account whose price assignments you want to review for approval. The **List of Price Assignments** zone appears with the following columns:

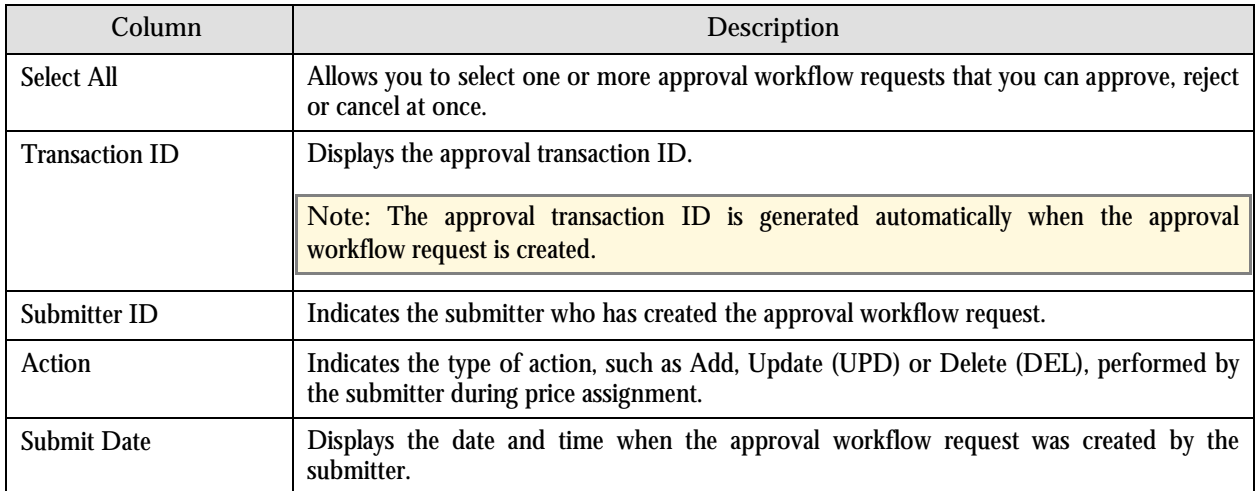

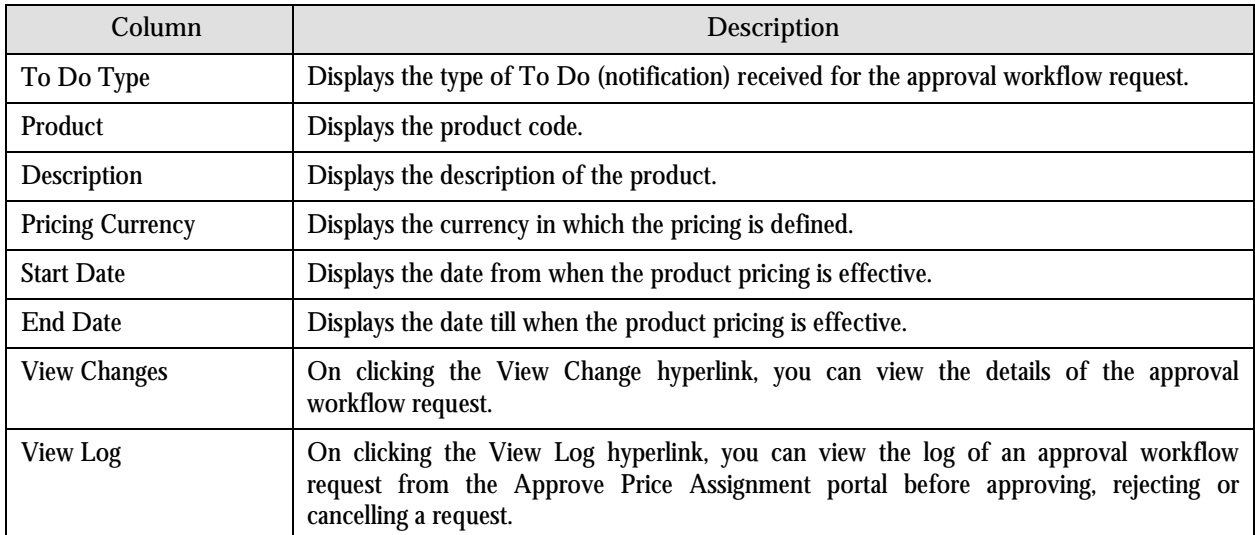

**Note:**

By default, any modifications will be highlighted in the Yellow (9933FF) color and new additions will be highlighted in the Purple (FFFF66) color. You can also change these colors. For more information on how to set the color for highlighting, refer to the [Prerequisites](#page-93-0) section.

Only those users who have access to the application services for each business object within the approval workflow group will be able to view the details of the approval workflow request.

6. Review the pricing details, tiering ranges, and price assignment characteristics, and if you want to cancel the request, then click **Cancel**. The **Rejection/Cancellation Reason** portal appears.

**Note:** Alternatively, in the **List of Price Assignments** zone, you can select the check box corresponding to the approval workflow request that you want to cancel and click **Cancel**.

- 7. Select the reason for cancelling the approval workflow request and enter the comments in the respective field.
- 8. Click **OK**.
- 9. Click **Cancel**. You will no longer be able to view this request in your workflow for approval.

### **Cancelling Price Assignment Request for a Price List**

To cancel price assignment request for a price list:

1. From the **Main Menu**, select **Approval Workflow Management Approve Price Assignment**. The **Approve Price Assignment** portal appears. The **Search** zone consists of the following two sections – **Search Criteria** and **Search Results**. The **Search Criteria** section will help you to search for the approval workflow requests that are pending in your workflow for approval. It contains the following fields:

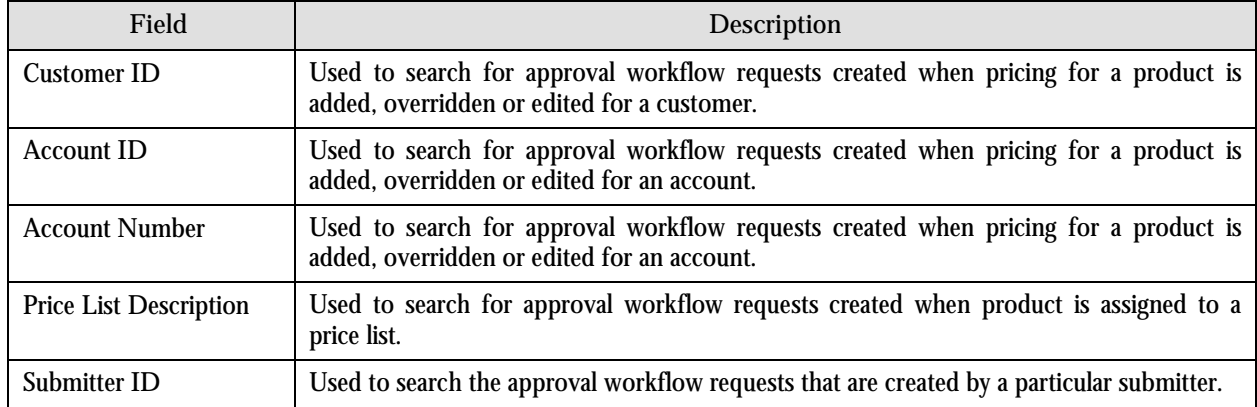

- 2. Enter the description of the price list as the search criteria.
- 3. Click **Refresh**. The following columns are displayed in the Search Results section:

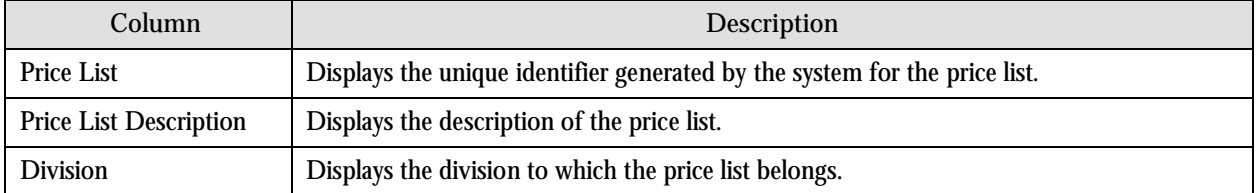

4. Click the Broadcast  $(\mathbf{I})$  icon corresponding to the price list whose price assignments you want to review for approval. The **List of Price Assignments** zone appears with the following columns:

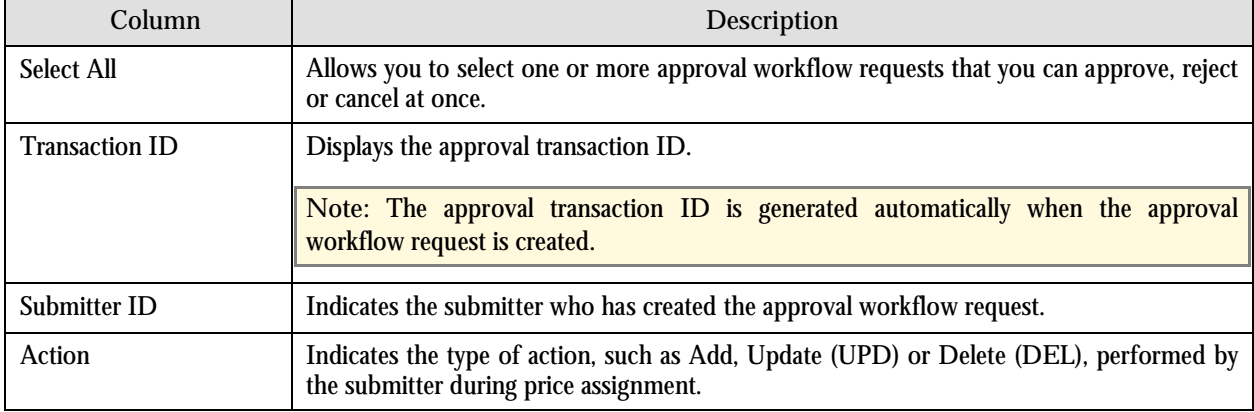

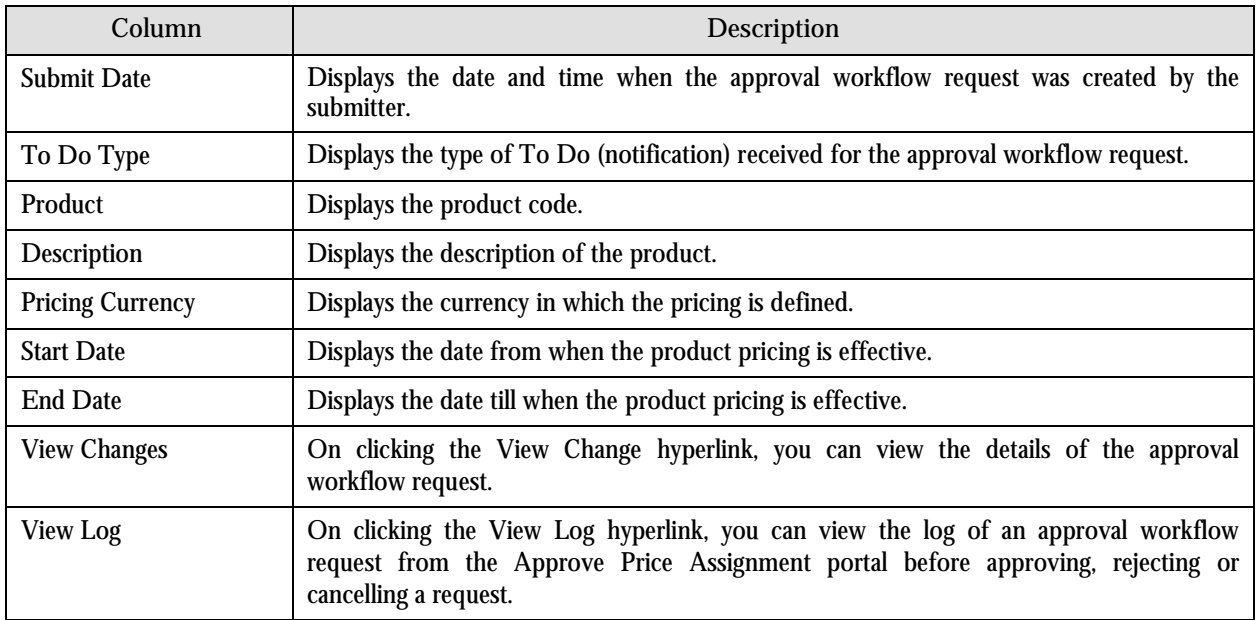

#### **Note:**

By default, any modifications will be highlighted in the Yellow (9933FF) color and new additions will be highlighted in the Purple (FFFF66) color. You can also change these colors. For more information on how to set the color for highlighting, refer to the [Prerequisites](#page-93-0) section.

Only those users who have access to the application services for each business object within the approval workflow group will be able to view the details of the approval workflow request.

6. Review the pricing details, tiering ranges, and price assignment characteristics, and if you want to cancel the request, then click **Cancel**. The **Rejection/Cancellation Reason** portal appears.

**Note:** Alternatively, in the **List of Price Assignments** zone, you can select the check box corresponding to the approval workflow request that you want to cancel and click **Cancel**.

- 7. Select the reason for cancelling the approval workflow request and enter the comments in the respective field.
- 8. Click **OK**.
- 9. Click **Cancel**. You will no longer be able to view this request in your workflow for approval.

### **Cancelling Price Assignment Request for a Customer**

To cancel price assignment request for a customer:

1. From the **Main Menu**, select **Approval Workflow Management Approve Price Assignment**. The **Approve Price Assignment** portal appears. The **Search** zone consists of the following two sections – **Search Criteria** and **Search Results**. The **Search Criteria** section will help you to search for the approval workflow requests that are pending in your workflow for approval. It contains the following fields:

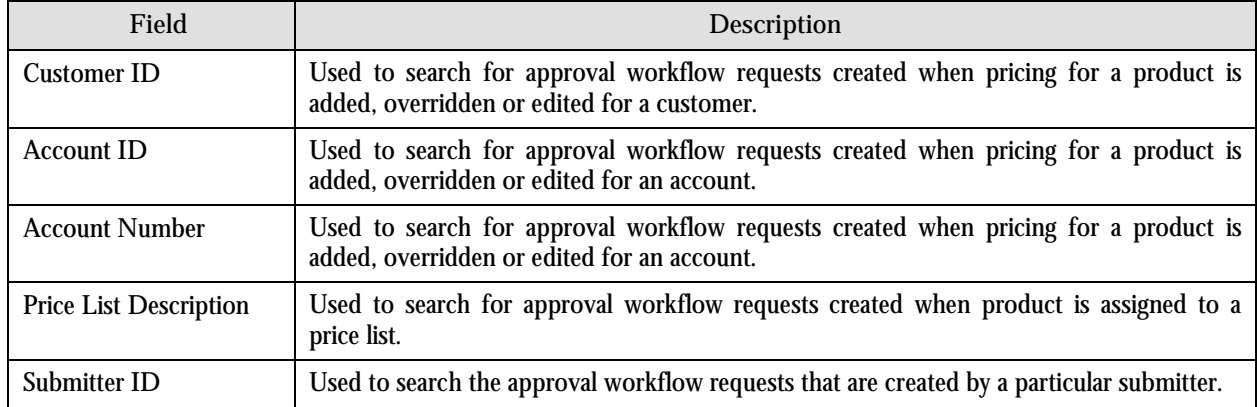

- 2. Enter the customer or person ID as the search criteria.
- 3. Click **Refresh**. The following columns are displayed in the Search Results section:

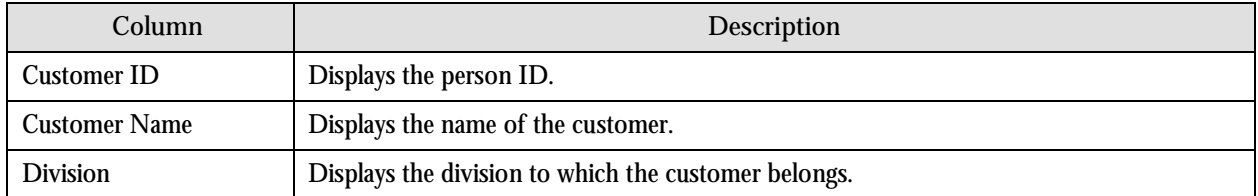

4. Click the Broadcast  $(\bot)$  icon corresponding to the customer whose price assignments you want to review for approval. The **List of Price Assignments** zone appears with the following columns.

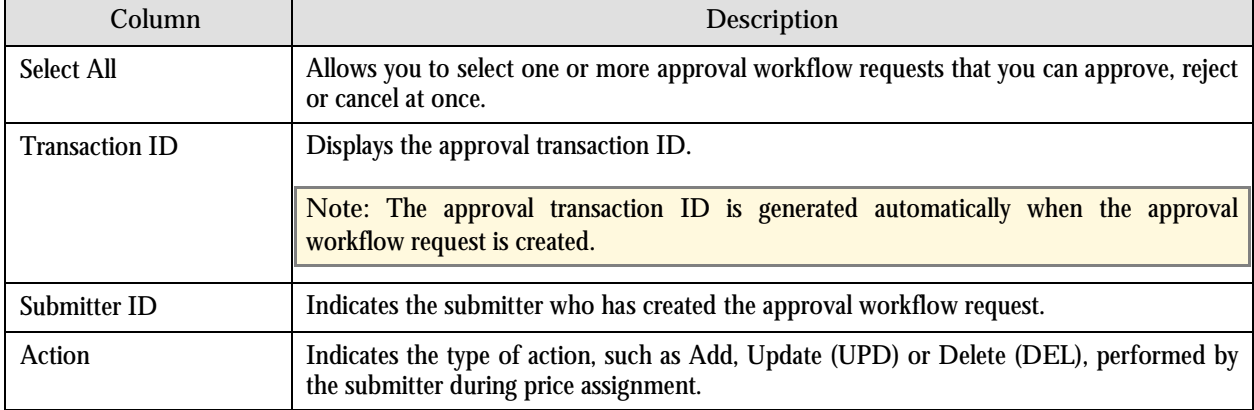

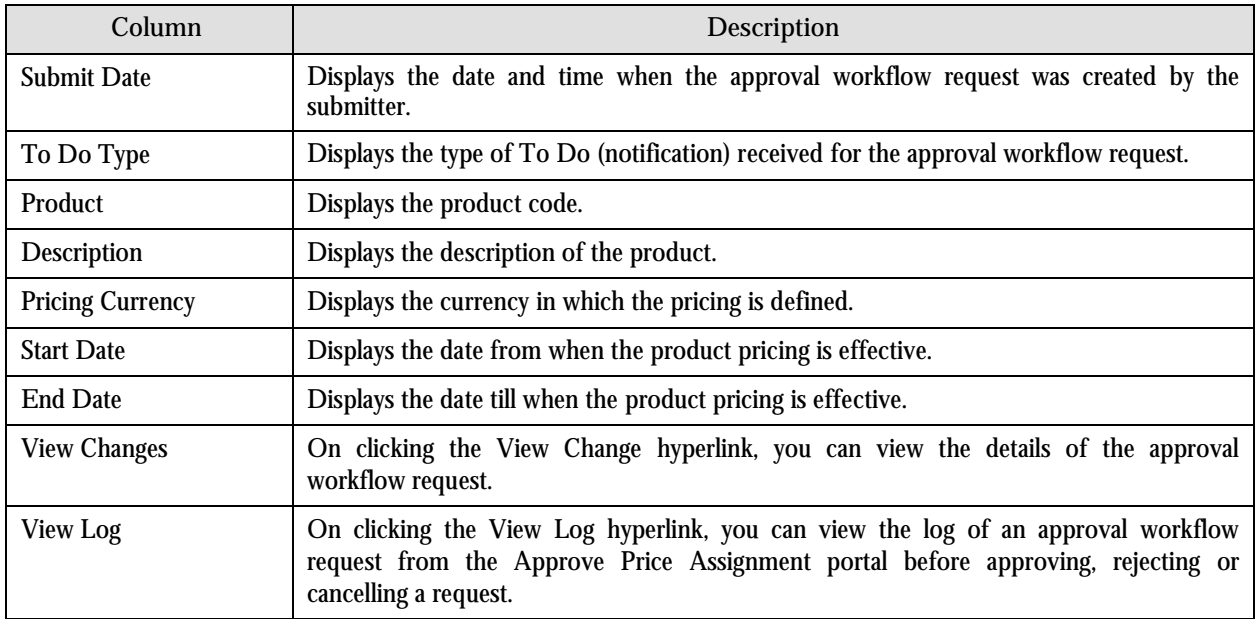

#### **Note:**

By default, any modifications will be highlighted in the Yellow (9933FF) color and new additions will be highlighted in the Purple (FFFF66) color. You can also change these colors. For more information on how to set the color for highlighting, refer to the [Prerequisites](#page-93-0) section.

Only those users who have access to the application services for each business object within the approval workflow group will be able to view the details of the approval workflow request.

6. Review the pricing details, tiering ranges, and price assignment characteristics, and if you want to cancel the request, then click **Cancel**. The **Rejection/Cancellation Reason** portal appears.

**Note:** Alternatively, in the **List of Price Assignments** zone, you can select the check box corresponding to the approval workflow request that you want to cancel and click **Cancel**.

- 7. Select the reason for cancelling the approval workflow request and enter the comments in the respective field.
- 8. Click **OK**.
- 9. Click **Cancel**. You will no longer be able to view this request in your workflow for approval.

### **Modifying Price Assignment Request for an Account**

To modify price assignment request for an account:

1. From the **Main Menu**, select **Approval Workflow Management Modify Price Assignment**. The **Modify Price Assignment** portal appears. The **Search** zone consists of the following two sections – **Search Criteria** and **Search Results**. The **Search Criteria** section will help you to view the approval workflow requests which are in the Pending Approval status. It contains the following fields:

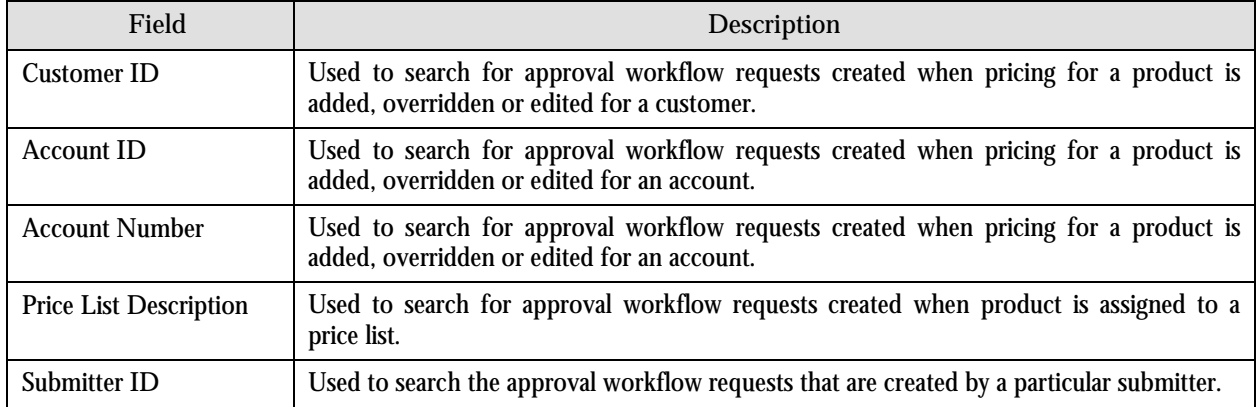

- 2. Enter the account ID or account number as the search criteria.
- 3. Click **Refresh**. The following columns are displayed in the Search Results section:

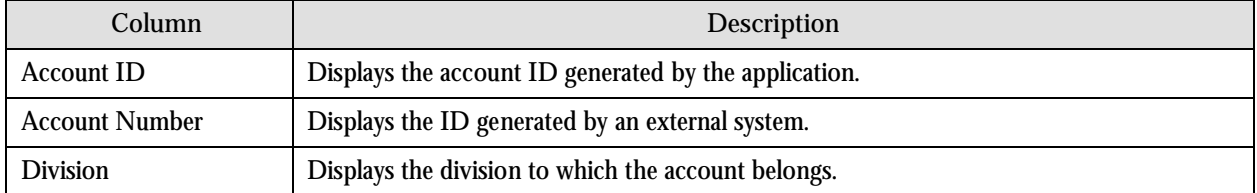

4. Click the Broadcast  $(\mathbf{1})$  icon corresponding to the account whose price assignment requests you want to modify. The **List of Price Assignments** zone appears with the following columns:

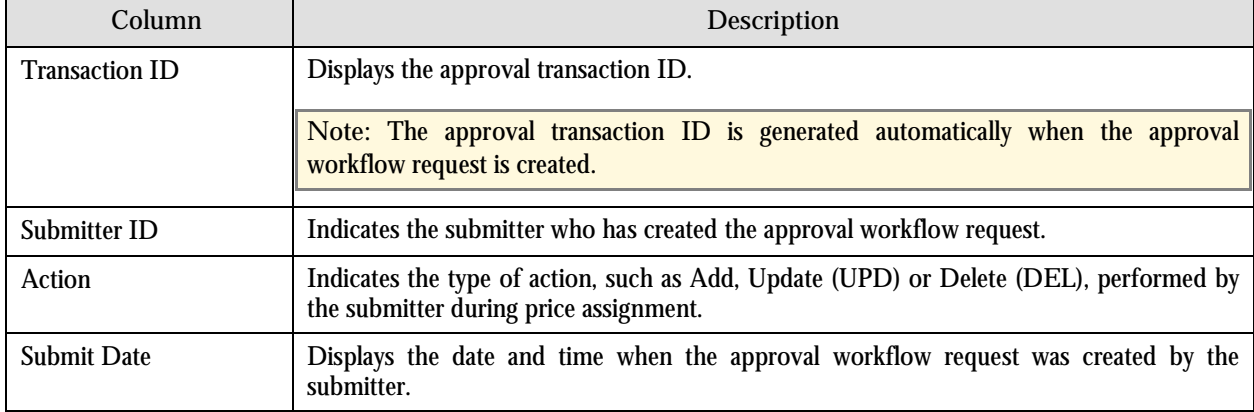

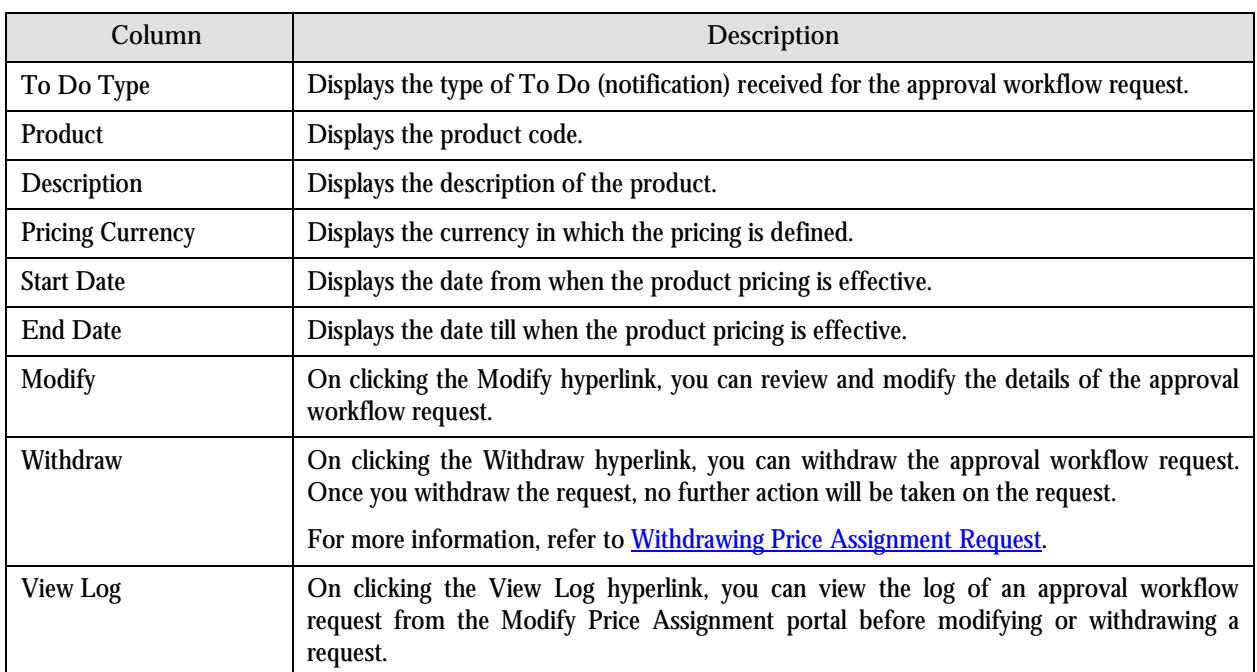

5. Click the **Modify** hyperlink in the **Modify** column corresponding to the approval workflow request that you want to modify. A screen appears where you can modify the pricing details, tiering ranges, and price assignment characteristics.

**Note:** Only those users who have access to the application services for each business object within the approval workflow group will be able to modify the details of the approval workflow request.

- 6. Make the required changes.
- 7. Click **Save**. The approval workflow request is updated.

### **Modifying Price Assignment Request for a Price List**

To modify price assignment request for a price list:

1. From the **Main Menu**, select **Approval Workflow Management Modify Price Assignment**. The **Modify Price Assignment** portal appears. The **Search** zone consists of the following two sections – **Search Criteria** and **Search Results**. The **Search Criteria** section will help you to view the approval workflow requests which are in the Pending Approval status. It contains the following fields:

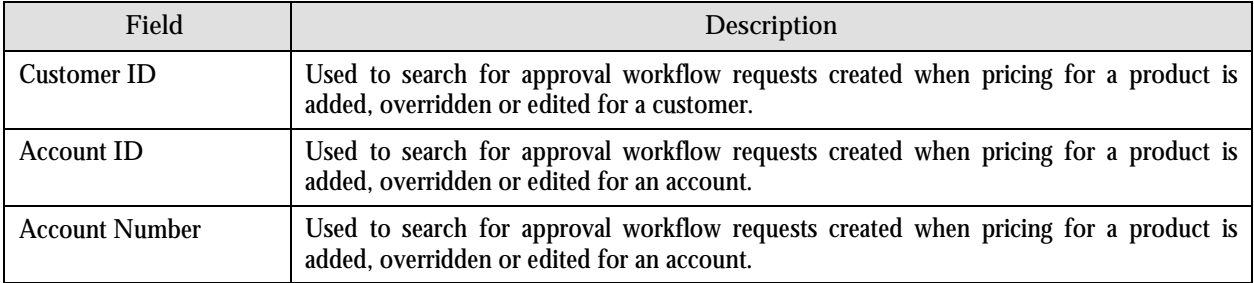

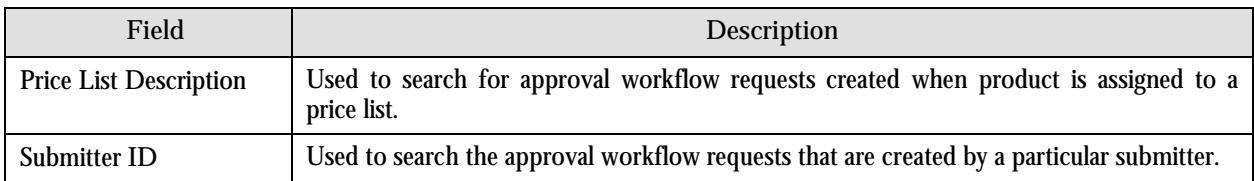

- 2. Enter the description of the price list as the search criteria.
- 3. Click **Refresh**. The following columns are displayed in the Search Results section:

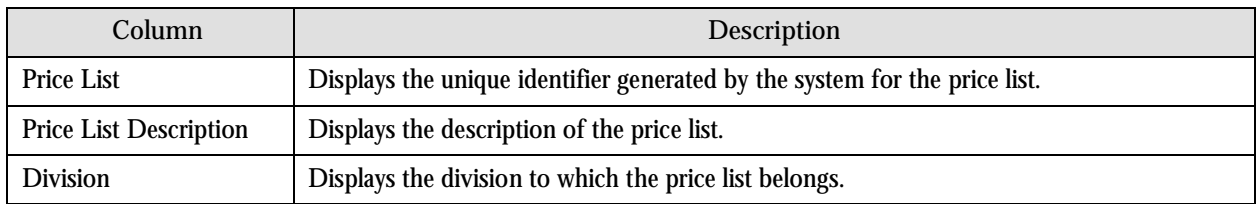

4. Click the Broadcast (<sup>1</sup>) icon corresponding to the price list whose price assignment requests you want to modify. The **List of Price Assignments** zone appears with the following columns:

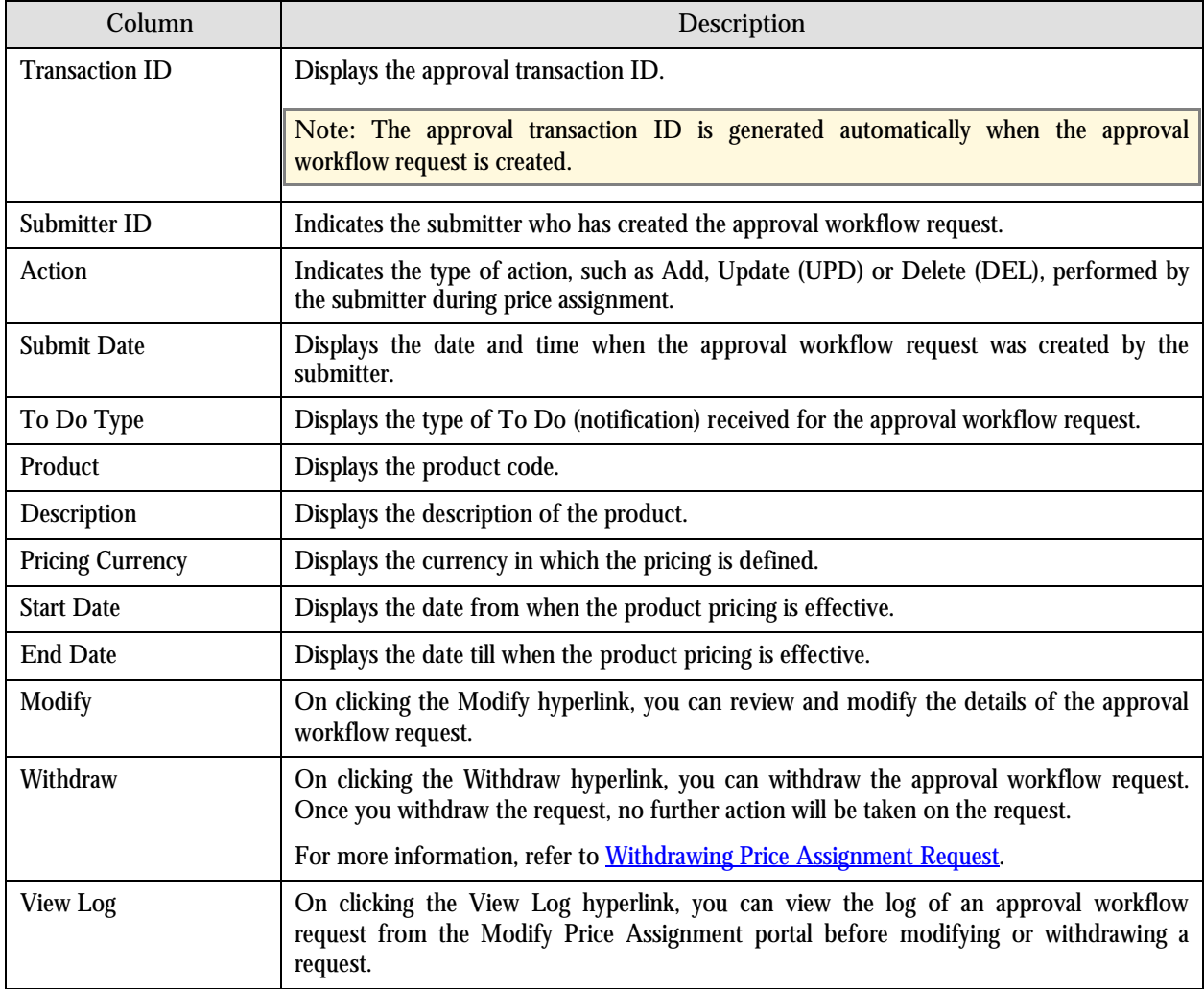

5. Click the **Modify** hyperlink in the **Modify** column corresponding to the approval workflow request that you want to modify. A screen appears where you can modify the pricing details, tiering ranges, and price assignment characteristics.

**Note:** Only those users who have access to the application services for each business object within the approval workflow group will be able to modify the details of the approval workflow request.

- 6. Make the required changes.
- 7. Click **Save**. The approval workflow request is updated.

### **Modifying Price Assignment Request for a Customer**

To modify price assignment request for a customer:

1. From the **Main Menu**, select **Approval Workflow Management Modify Price Assignment**. The **Modify Price Assignment** portal appears. The **Search** zone consists of the following two sections – **Search Criteria** and **Search Results**. The **Search Criteria** section will help you to view the approval workflow requests which are in the Pending Approval status. It contains the following fields:

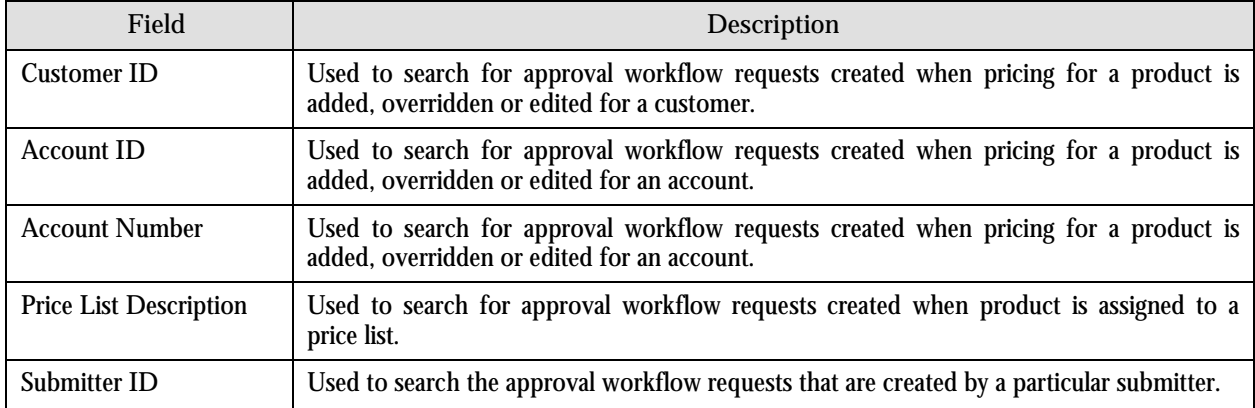

- 2. Enter the customer or person ID as the search criteria.
- 3. Click **Refresh**. The following columns are displayed in the Search Results section:

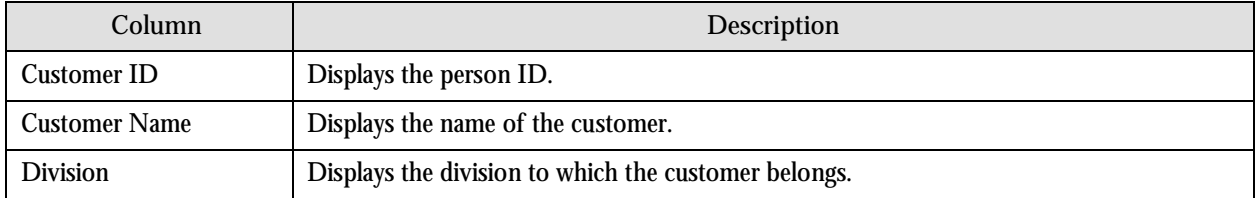

4. Click the Broadcast (1) icon corresponding to the customer whose price assignment requests you want to modify. The **List of Price Assignments** zone appears with the following columns:

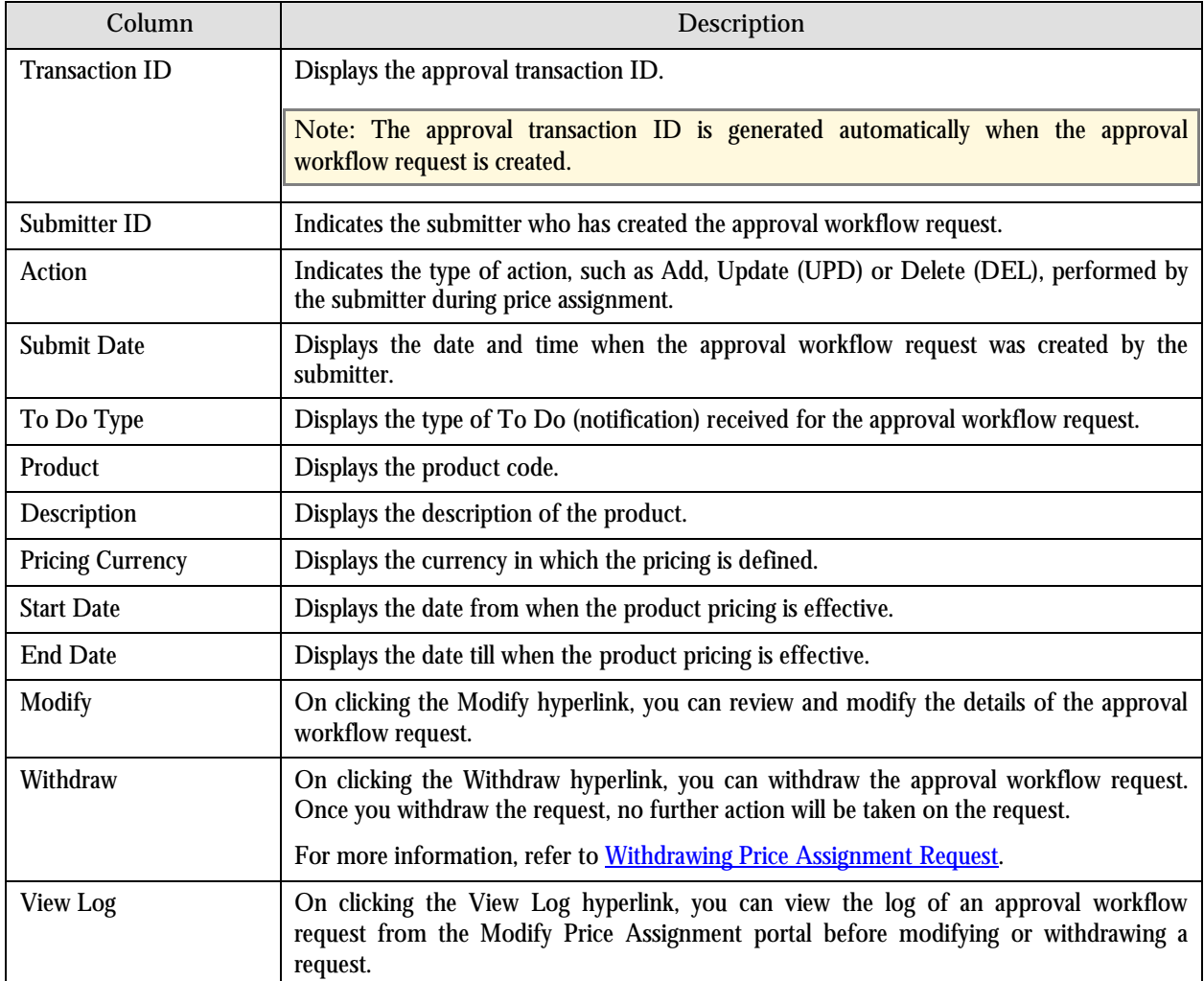

5. Click the **Modify** hyperlink in the **Modify** column corresponding to the approval workflow request that you want to modify. A screen appears where you can modify the pricing details, tiering ranges, and price assignment characteristics.

**Note:** Only those users who have access to the application services for each business object within the approval workflow group will be able to modify the details of the approval workflow request.

- 6. Make the required changes.
- 7. Click **Save**. The approval workflow request is updated.

### **Resolving Price Assignment Request for an Account**

To resolve price assignment request for an account:

1. From the **Main Menu**, select **Approval Workflow Management Resolve Price Assignment**. The **Resolve Price Assignment** portal appears. The **Search** zone consists of the following two sections – **Search Criteria** and **Search Results**. The **Search Criteria** section will help you to view the approval workflow requests rejected by approvers and pending for you to resolve. It contains the following fields:

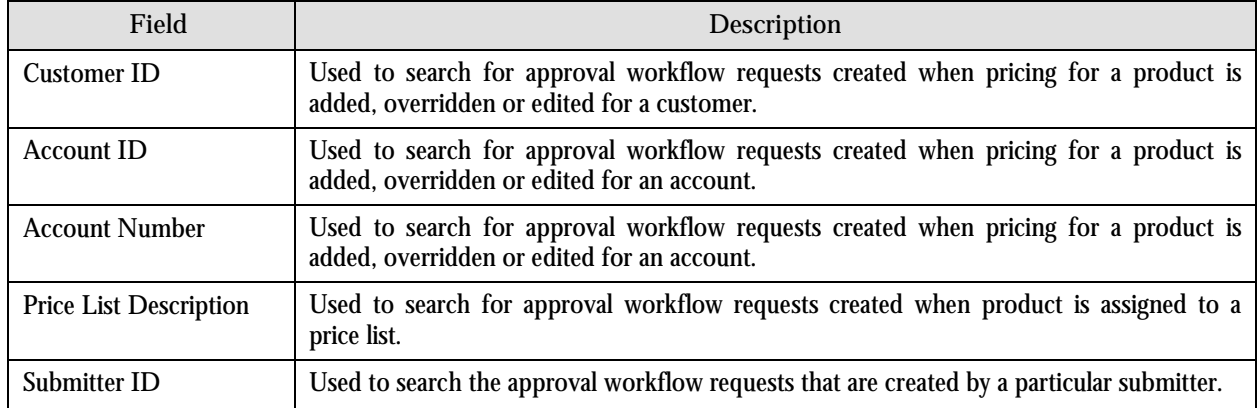

- 2. Enter the account ID or account number as the search criteria.
- 3. Click **Refresh**. The following columns are displayed in the Search Results section:

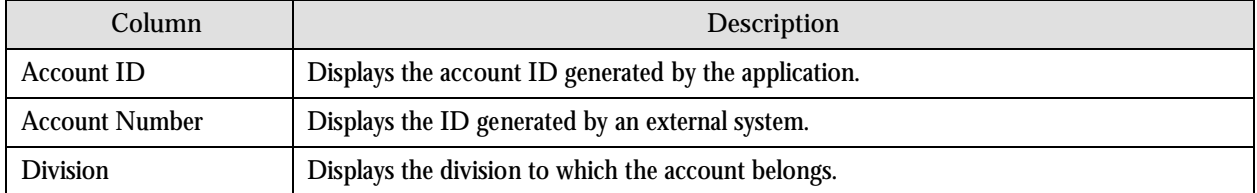

4. Click the Broadcast  $(\mathbf{I})$  icon corresponding to the account whose price assignment requests you want to resolve. The **List of Price Assignments** zone appears with the following columns:

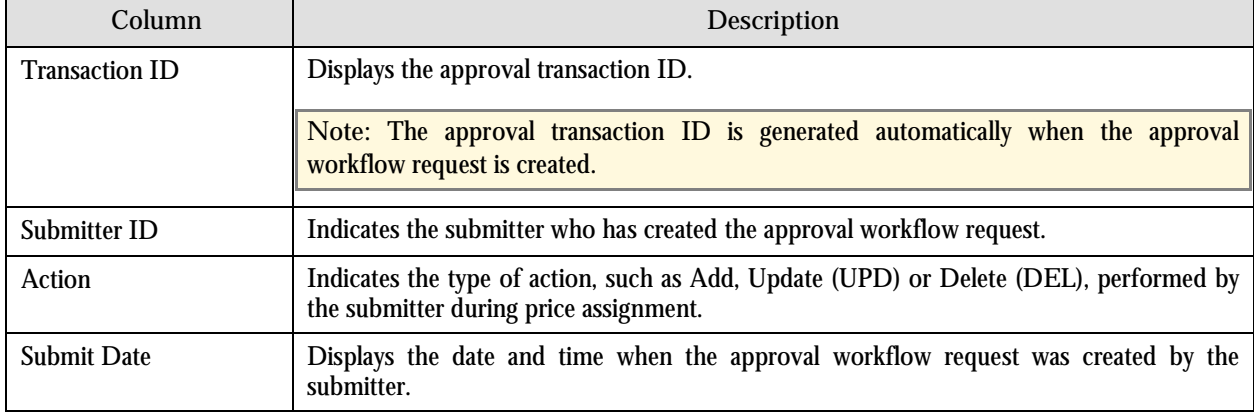

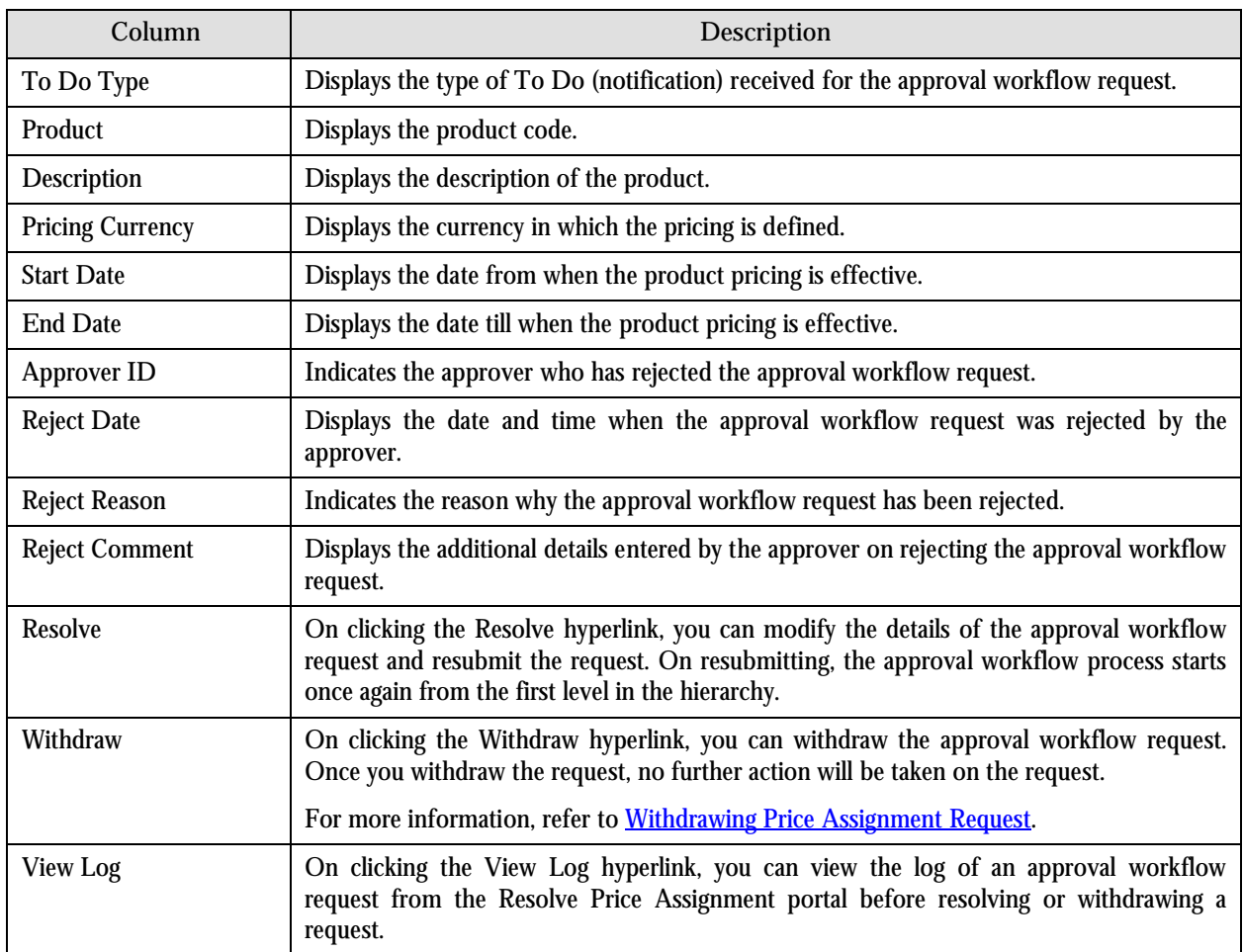

5. Click the **Resolve** hyperlink in the **Resolve** column corresponding to the approval workflow request that you want to resolve. A screen appears where you can modify the pricing details, tiering ranges, and price assignment characteristics.

**Note:** Only those users who have access to the application services for each business object within the approval workflow group will be able to resolve the request and resubmit it for approval.

- 6. Make the required changes.
- 7. Click **Save**. The approval workflow request is updated and resubmitted for approval.

### **Resolving Price Assignment Request for a Price List**

To resolve price assignment request for a price list:

1. From the **Main Menu**, select **Approval Workflow Management Resolve Price Assignment**. The **Resolve Price Assignment** portal appears. The **Search** zone consists of the following two sections – **Search Criteria** and **Search Results**. The **Search Criteria** section will help you to view the approval workflow requests rejected by approvers and pending for you to resolve. It contains the following fields:

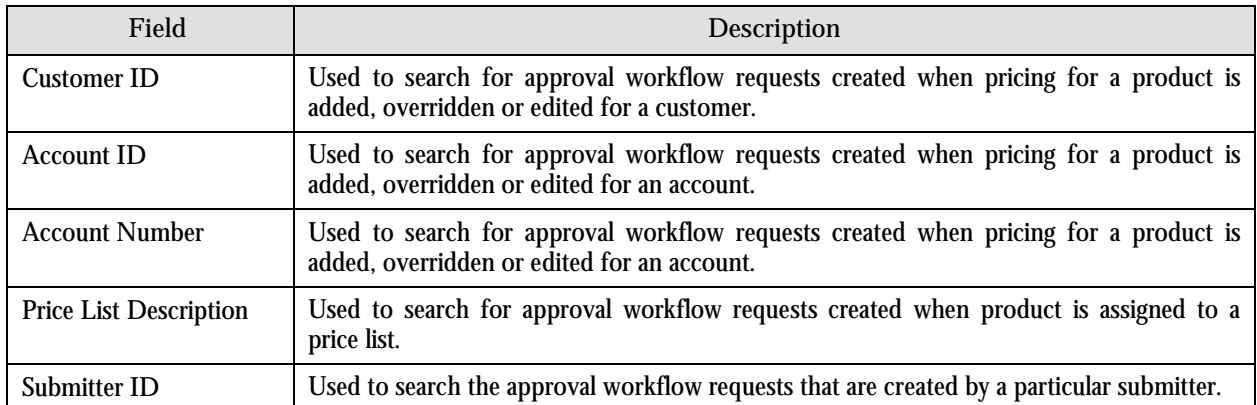

- 2. Enter the description of the price list as the search criteria.
- 3. Click **Refresh**. The following columns are displayed in the Search Results section:

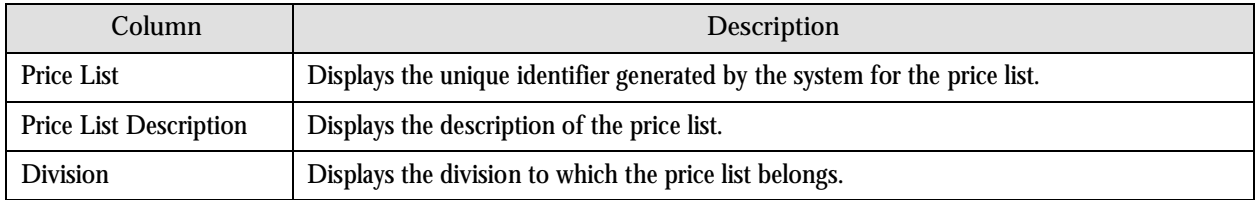

4. Click the Broadcast (<sup>1</sup>) icon corresponding to the price list whose price assignment requests you want to resolve. The **List of Price Assignments** zone appears with the following columns:

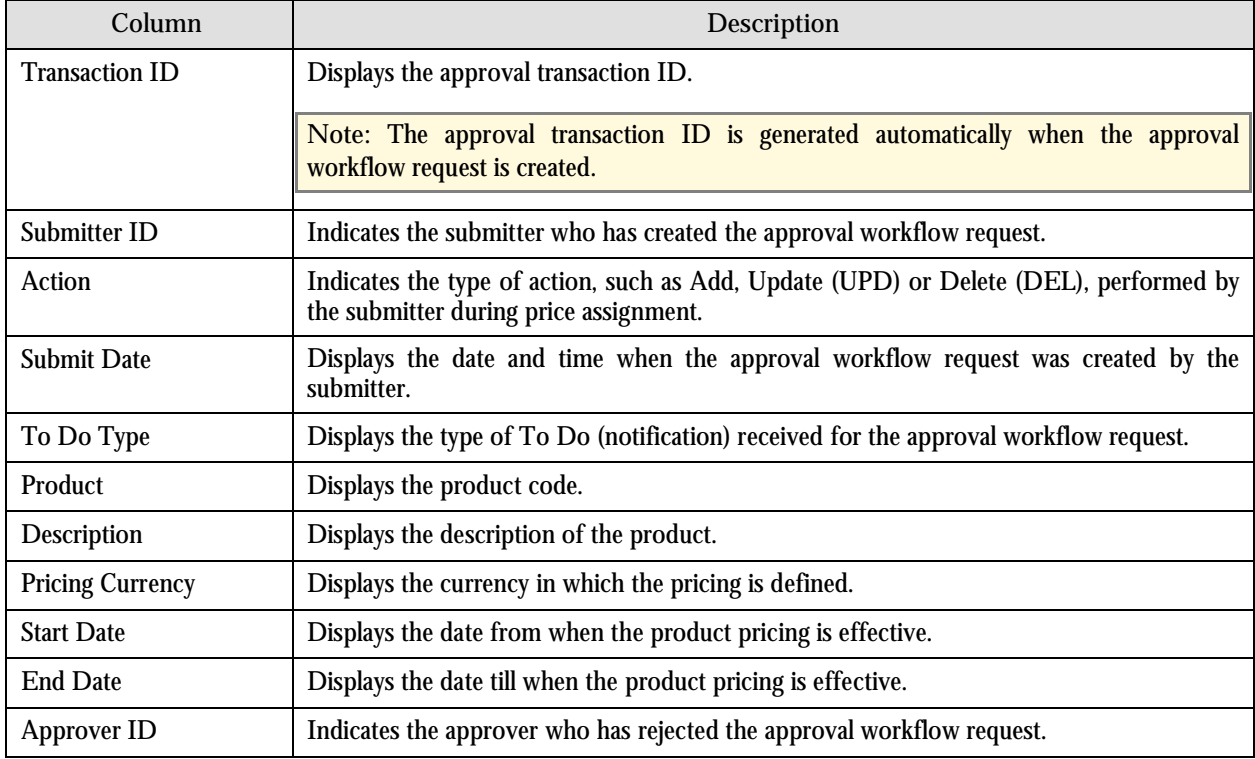

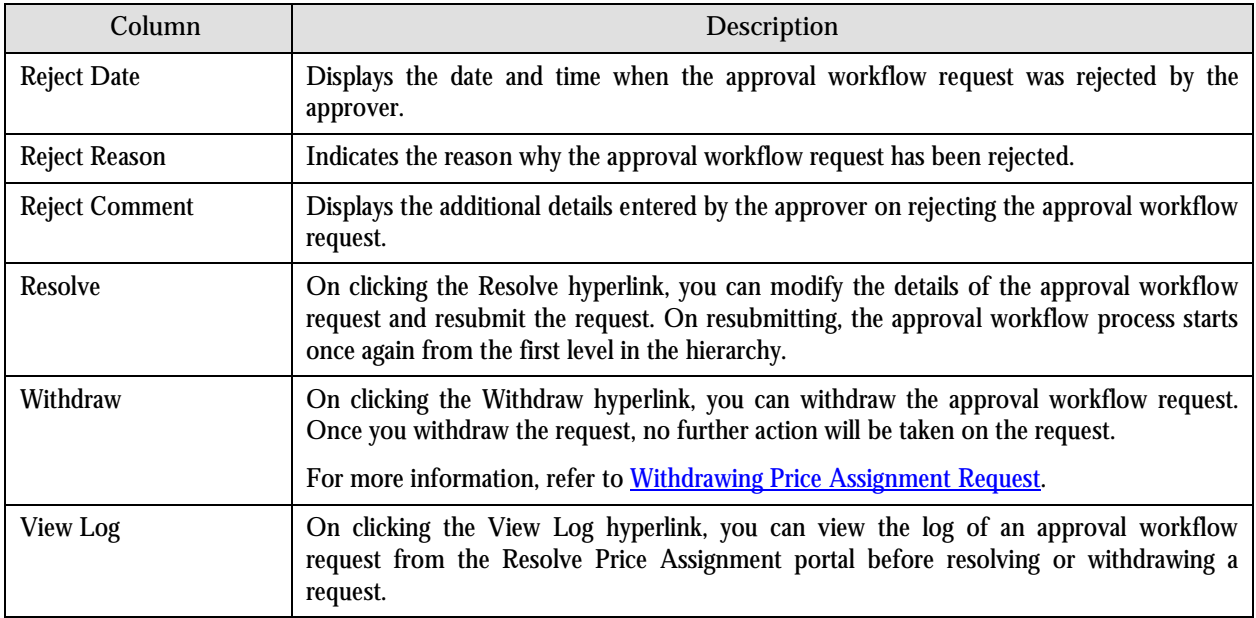

5. Click the **Resolve** hyperlink in the **Resolve** column corresponding to the approval workflow request that you want to resolve. A screen appears where you can modify the pricing details, tiering ranges, and price assignment characteristics.

**Note:** Only those users who have access to the application services for each business object within the approval workflow group will be able to resolve the request and resubmit it for approval.

- 6. Make the required changes.
- 7. Click **Save**. The approval workflow request is updated and resubmitted for approval.

### **Resolving Price Assignment Request for a Customer**

To resolve price assignment request for a customer:

1. From the **Main Menu**, select **Approval Workflow Management Resolve Price Assignment**. The **Resolve Price Assignment** portal appears. The **Search** zone consists of the following two sections – **Search Criteria** and **Search Results**. The **Search Criteria** section will help you to view the approval workflow requests rejected by approvers and pending for you to resolve. It contains the following fields:

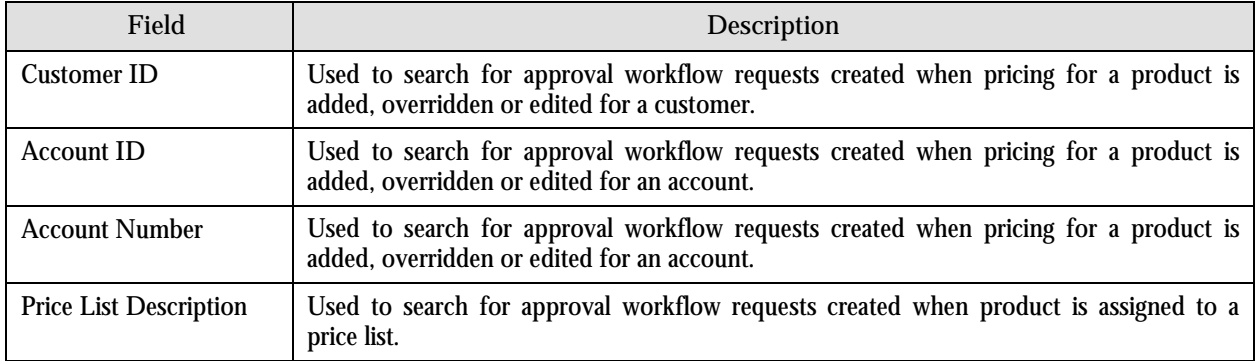

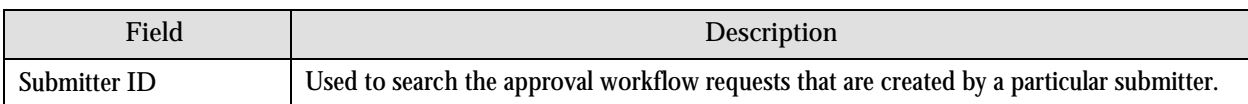

- 2. Enter the customer or person ID as the search criteria.
- 3. Click **Refresh**. The following columns are displayed in the Search Results section:

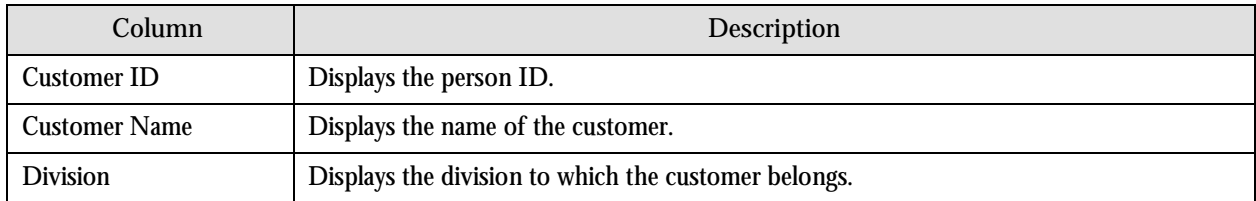

4. Click the Broadcast ( $\hat{\mathbf{T}}$ ) icon corresponding to the customer whose price assignment requests you want to resolve. The **List of Price Assignments** zone appears with the following columns:

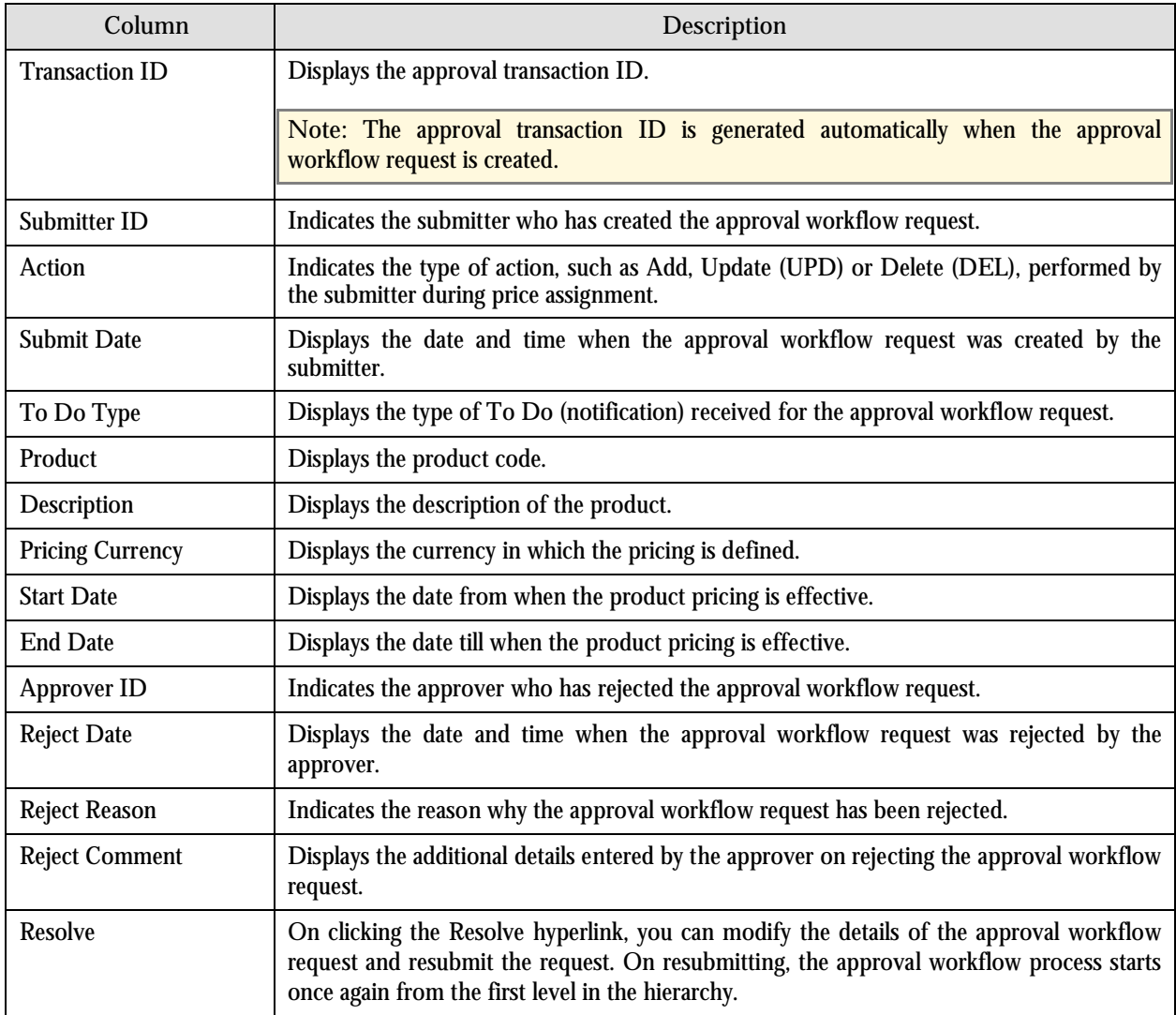

<span id="page-137-0"></span>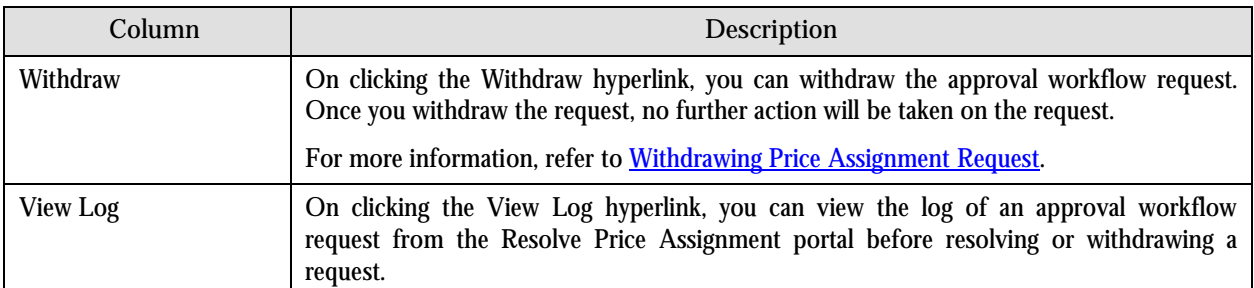

5. Click the **Resolve** hyperlink in the **Resolve** column corresponding to the approval workflow request that you want to resolve. A screen appears where you can modify the pricing details, tiering ranges, and price assignment characteristics.

**Note:** Only those users who have access to the application services for each business object within the approval workflow group will be able to resolve the request and resubmit it for approval.

- 6. Make the required changes.
- 7. Click **Save**. The approval workflow request is updated and resubmitted for approval.

### **Withdrawing Price Assignment Request**

You can withdraw a price assignment request when it is in the Pending Approval status or when it has been rejected by an approver at any level in the hierarchy. To withdraw a price assignment request for an account, a customer or a price list:

- 1. Click the **Withdraw** hyperlink in the **Withdraw** column corresponding to the approval workflow request that you want to withdraw. A message box appears confirming whether you want to delete the approval workflow request.
- 2. Click **OK**. You will no longer be able to view this request in your workflow.

**Note:** The system provides you with a facility in case you want to view the log of an approval workflow request from the Modify Price Assignment and the Resolve Price Assignment portals before withdrawing a request. You can view the log of an approval workflow request by clicking the View Log hyperlink in the View Log column corresponding to the request.

# **Approval Workflow Administration**

To setup the approval workflow process, the following must be configured by a system administrator:

 **Approval Workflow Group** – The system has predefined data objects, such as person, account, contract, and so on. These predefined data objects are managed through business objects. Approval workflow is configured to act on approval workflow group which consists of either one or more business objects. When you add multiple business objects in the approval workflow group, the system generates a single approval workflow request for the changes made to these objects. This would be useful if you have created custom UI maps that can be used to update or add data for multiple business objects. In this case, the approver will receive one request to approve changes made to these objects rather than receiving separate request for changes made to each business object.

 **Approval Workflow Chain** – The system supports multi-level approval workflow. You can define an approval workflow chain or hierarchy where users with different To Do role at each level can approve or reject the approval workflow request. For example, you can define a chain called Material Procurement with two levels of approval. At the first level, a user with the M1 role will approve or reject the request and at the second level, a user with the M2 role will approve or reject the request.

When the approval workflow request is created, a notification in the form of To Do is sent to all the users with the To Do role defined at the first level in the hierarchy. Once the request is approved at the first level, a notification is sent to all the users with the To Do role defined at the next level in the hierarchy. This process continues till the approval is received from all the levels in the hierarchy. Once the users at all the levels approve the request, the changes are reflected in the database. However, if an approver at any level in the hierarchy rejects the request, a notification is sent to the user who has created the request.

- **Approval Workflow Criteria** The approval workflow request is associated to the approval workflow chain based on the approval workflow criteria. For example, approval workflow requests for the Account group can be associated with different approval workflow chains based on account's division. In this case, account's division would be the criteria type and division equal to California would be the criteria. Therefore, you need to define the criteria type for each business object that you would like to use for associating approval workflow requests with the approval workflow chains. The system also provides you with a default criteria type named DEF, which can be used for associating approval workflow requests with the approval workflow chains.
- **Approval Workflow Group Chain Linkage**  Once the approval workflow group and chain are created, you must link them using the approval workflow criteria. For example, if you want approval workflow requests for all the accounts in the California division should be sent to Chain A, then you will have to create a linkage between the Account group and the Chain A using the criteria, division is equal to California. You can also link approval workflow group and chain using the default criterion type, DEF. In this case, you must also set the value of the default criterion type to **Y**.
- **Approval Workflow Settings, Active Flag** The Active flag is used to indicate whether approval workflow request should be created for an approval workflow group or not. If the flag for an approval workflow group (for example, the Account group) is set to Yes, then the approval workflow request is created when changes are made to any account.
- **Approval Workflow Reason Code** You have to define the reason codes which are used when the approval workflow request is either rejected or cancelled. The reason code helps to indicate the reason why a particular request has been rejected or cancelled.

For price list, product and price assignment, the configuration for approval workflow will be shipped with ORMB. The following groups will be available in the system:

- **C1PRODUCT** Contains the C1\_PRICEITEM\_BO business object
- **C1PRICELST** Contains the C1\_F\_ADDPLBO business object
- **C1PRICEASG** Contains the C1\_PRICECOMP and C1\_PRICEASGN\_BO business objects

After creating the approval workflow chains, you need to link these groups to the corresponding approval workflow chains. To setup the approval workflow process for price assignment, you need to do the following:

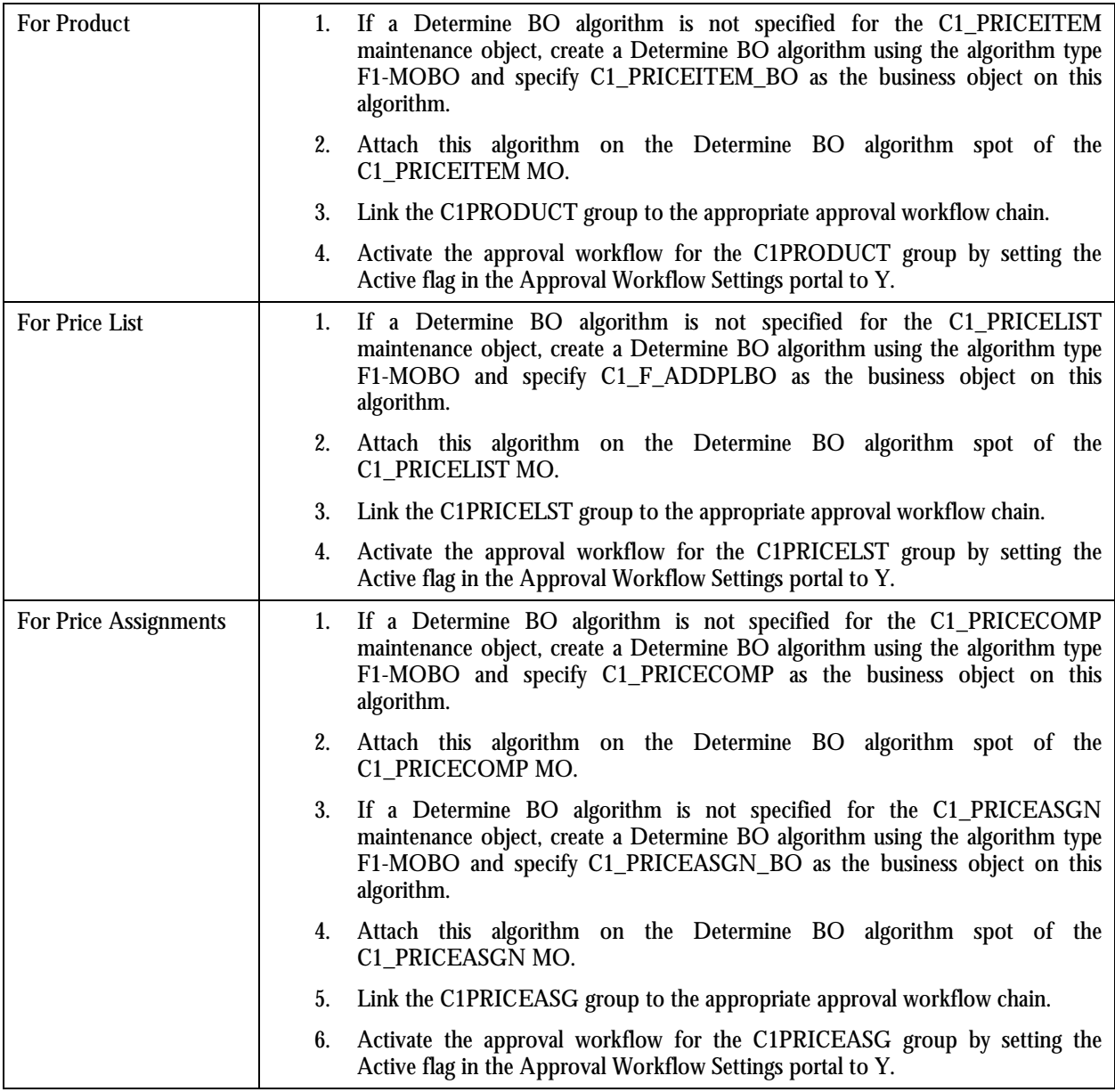

Similarly, for invoice group, the configuration for approval workflow will be shipped with ORMB. The following groups will be available in the system:

- **C1IGADD**
- **C1IGUPD**

After creating the approval workflow chains, you need to link these groups to the corresponding approval workflow chains and activate the approval workflow for these groups by setting the Active flag in the Approval Workflow Settings portal to Y.

### **Approval Workflow Group**

This portal allows you to define an approval workflow group. A group can contain one or multiple business objects. You can access this portal by selecting Admin Menu  $\rightarrow$  A  $\rightarrow$  Approval Workflow Group.

The Approval Workflow Group portal is divided into the following zones:

- Approval Workflow Groups
- Business Objects
- Group BO Relation

### **Approval Workflow Groups**

This zone displays a list of approval workflow groups that are already defined in the system. You can add, edit and delete an approval workflow group through this zone.

The following columns are displayed in this zone:

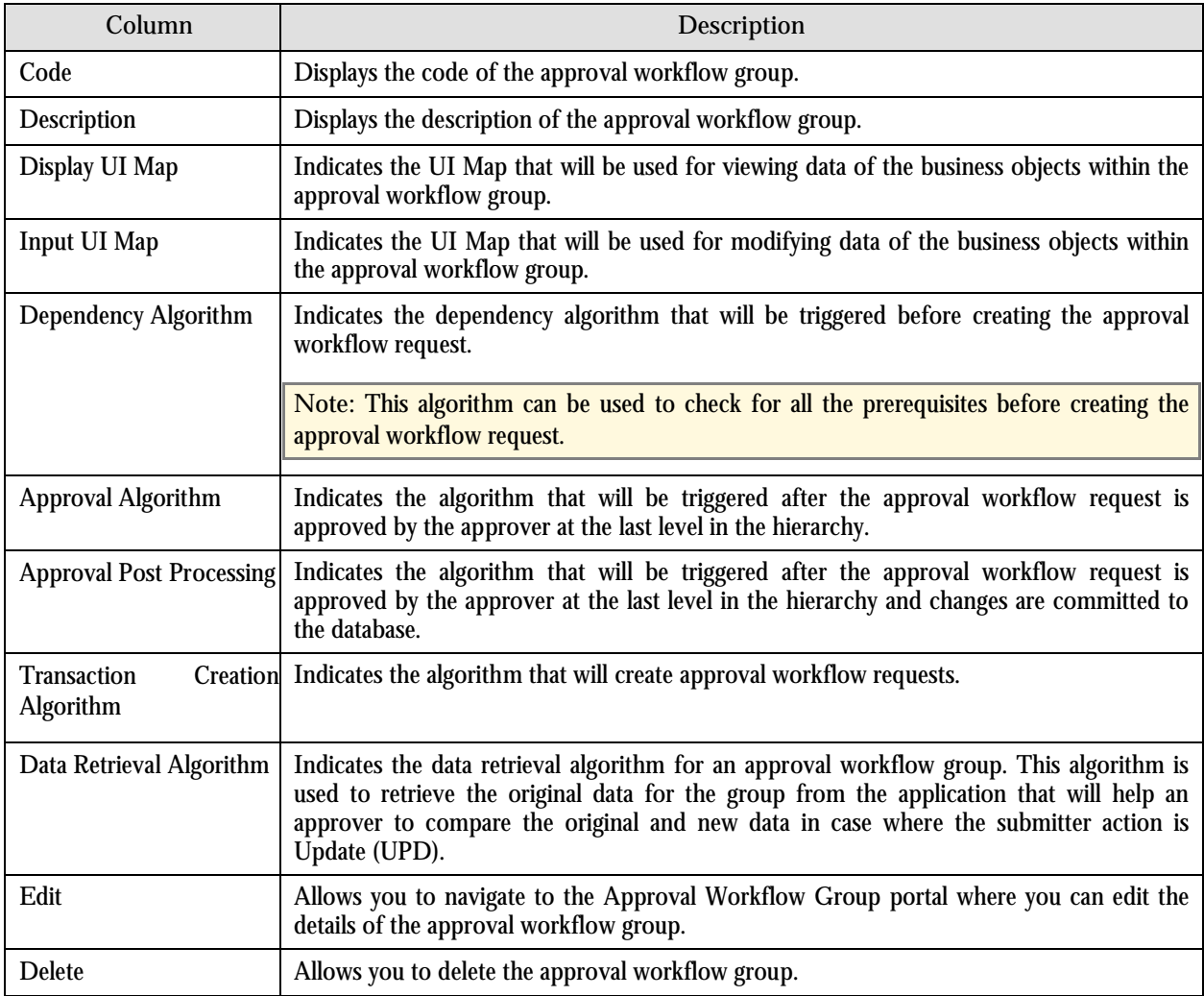

On clicking the Broadcast button  $(T)$  corresponding to the approval workflow group, the Business Objects zone appears.

### **Business Objects**

This zone displays a list of business objects that you have added in the selected approval workflow group. You can add, edit and delete the business objects from the approval workflow group through this zone.

The following columns are displayed in this zone:

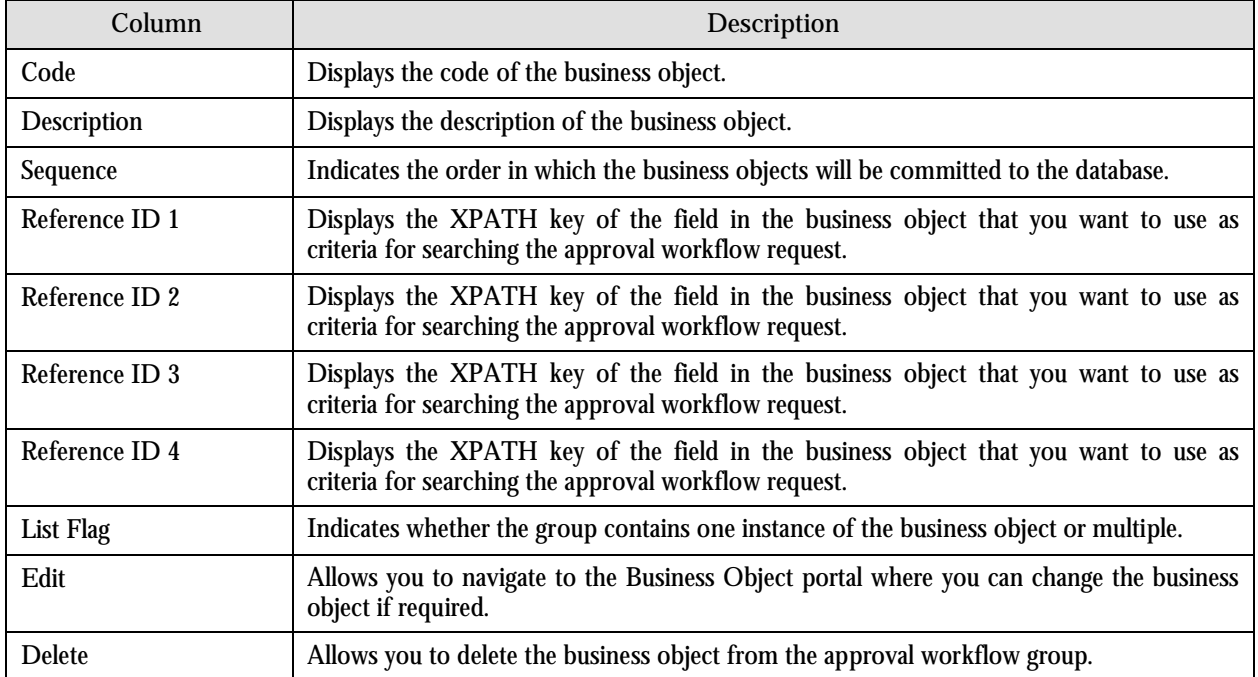

On clicking the Broadcast button  $(\hat{1})$  corresponding to the business object, the Group BO Relation zone appears.

### **Group BO Relation**

This zone indicates how the business objects within a group are linked to each other. The following columns are displayed in this zone:

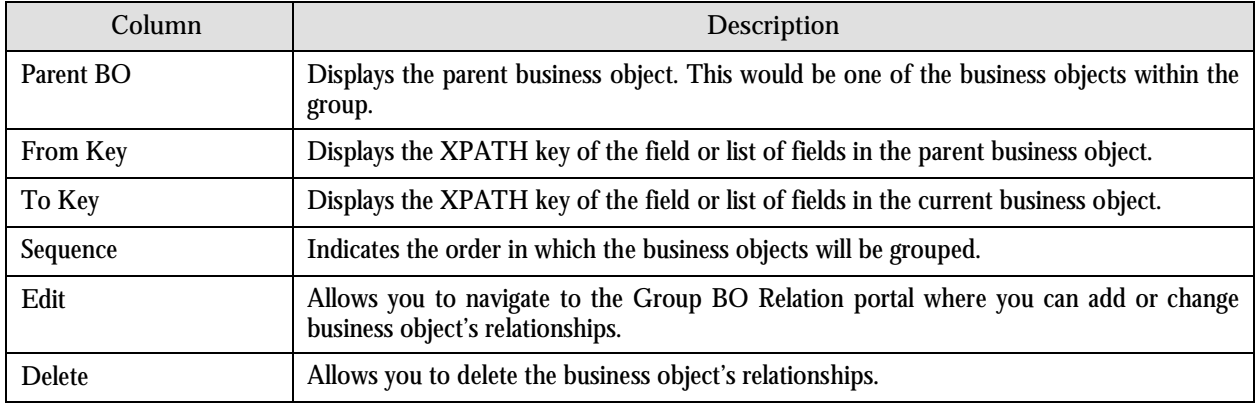

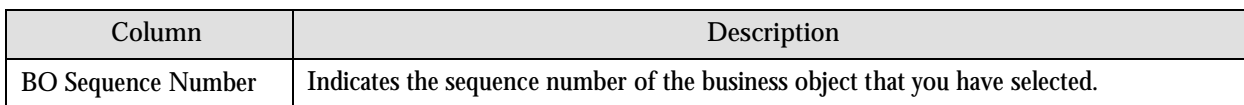

## **Add Approval Workflow Group**

This portal allows you to create a new approval workflow group. You can access this portal by clicking the Add link in the Approval Workflow Groups zone.

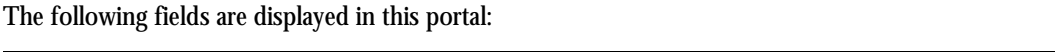

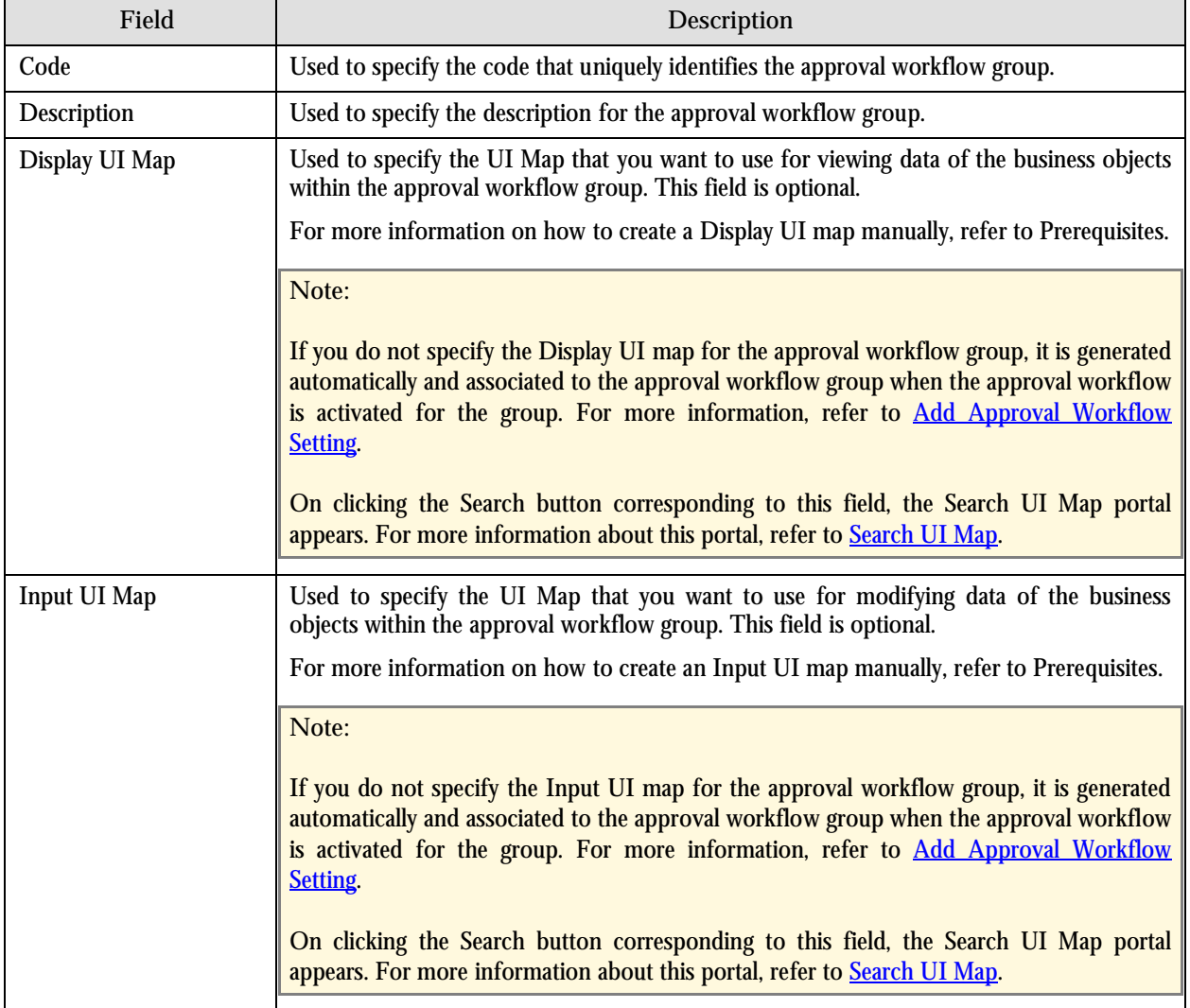

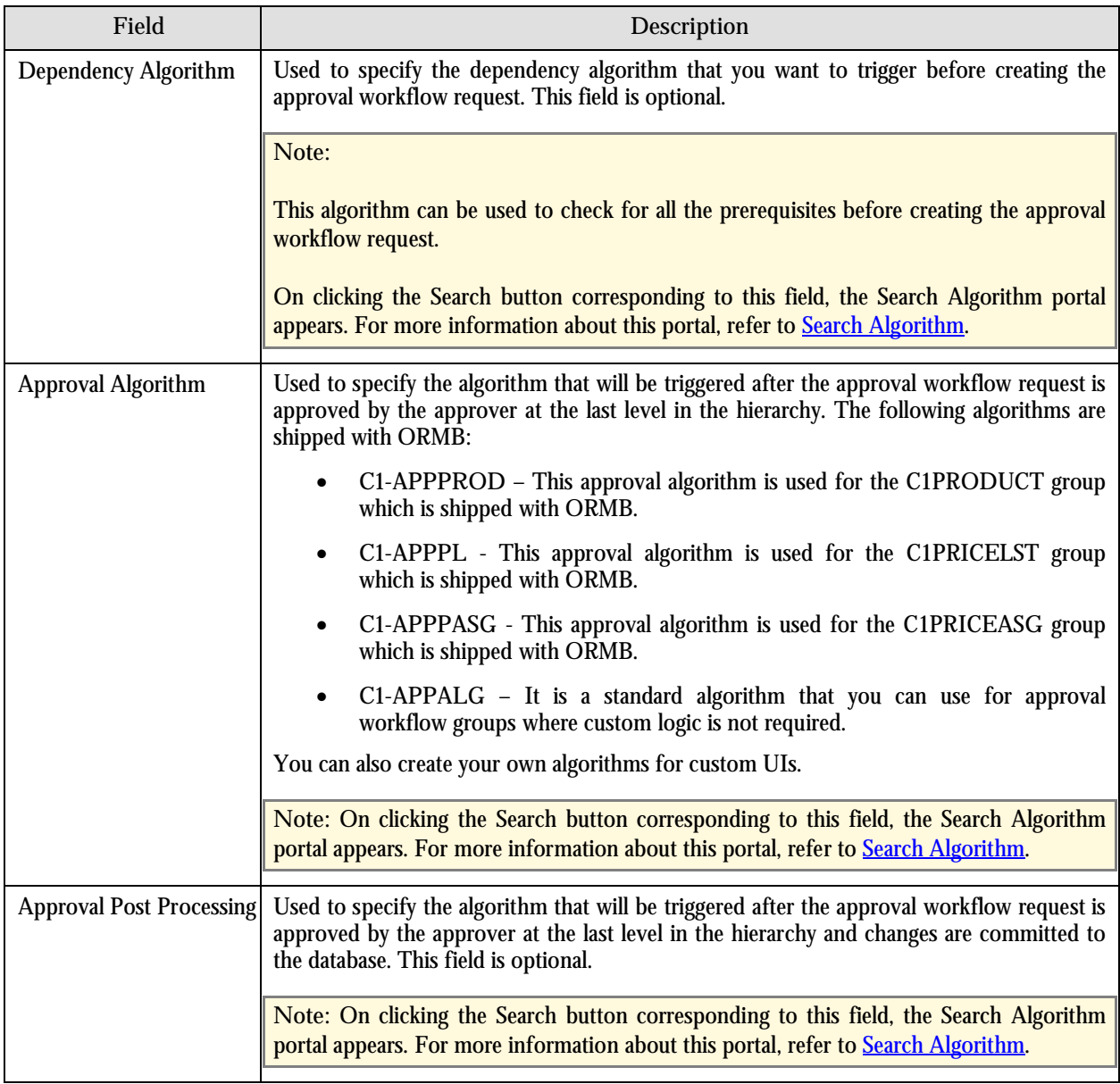
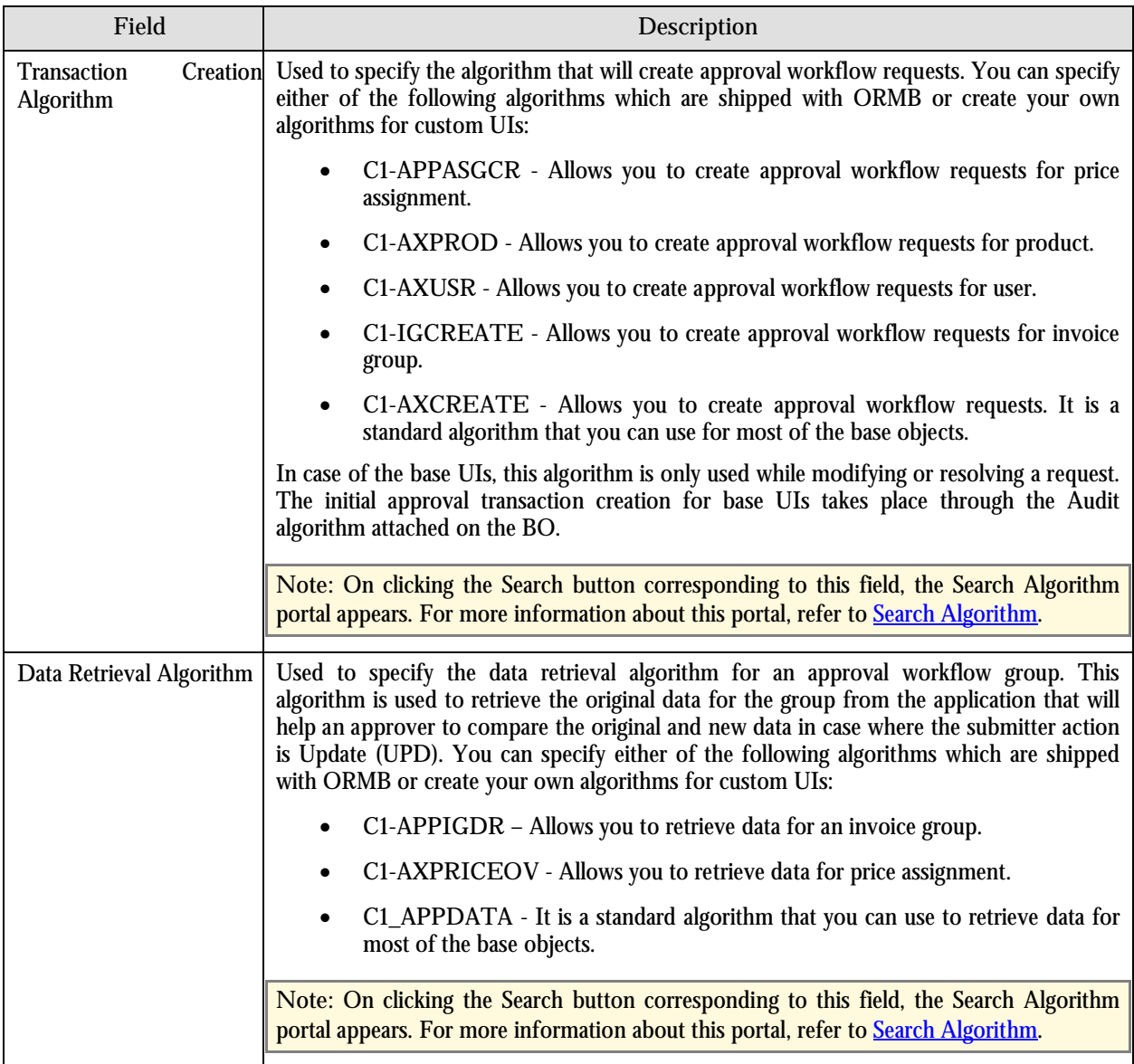

The following two buttons are available at the bottom of this portal: **Save** and **Cancel**. The **Save** button creates the approval workflow group and the **Cancel** button exits the portal without saving the changes.

**Note:**

When you create an approval workflow group for user BO, you need to do the following:

1. Attach the C1-APPTXNBAS algorithm on the Audit algorithm spot of the business object belonging to the USER-SC MO and not the USER MO

2. Attach the C1-APPALGUSR algorithm in the Approval Algorithm field on the Approval Workflow Group portal

3. Attach the C1-AXUSR algorithm in the Transaction Creation Algorithm field on the Approval Workflow Group portal

## **Edit Approval Workflow Group**

This portal allows you to edit the details of the selected approval workflow group. You can access this portal by clicking the Edit icon in the Edit column corresponding to the approval workflow group in the Approval Workflow Groups zone.

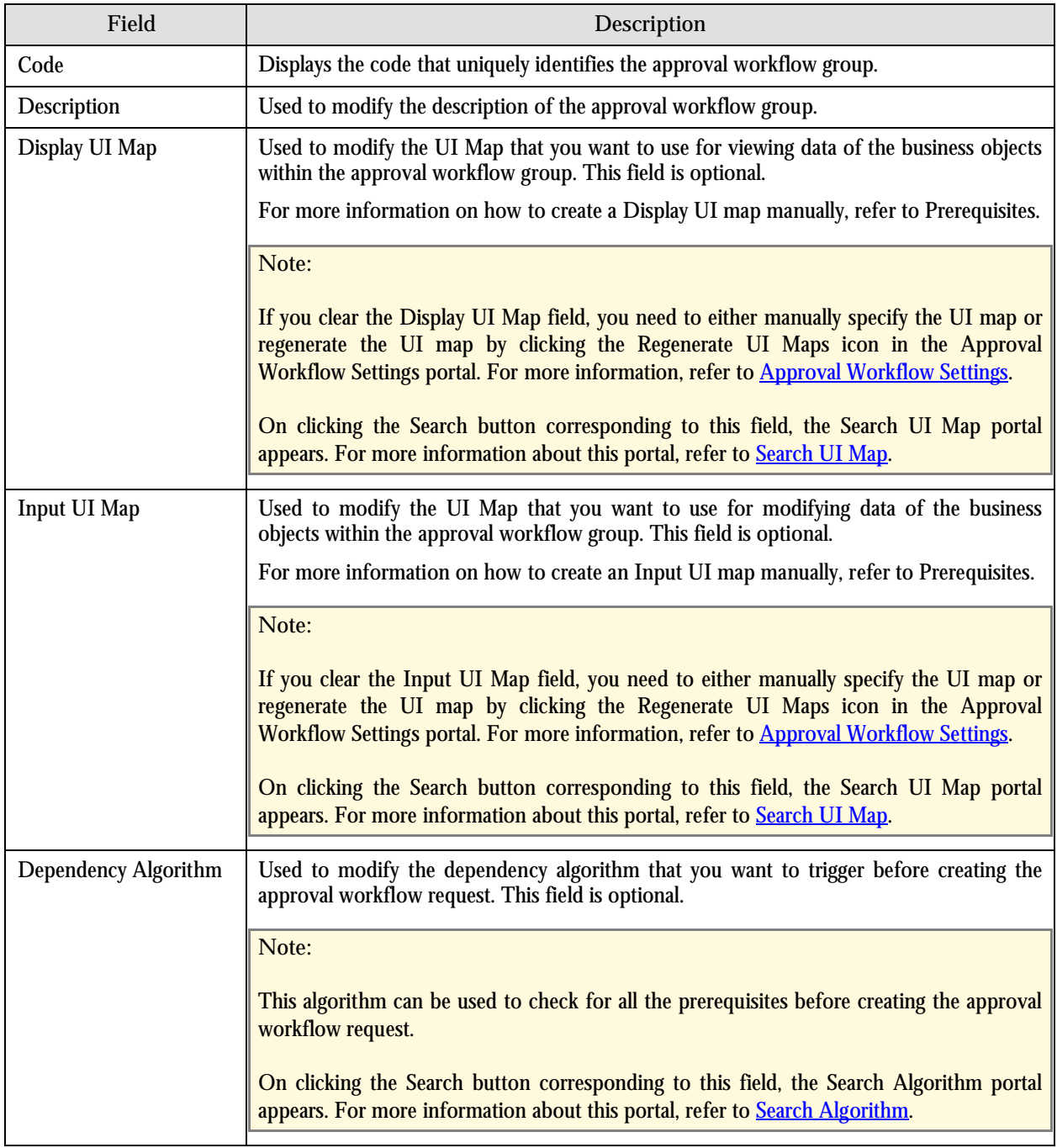

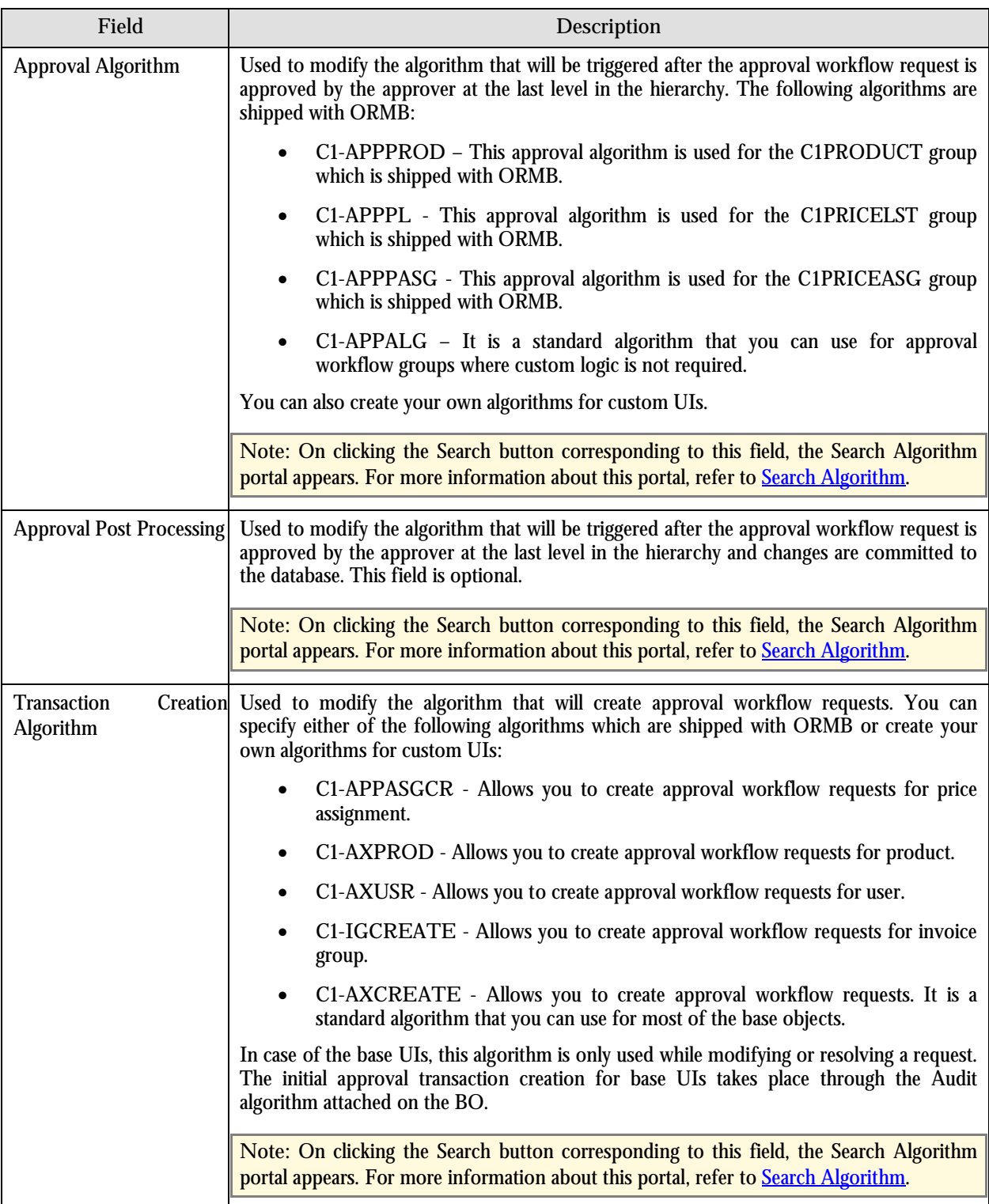

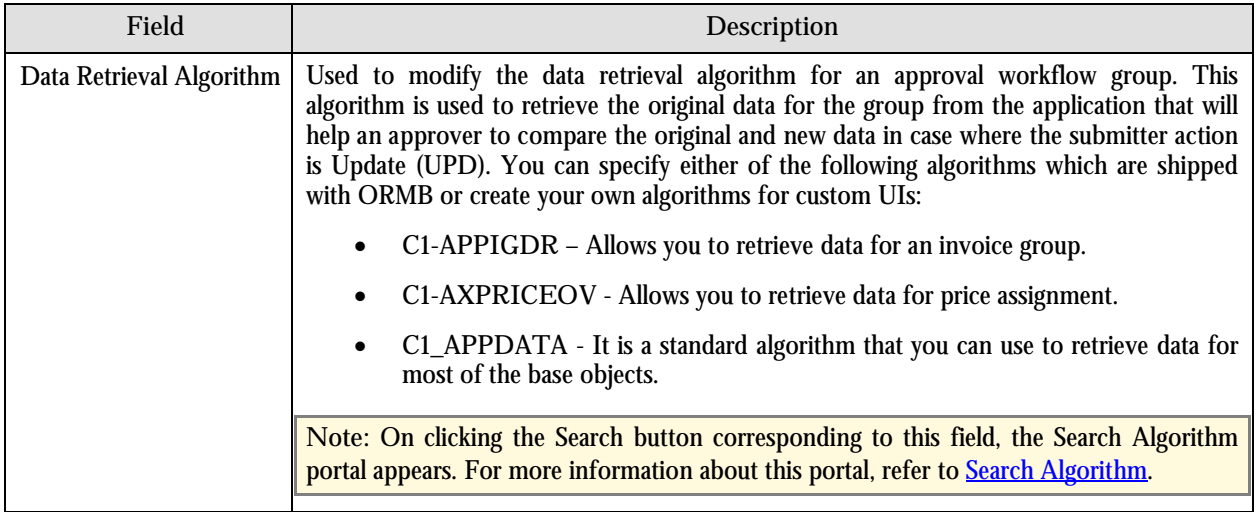

The following two buttons are available at the bottom of this portal: **Save** and **Cancel**. The **Save** button saves the changes and the **Cancel** button exits the portal without saving the changes.

## **Add Business Object**

This portal allows you to add a business object in the approval workflow group. It also allows you to specify how the business objects within the approval workflow group relate to each other. You can access this portal by clicking the Add link in the Business Objects zone.

**Note:** When you want to add a business object to a newly created approval workflow group, you must click the Broadcast button  $(1)$  corresponding to the approval workflow group and then click the Add link in the Business Objects zone. Otherwise, the Add link will not work.

You should always add a business object that can be created independently and does not require a parent business object first within the approval workflow group. For the subsequent business objects, you should specify how these business objects are related to each other. This helps the system to determine which fields need to be copied from the parent to the dependent business object before the dependent business objects are invoked.

For example, you have a group with two business objects (BOs) - Person and Account. When the Account BO is invoked, an appropriate person ID must be passed in the Account BO. This person ID must come from the Person BO. In this case, the person BO will be defined with no parent BO within the group. However, when the Account BO is added to the group, it must be linked to the Person BO. You can link the Account BO with the Person BO by specifying:

- Person BO as the parent BO
- XPATH of the person ID in the Person BO (in the From Field)
- XPATH of the person ID in the Account BO (in the TO Field)

Before ORMB invokes the Account BO (for validation or for crating the account in the application after the approval is received), ORMB will copy the person ID from person BO to account BO (based on XPATHS) so that the correct person ID is available in account BO before it is invoked.

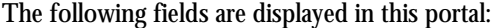

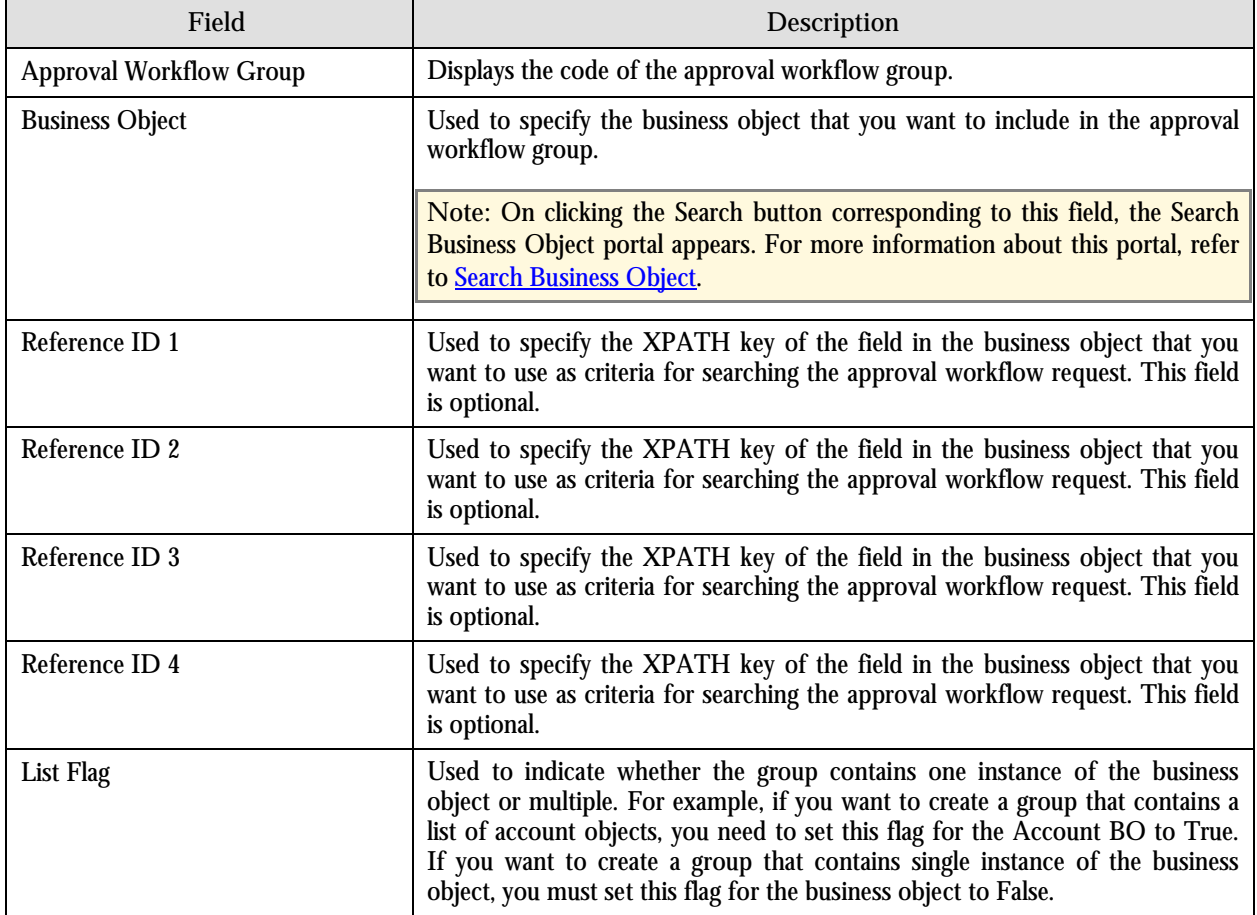

The following two buttons are available at the bottom of this portal: **Save** and **Cancel**. The **Save** button adds the business object in the approval workflow group and the **Cancel** button exits the portal without saving the changes.

**Note:** When you add business objects to an approval workflow group, you need to regenerate the Input and Display UI map by clicking the Regenerate UI Maps icon in the Approval Workflow Settings portal. You must do this only when you are using automatically generated UI maps and not otherwise. For more information, refer to [Approval Workflow](#page-159-0)  [Settings](#page-159-0).

#### **Edit Business Object**

This portal allows you to change the business object in the approval workflow group. You can access this portal by clicking the Edit icon in the Edit column corresponding to the business object in the Business Objects zone.

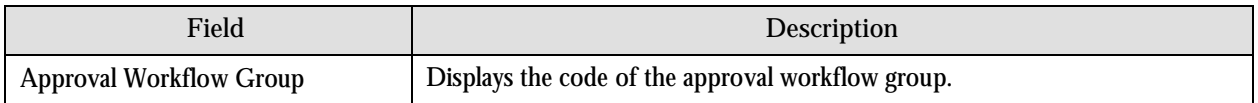

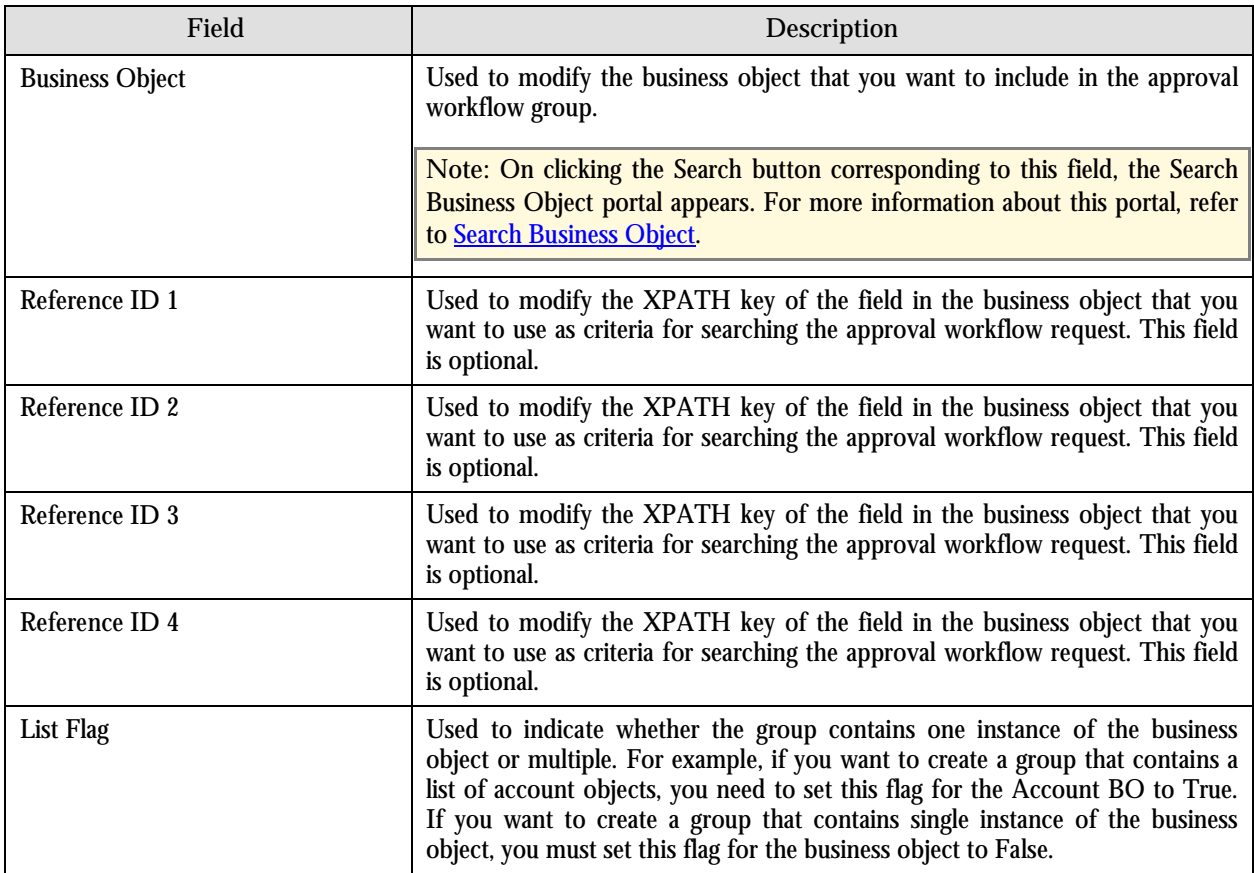

The following two buttons are available at the bottom of this portal: **Save** and **Cancel**. The **Save** button saves the changes and the **Cancel** button exits the portal without saving the changes.

**Note:** When you change business objects in an approval workflow group, you need to regenerate the Input and Display UI map by clicking the Regenerate UI Maps icon in the Approval Workflow Settings portal. You must do this only when you are using automatically generated UI maps and not otherwise. For more information, refer to [Approval Workflow](#page-159-0)  [Settings](#page-159-0).

## **Add Group BO Relation**

This portal allows you to specify how the business objects within the approval workflow group relate to each other.

**Note:** When you want to add a BO relation to a newly added business object, you must click the Broadcast button  $(\bot)$ corresponding to the business object and then click the Add link in the Group BO Relation zone. Otherwise, the Add link will not work.

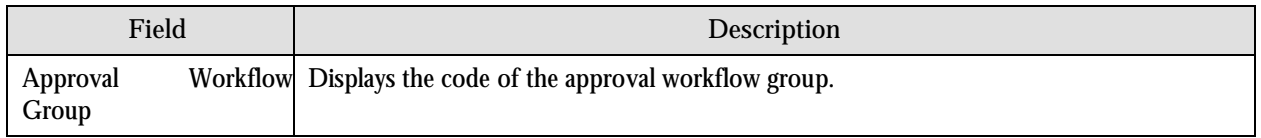

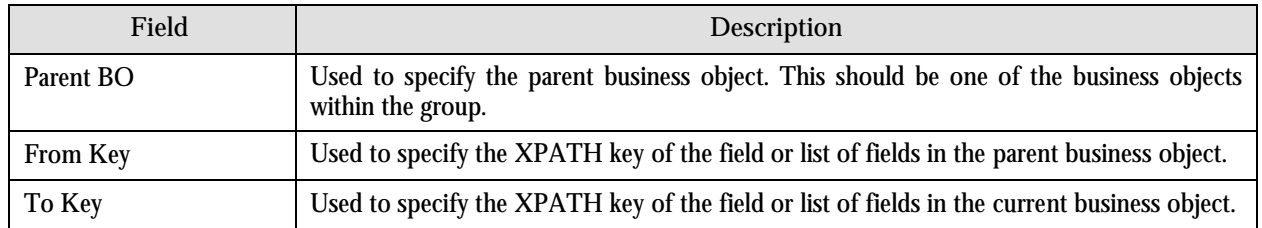

The following two buttons are available at the bottom of this portal: **Save** and **Cancel**. The **Save** button adds the BO relation to the business object and the **Cancel** button exits the portal without saving the changes.

## **Edit Group BO Relation**

This portal allows you to change the business object's relationship. You can access this portal by clicking the Edit icon in the Edit column corresponding to the relation record in the Group BO Relation zone.

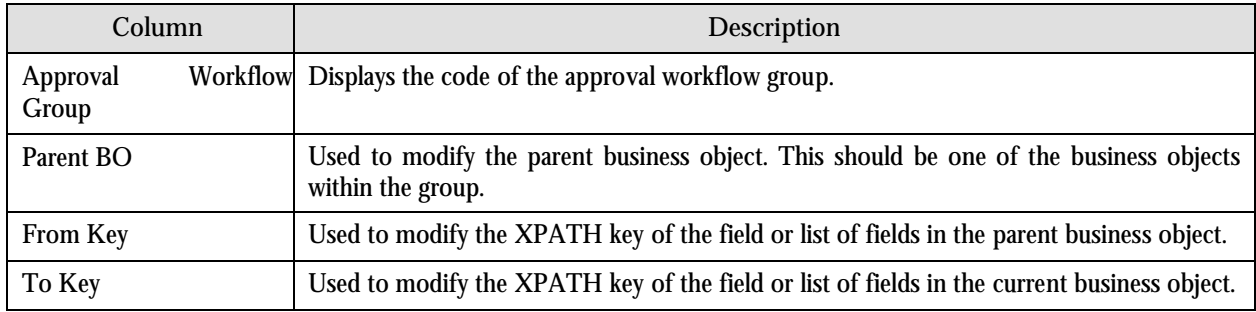

The following fields are displayed in this portal:

The following two buttons are available at the bottom of this portal: **Save** and **Cancel**. The **Save** button saves the changes and the **Cancel** button exits the portal without saving the changes.

#### **Approval Workflow Chain**

This portal allows you to define multi-level approval workflow chain. You can access this portal by selecting **Admin**  Menu **→** A → Approval Workflow Chain.

The Approval Workflow Chain portal is divided into the following zones:

- Approval Workflow Chains
- Approval Levels

#### **Approval Workflow Chains**

This zone displays a list of approval workflow chains that are already defined in the system. You can add, edit and delete an approval workflow chain through this zone.

The following columns are displayed in this zone:

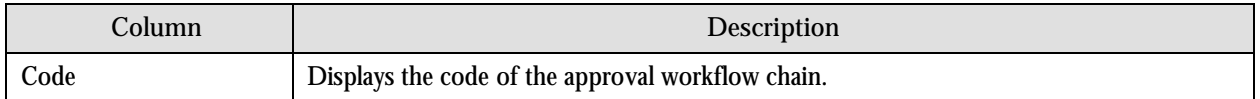

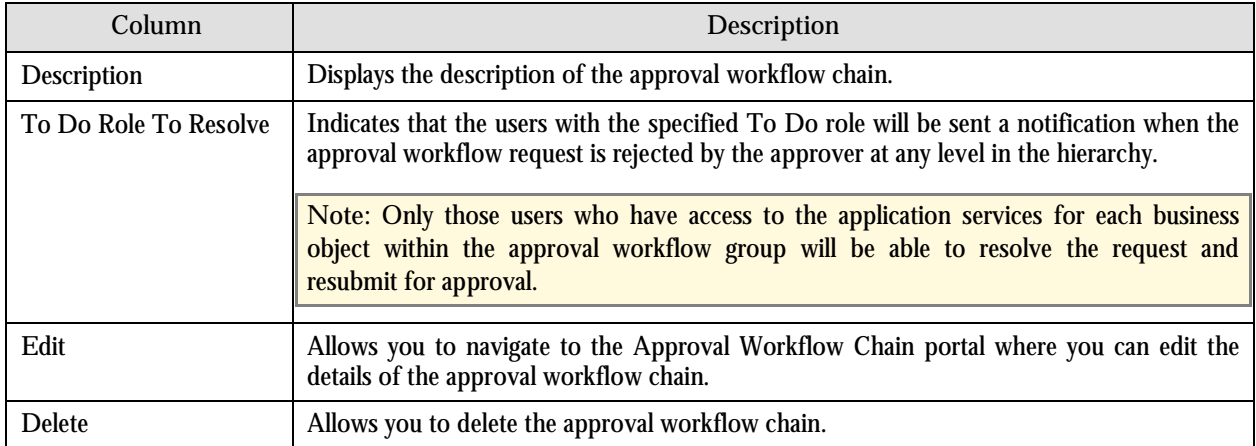

#### **Approval Levels**

This zone lists the levels defined in the approval workflow chain. For each level in the hierarchy, a To Do role is specified indicating that users with the respective To Do role can either accept or reject the approval workflow request. You can define, edit and delete the levels in the hierarchy through this zone.

The following columns are displayed in this zone:

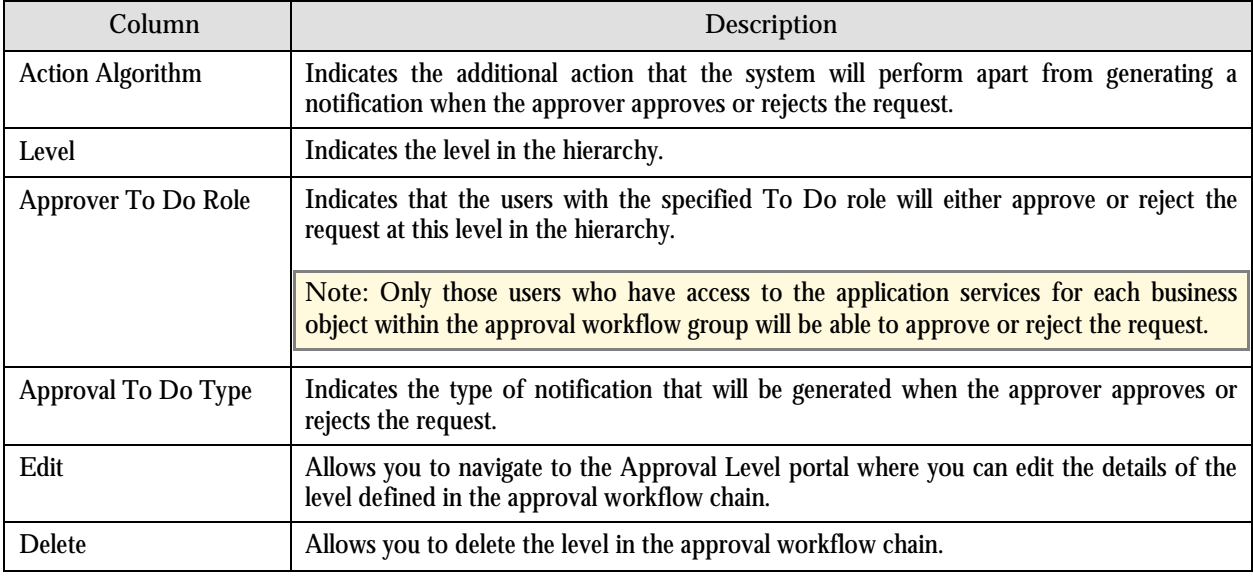

#### **Add Approval Workflow Chain**

This portal allows you to create a new approval workflow chain. You can access this portal by clicking the Add link in the Approval Workflow Chains zone.

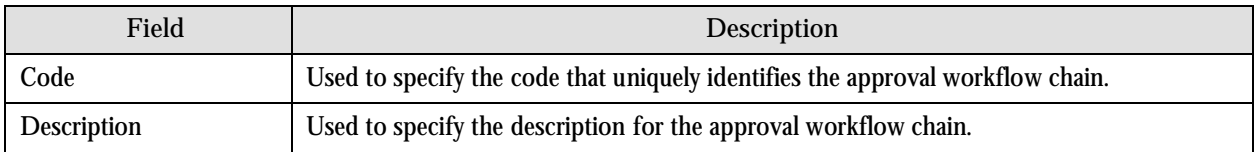

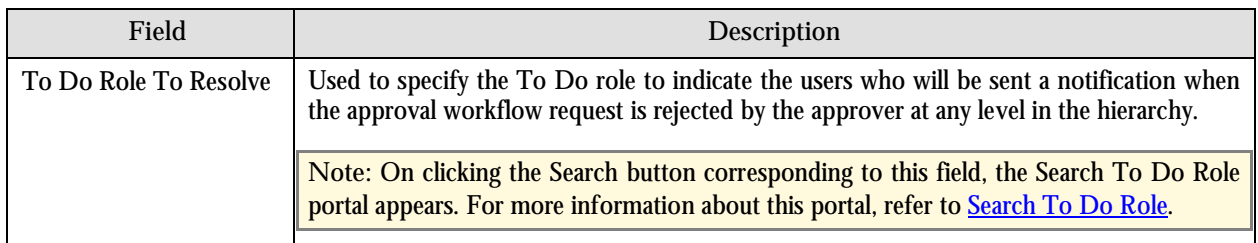

The following two buttons are available at the bottom of this portal: **Save** and **Cancel**. The **Save** button creates the approval workflow chain and the **Cancel** button exits the portal without saving the changes.

#### **Edit Approval Workflow Chain**

This portal allows you to edit the details of the approval workflow chain. You can access this portal by clicking the Edit icon in the Edit column corresponding to the approval workflow chain in the Approval Workflow Chains zone.

The following fields are displayed in this portal:

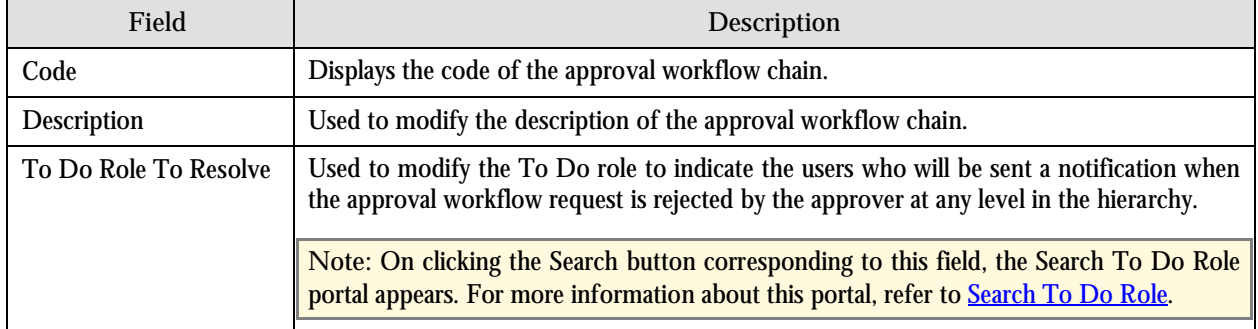

The following two buttons are available at the bottom of this portal: **Save** and **Cancel**. The **Save** button saves the changes and the **Cancel** button exits the portal without saving the changes.

#### **Add Approval Level**

This portal allows you to add a level in the approval workflow chain. You can access this portal by clicking the Add link in the Approval Levels zone.

**Note:** When you want to add a level in a newly created approval workflow chain, you must click the Broadcast button  $(1)$  corresponding to the approval workflow chain and then click the Add link in the Approval Levels zone. Otherwise, the Add link will not work.

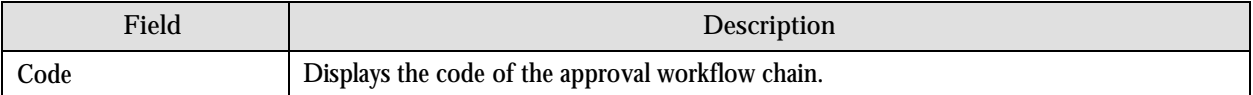

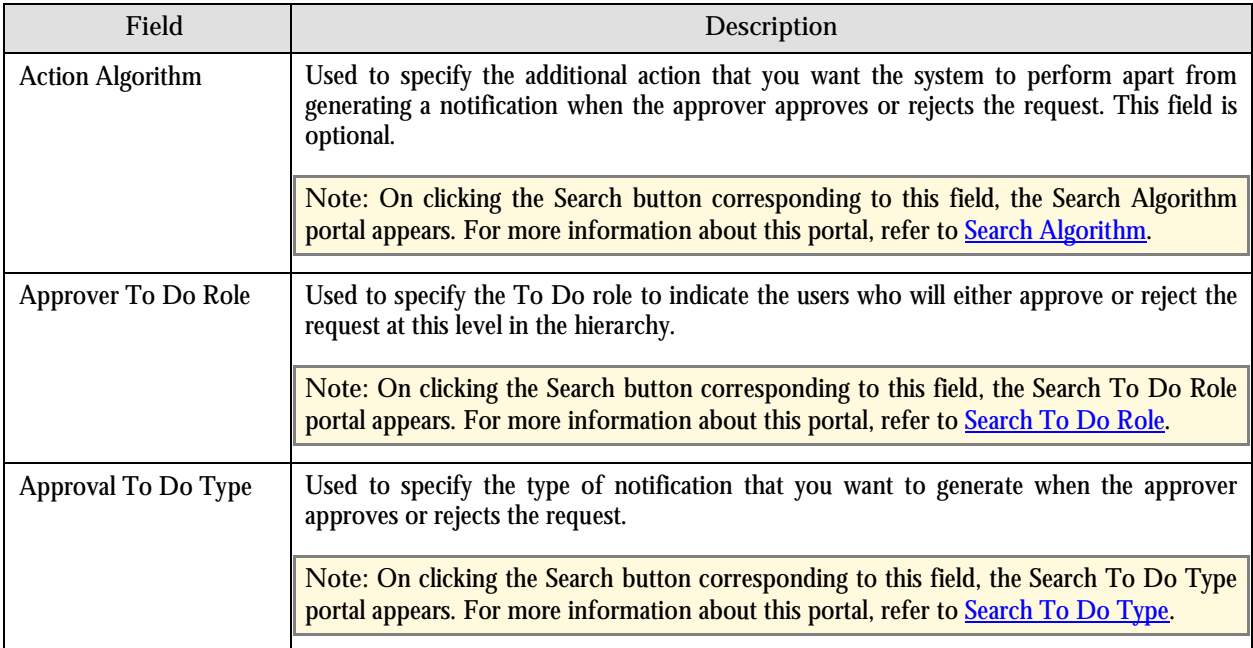

The following two buttons are available at the bottom of this portal: **Save** and **Cancel**. The **Save** button adds the level in the approval workflow chain and the **Cancel** button exits the portal without saving the changes.

#### **Edit Approval Level**

This portal allows you to edit the details of the level in the approval workflow chain. You can access this portal by clicking the Edit icon in the Edit column corresponding to the level in the Approval Levels zone.

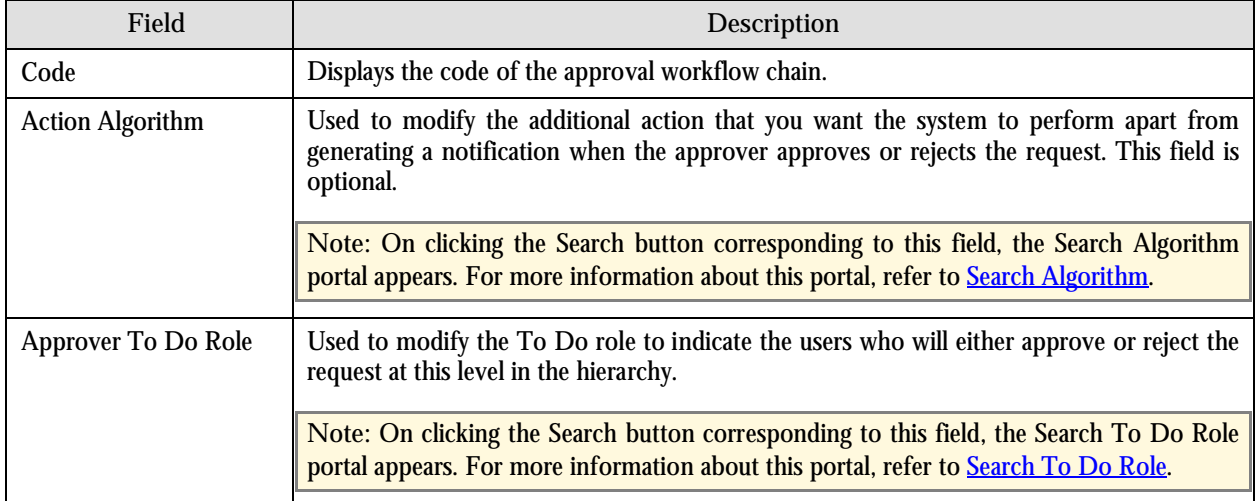

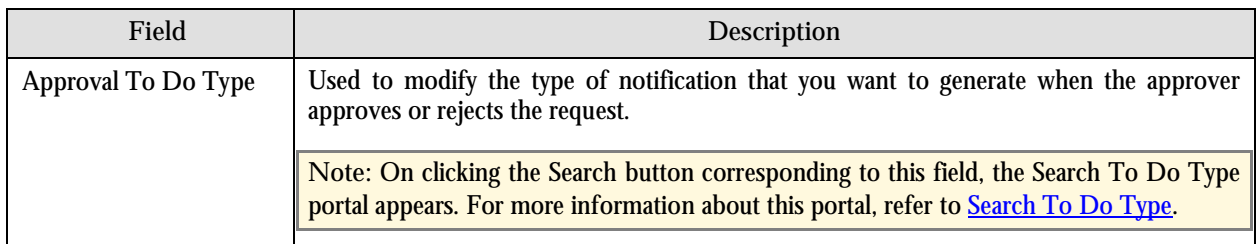

The following two buttons are available at the bottom of this portal: **Save** and **Cancel**. The **Save** button saves the changes and the **Cancel** button exits the portal without saving the changes.

#### **Approval Workflow Criteria Type**

This portal allows you to define approval workflow criteria types. You can access this portal by selecting **Admin Menu → A** → Approval Workflow Criteria Type.

The Approval Workflow Criteria Type portal contains the Approval Workflow Criteria Types zone.

#### **Approval Workflow Criteria Types**

This zone displays a list of approval workflow criteria types that are already defined in the system. You can add, edit and delete an approval workflow criteria type through this zone.

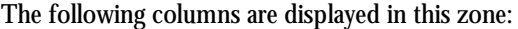

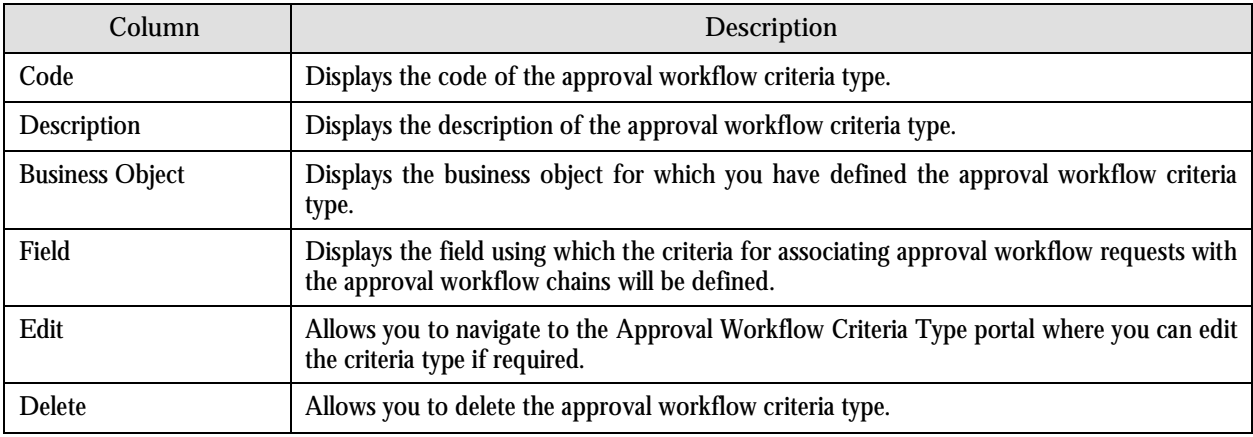

**Note:** The system provides you with a default criteria type named **DEF**, which can be used for associating approval workflow requests with the approval workflow chains. While using this criteria type for linking approval workflow group and chain, you must always set the value of this criteria type to **Y**.

#### **Add Approval Workflow Criteria Type**

This portal allows you to create a new approval workflow criteria type. You can access this portal by clicking the Add link in the Approval Workflow Criteria Types zone.

The following fields are displayed in this portal:

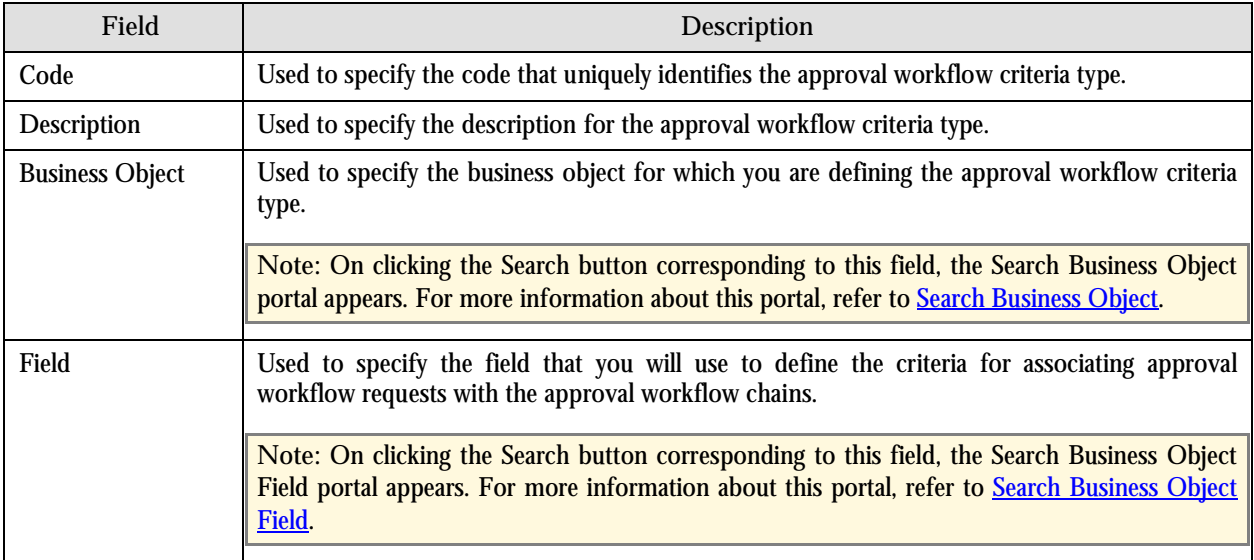

The following two buttons are available at the bottom of this portal: **Save** and **Cancel**. The **Save** button creates the approval workflow criteria type and the **Cancel** button exits the portal without saving the changes.

#### **Edit Approval Workflow Criteria Type**

This portal allows you to edit the approval workflow criteria type. You can access this portal by clicking the Edit icon in the Edit column corresponding to the criteria type in the Approval Workflow Criteria Types zone.

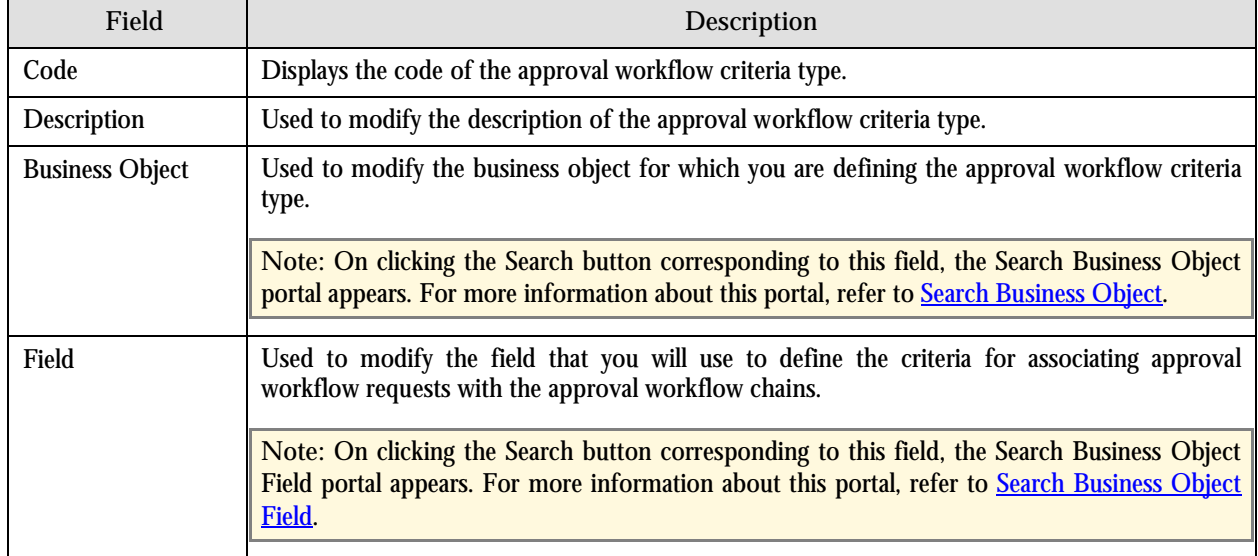

The following fields are displayed in this portal:

The following two buttons are available at the bottom of this portal: **Save** and **Cancel**. The **Save** button saves the changes and the **Cancel** button exits the portal without saving the changes.

#### **Approval Workflow Group Chain Linkage**

This portal allows you to create a link between an approval workflow group and approval workflow chain with or without using criteria. This ensures that requests created for the business objects in a particular approval workflow group are sent to the approval workflow chain to which the group is associated.

You can access this portal by selecting Admin Menu  $\rightarrow$  A  $\rightarrow$  Approval Workflow Group Chain Linkage. The Approval Workflow Group Chain Linkage portal is divided into the following zones:

- Approval Workflow Group Chain Linkages
- Approval Workflow Criteria

#### **Approval Workflow Group Chain Linkages**

This zone displays a list of links created between approval workflow groups and approval workflow chains. You can add, edit and delete the links through this zone.

The following columns are displayed in this zone:

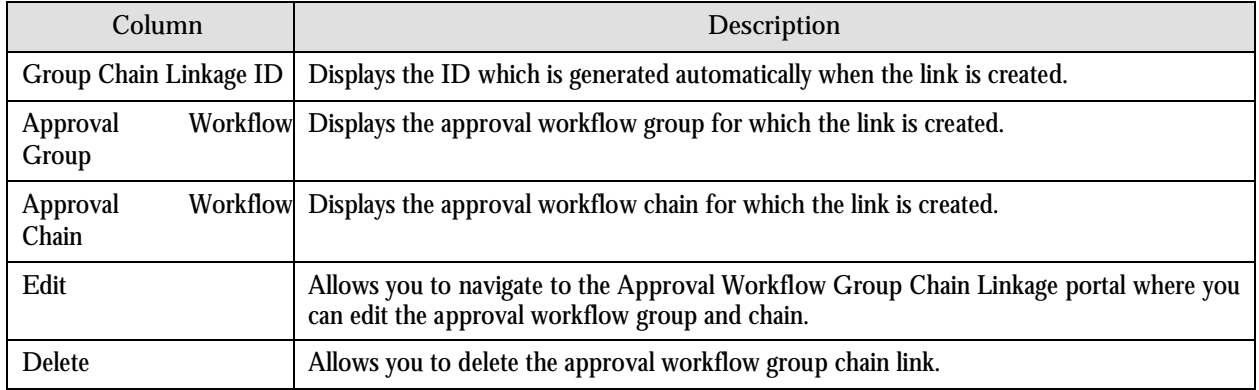

#### **Approval Workflow Criteria**

This zone displays the approval workflow criteria that you have defined for associating the approval workflow group with the approval workflow chain. You can add, edit and delete the approval workflow criteria through this zone.

The following columns are displayed in this zone:

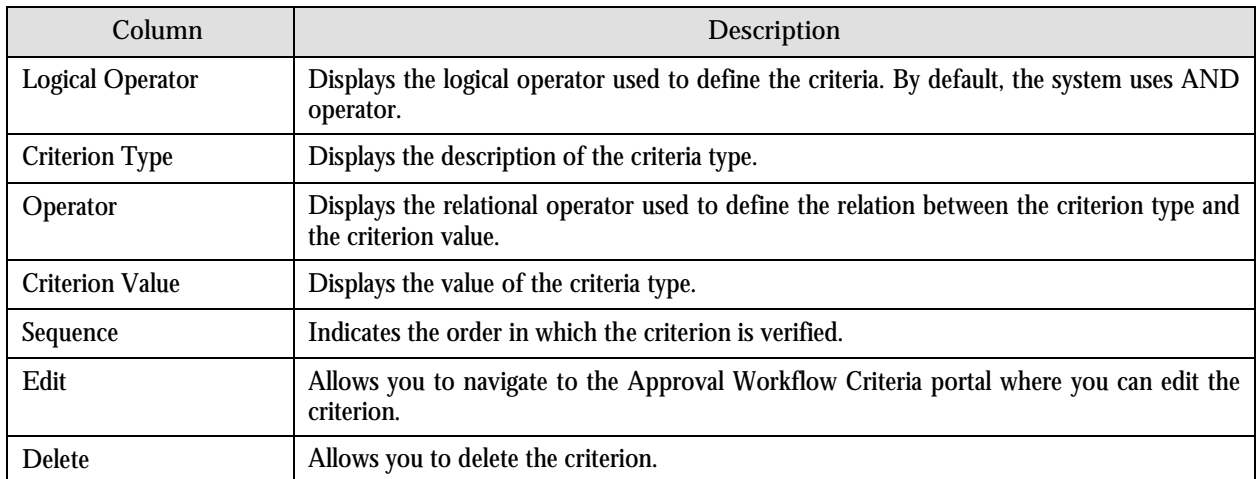

## **Add Approval Workflow Group Chain Linkage**

This portal allows you to create a new approval workflow group chain link. You can access this portal by clicking the Add link in the Approval Workflow Group Chain Linkages zone.

The following fields are displayed in this portal:

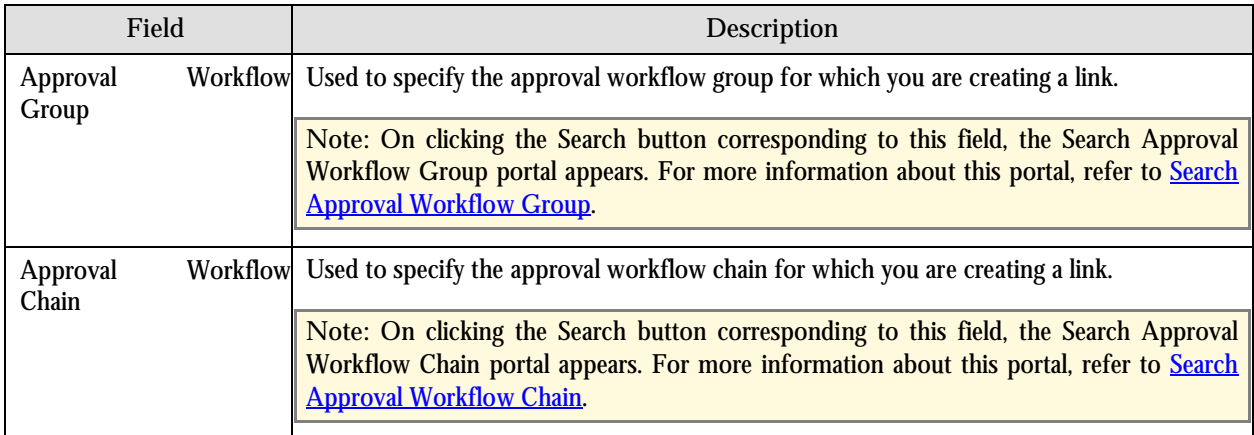

The following two buttons are available at the bottom of this portal: **Save** and **Cancel**. The **Save** button creates the approval workflow group chain link and the **Cancel** button exits the portal without saving the changes.

## **Edit Approval Workflow Group Chain Linkage**

This portal allows you to edit the approval workflow group chain link. You can access this portal by clicking the Edit icon in the Edit column corresponding to the link in the Approval Workflow Group Chain Linkages zone.

The following fields are displayed in this portal:

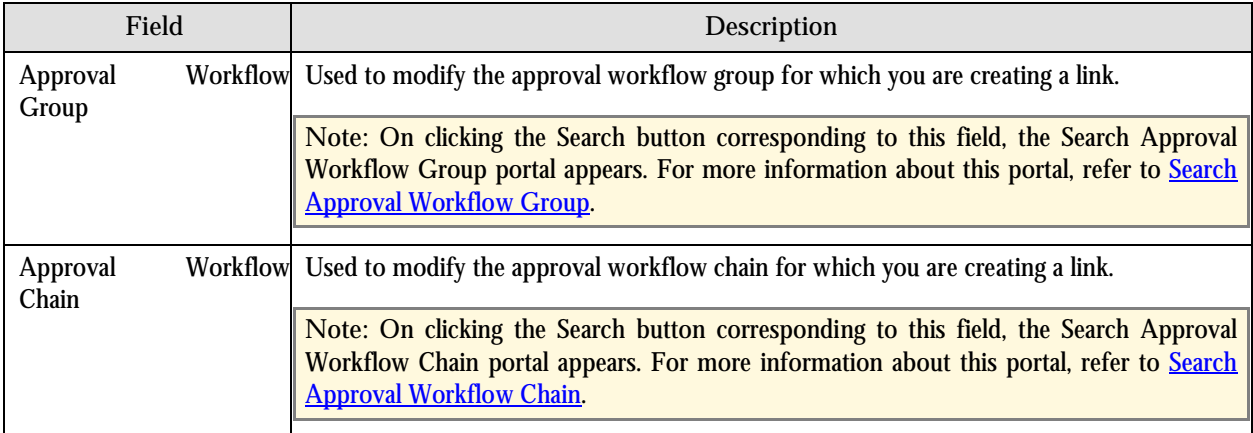

The following two buttons are available at the bottom of this portal: **Save** and **Cancel**. The **Save** button saves the changes and the **Cancel** button exits the portal without saving the changes.

## **Add Approval Workflow Criterion**

This portal allows you to define the approval workflow criterion. You can access this portal by clicking the Add link in the Approval Workflow Criteria zone.

**Note:** When you want to add criteria for a newly created approval workflow group chain linkage, you must click the Broadcast button  $(1)$  corresponding to the approval workflow group chain linkage and then click the Add link in the Approval Workflow Criteria zone. Otherwise, the Add link will not work.

The following fields are displayed in this portal:

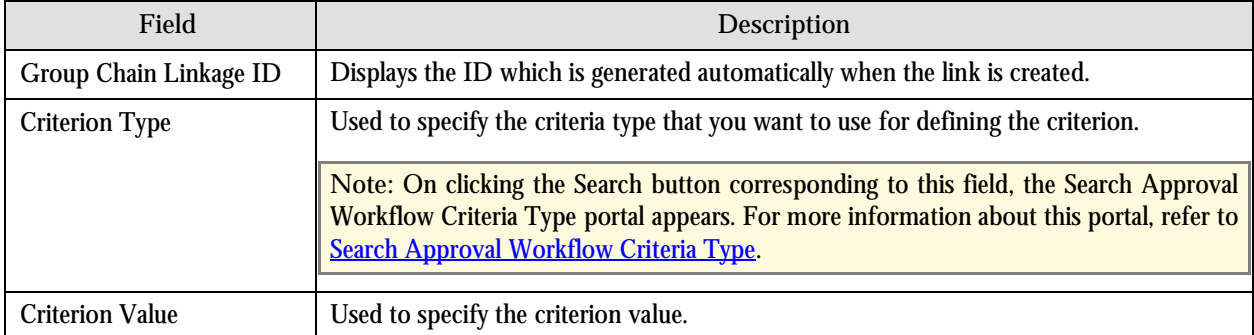

The following two buttons are available at the bottom of this portal: **Save** and **Cancel**. The **Save** button creates the approval workflow criterion and the **Cancel** button exits the portal without saving the changes.

#### **Edit Approval Workflow Criterion**

This portal allows you to edit the approval workflow criterion. You can access this portal by clicking the Edit icon in the Edit column corresponding to the criterion in the Approval Workflow Criteria zone.

The following fields are displayed in this portal:

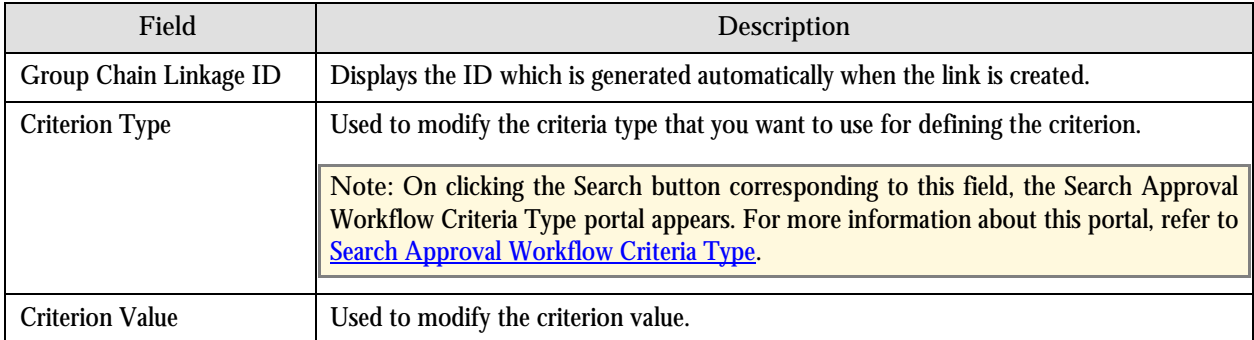

The following two buttons are available at the bottom of this portal: **Save** and **Cancel**. The **Save** button saves the changes and the **Cancel** button exits the portal without saving the changes.

#### <span id="page-159-0"></span>**Approval Workflow Settings**

This portal allows you to define various settings for approval workflow groups. You can access this portal by selecting Admin Menu  $\rightarrow$  A  $\rightarrow$  Approval Workflow Setting.

The Approval Workflow Settings portal contains the Approval Workflow Settings zone.

#### **Approval Workflow Settings**

This zone displays the various settings defined for a list of approval workflow groups. You can add, edit and delete the settings for an approval workflow group through this zone.

The following columns are displayed in this zone:

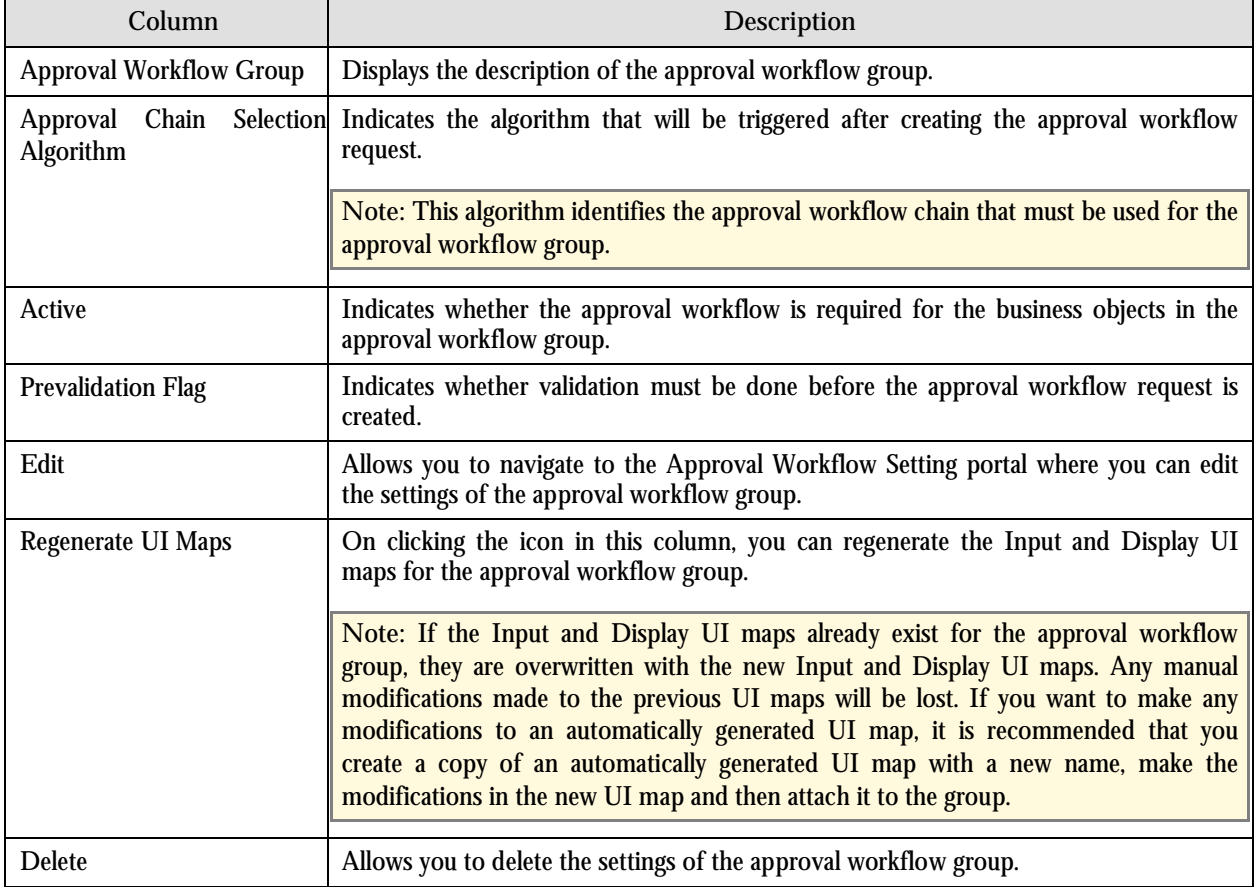

#### **Add Approval Workflow Setting**

This portal allows you to define the settings for an approval workflow group. You can access this portal by clicking the Add link in the Approval Workflow Settings zone.

The following fields are displayed in this portal:

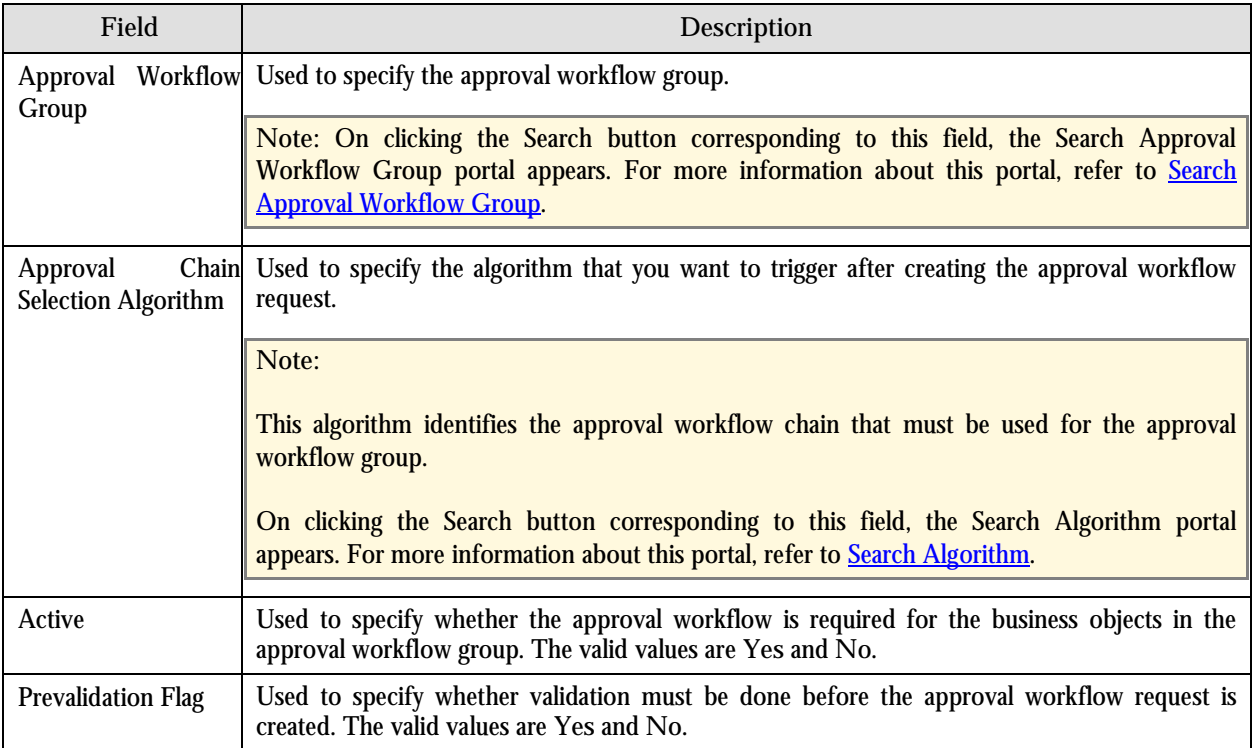

The following two buttons are available at the bottom of this portal: **Save** and **Cancel**. The **Save** button sets the flag for the approval workflow group and the **Cancel** button exits the portal without saving the changes.

**Note:** On clicking the **Save** button, the system checks whether the **Active** flag for the approval workflow group is set to **Yes**. If yes, the system checks whether you have already specified the Input and Display UI maps manually for the approval workflow group. If not, the system automatically creates the Input and Display UI maps. If you now go back to the Approval Workflow Group portal, you will be able to view the names of the Input and Display UI maps (which are automatically generated) corresponding to the approval workflow group for which the approval workflow is activated. The Input UI map is named using the CM\_<Approval Workflow Group Code>\_AppTxn\_Input naming convention and the Display UI map is named using the CM\_<Approval Workflow Group Code>\_AppTxn\_Display naming convention.

#### **Edit Approval Workflow Setting**

This portal allows you to edit the settings of the approval workflow group. You can access this portal by clicking the Edit icon in the Edit column corresponding to the approval workflow group in the Approval Workflow Settings zone.

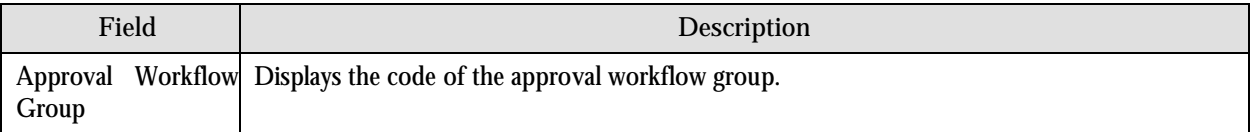

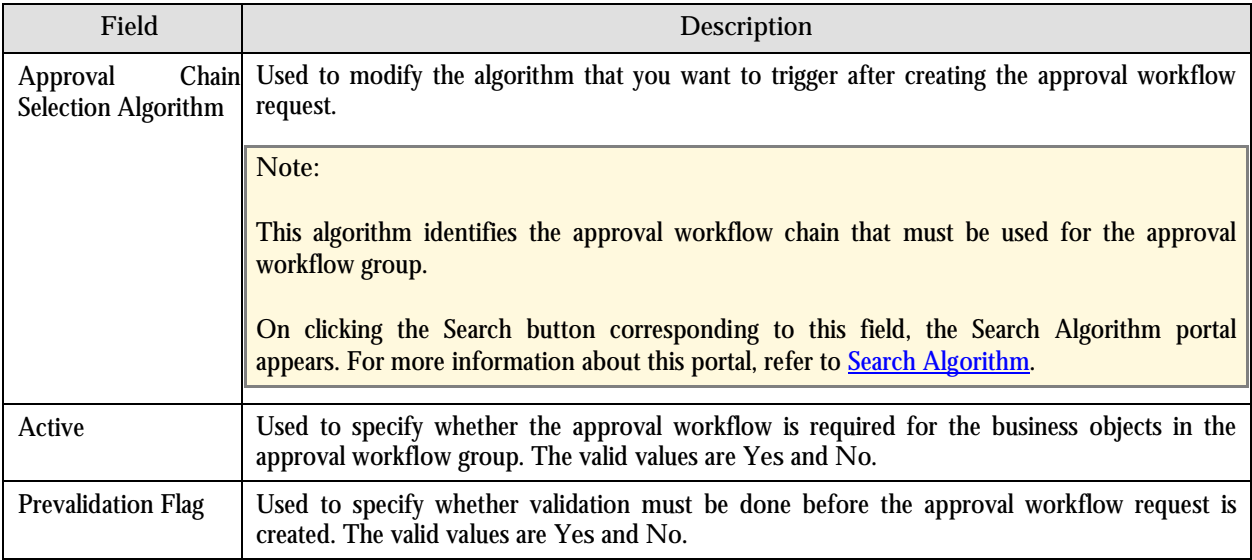

The following two buttons are available at the bottom of this portal: **Save** and **Cancel**. The **Save** button saves the changes and the **Cancel** button exits the portal without saving the changes.

**Note:** On clicking the **Save** button, the system checks whether the **Active** flag for the approval workflow group is set to Yes. If yes, the system checks whether the Input and Display UI maps already exist for the approval workflow group. If not, the system automatically creates the Input and Display UI maps. If you now go back to the Approval Workflow Group portal, you will be able to view the names of the Input and Display UI maps (which are automatically generated) corresponding to the approval workflow group for which the approval workflow is activated. The Input UI map is named using the CM\_<Approval Workflow Group Code>\_AppTxn\_Input naming convention and the Display UI map is named using the CM\_<Approval Workflow Group Code>\_AppTxn\_Display naming convention.

#### **Approval Workflow Reason**

This portal allows you to define a reason code. You can access this portal by selecting Admin Menu  $\rightarrow$  A  $\rightarrow$  Approval **Workflow Reason**.

The Approval Workflow Reason portal contains the Approval Workflow Reasons zone.

#### **Approval Workflow Reasons**

This zone displays a list of reason codes that are already defined in the system. You can create, edit and delete a reason code through this zone.

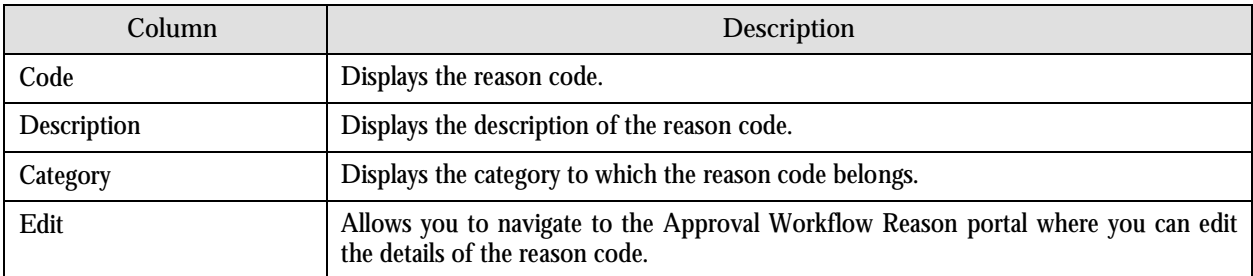

The following columns are displayed in this zone:

<span id="page-162-0"></span>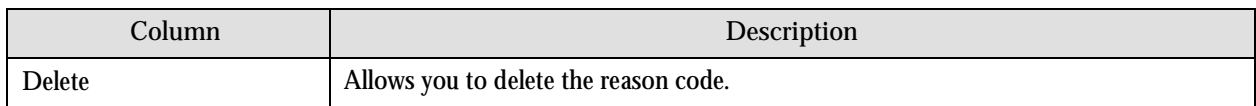

#### **Add Approval Workflow Reason**

This portal allows you to create a new reason code. You can access this portal by clicking the Add link in the Approval Workflow Reasons zone.

The following fields are displayed in this portal:

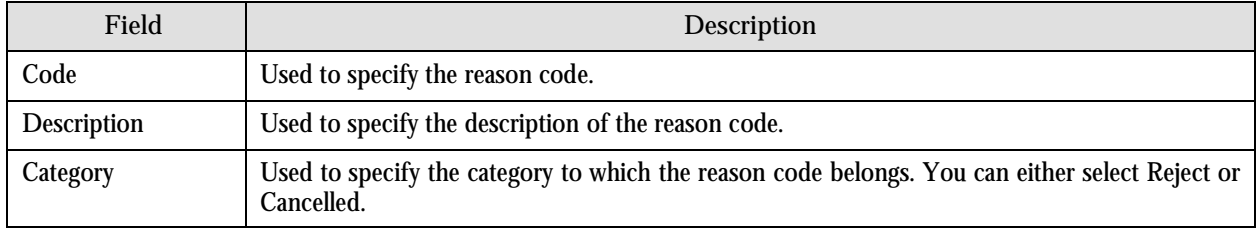

The following two buttons are available at the bottom of this portal: **Save** and **Cancel**. The **Save** button creates the reason code and the **Cancel** button exits the portal without saving the changes.

#### **Edit Approval Workflow Reason**

This portal allows you to edit the details of the reason code. You can access this portal by clicking the Edit icon in the Edit column corresponding to the reason code in the Approval Workflow Reasons zone.

The following fields are displayed in this portal:

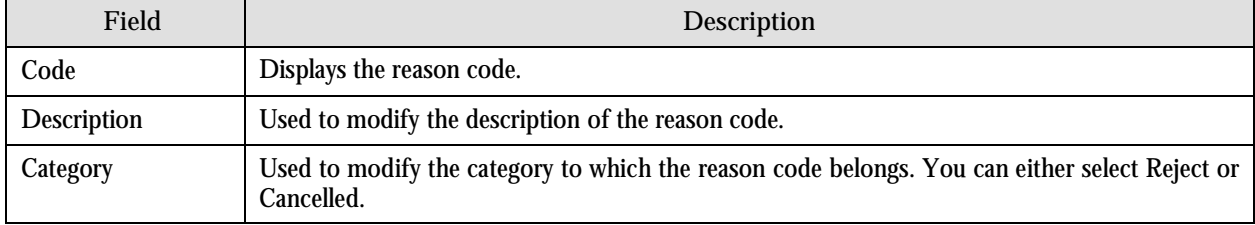

The following two buttons are available at the bottom of this portal: **Save** and **Cancel**. The **Save** button saves the changes and the **Cancel** button exits the portal without saving the changes.

#### **Search UI Map**

This portal allows you to search for UI maps using the various search criteria. The following fields are displayed in this portal:

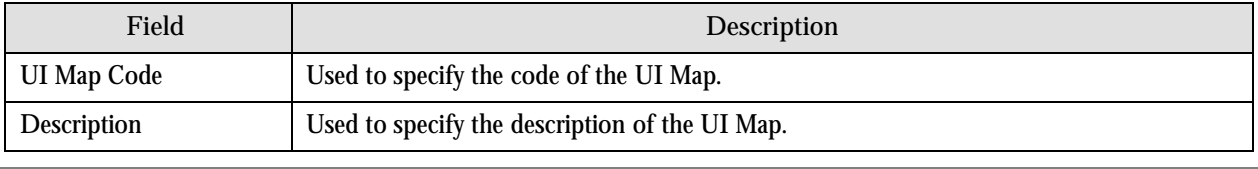

<span id="page-163-0"></span>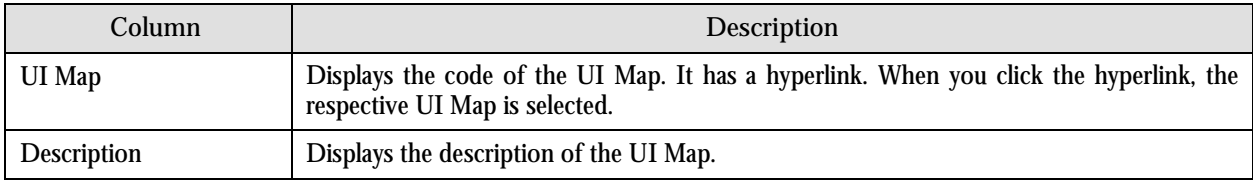

The **Cancel** button is available at the bottom of this portal. It allows you to exit the portal.

#### **Search Algorithm**

This portal allows you to search for algorithms using the various search criteria. The following fields are displayed in this portal:

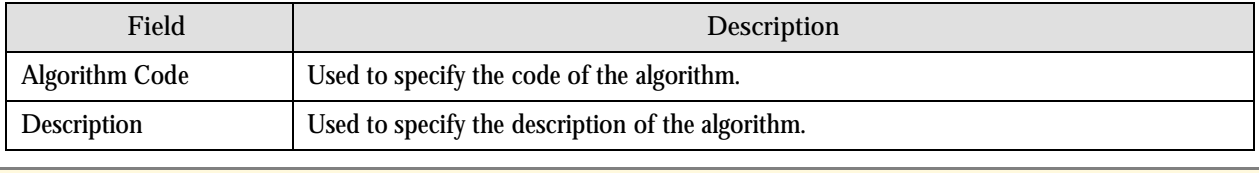

**Note:** You can also search using the percentage (%) wildcard character or by specifying partial search criteria.

Once you specify the search criteria in the field and click the Search button corresponding to that field, the search results are displayed. The following columns are displayed in the search results:

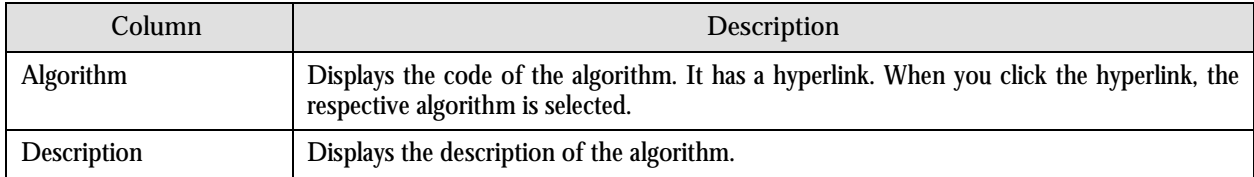

The **Cancel** button is available at the bottom of this portal. It allows you to exit the portal.

#### **Search Business Object**

This portal allows you to search for business objects using the various search criteria. The following fields are displayed in this portal:

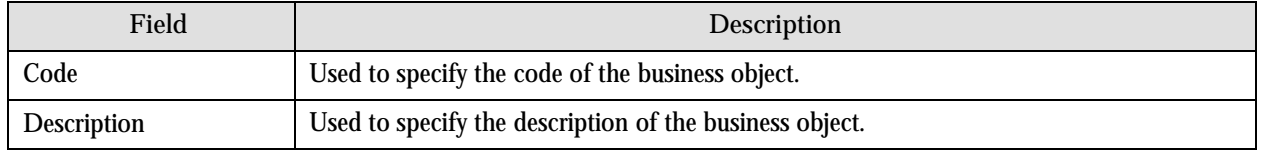

<span id="page-164-0"></span>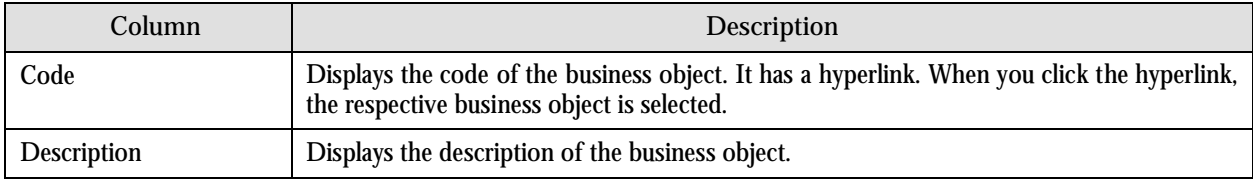

The **Cancel** button is available at the bottom of this portal. It allows you to exit the portal.

#### **Search Business Object Field**

This portal allows you to search for fields using the various search criteria. The following fields are displayed in this portal:

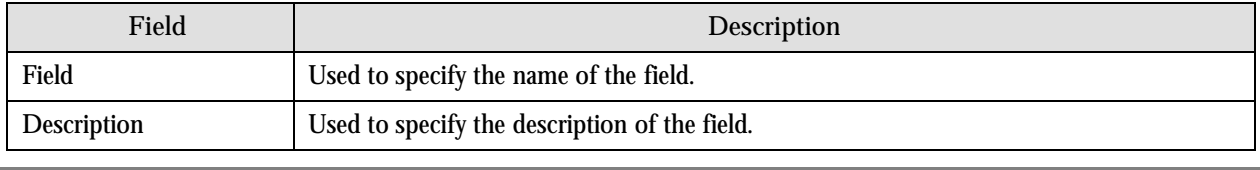

**Note:** You can also search using the percentage (%) wildcard character or by specifying partial search criteria.

Once you specify the search criteria in the field and click the Search button corresponding to that field, the search results are displayed. The following columns are displayed in the search results:

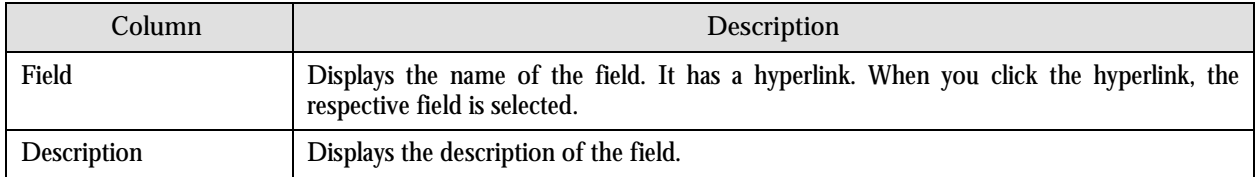

The **Cancel** button is available at the bottom of this portal. It allows you to exit the portal.

#### **Search To Do Role**

This portal allows you to search for To Do roles using the various search criteria. The following fields are displayed in this portal:

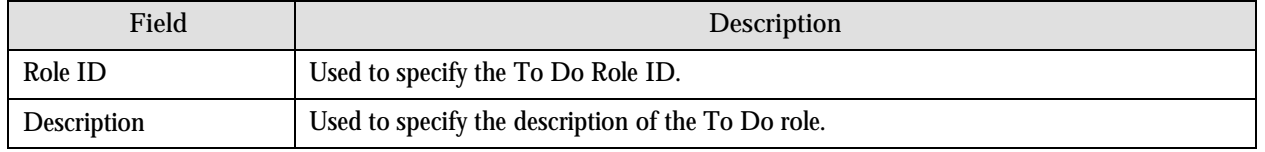

<span id="page-165-0"></span>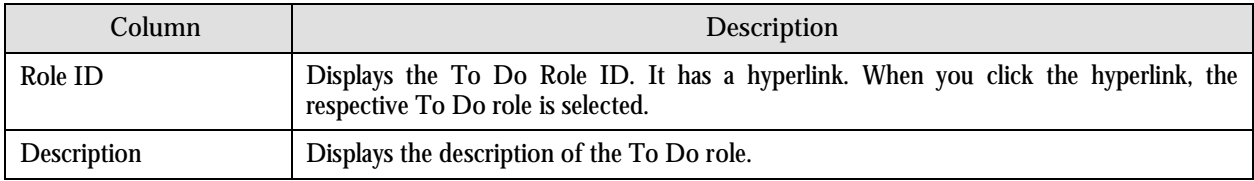

The **Cancel** button is available at the bottom of this portal. It allows you to exit the portal.

## **Search To Do Type**

This portal allows you to search for To Do types using the various search criteria. The following fields are displayed in this portal:

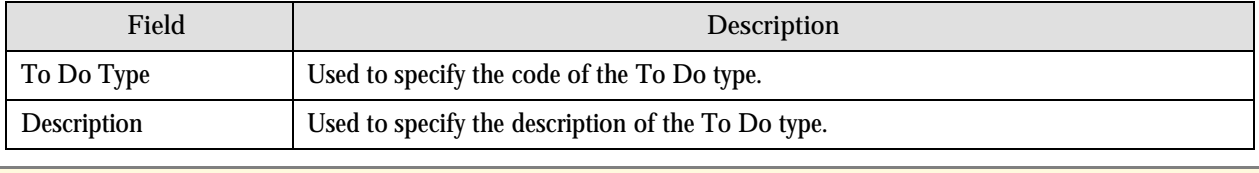

**Note:** You can also search using the percentage (%) wildcard character or by specifying partial search criteria.

Once you specify the search criteria in the field and click the Search button corresponding to that field, the search results are displayed. The following columns are displayed in the search results:

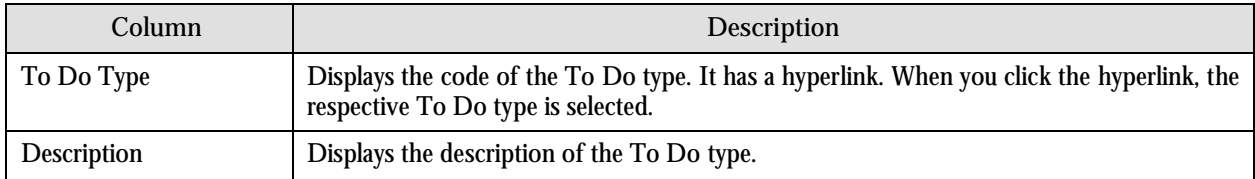

The **Cancel** button is available at the bottom of this portal. It allows you to exit the portal.

#### **Search Approval Workflow Group**

This portal allows you to search for approval workflow groups using the various search criteria. The following fields are displayed in this portal:

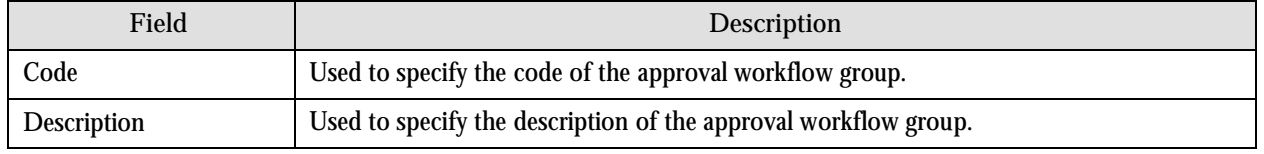

<span id="page-166-0"></span>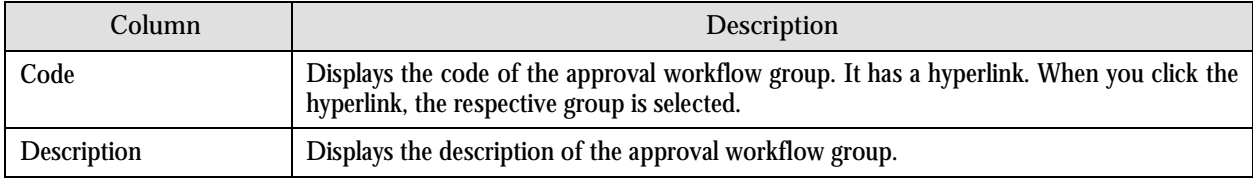

The **Cancel** button is available at the bottom of this portal. It allows you to exit the portal.

## **Search Approval Workflow Chain**

This portal allows you to search for approval workflow chains using the various search criteria. The following fields are displayed in this portal:

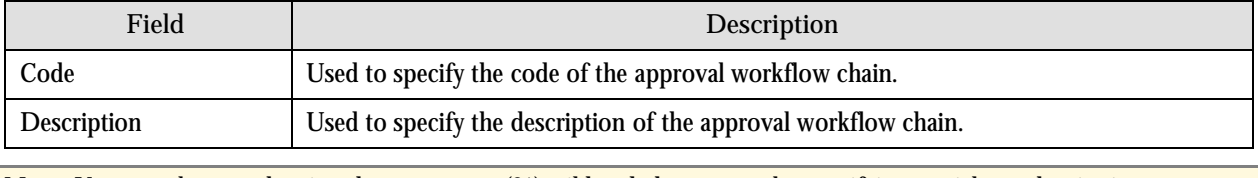

**Note:** You can also search using the percentage (%) wildcard character or by specifying partial search criteria.

Once you specify the search criteria in the field and click the Search button corresponding to that field, the search results are displayed. The following columns are displayed in the search results:

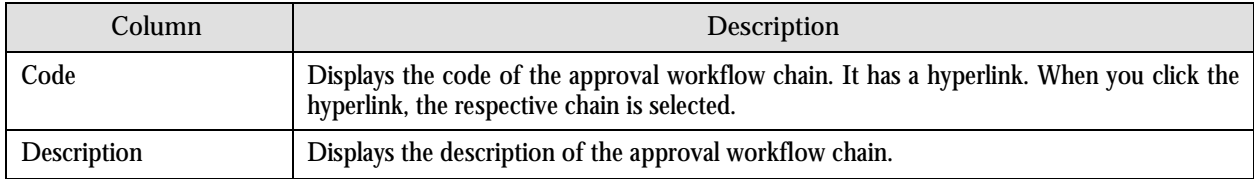

The **Cancel** button is available at the bottom of this portal. It allows you to exit the portal.

#### **Search Approval Workflow Criteria Type**

This portal allows you to search for approval workflow criteria types using the various search criteria. The following fields are displayed in this portal:

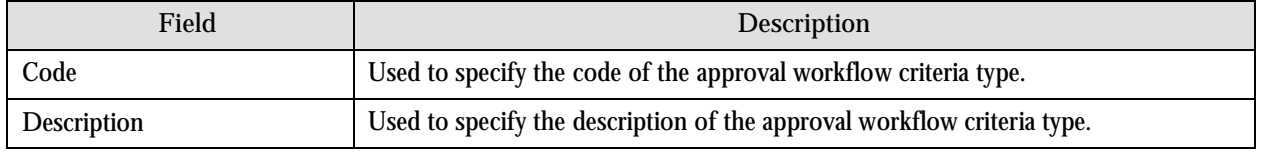

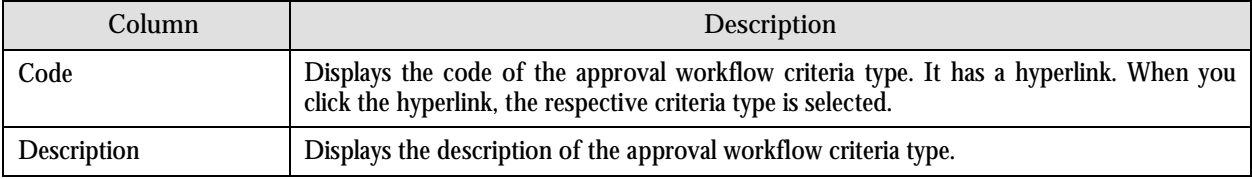

The **Cancel** button is available at the bottom of this portal. It allows you to exit the portal.

# **Chapter 8: Multi-Currency Accounts**

This chapter explains the Multi-Currency Accounts feature. It also lists and describes the business processes that are enhanced and administrative tasks that need to be executed for implementing this feature.

# **Overview**

Oracle Revenue Management and Billing allows you to change the currency in which an account is invoiced. While the charges on a bill must be in a single currency, accounts can now be billed in different currencies over time. For example, when a customer opens an account, it might be billed in US Dollars. However, with the Multi-Currency Accounts feature enabled, the same account can be billed in Euros in the future. You can use the Multi-Currency Accounts functionality only when:

- You set the **C1\_MLTCURACC** feature configuration. For more details, refer to the [Administration](#page-170-0) section.
- The account's customer class is enabled for open item accounting. In other words, the **Open Item Accounting** check box of the account's customer class is selected.
- The account does not have any active or pending loans, payment plans, payment arrangements, or recurring charge contracts.

There are some limitations while using the Multi-Currency Accounts functionality:

- Overdue charges in multiple currencies may not be referred to a collection agency. Such cases would be handled via a manual referral.
- Because the account's customer class must be enabled for open-item accounting, you can only use Overdue Processing to collect overdue bills. The Collections and Severance processes are not supported for open-item accounting.
- Write offs involving multiple currencies must be performed manually.
- Budgets, deposits, pay plans and payment arrangements are not supported.

Note: If there is outstanding debt for an account in more than one currency, the system displays "\*\*\*" instead of the total account balance across the application.

# **Business Process**

The following business processes are enhanced for implementing the Multi-Currency Accounts functionality:

- Creating Adjustments
- Generating Bills
- Applying Payments
- Monitoring Overdue Debt
- Generating History

## **Creating Adjustments**

If you are using the Multi-Currency Accounts functionality, you can create adjustments in the currency which is different from the account's invoice currency.

#### **Generating Bills**

A bill is generated in the account's invoice currency. If you change the invoice currency of an account, any new bills will be generated in the new currency. For example, if you have changed the invoice currency of an account from US Dollars to Euros on 1st Feb 2010, all the bills generated thereafter will be generated in Euros.

When a bill is completed and adjustments are swept onto the bill, adjustments that are created in the currency which is different from the account's invoice currency will be converted to the account's invoice currency. The system will create a transfer adjustment for each adjustment that is converted to provide complete audit information. The adjustment type used for the conversion will be as defined in the **Transfer Adjustment Type for Currency Conversion** option type of the C1\_MLTCURACC feature. The original adjustment and the to-side of the transfer adjustment will be placed on the same match event.

Also, during bill completion, the Contract Type – Bill Completion algorithm type, CREDIT-XFER, which is usually specified on the credit contract, will automatically convert credit amounts in one currency to the invoice currency before distributing those credits.

## **Applying Payments**

If you are using the Multi-Currency Accounts functionality, you can apply payments in the currency which is different from the account's invoice currency. You must always apply payments in the currency in which the bill is generated. When applying a payment, the only match type that you can select is Bill ID. Also, all the tenders for the same payment event must be in the same currency.

#### **Monitoring Overdue Debt**

Currency code is now optional when defining collection class overdue rules. When a batch job is processed, the Overdue Debt Monitor will search for overdue rules that match the account's collection class, division, and currency. If overdue rules for that combination are found, those rules will be executed. If the overdue rules are not found, the Overdue Debt Monitor will search for overdue rules that match the account's collection class and division. If overdue rules for that combination are found, those rules will be executed. If the overdue rules are not found, the account will be skipped.

## **Generating History**

If the account has financial transactions in multiple currencies, zero is displayed throughout the Current Balance and the Payoff Balance columns of the Account Financial History, Contract Financial History and the View Account Financial Transaction History portals.

# <span id="page-170-0"></span>**Administration**

You can use the Multi-Currency Accounts functionality only when you set the **C1\_MLTCURACC** feature configuration using the following option types:

- **Allow Multi-Currency Accounts** Indicates whether the Multi-Currency Accounts feature is switched on or off. To switch on this feature, set the **Allow Multi-Currency Accounts** option type to **Y**. By default, the value is set to **N**.
- **Currency Conversion Algorithm** Used to specify the name of the algorithm that you want to be used for currency conversion. This algorithm is the same as the one used for currency conversion in billing.
- **Transfer Adjustment Type for Currency Conversion** Used to specify the adjustment type that you want to be used automatically when financial amount in one currency is converted to another currency.
- **Cancel Reason Code for Currency Conversion Adjustment** Used to specify the reason code that must be used automatically when the transfer adjustments are cancelled while reopening a bill.
- **Payment Distribution To-Do** Used to specify the To Do type that you want to be generated when the bill currency does not match the excess credit amount currency.

Besides this, you must do the following:

- Define required currencies along with currency symbols
- Define invoice currencies for divisions because while changing the invoice currency of an account, you can only view those invoice currencies that are associated to the account's division
- Define exchange rates for currencies
- Create tender control and deposit control for every invoice currency defined in the system
- Define an adjustment type that you want to use during currency conversion and link it to the relevant adjustment profile
- Define an adjustment type that you want to use during Write off process and link it to the relevant adjustment profile
- Define a contract type that you want to use during over payments to transfer the credit balance to other contracts
- Create an algorithm using the CM\_MEST algorithm type and attach it on the Match Event Status algorithm spot in the Installation Options – Framework portal
- Set the collection method of the account's customer class to Overdue
- Setup auto-pay to debit the bill amount and not the account's balance
- Setup the account's customer class to keep credits on a separate contract

# **Chapter 9: Reporting**

This chapter provides an overview and pre-requisites for the reporting feature. It explains how to execute 10 sample reports provided with ORMB.

# **Overview**

Oracle Revenue Management and Billing may optionally be configured to use the reporting feature where Oracle Business Intelligence Publisher (OBIP) is used as a reporting tool. ORMB provides you with 10 sample reports that you can use for reporting or as a starting point for creating a new report. While generating the report, data is extracted from ORMB database and presented in the pre-defined format to the user. OBIP is used for creating the format in which the data in the report needs to be presented to the user.

You can generate reports from ORMB only if the OBIP reporting tool is integrated with ORMB. You can also schedule the reports that you want to execute at a predefined time and interval in OBIP. Once the reports are generated, you can view these reports in OBIP.

# **Pre-requisites**

To use the reporting feature, you need to:

- 1. Install Oracle Business Intelligence Publisher (OBIP).
- 2. Configure ORMB to use the reporting feature. For more information on how to install and configure reports in ORMB, refer to the RMB\_Install\_Reports document.
- 3. Import report specific metadata from the ORMB sample database and/or manually enter the metadata for reports. For more information on how to import the metadata, refer to the RMB\_Install\_Reports document

# **Business Process**

Oracle Revenue Management and Billing provides you with the following reports that you can use for reporting or as a starting point for creating a new report:

- Open Cases by Type (CI\_CSEOPN)
- Case Statistics for a Given Status (CI\_CSESGS)
- Case Statistics by Case Type (CI\_CSESTS)
- Customer Contact by Type (CI\_CUSTCN)
- GL Accounting Summary (CI\_GLACSM)
- Letter Print Sample Welcome Letter (CI\_LTRGN\_ENG)
- Payments Balance (CI\_PMTBAL)
- Receivables Aging (CI\_RCVAGA)
- To Do Entries (CI\_TDENTR)
- Tax Payables Analysis (CI\_TXPYBL)

# **Generating the CI\_CSEOPN Report**

The Open Cases by Type (CI\_CSEOPN) report allows you to view cases of a given type that are open within a given date range. For each case type, the report shows the following:

- Number of open cases by age bucket (the last three parameters control the size (in days) of each bucket)
- Percentage of open cases by age bucket
- Details of the open cases

To generate the CI\_CSEOPN report:

- 1. From the **Main Menu**, select **Batch Report Submission**. The **Report Search** portal appears.
- 2. Enter **CI\_CSEOPN** in the **Report Code** field and click the **Search** button corresponding to this field. The **Report Submission** portal appears with the following parameters:

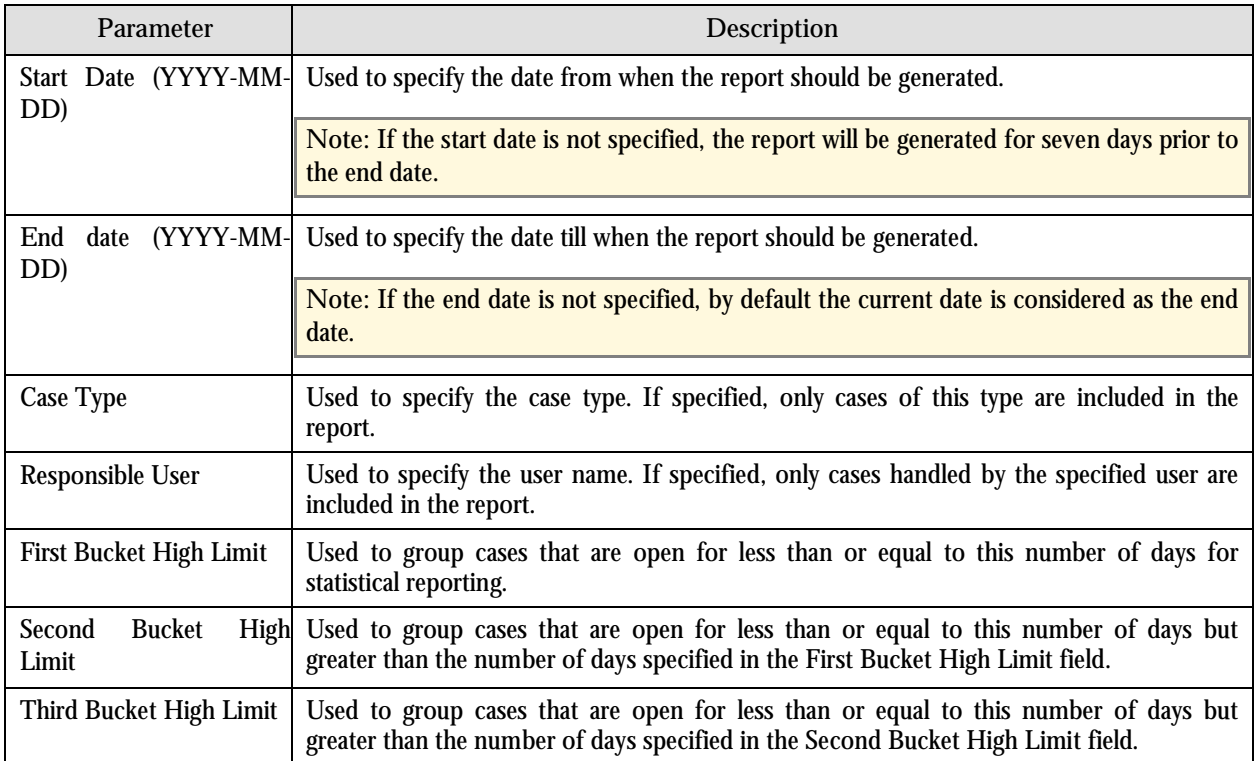

- 3. Enter the parameters based on which you want to generate the report.
- 4. Click **Submit**. The **Oracle BI Publisher Enterprise Login** page appears.
- 5. Enter the BI publisher user name and password.
- 6. Click **Login**. The report appears in Oracle BI Publisher.

## **Generating the CI\_CSESGS Report**

The Case Statistics for a Given Status (CI\_CSESGS) report allows you to view cases of a given case type that transitioned to a given status within a given date range. It also shows the number and percentage of cases grouped by the time it took to reach the status in the graphical format. These statistics are grouped into age buckets whose size is controlled by the following parameters:

- First Bucket High Limit
- Second Bucket High Limit
- Third Bucket High Limit

In addition, this report shows the minimum, maximum, average and median time taken to reach the status.

To generate the CI\_CSESGS report:

- 1. From the **Main Menu**, select **Batch Report Submission**. The **Report Search** portal appears.
- 2. Enter **CI\_CSESGS** in the **Report Code** field and click the **Search** button corresponding to this field. The **Report Submission** portal appears with the following parameters:

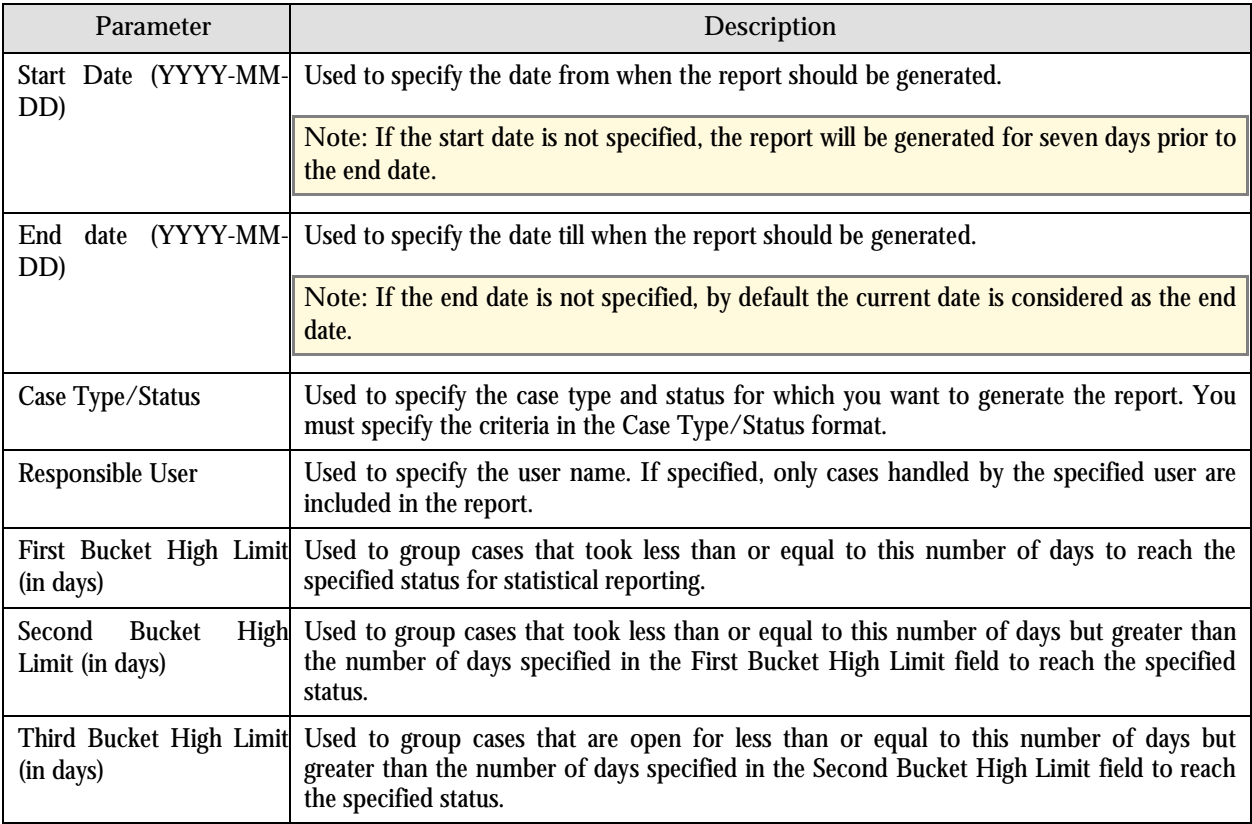

- 3. Enter the parameters based on which you want to generate the report.
- 4. Click **Submit**. The **Oracle BI Publisher Enterprise Login** page appears.
- 5. Enter the BI publisher user name and password.
- 6. Click **Login**. The report appears in Oracle BI Publisher.

## **Generating the CI\_CSESTS Report**

The Case Statistics by Case Type (CI\_CSESTS) report allows you to view the number and percentage of cases that are open or closed within a given date range. It also contains the following information in the graphical format:

- Number of cases (that are open or closed) for each case type
- Percentage of cases (that are open or closed) for each case type

To generate the CI\_CSESTS report:

- 1. From the Main Menu, select Batch  $\rightarrow$  Report Submission. The Report Search portal appears.
- 2. Enter **CI\_CSESTS** in the **Report Code** field and click the **Search** button corresponding to this field. The **Report Submission** portal appears with the following parameters:

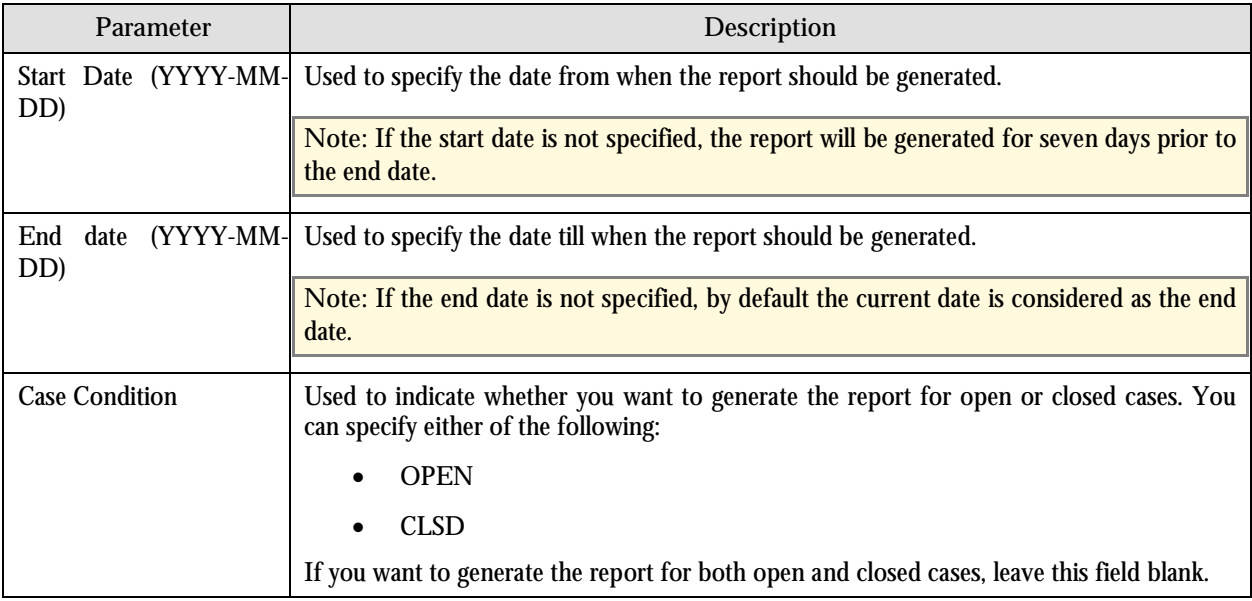

- 3. Enter the parameters based on which you want to generate the report.
- 4. Click **Submit**. The **Oracle BI Publisher Enterprise Login** page appears.
- 5. Enter the BI publisher user name and password.
- 6. Click **Login**. The report appears in Oracle BI Publisher.

#### **Generating the CI\_CUSTCN Report**

The Customer Contact by Type (CI\_CUSTCN) report allows you to view all the customer contacts that are created for a given contact class and contact type within a given date range. It displays information both in textual and graphical formats.

**Performance Consideration:** If your implementation chooses to use this report, you may consider adding an index to the CI\_CC table on CC\_DTTM to aid in performance. When making this decision, carefully weigh the benefit of improving report performance against the possible degradation to the performance of day-to-day processing as a result of defining a new index. Note that many companies opt to create a reporting database that is a shadow of production to ensure that indexes defined to benefit reports may be created without any affect on the production environment.

To generate the CI\_CUSTCN report:

- 1. From the **Main Menu**, select **Batch Report Submission**. The **Report Search** portal appears.
- 2. Enter **CI\_CUSTCN** in the **Report Code** field and click the **Search** button corresponding to this field. The **Report Submission** portal appears with the following parameters:

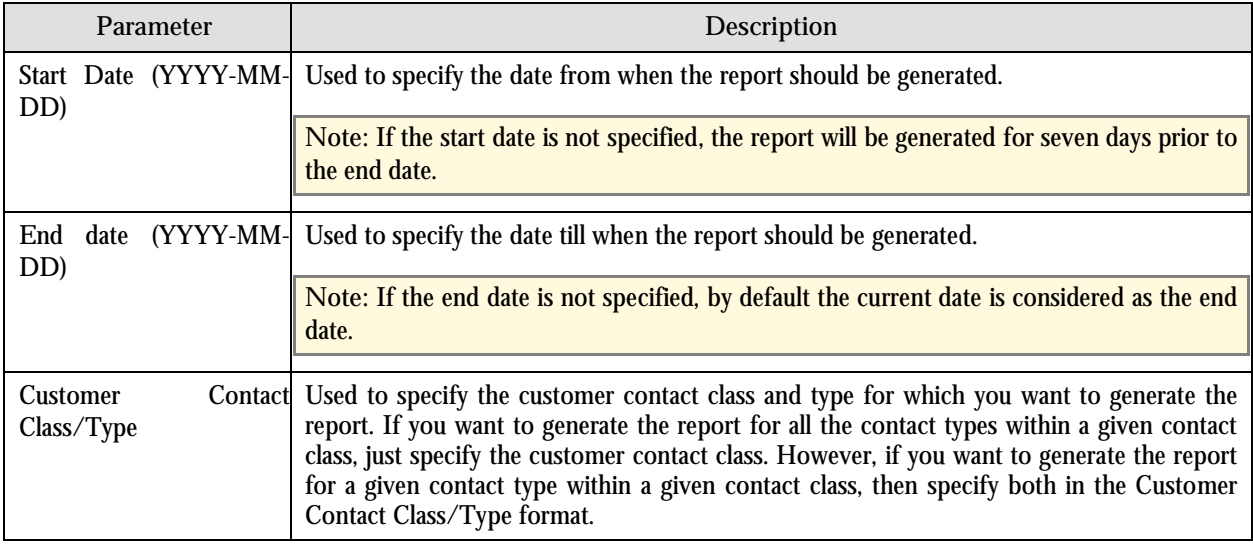

- 3. Enter the parameters based on which you want to generate the report.
- 4. Click **Submit**. The **Oracle BI Publisher Enterprise Login** page appears.
- 5. Enter the BI publisher user name and password.
- 6. Click **Login**. The report appears in Oracle BI Publisher.

#### **Generating the CI\_GLACSM Report**

The GL Accounting Summary (CI\_GLACSM) report allows you to view the financial transactions created in ORMB for a given accounting period. The data is grouped based on the GL account types, divisions and GL divisions.

**Performance Consideration:** If your implementation chooses to use this report, you may consider adding an index to the CI\_FT table on ACCOUNTING\_DT to aid in performance. When making this decision, carefully weigh the benefit of improving report performance against the possible degradation to the performance of day-to-day processing as a result of defining a new index. Note that many companies opt to create a reporting database that is a shadow of production to ensure that indexes defined to benefit reports may be created without any affect on the production environment.

To generate the CI\_GLACSM report:

1. From the **Main Menu**, select **Batch Report Submission**. The **Report Search** portal appears.

2. Enter **CI\_GLACSM** in the **Report Code** field and click the **Search** button corresponding to this field. The **Report Submission** portal appears with the following parameters:

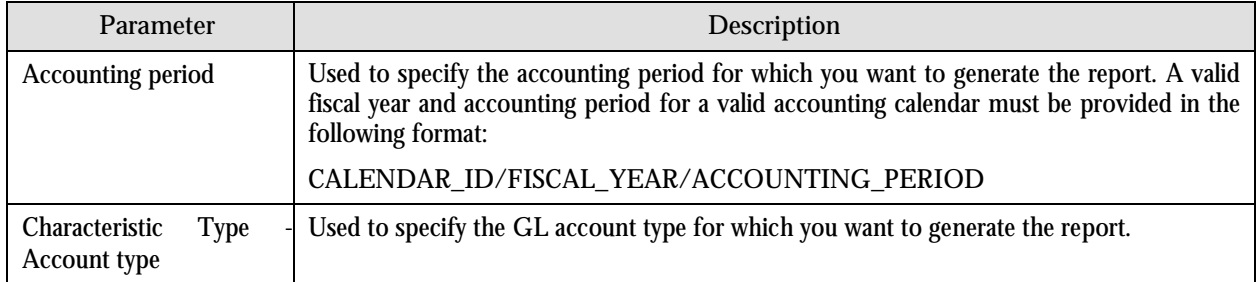

- 3. Enter the parameters based on which you want to generate the report.
- 4. Click **Submit**. The **Oracle BI Publisher Enterprise Login** page appears.
- 5. Enter the BI publisher user name and password.
- 6. Click **Login**. The report appears in Oracle BI Publisher.

#### **Generating the CI\_LTRGN\_ENG Report**

The Letter Print - Sample Welcome Letter (CI\_LTRGN\_ENG) report allows you to produce a sample welcome letter for a new customer. The letter contains the name and address of the company which is extracted from the installation options. The text for the letter is defined in the report layout and not provided with ORMB. The report is printed according to the customer's language definition and not based on the user's language definition.

This report contains the following text:

"Welcome to %1. You have been filed with ID Number %2.

We hope to provide you with our best possible service. If you experience any problems or have any questions, please contact one of our customer service representatives at (800)1234567."

**Note:** %1 is the company name which is stored as a message in the installation options and %2 is the Person ID which is stored in the customer contact.

To generate the CI\_LTRGN\_ENG report:

- 1. From the **Main Menu**, select **Batch Report Submission**. The **Report Search** portal appears.
- 2. Enter **CI\_LTRGN\_ENG** in the **Report Code** field and click the **Search** button corresponding to this field. The **Report Submission** portal appears with the following parameters:

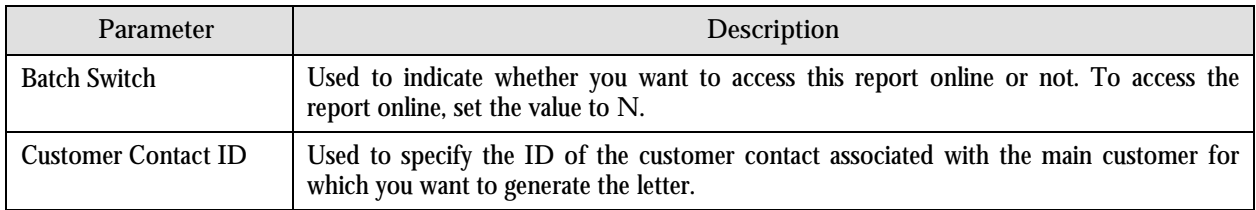

- 3. Enter the parameters based on which you want to generate the report.
- 4. Click **Submit**. The **Oracle BI Publisher Enterprise Login** page appears.
- 5. Enter the BI publisher user name and password.

6. Click **Login**. The report appears in Oracle BI Publisher.

## **Generating the CI\_PMTBAL Report**

The Payments Balance (CI\_PMTBAL) report allows you to view all the payments received and cancelled within a given date range. The data is grouped based on the tender source and the type of payment. This report is used for financial control and audit purposes.

To generate the CI\_PMTBAL report:

- 1. From the **Main Menu**, select **Batch Report Submission**. The **Report Search** portal appears.
- 2. Enter **CI\_PMTBAL** in the **Report Code** field and click the **Search** button corresponding to this field. The **Report Submission** portal appears with the following parameters:

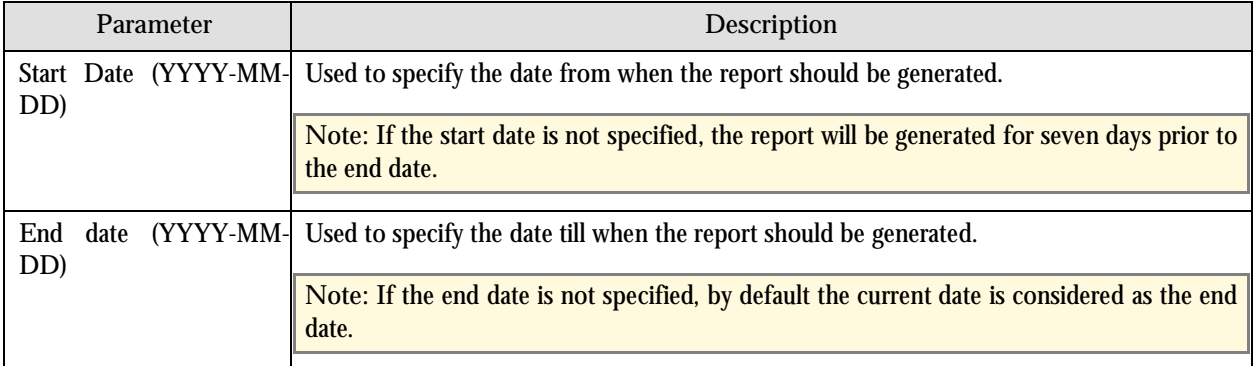

- 3. Enter the parameters based on which you want to generate the report.
- 4. Click **Submit**. The **Oracle BI Publisher Enterprise Login** page appears.
- 5. Enter the BI publisher user name and password.
- 6. Click **Login**. The report appears in Oracle BI Publisher.

#### **Generating the CI\_RCVAGA Report**

The Receivables Aging (CI\_RCVAGA) report lists all accounts and their arrears information as of the input cutoff date using the balance forward accounting method. Outstanding debt is placed into the buckets provided as input using the age of the debt as of the cutoff date. For each account, charges that are not yet billed are displayed in the Unbilled  $A/R$ (\$) column.

To generate the CI\_RCVAGA report:

- 1. From the **Main Menu**, select **Batch Report Submission**. The **Report Search** portal appears.
- 2. Enter **CI\_RCVAGA** in the **Report Code** field and click the **Search** button corresponding to this field. The **Report Submission** portal appears with the following parameters:

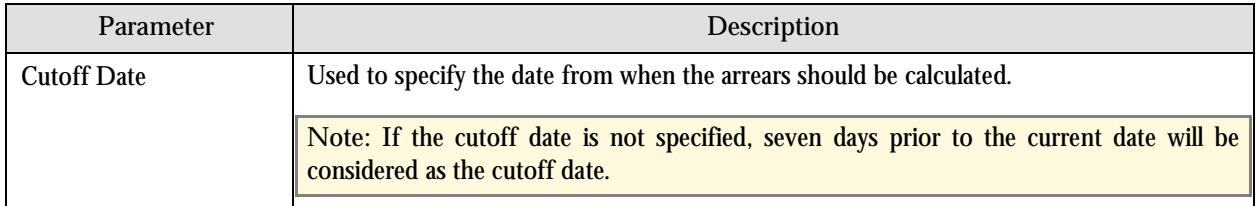

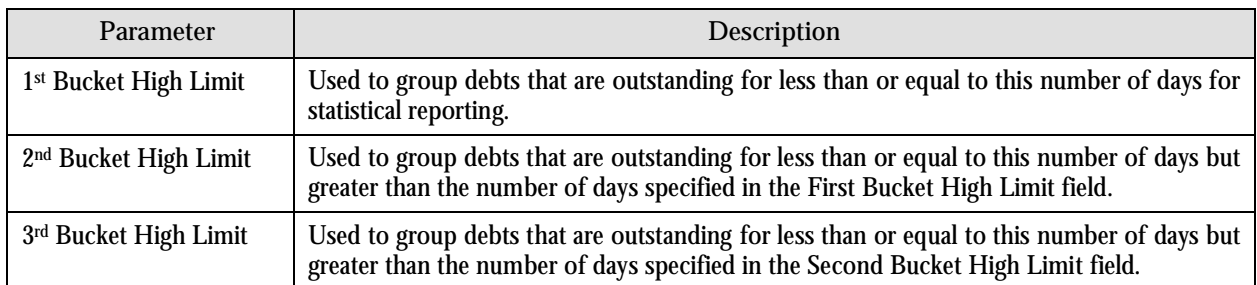

- 3. Enter the parameters based on which you want to generate the report.
- 4. Click **Submit**. The **Oracle BI Publisher Enterprise Login** page appears.
- 5. Enter the BI publisher user name and password.
- 6. Click **Login**. The report appears in Oracle BI Publisher.

# **Generating the CI\_TDENTR Report**

The To Do Entries (CI\_TDENTR) report allows you to view the total number of TO DO entries that are open or being worked on for each To Do Type. It displays information both in textual and graphical formats.

To generate the CI\_TDENTR report:

- 1. From the **Main Menu**, select **Batch Report Submission**. The **Report Search** portal appears.
- 2. Enter **CI\_TDENTR** in the **Report Code** field and click the **Search** button corresponding to this field. The **Report Submission** portal appears with the following parameters:

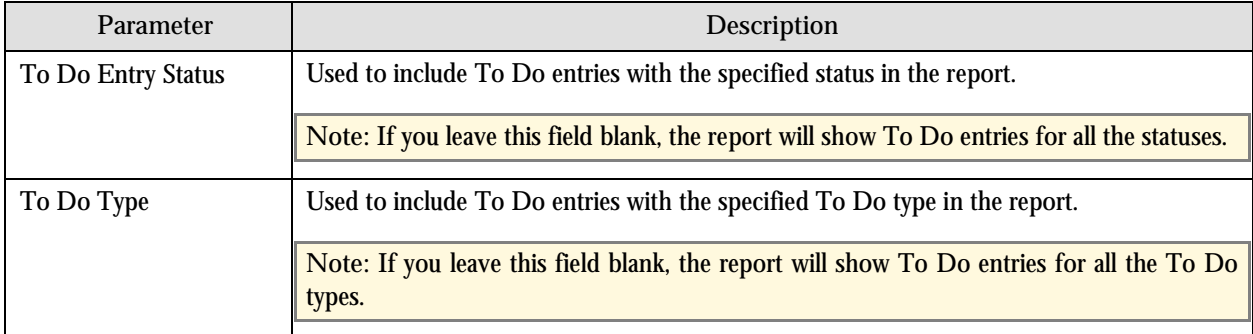

- 3. Enter the parameters based on which you want to generate the report.
- 4. Click **Submit**. The **Oracle BI Publisher Enterprise Login** page appears.
- 5. Enter the BI publisher user name and password.
- 6. Click **Login**. The report appears in Oracle BI Publisher.

## **Generating the CI\_TXPYBL Report**

The Tax Payables Analysis (CI\_TXPYBL) report allows you to view the tax amounts that were levied by the company to customers within a given date range. It also shows the tax exempted during that period.

This report considers tax amounts of only those financial transactions which satisfy the following criteria:

- The financial transaction is frozen.
- The accounting date of the financial transaction is within a given date range.
- The distribution code associated with the financial transaction has a characteristic type and value that matches the one specified as the input parameters.

The report also provides tax exemption information for bill segments whose financial transactions satisfy the above criteria. The tax exemption information is retrieved by looking at the bill calculation lines associated with the financial transaction's bill segment.

**Performance Consideration:** If your implementation chooses to use this report, you may consider adding an index to the CI\_FT table on ACCOUNTING\_DT to aid in performance. When making this decision, carefully weigh the benefit of improving report performance against the possible degradation to the performance of day-to-day processing as a result of defining a new index. Note that many companies opt to create a reporting database that is a shadow of production to ensure that indexes defined to benefit reports may be created without any affect on the production environment.

To generate the CI\_TXPYBL report:

- 1. From the **Main Menu**, select **Batch Report Submission**. The **Report Search** portal appears.
- 2. Enter **CI\_TXPYBL** in the **Report Code** field and click the **Search** button corresponding to this field. The **Report Submission** portal appears with the following parameters:

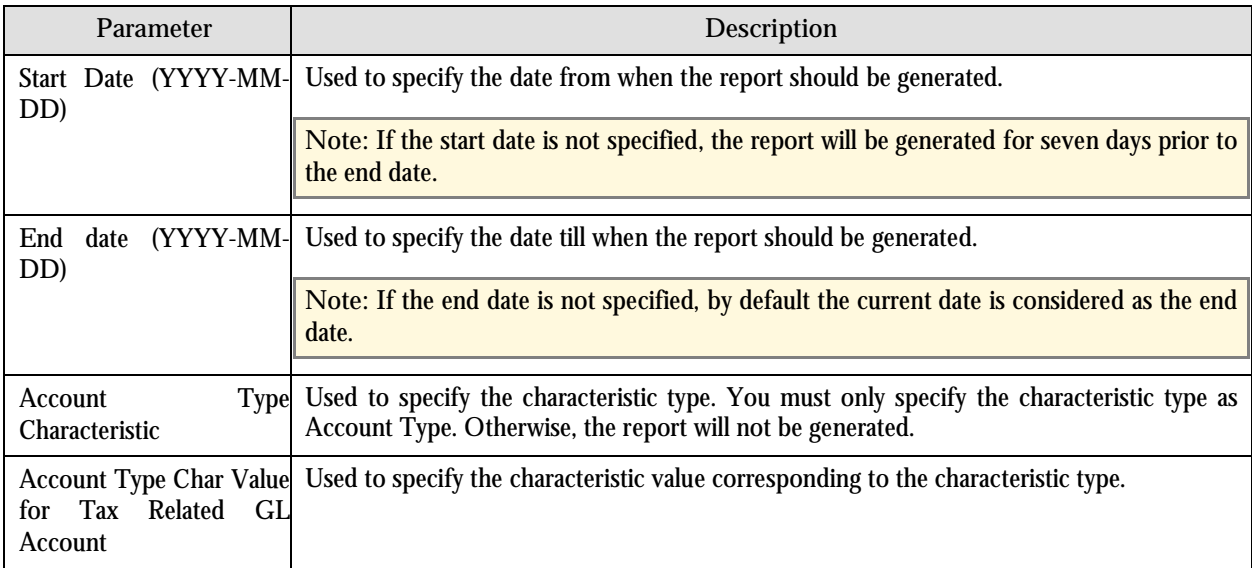

- 3. Enter the parameters based on which you want to generate the report.
- 4. Click **Submit**. The **Oracle BI Publisher Enterprise Login** page appears.
- 5. Enter the BI publisher user name and password.
- 6. Click **Login**. The report appears in Oracle BI Publisher.